# **GARDE CORPS PARAMÉTRABLE EN ALUMINIUM**

Perspective

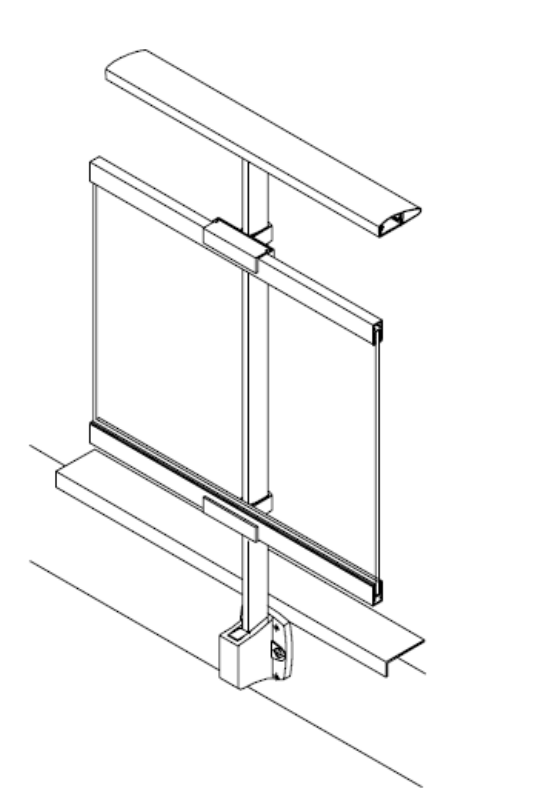

Vue 3D REVIT

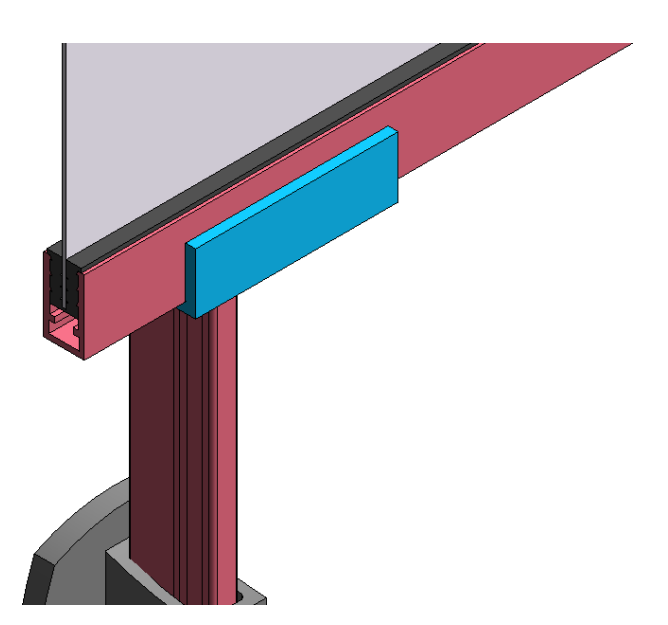

# **Sommaire**

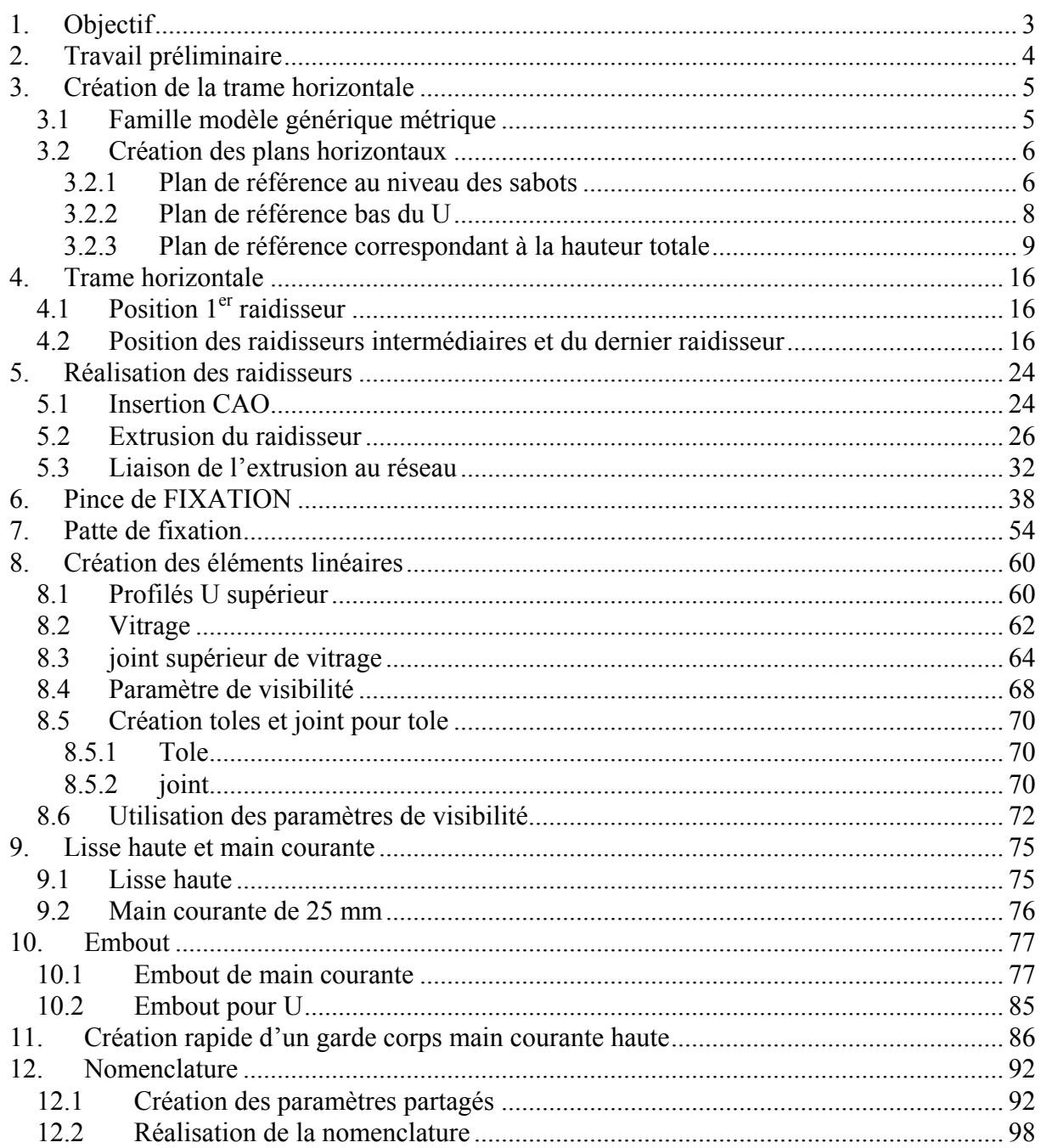

# <span id="page-2-0"></span>**1. OBJECTIF**

L'objectif est de réaliser un garde corps paramétrable sur nez de dalle remplissage plein.

### **Perspective**

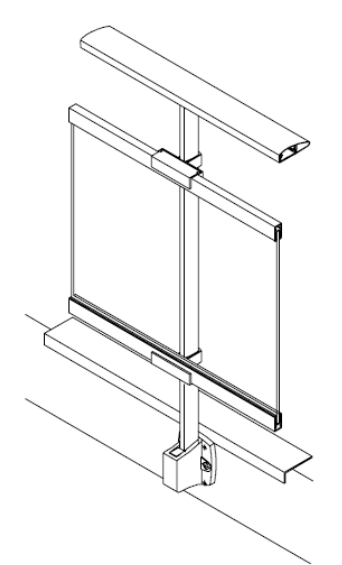

**Coupe de principe** 

**Espacement raidisseur maximum d'après fabricant**

Lieu public 1040 mm Lieu privé 1560 mm

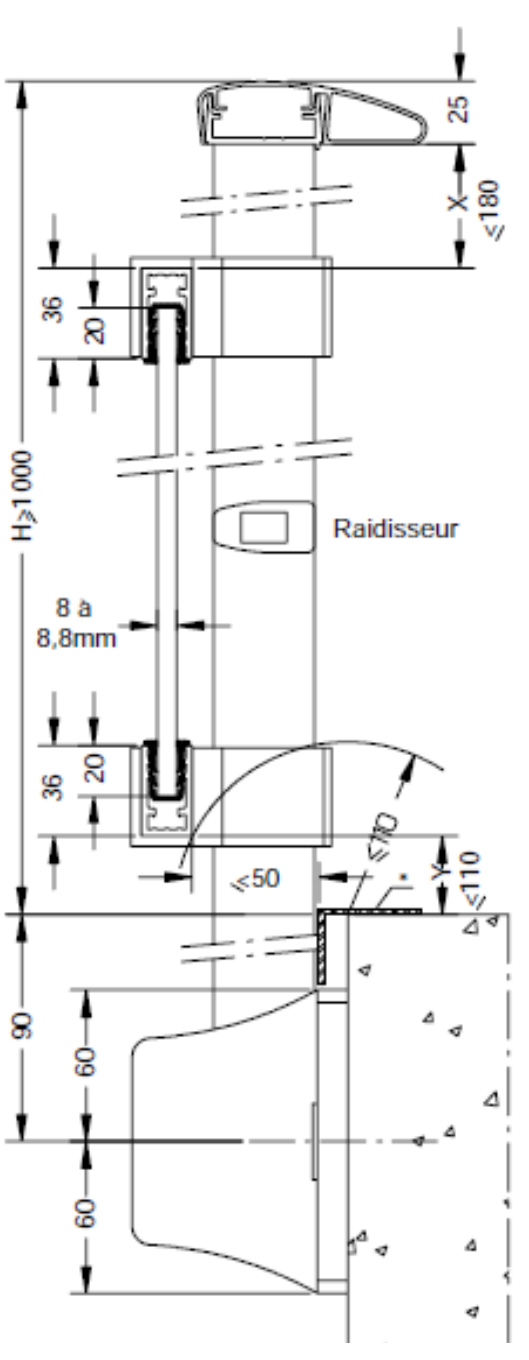

# <span id="page-3-0"></span>**2. TRAVAIL PRÉLIMINAIRE**

- S'inscrire sur le site KAWNEER et télécharger le catalogue « fabrication garde corps KADENCE » voir fichier pdf joint
- A ce jour je n'ai pas les dessins DWG, j'ai donc réalisé des coupes « simplifiées » des profilés sur autocad

Raidisseur, lisse, main courante, (j'en ai réalisé deux), U de maintien

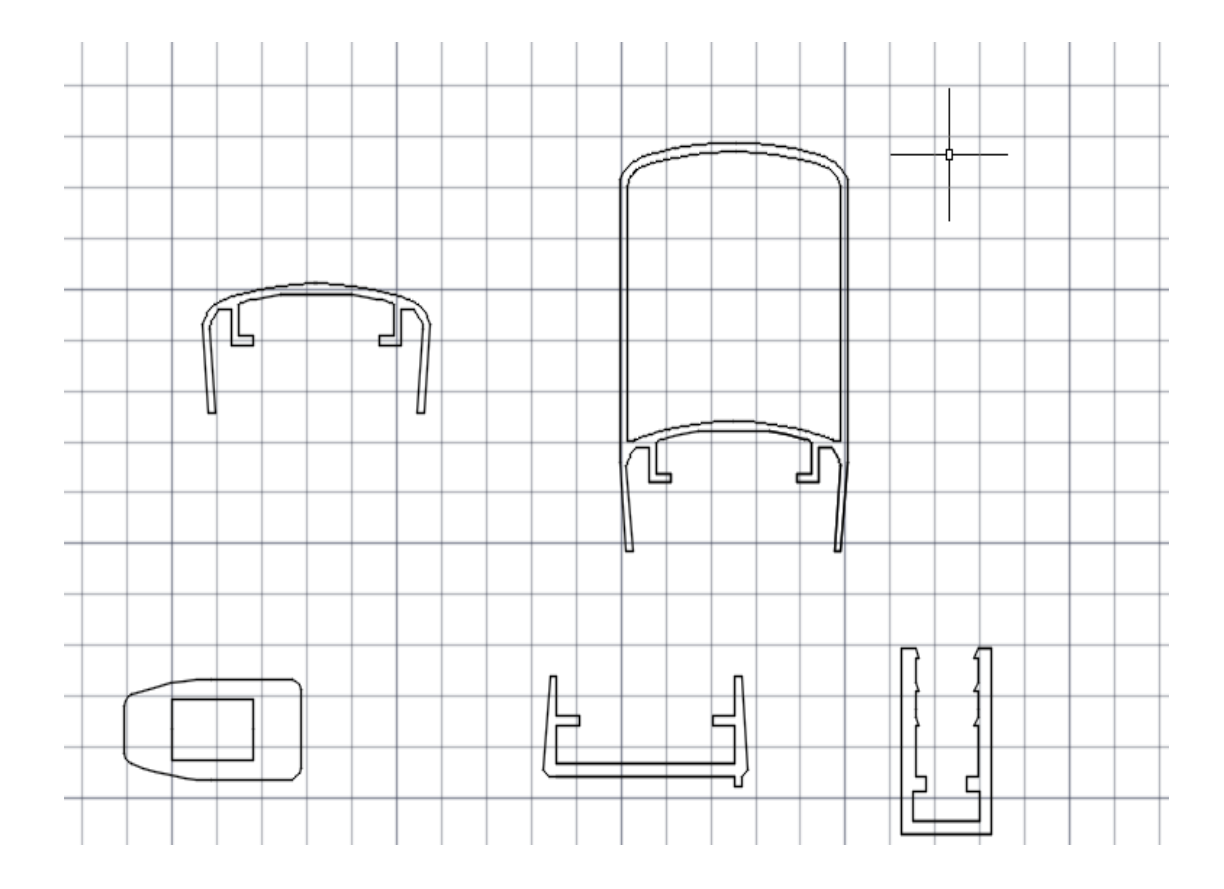

L'idéal étant de créer un fichier DWG par élément

# <span id="page-4-0"></span>**3. CRÉATION DE LA TRAME HORIZONTALE**

#### <span id="page-4-1"></span>*3.1 Famille modèle générique métrique*

Dans revit cliquer sur fichier puis ouvrir une nouvelle famille et choisir modèle générique métrique.

Placer la souris sur « fichier » Puis nouveau Puis famille

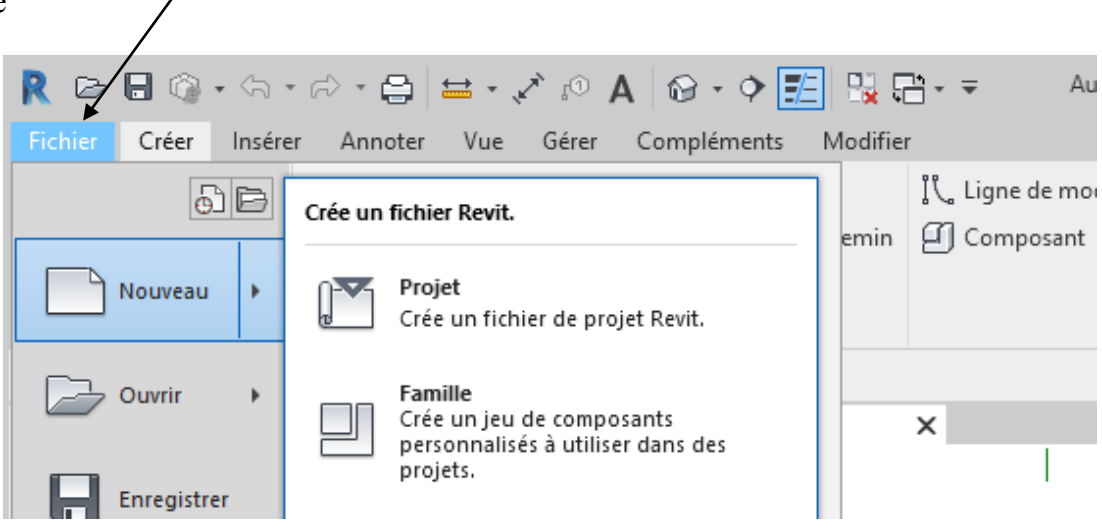

Dans la fenêtre qui apparait choisir modèle générique métrique.

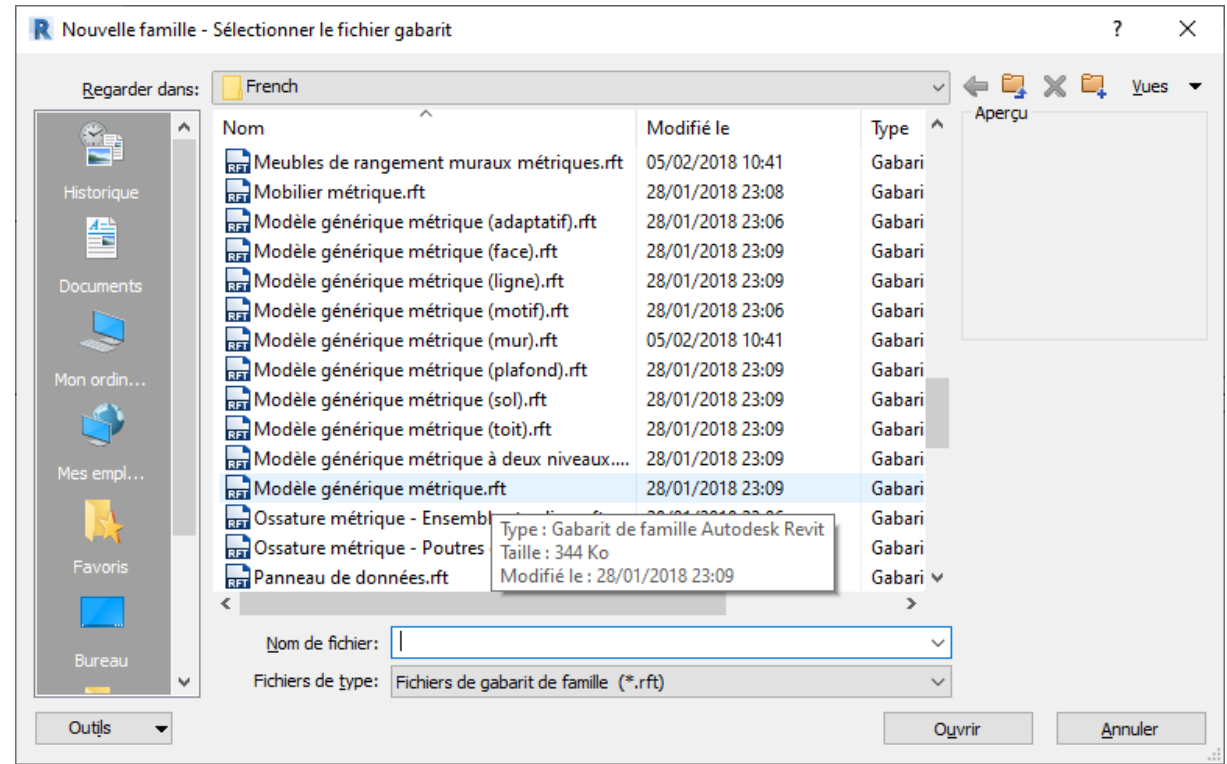

Enregistrer votre famille et donner un nom par exemple « garde corps ».

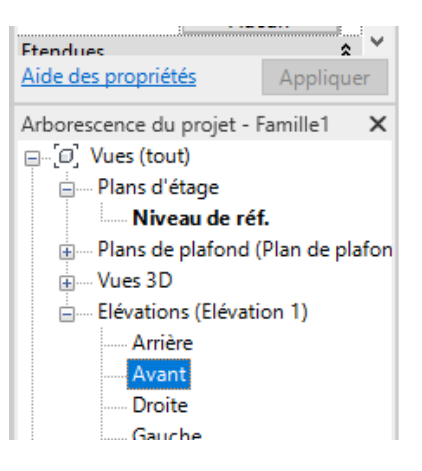

Dans l'arborescence du projet se placer sur l'élévation avant

Vous devez avoir l'image ci-dessous à l'écran

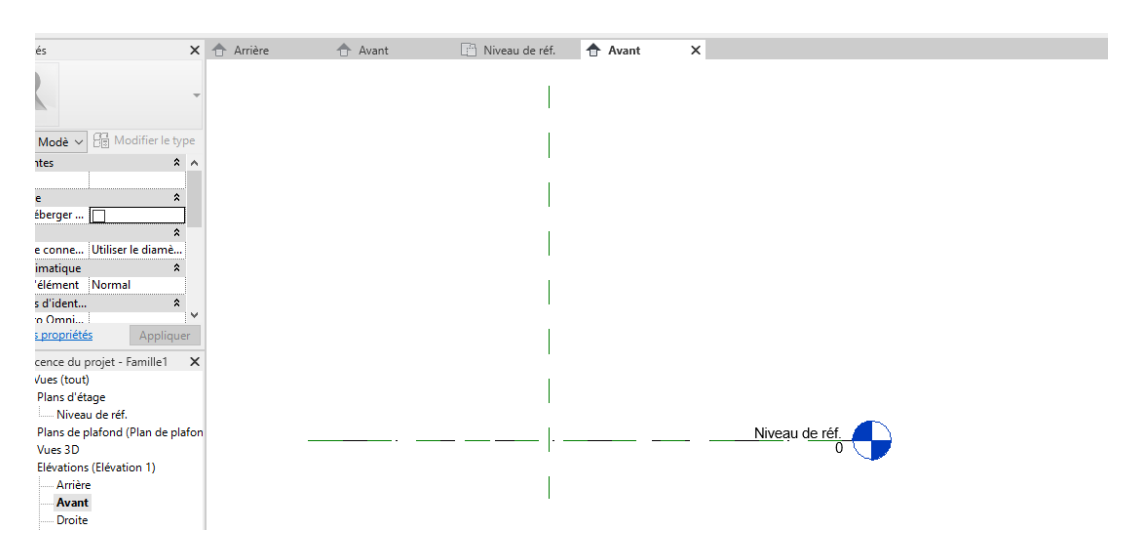

#### <span id="page-5-0"></span>*3.2 Création des plans horizontaux*

#### <span id="page-5-1"></span>**3.2.1 Plan de référence au niveau des sabots**

Dans un premier temps nous allons réaliser un plan de référence décalé de 90 mm vers le bas (axe des sabots de fixations)

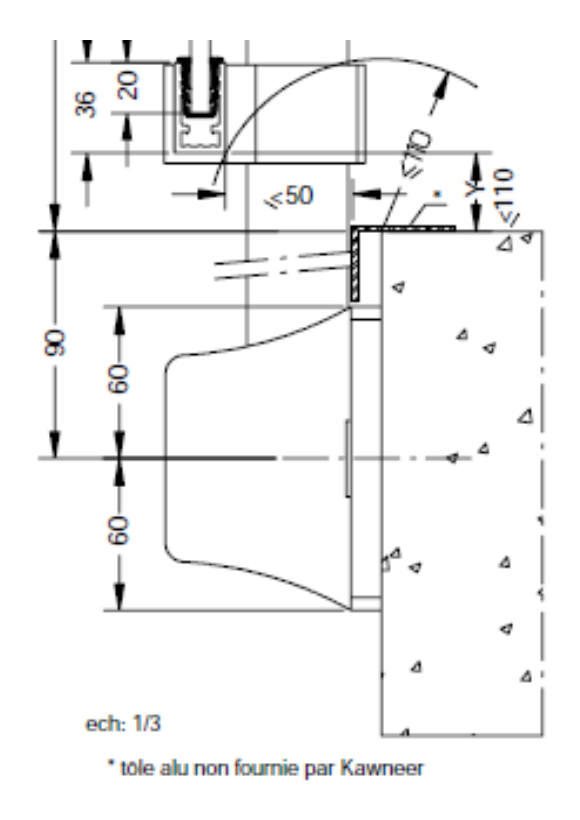

### Dans revit cliquer sur plan de référence

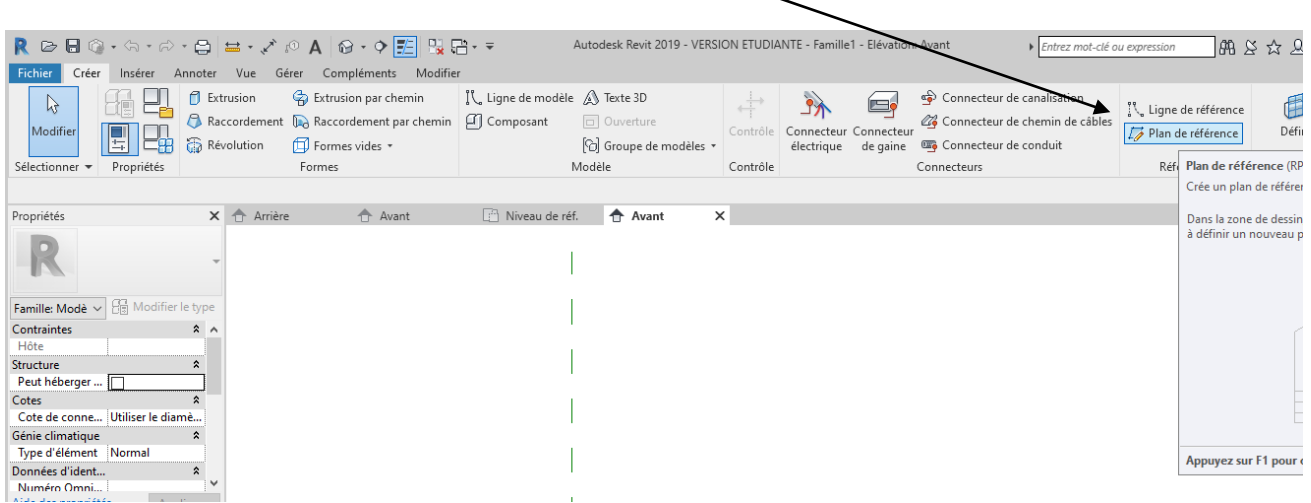

On va tracer un plan de référence

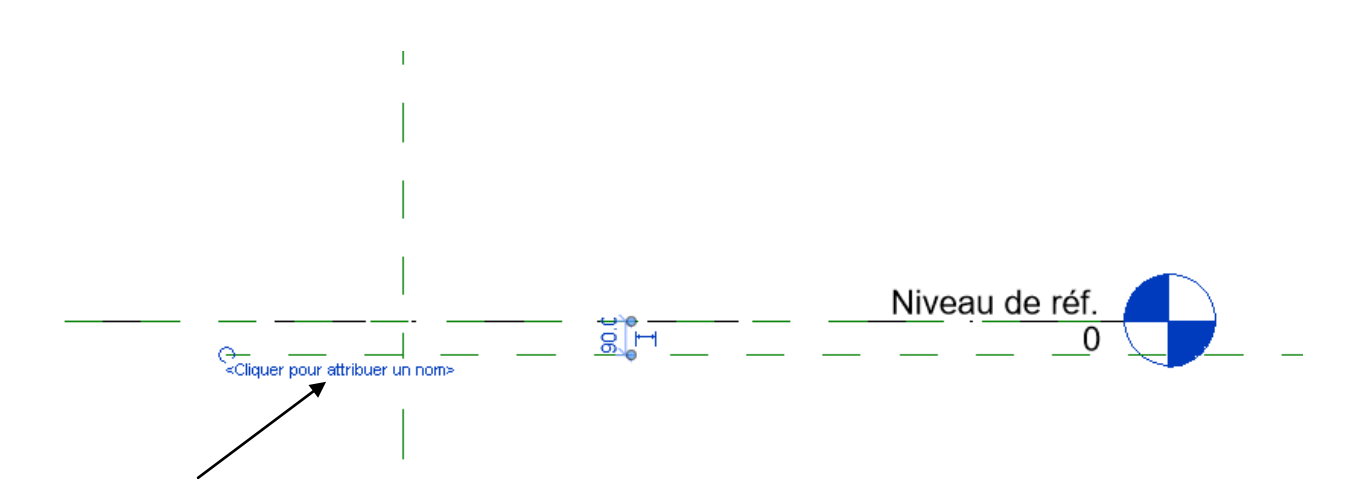

Puis cliquer sur « cliquer pour attribuer un nom » et donner un nom au plan (axe sabots)

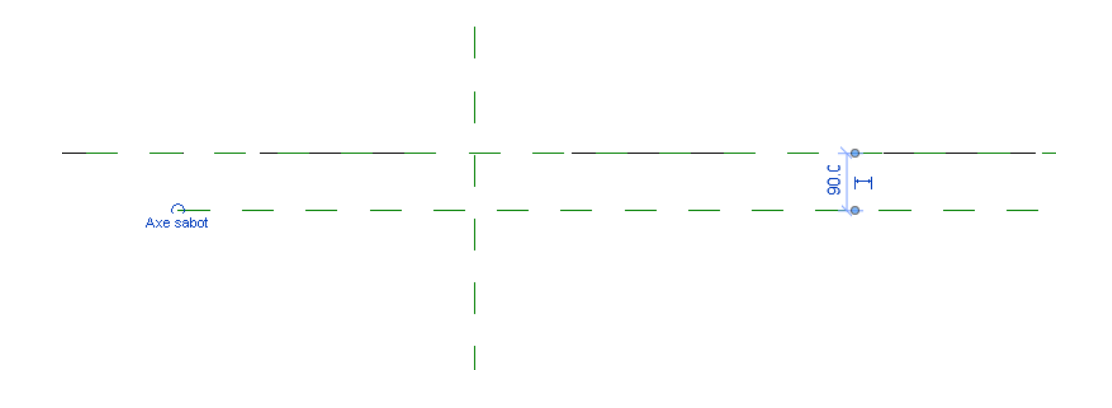

On va bloquer cet axe à 90 mm

Dans le menu cliquer sur annoter puis cotation alignée

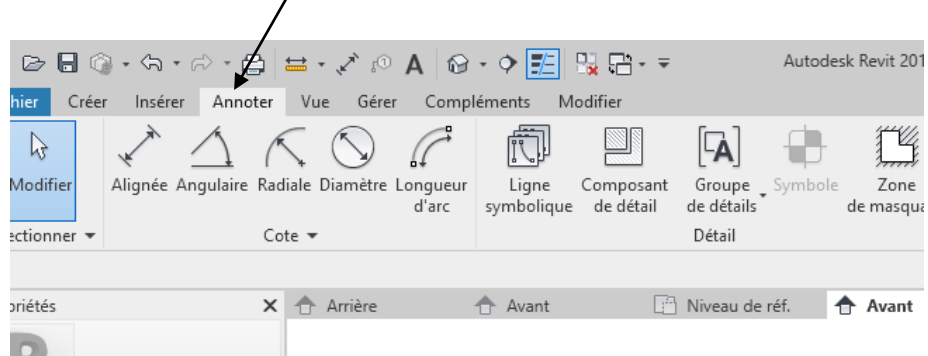

Réaliser une cote entre les deux axes Puis verrouiller la cote en fermant le cadenas

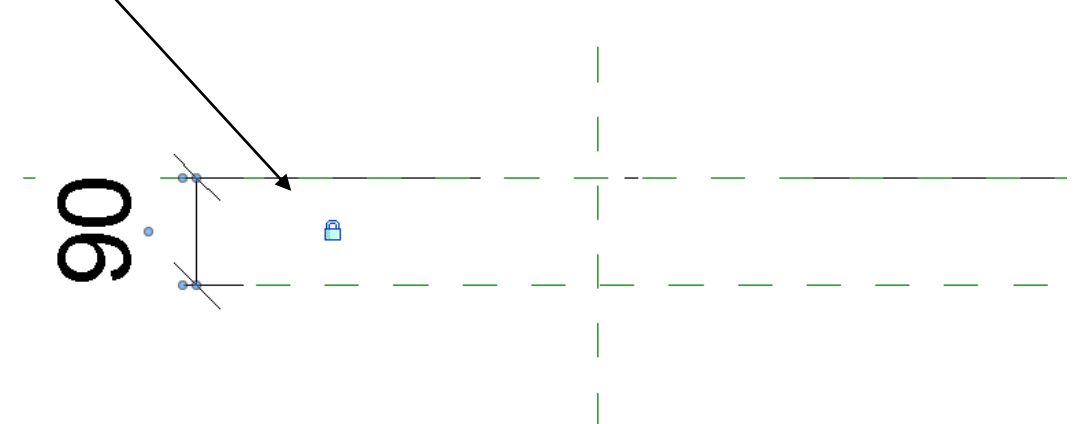

#### <span id="page-7-0"></span>**3.2.2 Plan de référence bas du U**

Faire de même cette fois 110 mm au dessus du niveau 0, bloquer la cotation.

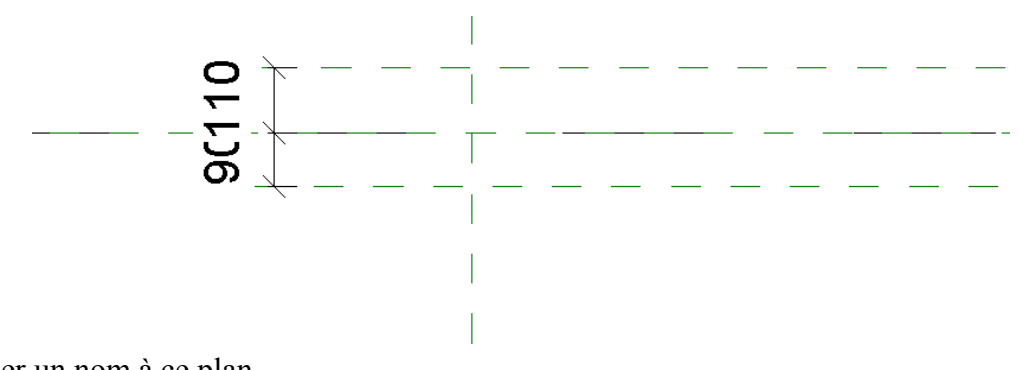

Donner un nom à ce plan.

#### <span id="page-8-0"></span>**3.2.3 Plan de référence correspondant à la hauteur totale**

On va créer un plan et paramétrer la hauteur.

Créer un plan à une hauteur au hasard (j'ai 707 mm) créer une cotation **Attention bien prendre pour la référence basse le niveau 0.00 contrairement au dessin ci dessous**

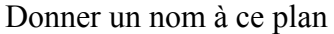

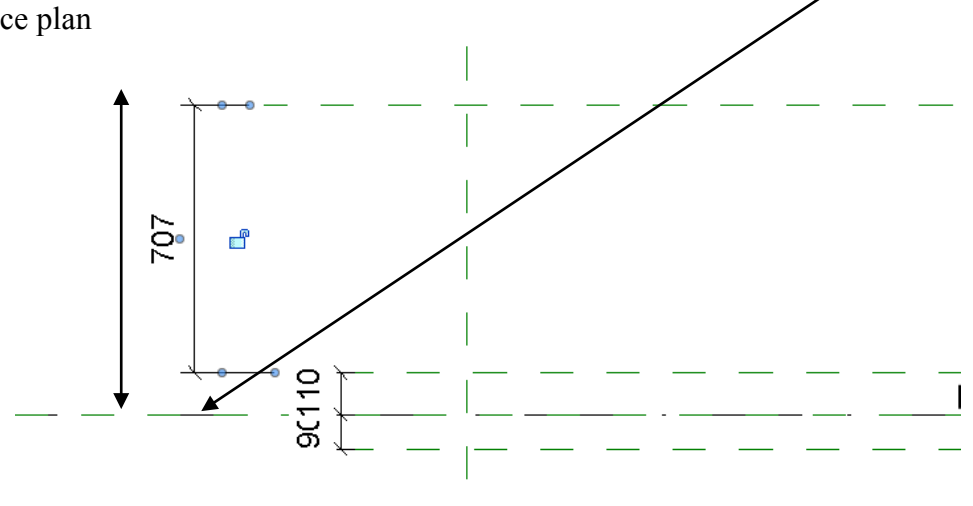

Cliquer sur la cote (elle passe en bleu) puis cliquer sur l'icône à coté de libellé

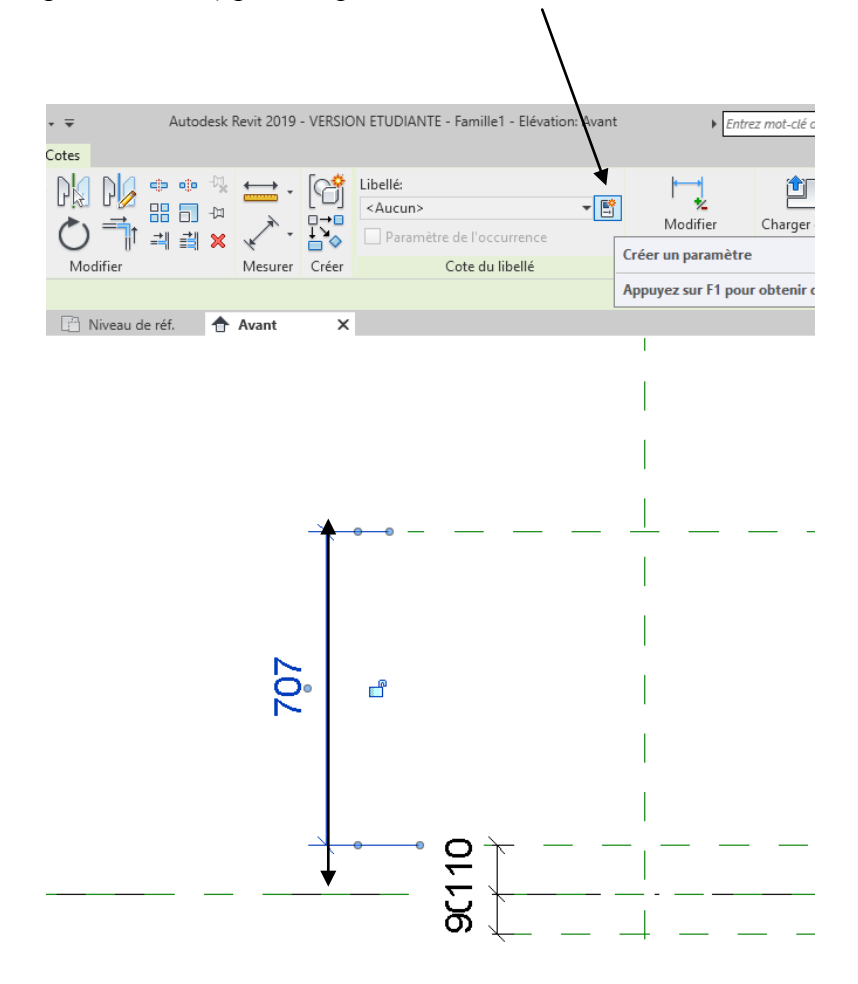

Dans la fenêtre qui apparait, créer un paramètre et le nommer « hauteur »

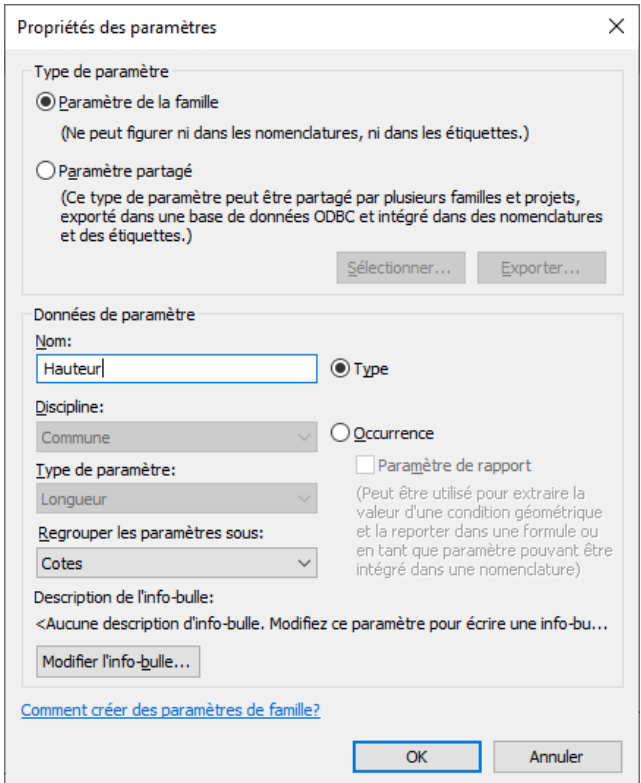

On va tester ce paramètre Dans le menu REVIT cliquer sur l'icône type de famille

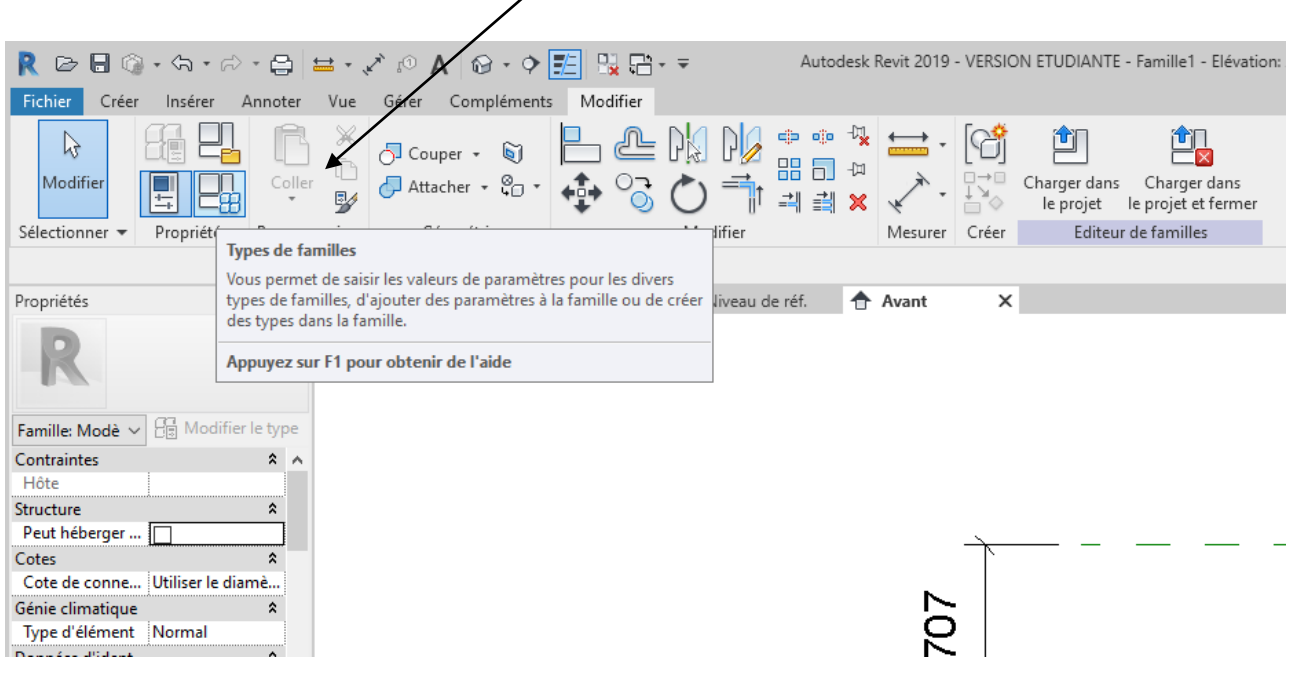

Il apparait une fenêtre que j'appellerai par la suite, boite de dialogue des paramétres. Modifier la hauteur (par exemple 1000 mm) cliquer sur appliquer puis OK puis revenir au dessin

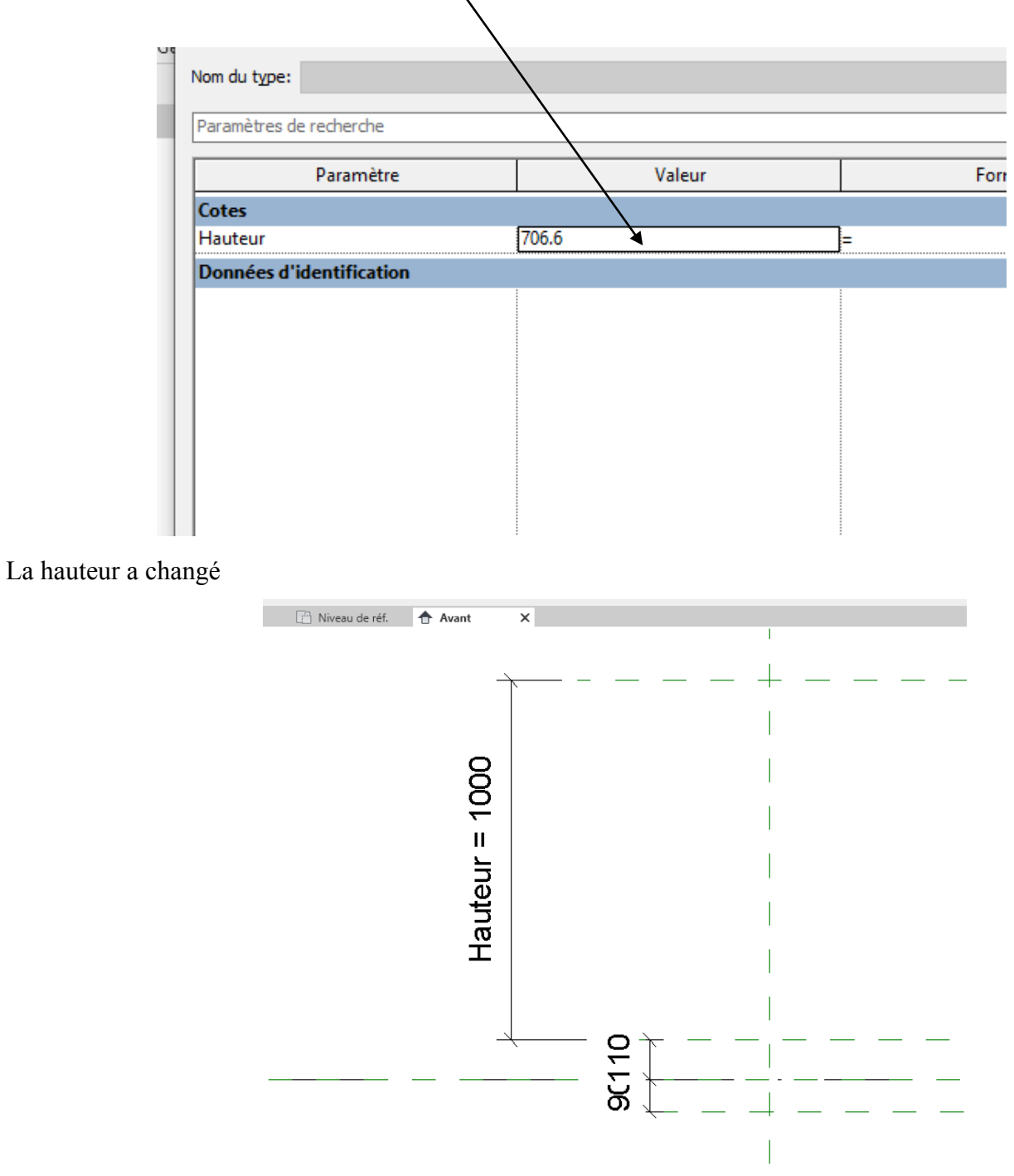

On va faire de même pour la hauteur du U supérieur qui doit se trouver au maximum à 180 mm en dessus de la hauteur totale.

.

Créer un plan de référence.

Réaliser une cote entre ce plan et le plan correspondant à la hauteur totale. Créer un paramètre et le nommer « Décalage U supérieur ».

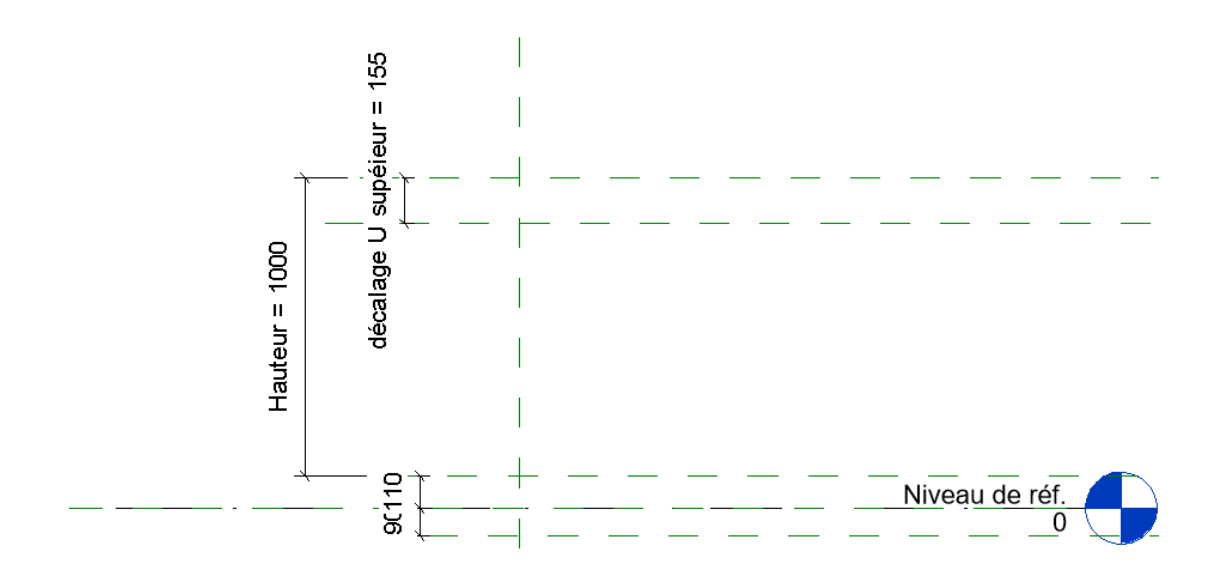

Ce décalage étant limité à 180 mm on va indiquer cette contrainte sous la forme d'un paramètre texte.

Ouvrir la boite de dialogue paramètre (cliquer sur l'icône type de famille)

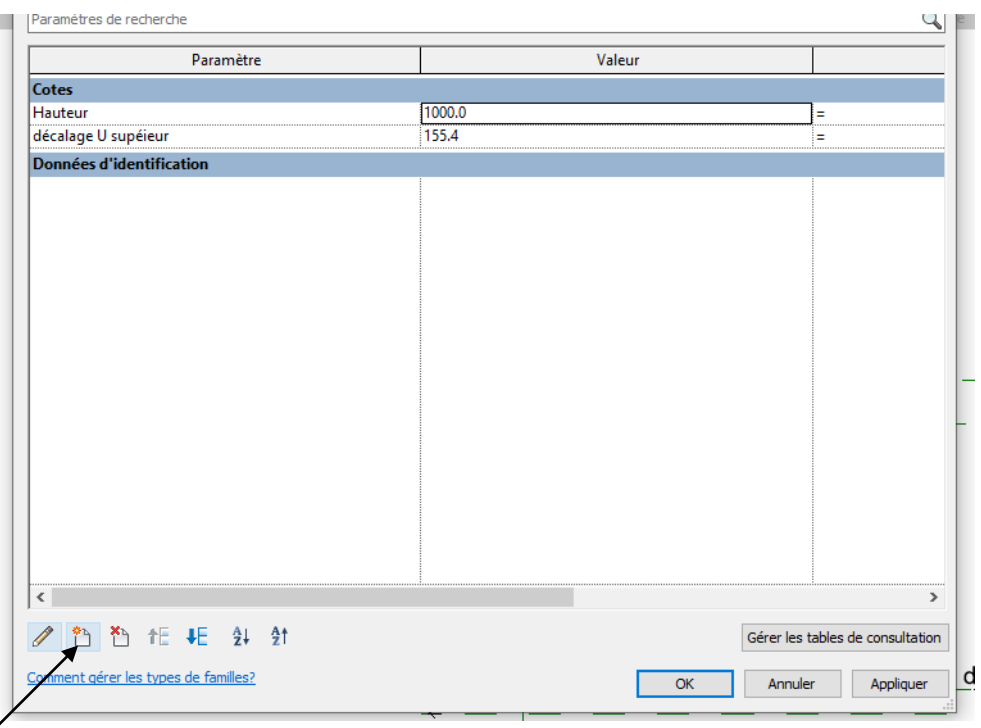

Cliquer sur l'icône nouveau paramétre (en bas de la boite de dialogue)

Dans la fenêtre qui apparait

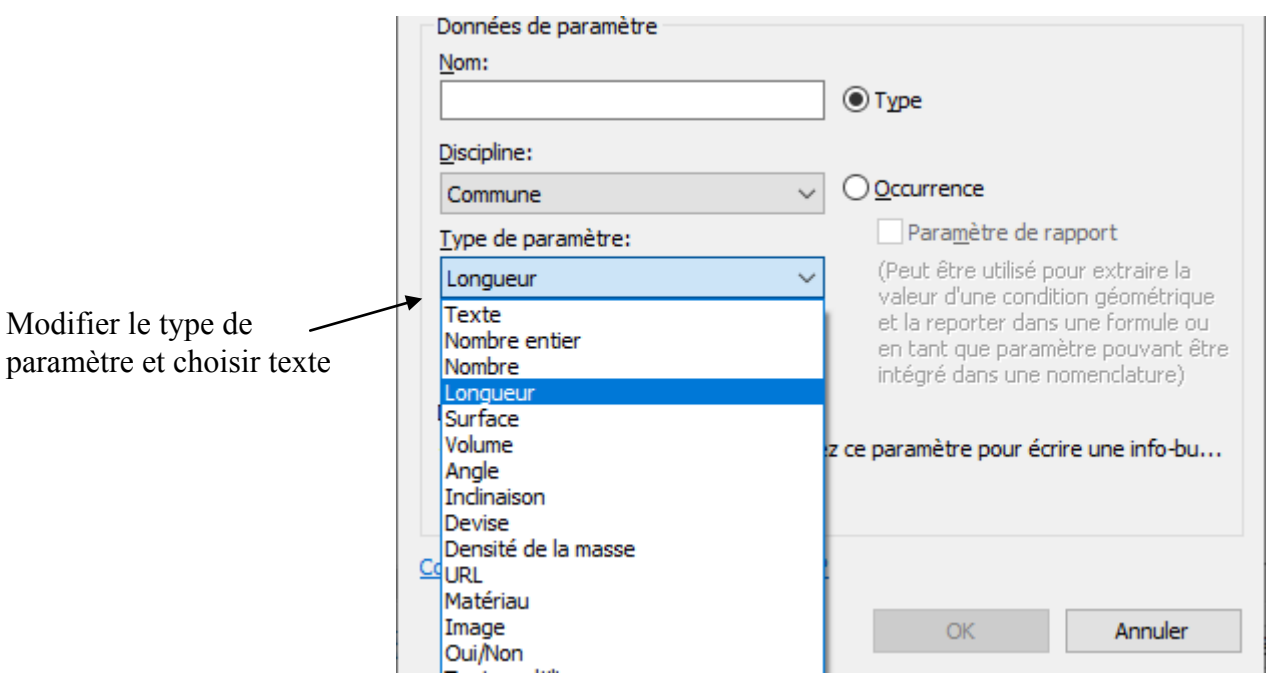

Puis cliquer sur « regrouper les paramètres » sous et choisir « contraintes »

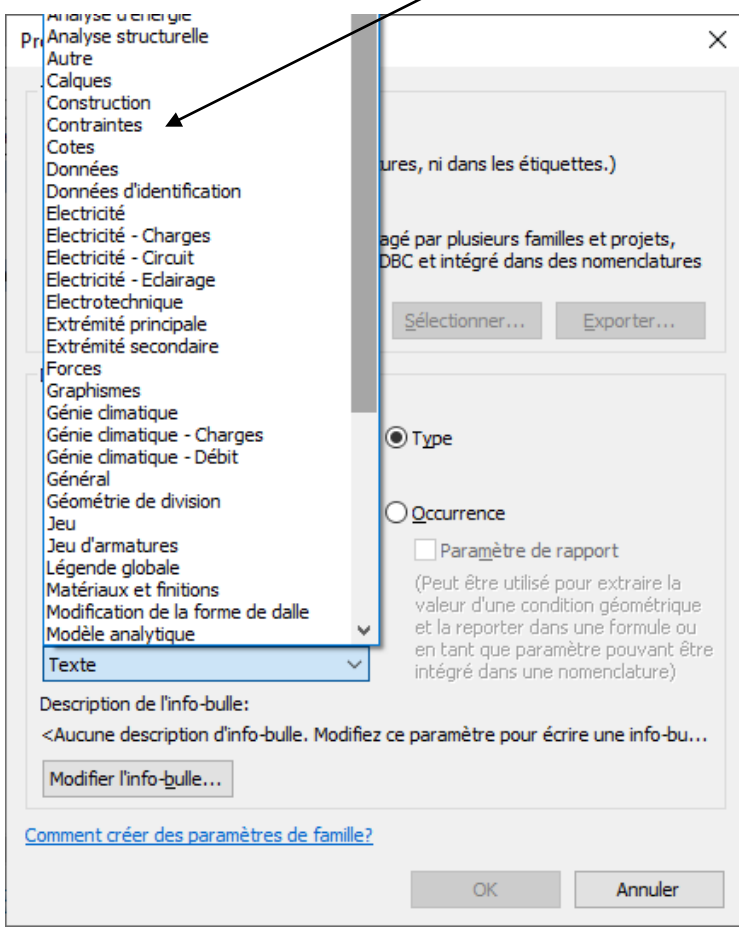

Il faut maintenant donner un nom, comme on ne peut pas donner deux fois le même nom, on va l'appeler « Décalage U supérieur maximum » Compléter le tableau de paramètre

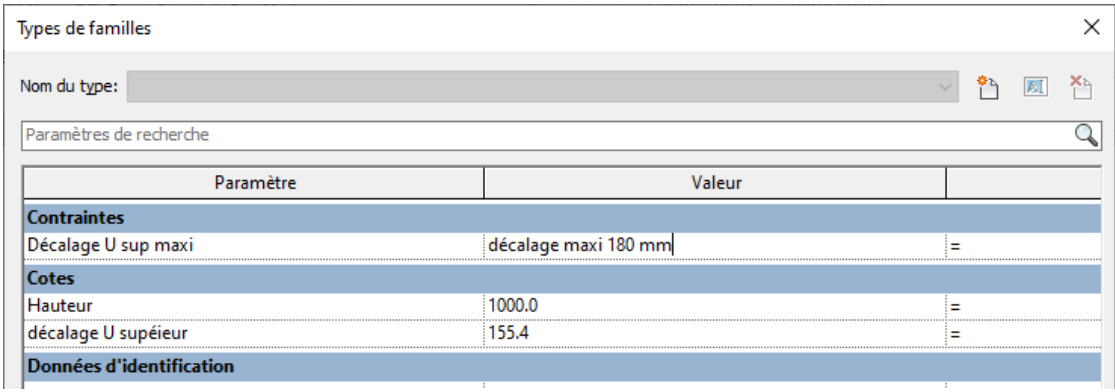

Pour forcer l'utilisateur à respecter cette mesure nous allons rentrer une condition. Dans un premier temps créer un nouveau paramètre type longueur, que l'on va appeler « Décalage réel »

Rentrer une valeur au hasard, j'ai pris 50 mm

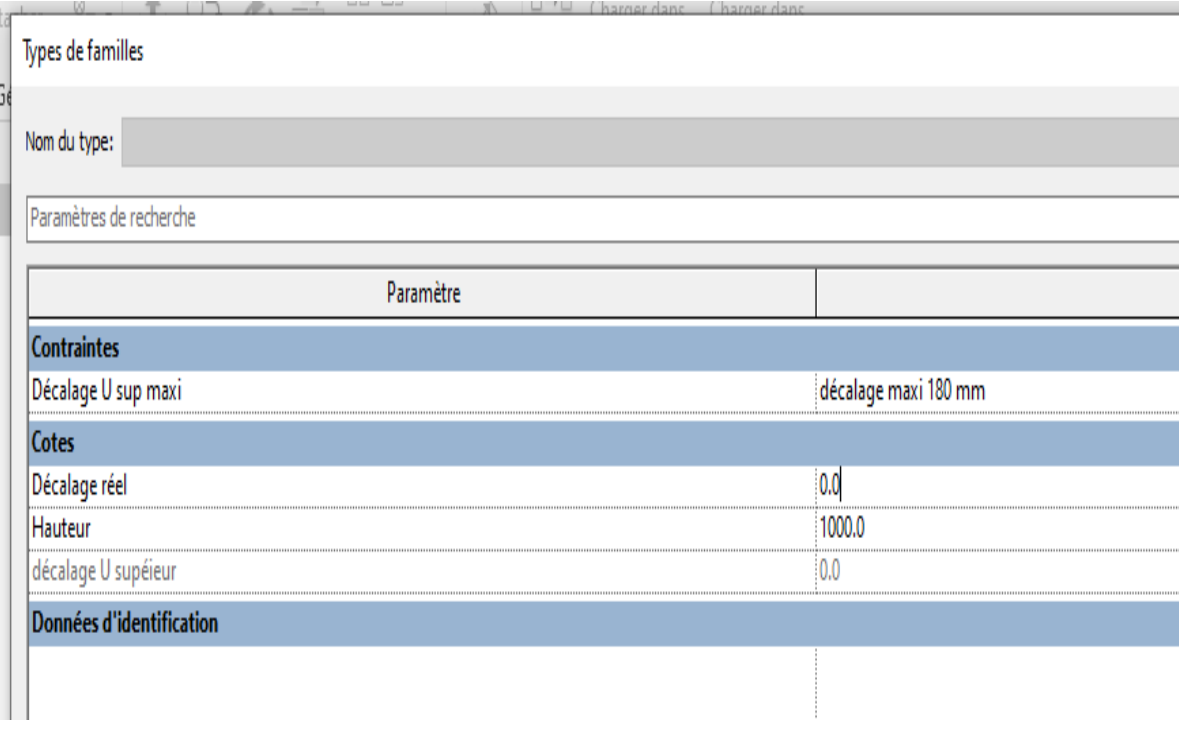

On va maintenant entrer une condition dans le paramètre décalage U supérieur

Toujours dans la boite de dialogue, se placer sur le paramètre Décalage U supérieur

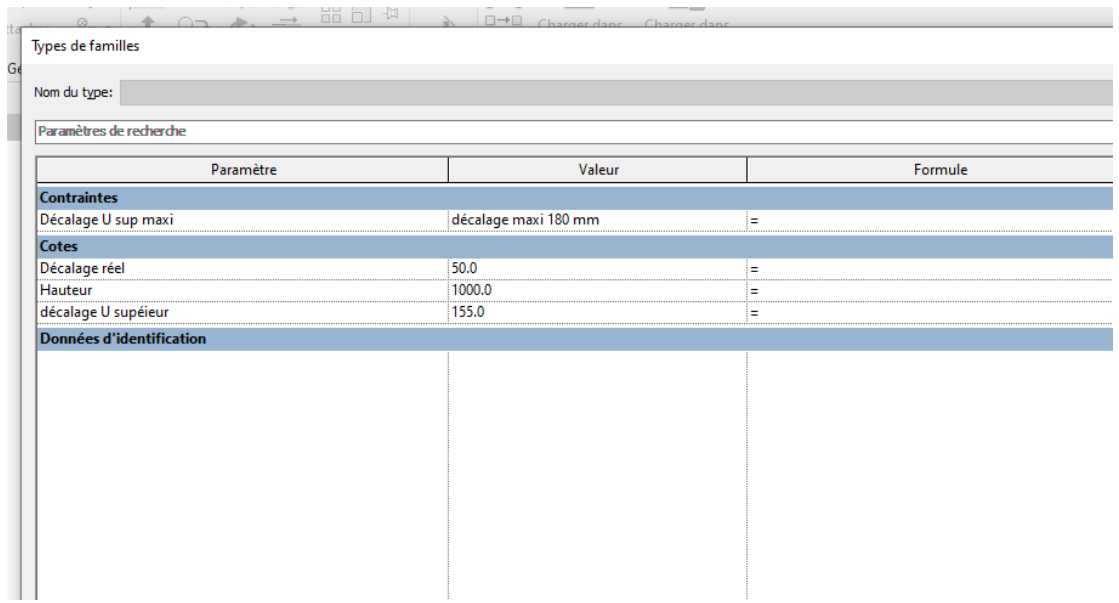

Puis entrer la formule if(décalage réel <180mm,décalage réel,180mm) Cette formule est similaire à la formule « si » de excel Si (condition, si oui, si non)

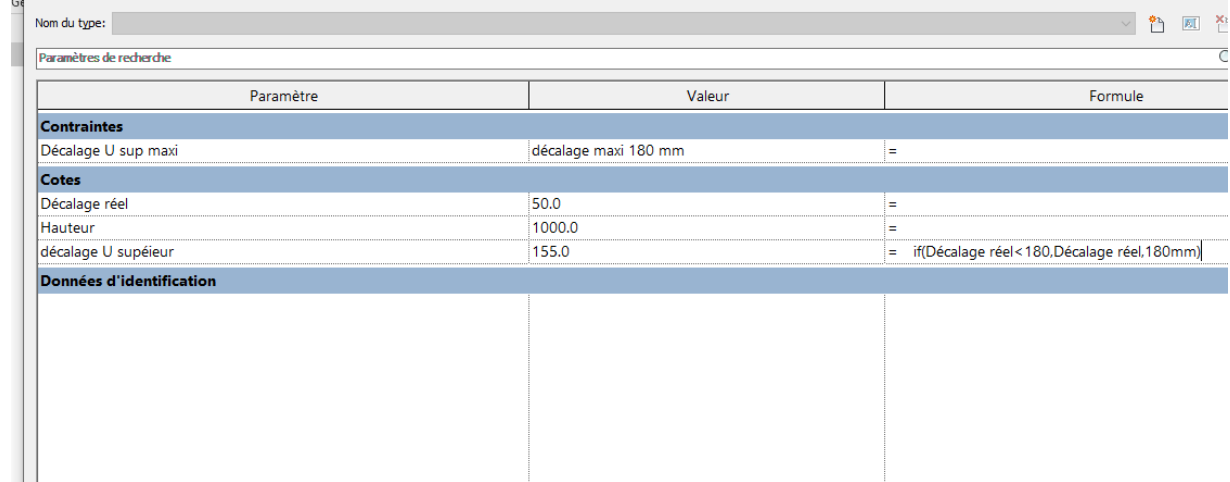

Tester, normalement si vous entrez une valeur > 180 mm Revit vous limitera

# <span id="page-15-0"></span>**4. TRAME HORIZONTALE**

### <span id="page-15-1"></span>*4.1 Position 1er raidisseur*

Dans un premier temps on va positionner de manière fixe l'entraxe du 1er raidisseur à 100 mm du bord du garde corps

Créer un plan de référence vertical créer une cotation ; régler la position a 10 mm puis verrouiller (fermer le cadenas)

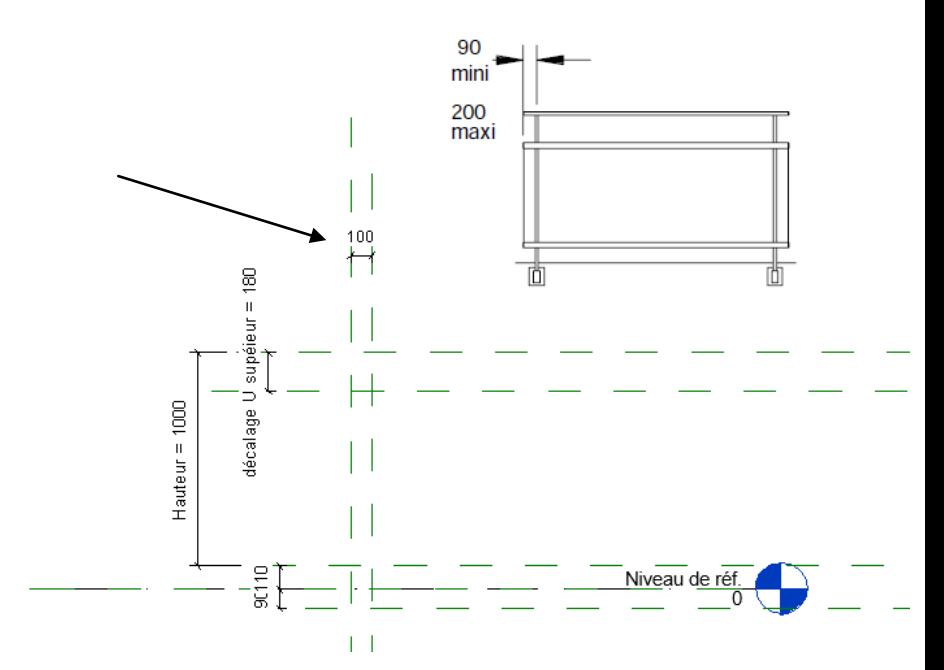

#### <span id="page-15-2"></span>*4.2 Position des raidisseurs intermédiaires et du dernier raidisseur*

On va créer un réseau.

Cliquer sur le plan de référence que vous venez de créer (il est entouré d'un trait interrompu bleu) puis sur la commande réseau.

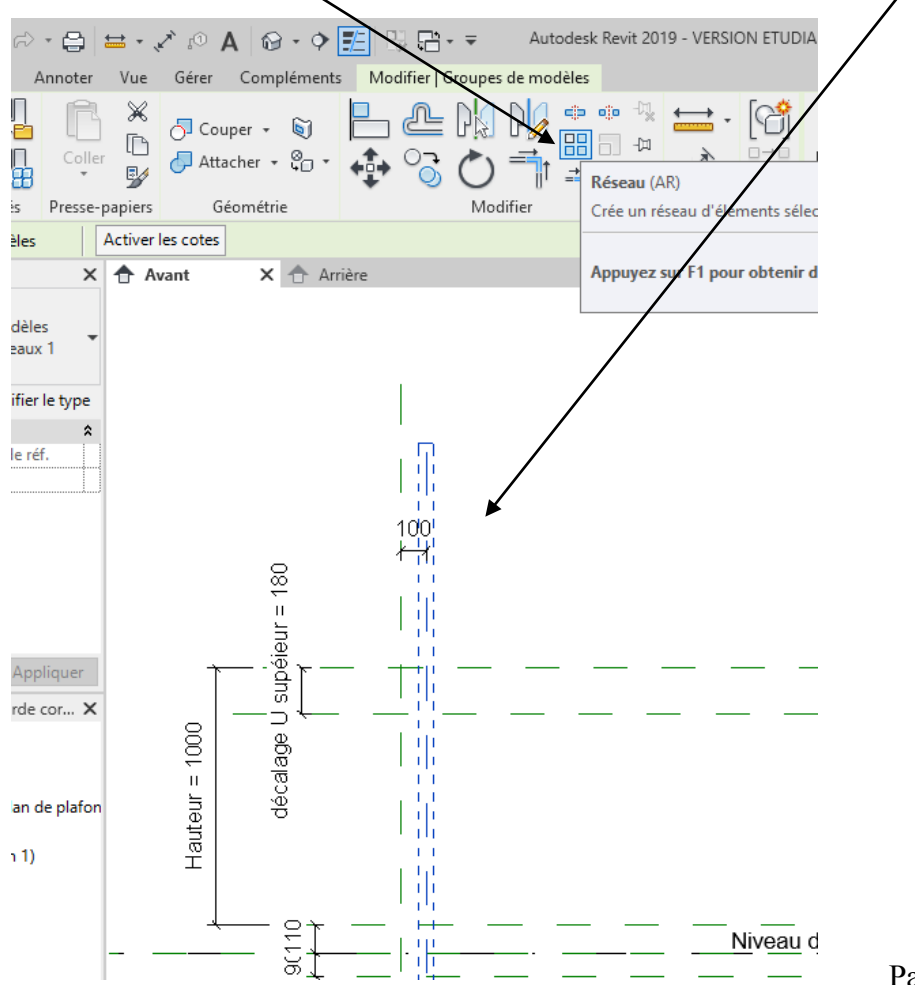

Autodesk Revit 2019 - VERSION ETUDIANTE - garde corps Kadence Fichier Créer Insérer Annoter Vue Gérer Compléments Modifier | Groupes de modèles 밑  $\mathbb X$ & PM PL  $\text{dip}$  of  $\mathbb{R}^3_{\mathbb{R}}$ [ti 凯  $\longrightarrow$ . 會  $\mathbb{R}$ ○ Couper → 圖  $\overline{\phantom{a}}$ ⊞□☆  $\mathbb{D}$  $\frac{1}{1}$   $\frac{1}{3}$ Modifier Coller Attacher  $\ast$   $\mathcal{Q}_{\Box}$   $\ast$  $\ddot{C}$  $\frac{1}{2}$ Charger dans Charger da<br>le projet le projet et fe ᄜ 孯 Sélectionner \* Géométrie Modifier Editeur de familles Propriétés Presse-papiers Mesurer Créer **42** ORegrouper et associer Nombre: 2 Déplacer vers: ◉ 2ème ⊙ Dernier | □ Contraindre Modifier | Groupes de modèles  $\times$   $\hat{\oplus}$  Arrière Propriétés  $\times$   $\uparrow$  Avant 840.0 Famille: Modè V 8 Modifier le type Contraintes  $\lambda$ Hôte Structure  $\ddot{\mathbf{x}}$ Peut héberger ... Cotes  $\overline{\mathbf{r}}$ 100 Cote de conne... Utiliser le diamè.. ∦ U supéieur = 180 Génie climatique ৢ Type d'élément Normal Données d'ident...  $\hat{z}$ Numéro Omni. Aide des propriétés Appliquer Arborescence du projet - garde cor... X  $\Box$   $\Box$  Vues (tout)  $Hauteur = 1000$ décalage Plans d'étage Miveau de réf. E Plans de plafond (Plan de plafor ∯— Vues 3D Elévations (Elévation 1) **Arrière** - Avant  $\sum_{0}^{10}$ Droite Niveau de réf Gauche  $\overline{ }$ Feuilles (tout) **A** Familles тW **A Groupe** 

Cliquer sur l'axe et se décaler vers la droite (la valeur n'a pas d'importance).

Cliquer sur le  $1<sup>er</sup>$  axe, un chiffre 2 apparait.

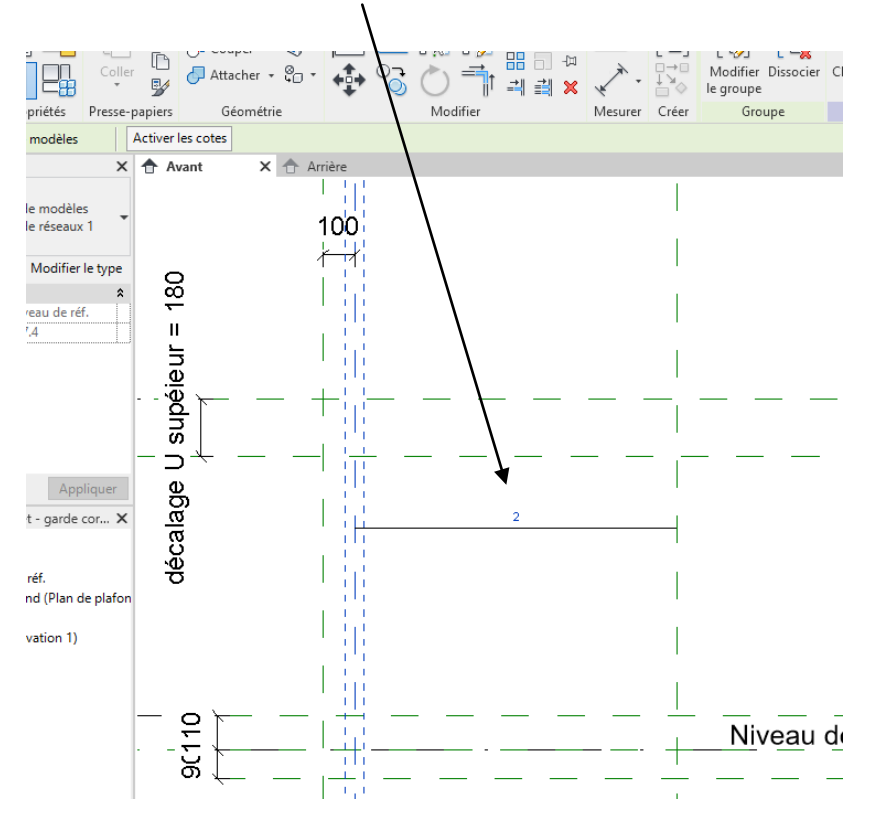

Cliquer sur la cote à côté du chiffre 2. Il apparait (chez moi c'est en partie supérieure) l'onglet libellé.

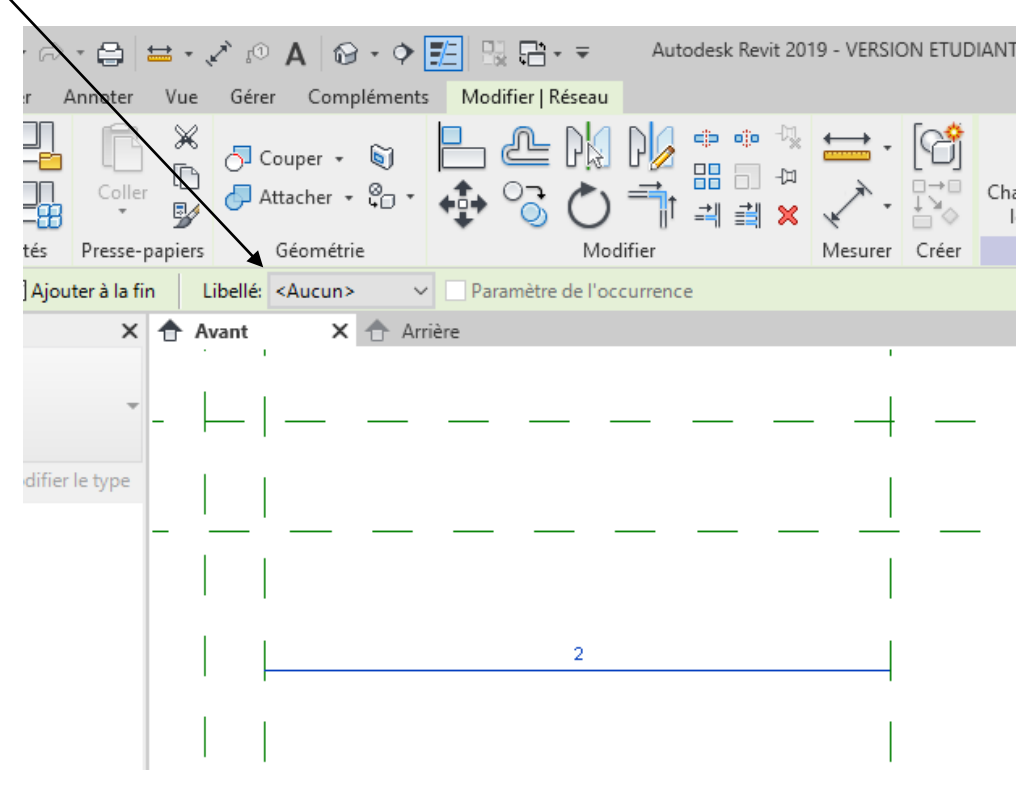

Cliquer sur aucun puis sur ajouter un paramètre

 $\overline{ }$ 

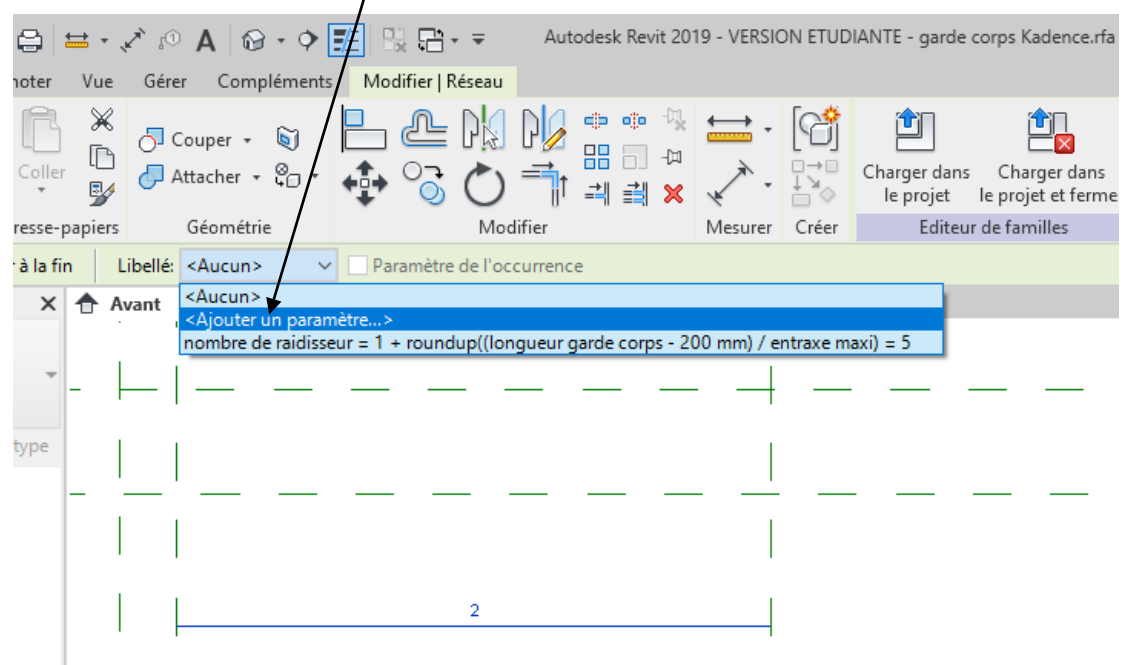

Dans la fenêtre qui apparait entrer le nom « nombre de raidisseur ».

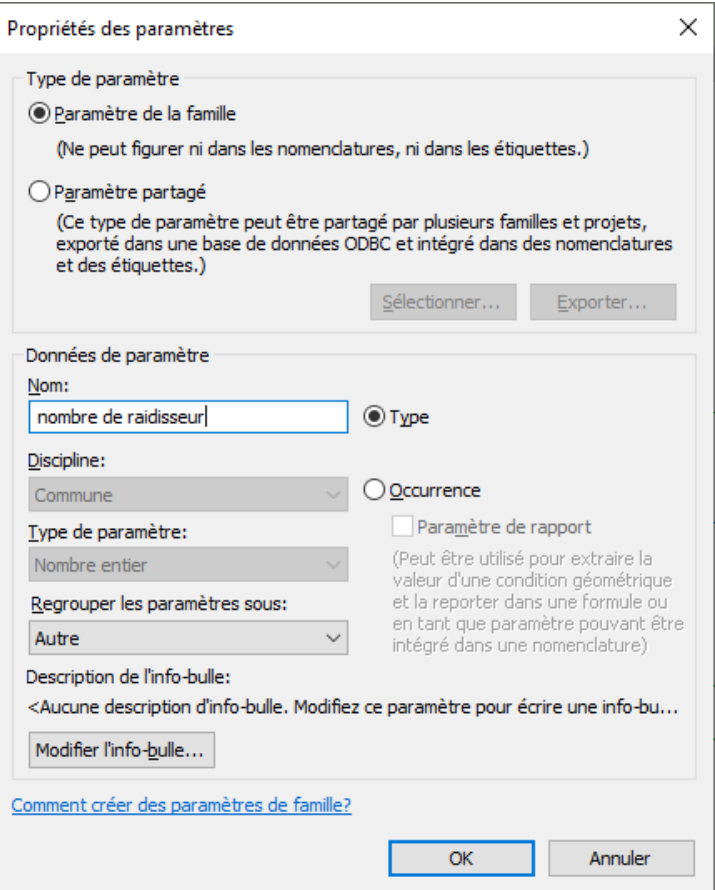

Lancer la boite de dialogue des paramètres (icône types de familles). Changer la valeur, par exemple 5.

On voit apparaitre 5 axes.

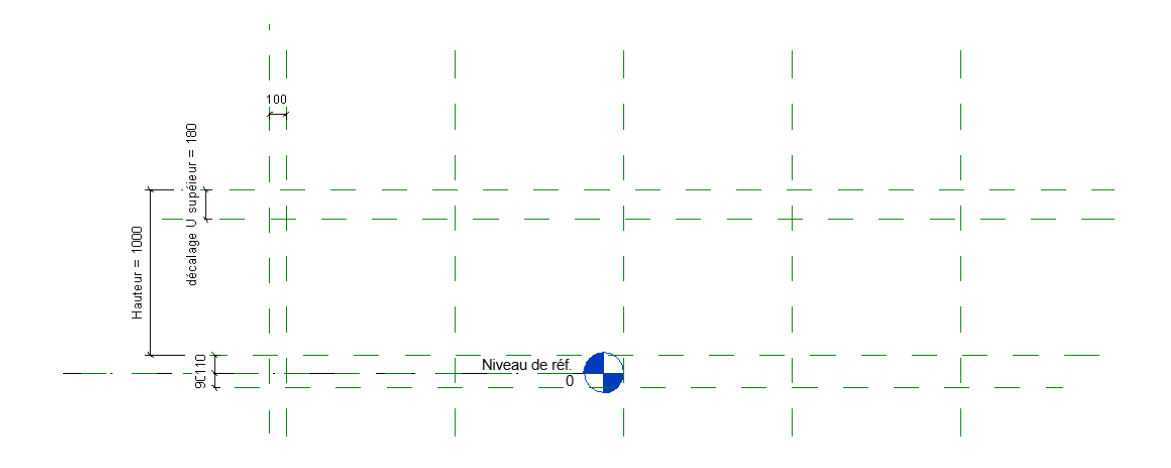

On va maintenant dessiner la fin du garde corps

Tracer un plan de référence vertical, on prendra 100 mm de débord, **surtout ne verrouiller pas la cote**

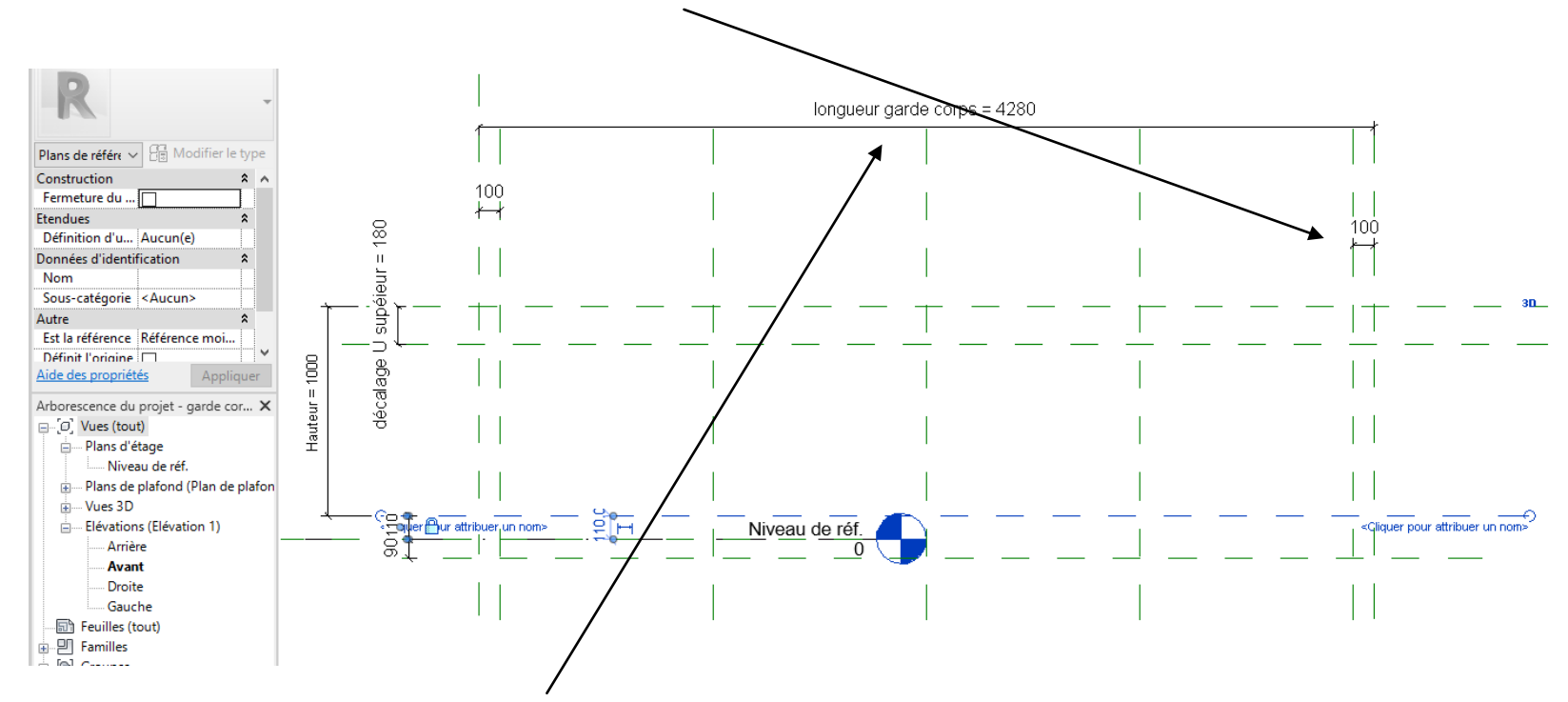

Créer une cotation entre les deux plans de référence extérieurs et créer un paramètre « longueur garde corps ».

#### On va créer quelques paramètres

- Un paramètre texte regroupé sous contrainte : Espacement maxi privé où l'on rentrera la valeur 1560mm
- Un paramètre texte regroupé sous contrainte : Espacement maxi public où l'on rentrera la valeur 1040 mm

Ces deux paramètres étant là « pour mémoire »

- Réaliser une cotation entre le plan de référence représentant le 1<sup>er</sup> raidisseur et le plan représentant le second raidisseur, puis créer un paramétre de type longueur et que l'on va appeler « entraxe réel »
- Créer un paramétre de type longueur que l'on va appeler « entraxe maxi » Donner une valeur par exemple 1040 mm

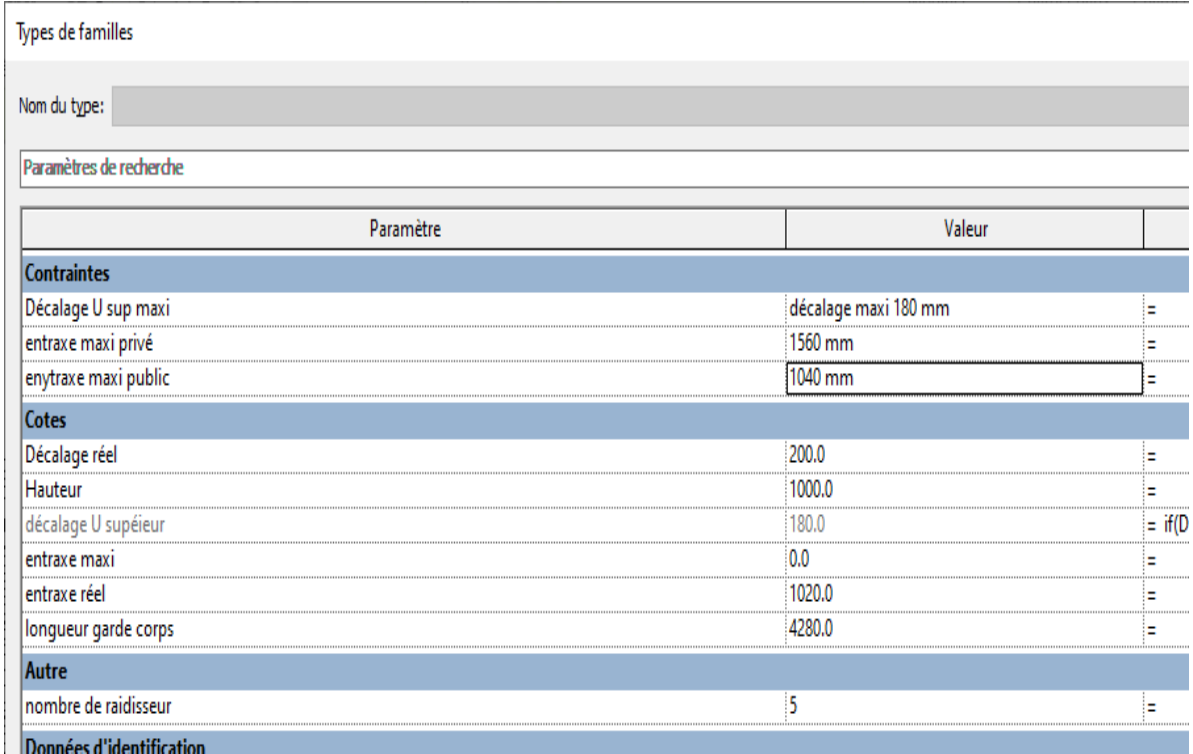

On va mainteant créer des formules pour paramétrer la position des raidisseurs.

#### Paramètre nombre de raidisseur : Rentrer la formule

 $= 1 +$  roundup ((longueur garde corps -200mm)/entraxe maxi).

Round up voulant dire arrondi supérieur.

En fait l'entraxe maxi étant fixé (1040 ou 1560) cette formule donne le nombre de raidisseurs.

#### Paramètre entraxe réel : Rentrer la formule

=((longueur garde corps -200mm)/(Nombre de raidisseur -1).

En fait le nombre de raidisseur d'entraxe étant déterminé par la formule précédente cette formule donne l'entraxe réel.

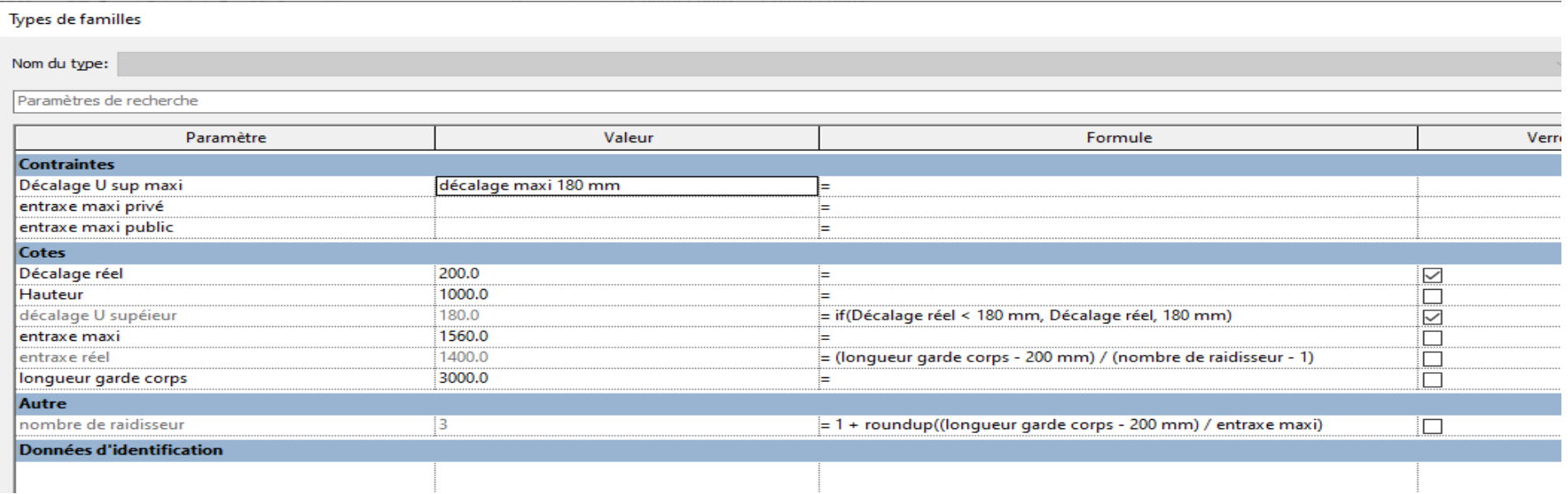

### **Tester pour voir…**

J'ai fait le test avec espacement maxi de 1040 mm et une longueur de 3300 mm

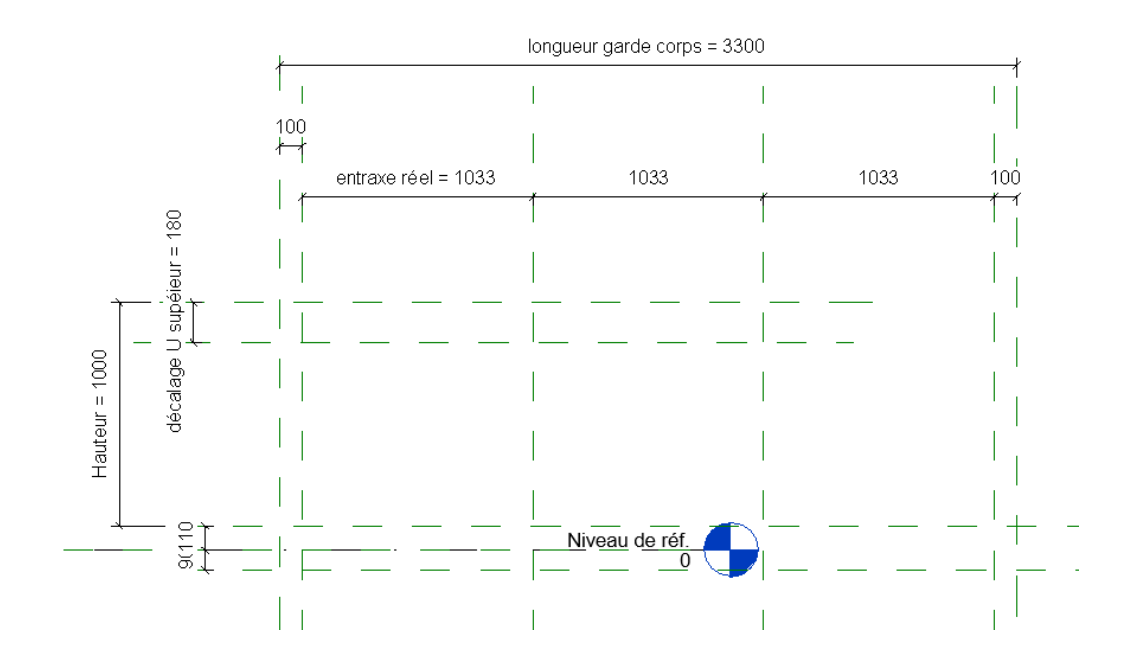

J'ai fait le test avec espacement maxi de 1560 mm et une longueur de 3680 mm

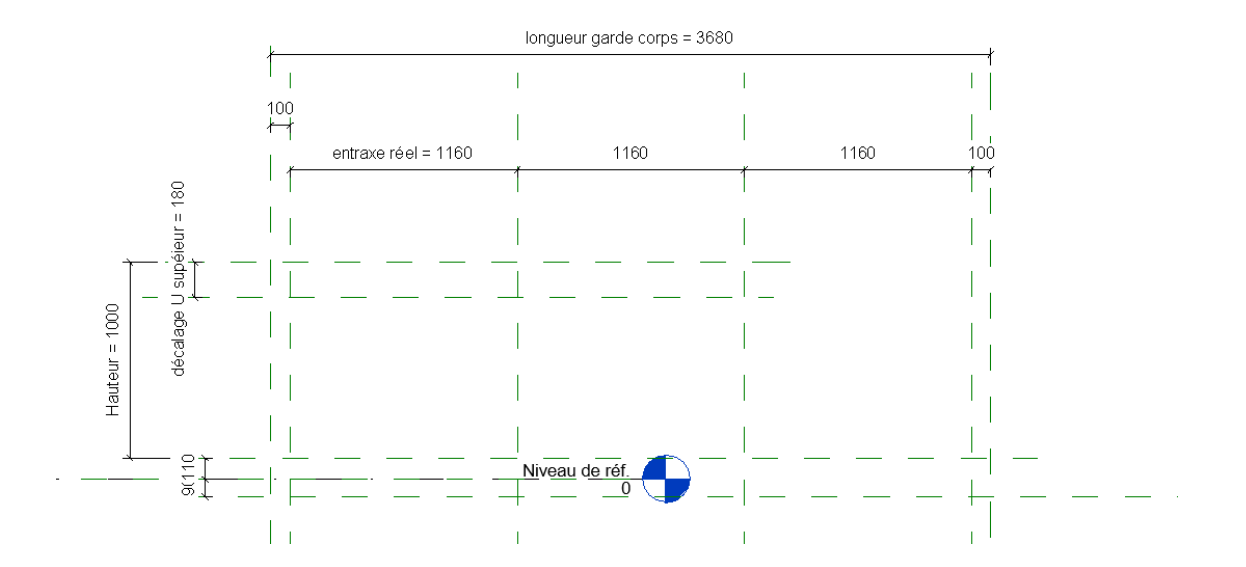

On va maintenant pouvoir commencer à dessiner

# <span id="page-23-0"></span>**5. RÉALISATION DES RAIDISSEURS**

## <span id="page-23-1"></span>*5.1 Insertion CAO*

Se placer sur le niveau de référence

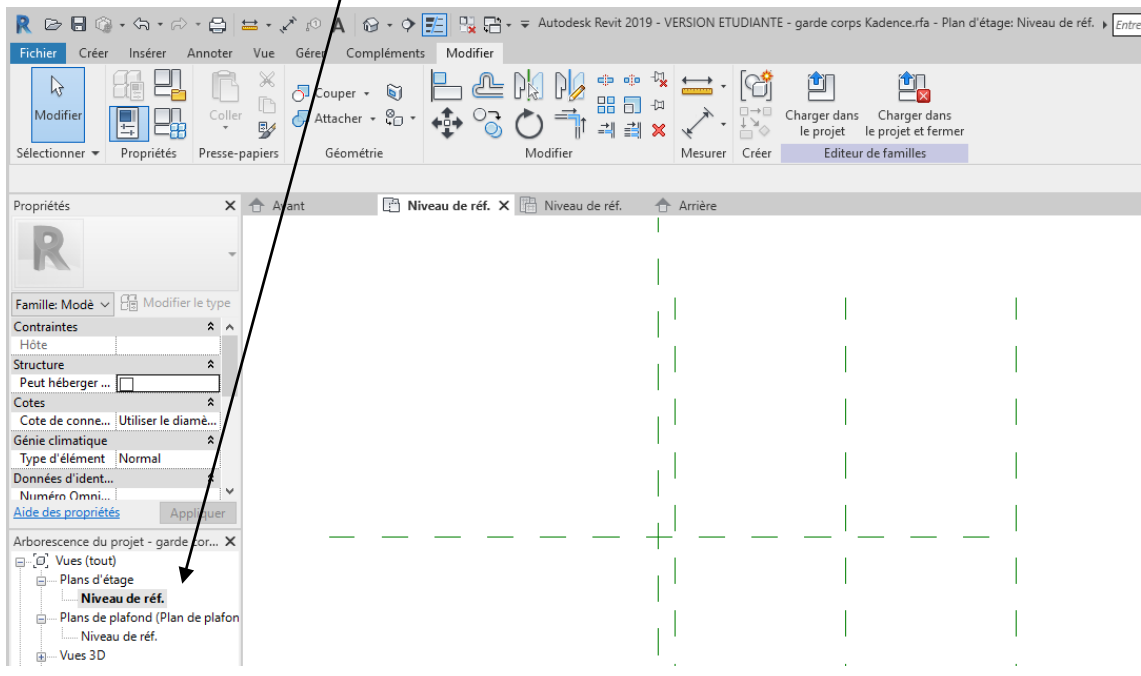

On va insérer le dessin DWG autocad du raidisseur.

Menu insérer importer CAO.

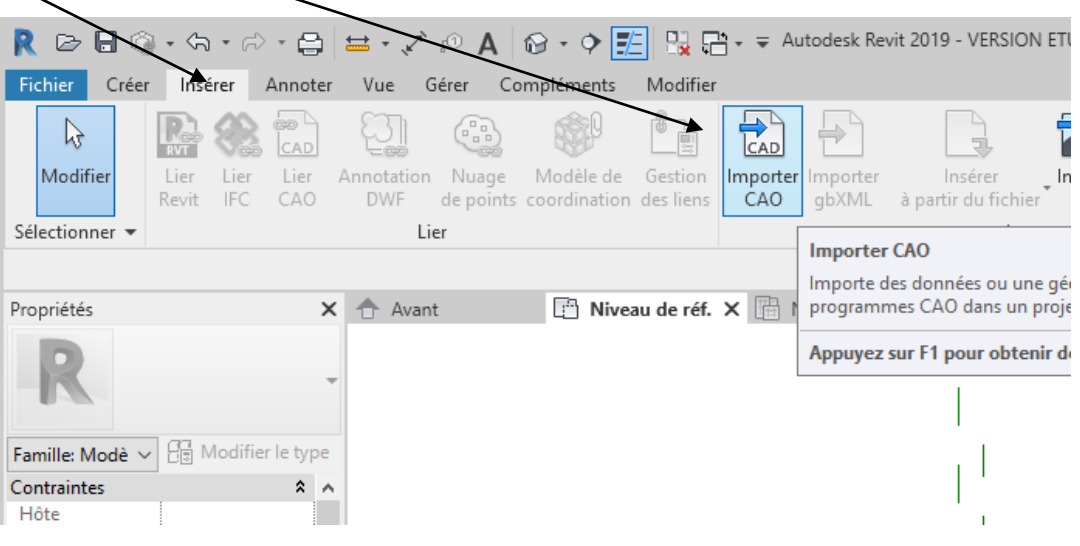

Choisir le fichier autocad. En partie basse choisir millimètre.

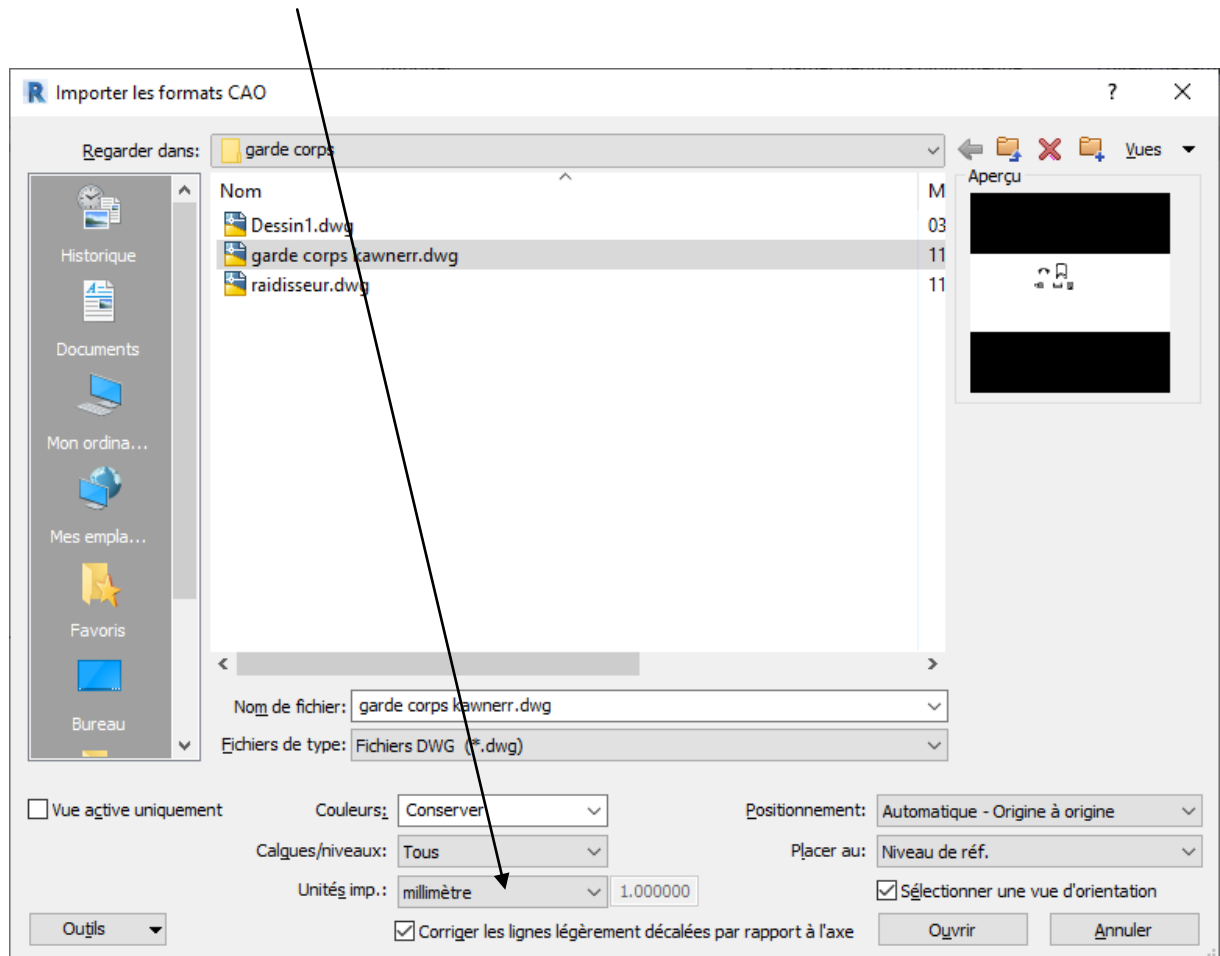

Le fichier s'insère dans REVIT.

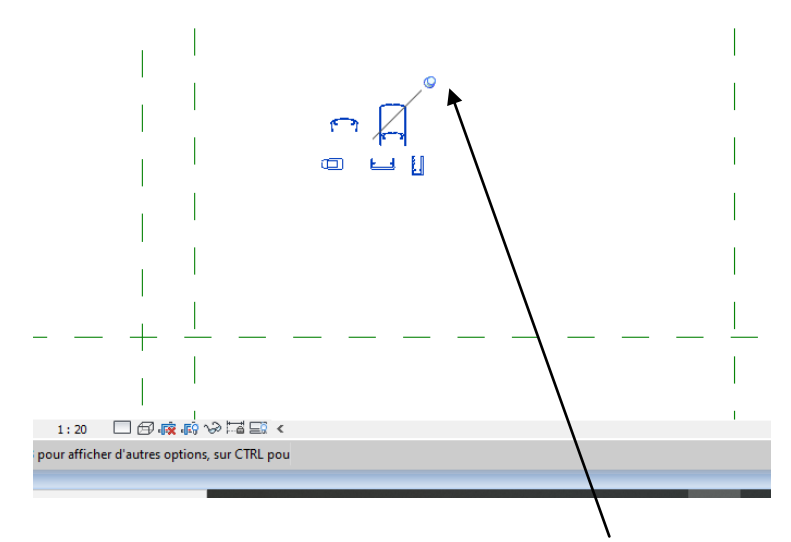

Cliquer sur le dessin (il passse en bleu) puis sur la punaise pour déverrouiller

Avec la commande déplacer et rotation placer le raidisseur au niveau du 1<sup>er</sup> axe (centré sur l'axe).

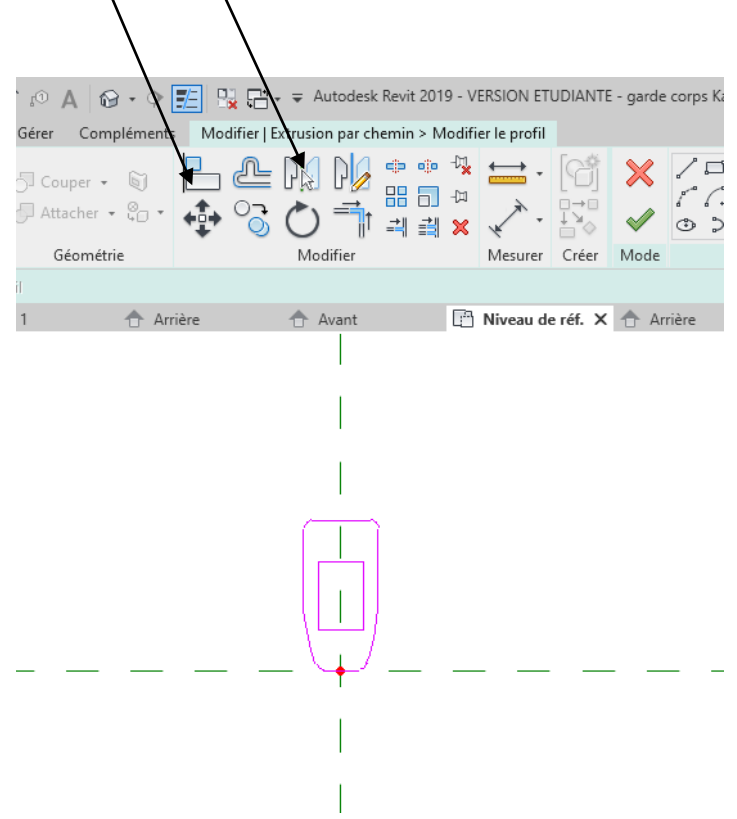

#### <span id="page-25-0"></span>*5.2 Extrusion du raidisseur*

Passer en élévation avant ou arrière.

Créer un plan de référence décalé de 25 mm par rapport à la hauteur supérieure (cela sera la limite sup du raidisseur).

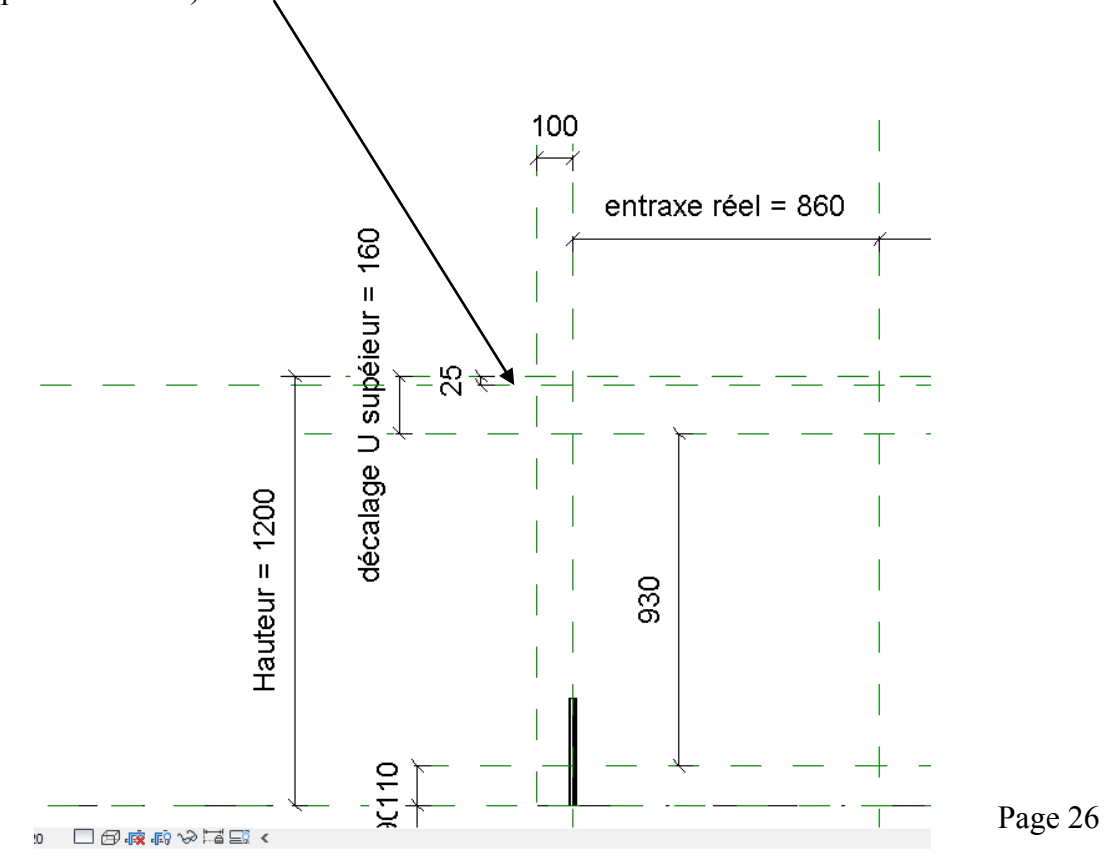

Se placer sur une élévation. Menu créer, créer une **extrusion par chemin.**

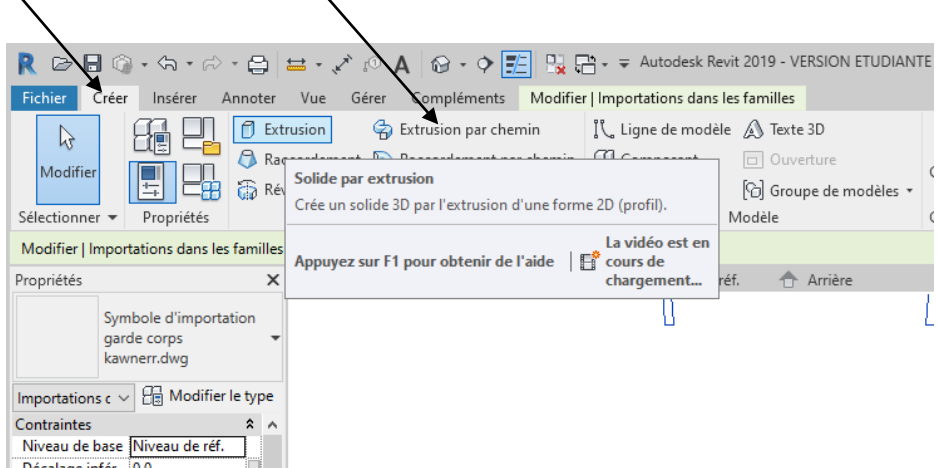

Cliquer sur esquisser la trajectoire.

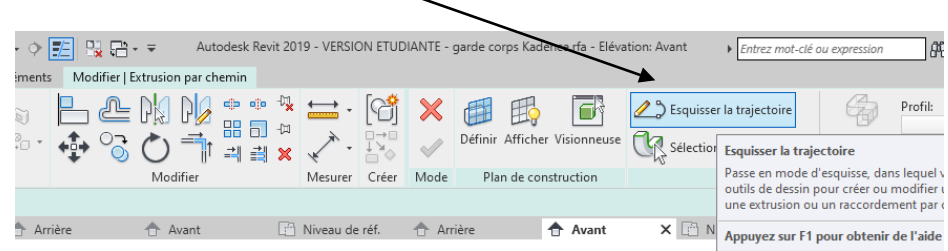

Choisir ligne et tracer la ligne suivante (verrouiller les cadenas).

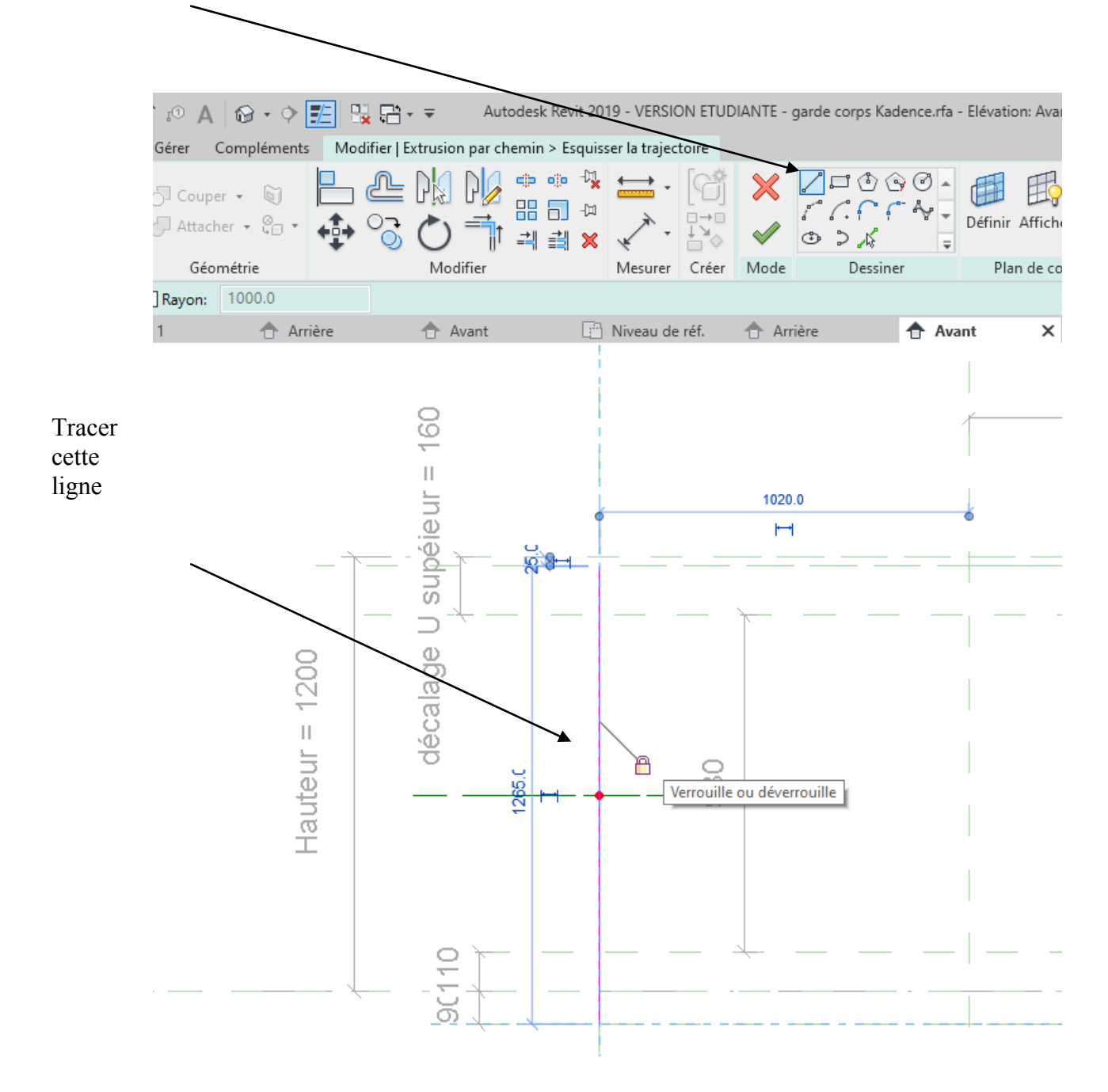

### Valider flèche verte puis cliquer sur modifier le profil

 $\overline{1}$ 

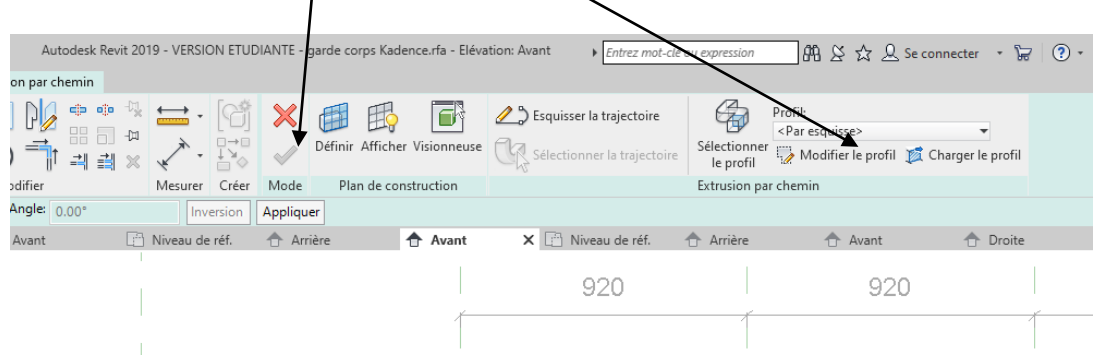

Dans la fenêtre qui apparait choisir niveau de référence. Puis ouvrir la vue

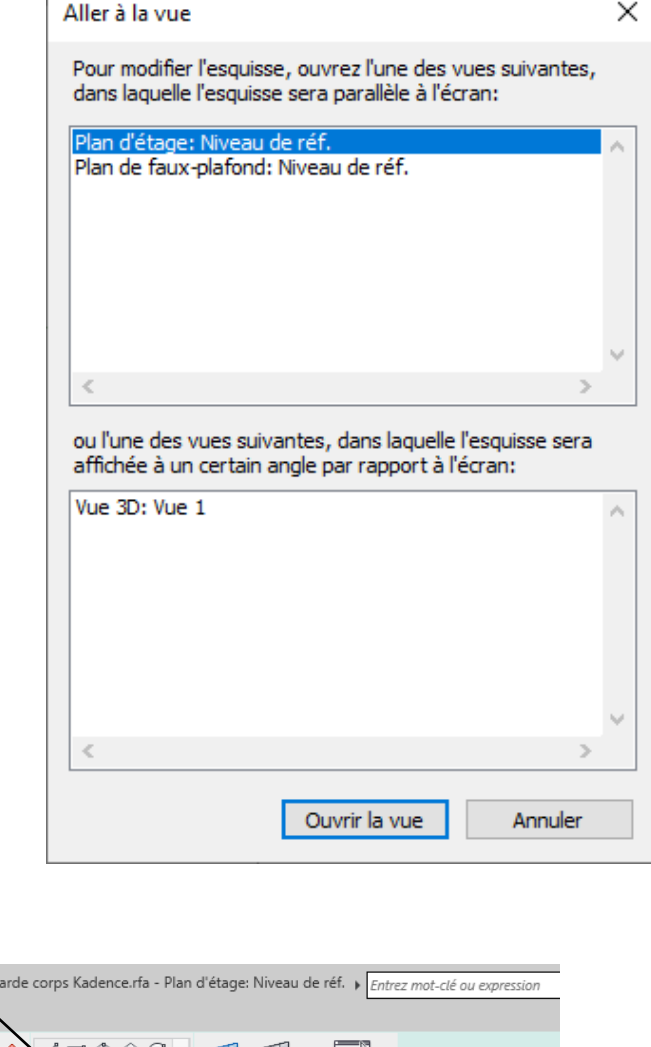

Se placer sur l'icône choisir des lignes.

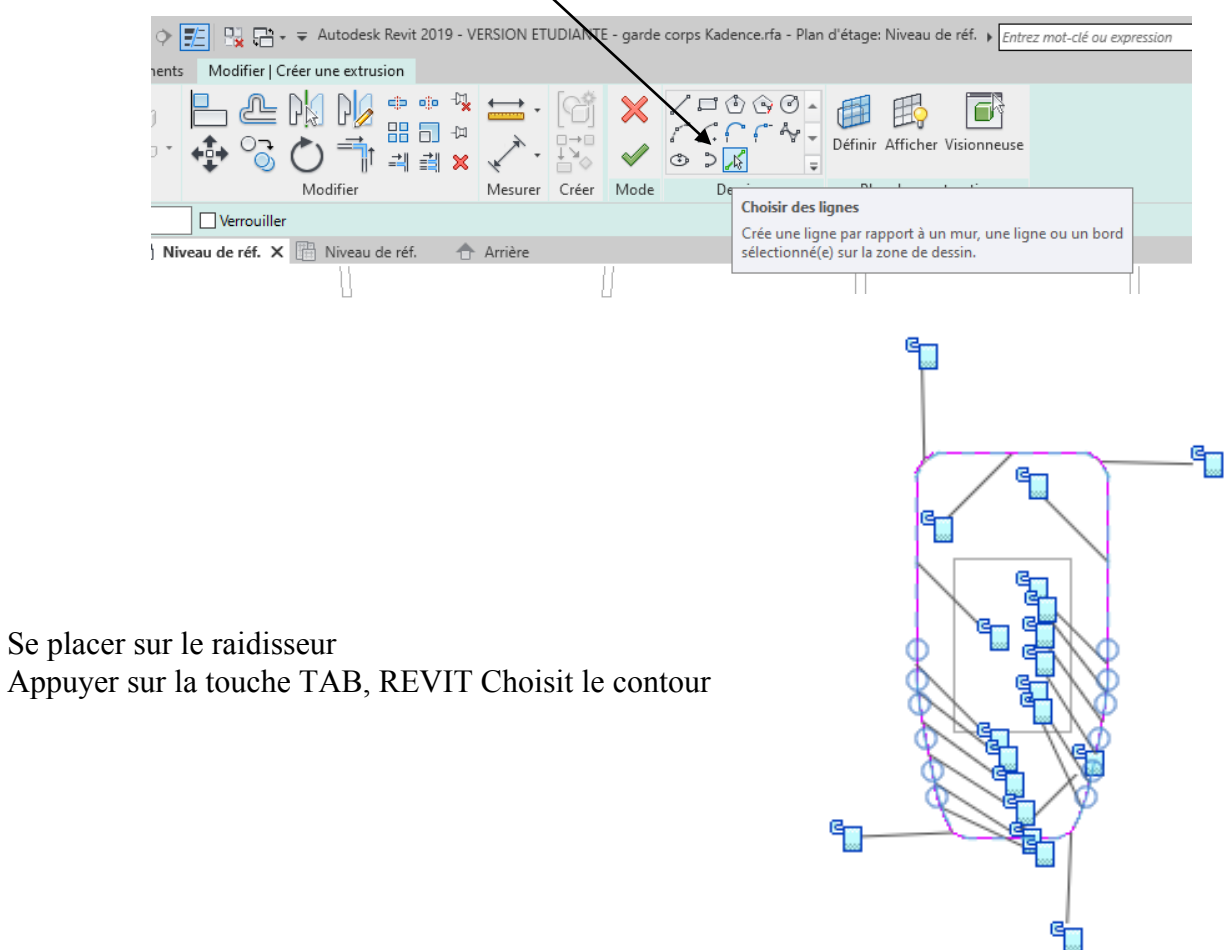

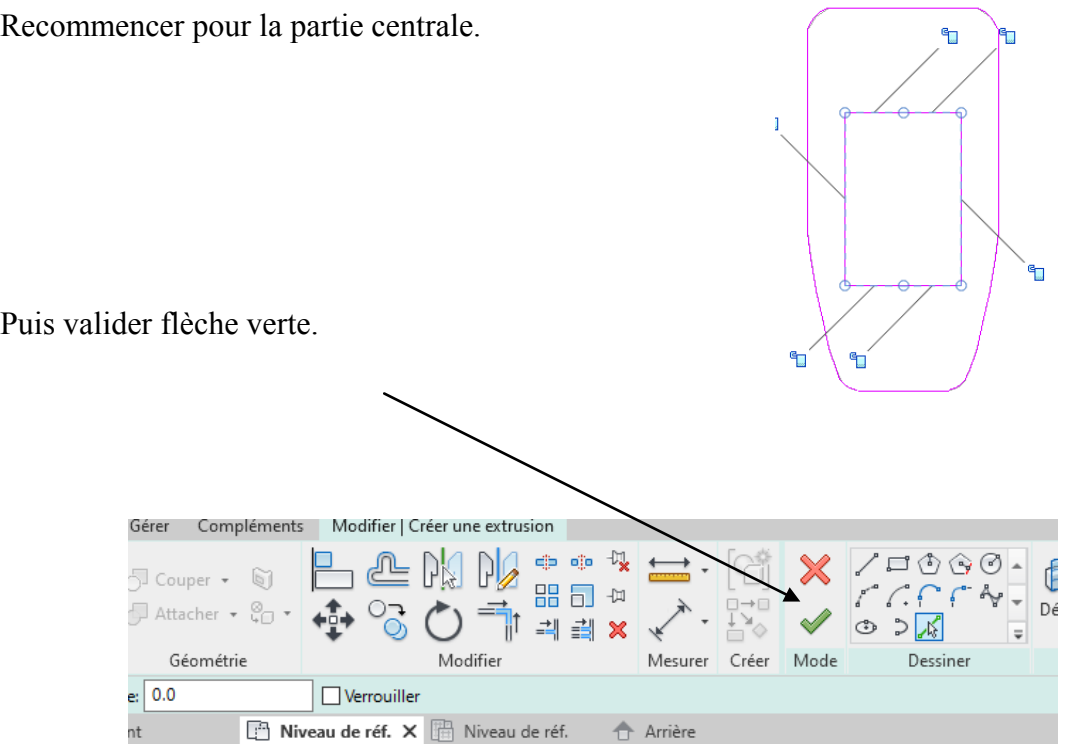

On va maintenant créer un paramètre matériau.

Cliquer sur le raidisseur puis sur le rectancle à coté de « par catégorie »

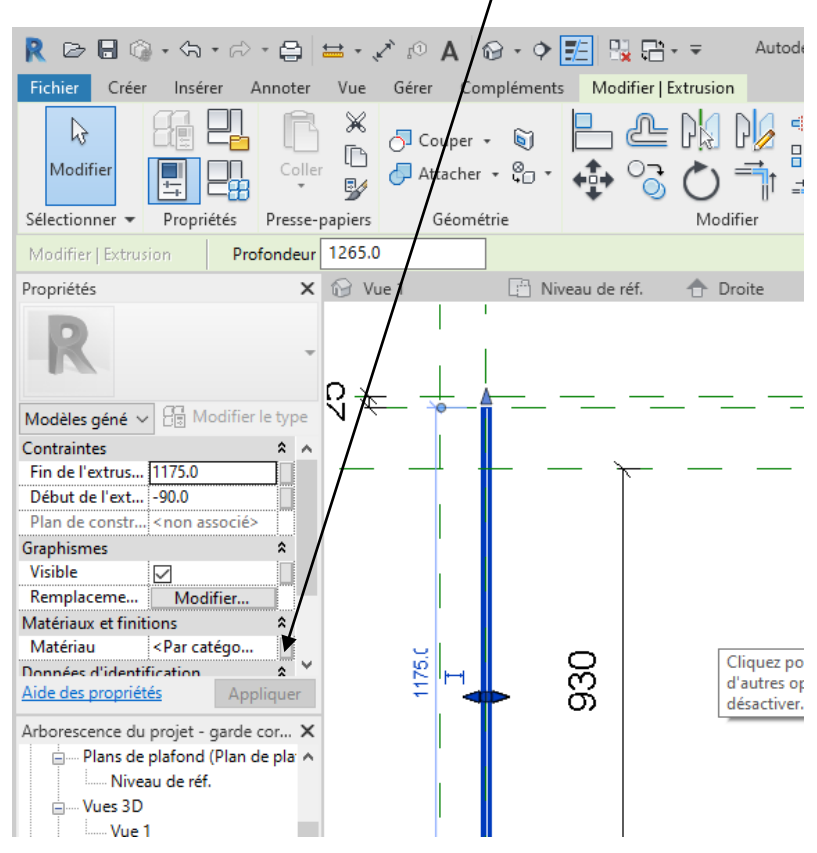

Dans la fenêtre qui apparait créer sur nouveau paramétre

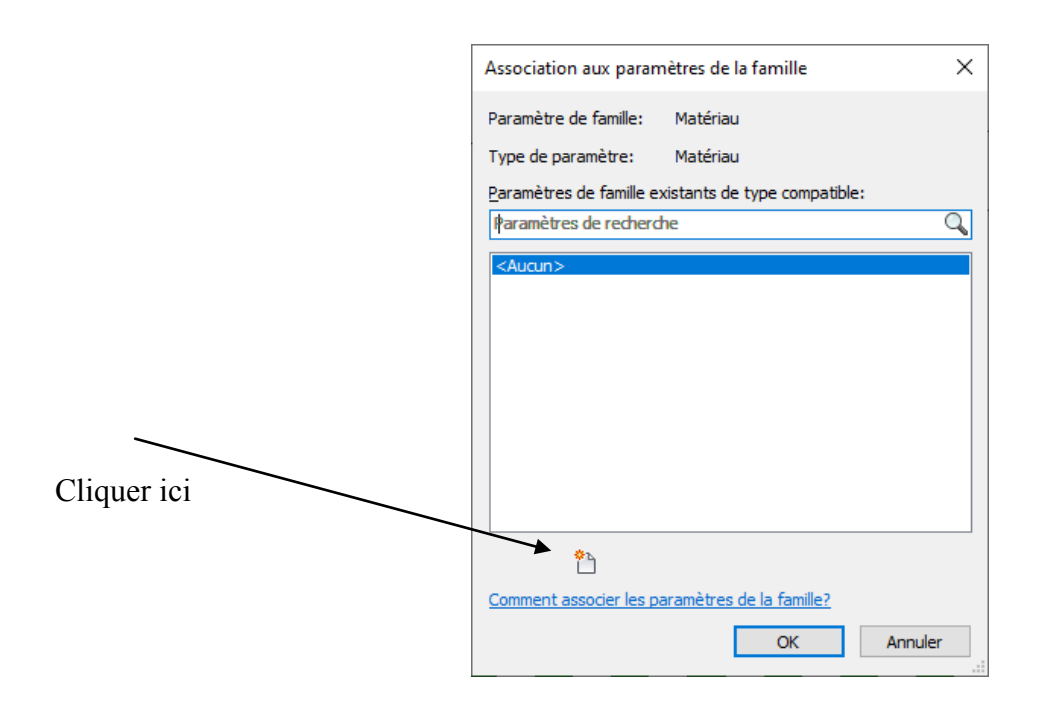

Dans la nouvelle fenêtre donner un nom (raidisseur)

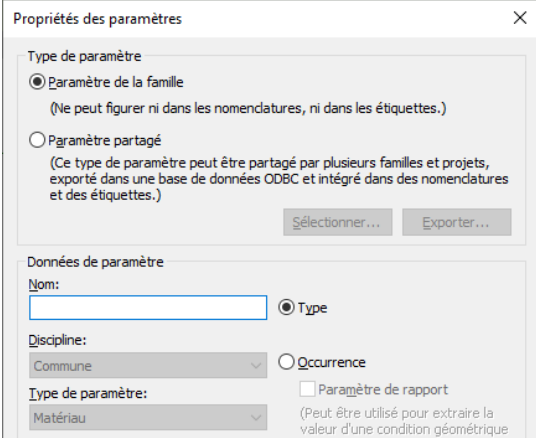

Lancer la boite de dialogue des paramétres. Cliquer sur le rectangle a coté de « par catégorie ».

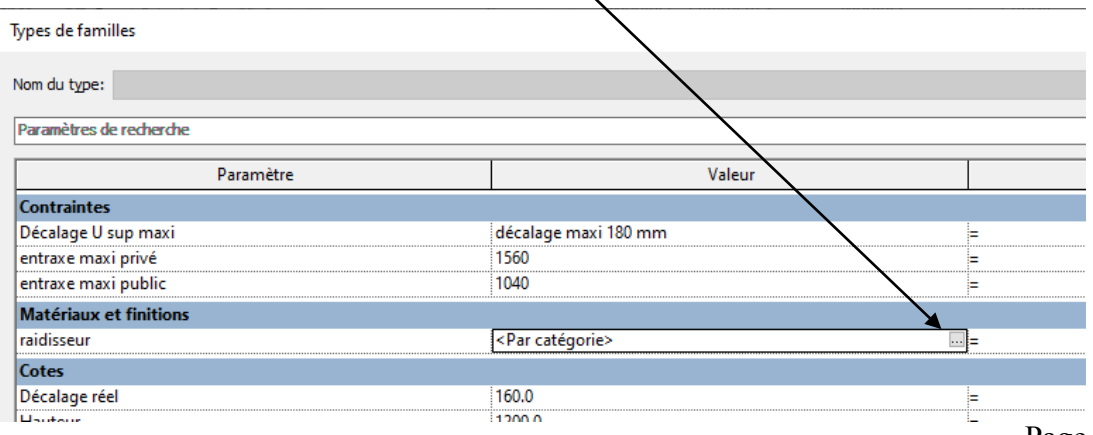

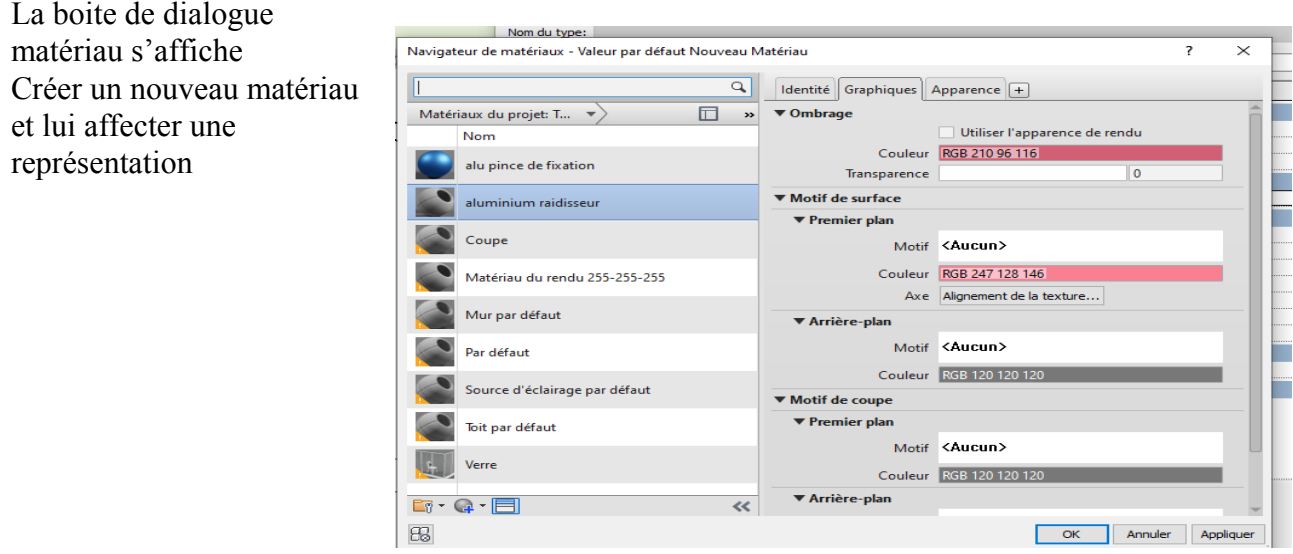

*Si vous ne savez pas faire voir didacticiel bungalow partie 1*

#### <span id="page-31-0"></span>*5.3 Liaison de l'extrusion au réseau*

Revenir en vue avant.

Cliquer sur l'axe, un trait interrompu bleu vient l'entourer.

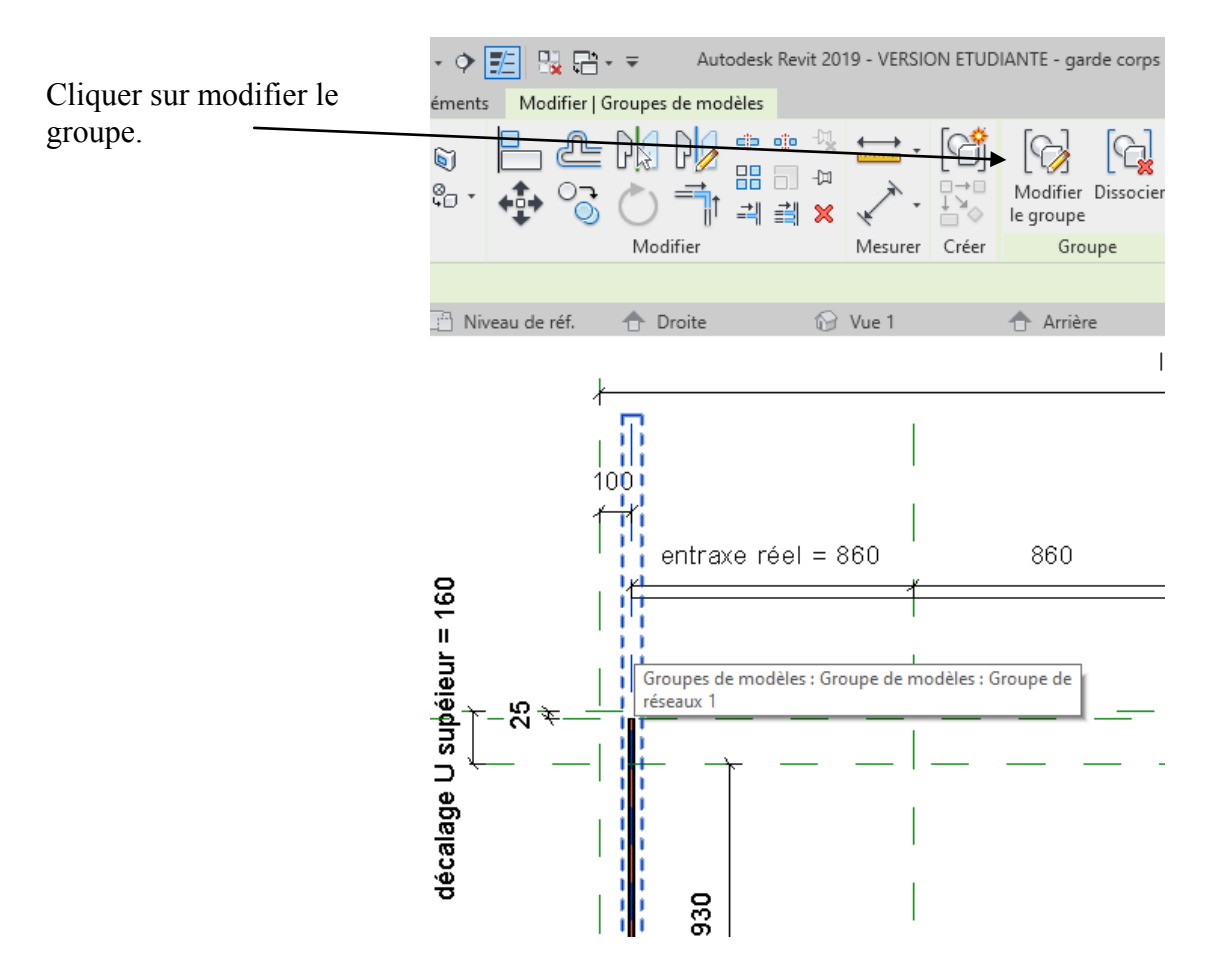

Il apparait la fenêtre Cliquer sur ajouter

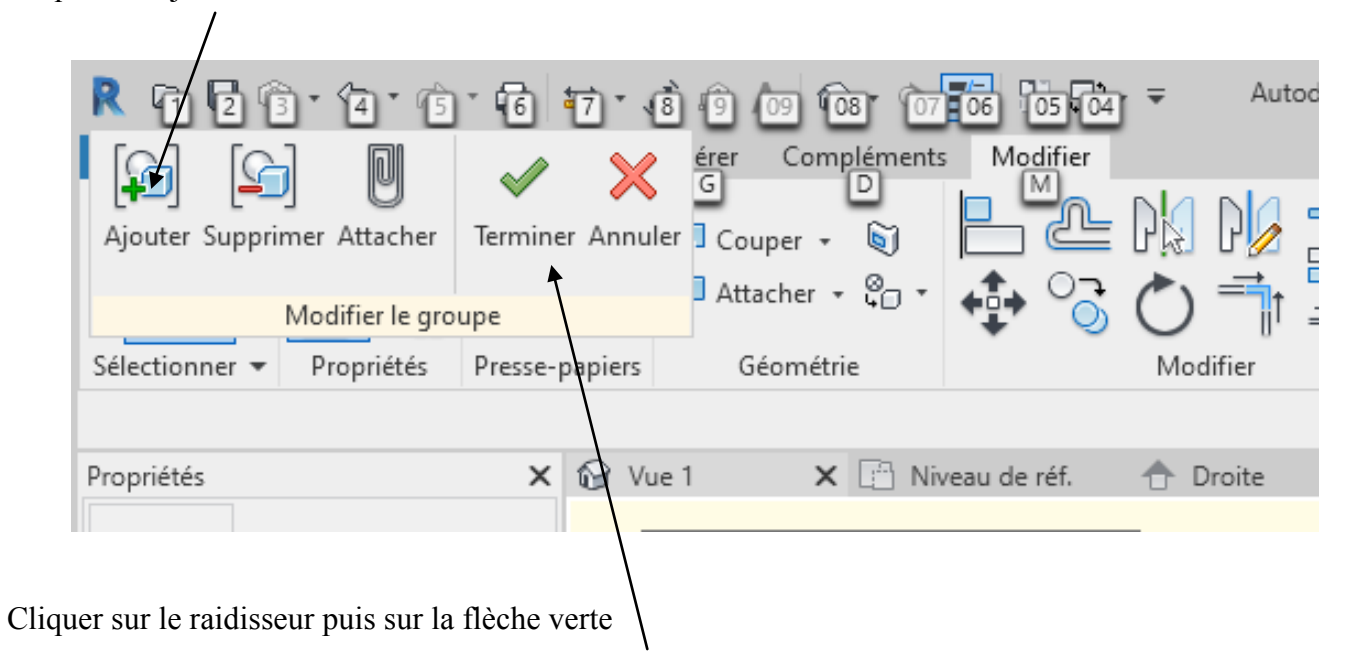

Votre raidisseur a été associé aux axes.

Tester la famille en changeant la longueur...

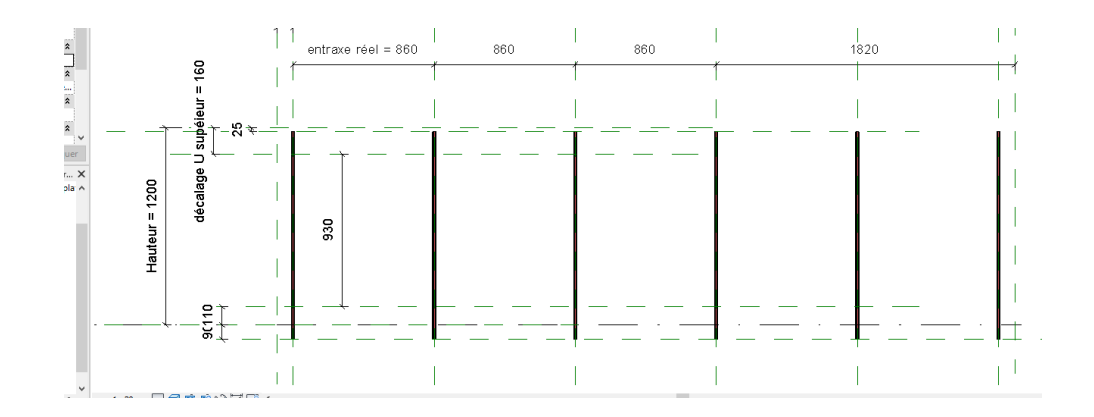

Cela marche bien pour les entraxes mais pas pour la hauteur

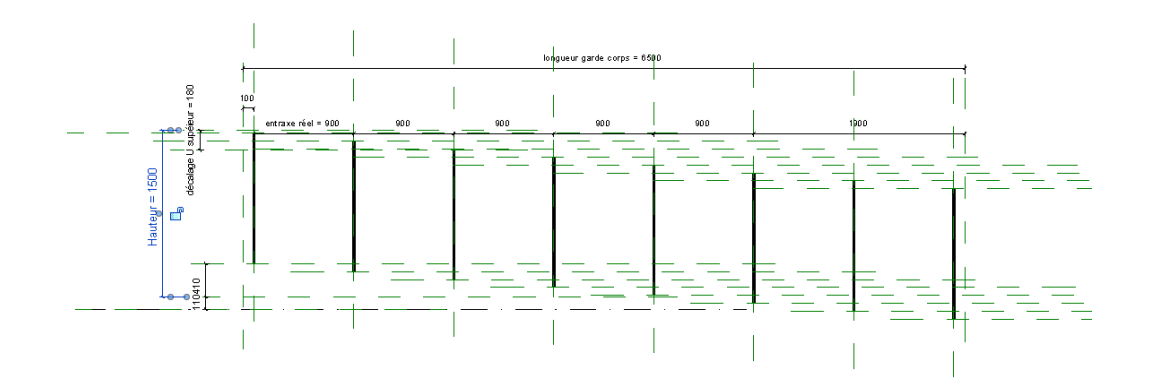

Il va falloir paramétrer la hauteur à l'intérieur du groupe Revenir en arrière, cliquer sur le l<sup>er</sup> axe puis sur modifier le groupe

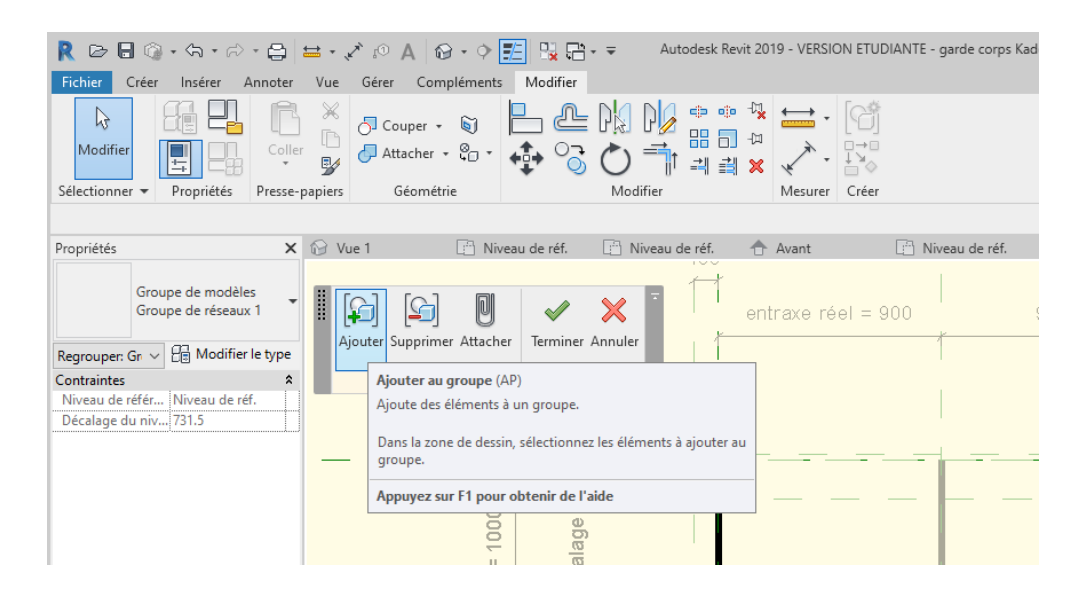

Cliquer sur ajouter puis cliquer sur les 2 axes correspondant aux limites du raidisseur

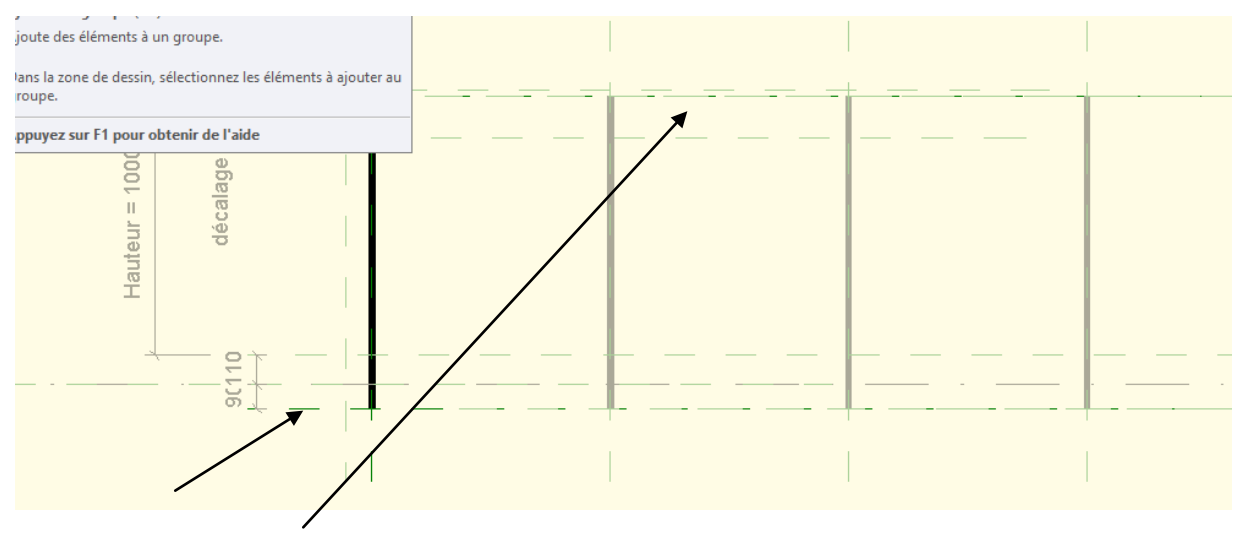

Ces deux axes font maintenant partie du groupe

Cliquer sur le raidisseur puis modifier l'extrusion par chemin

Puis refaire la trajectoire (voir ci-dessous)

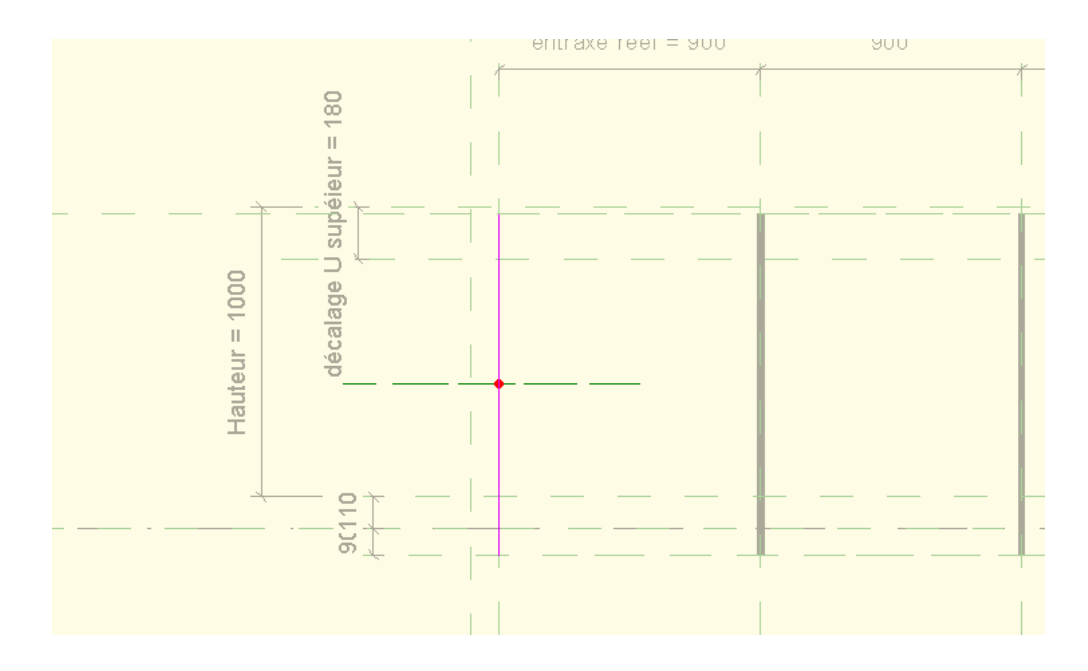

Il faudra bien attacher la trajectoire aux axes

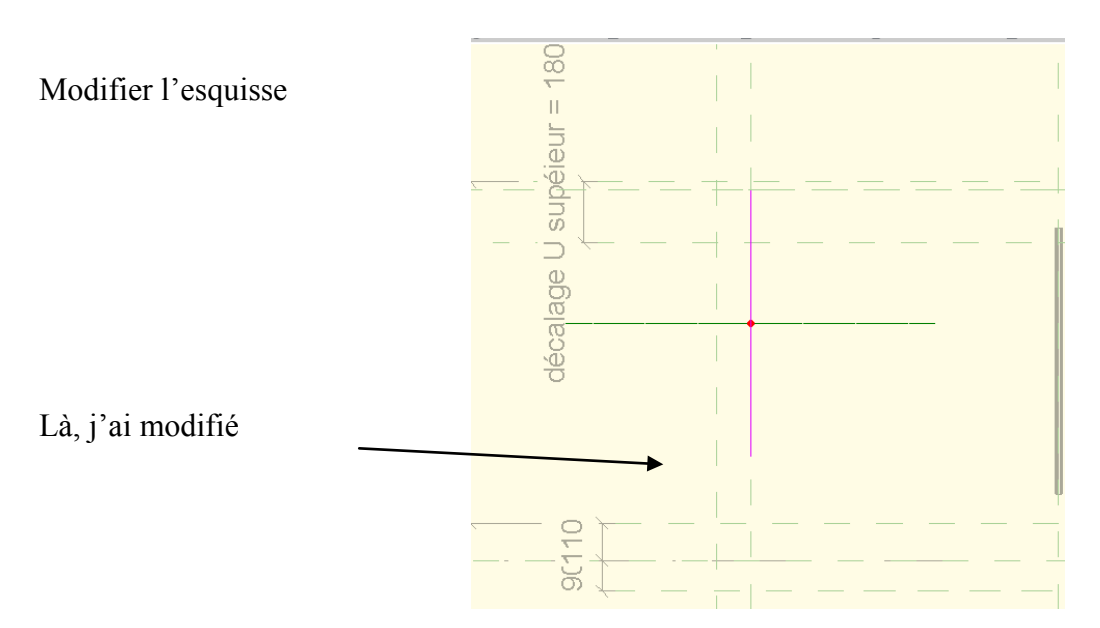

Puis revenir à la position du départ et verrouiller.

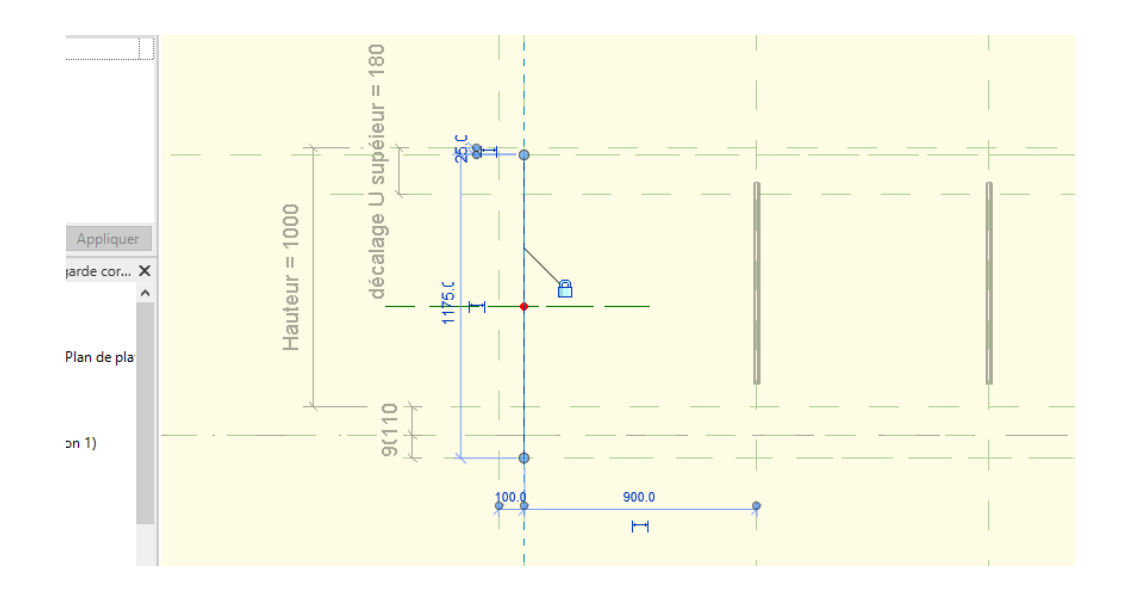

Faire de même en partie haute.

Lancer la commande cotation alignée et coter l'esquisse (des petits points bleus apparaissent aux extrémités).

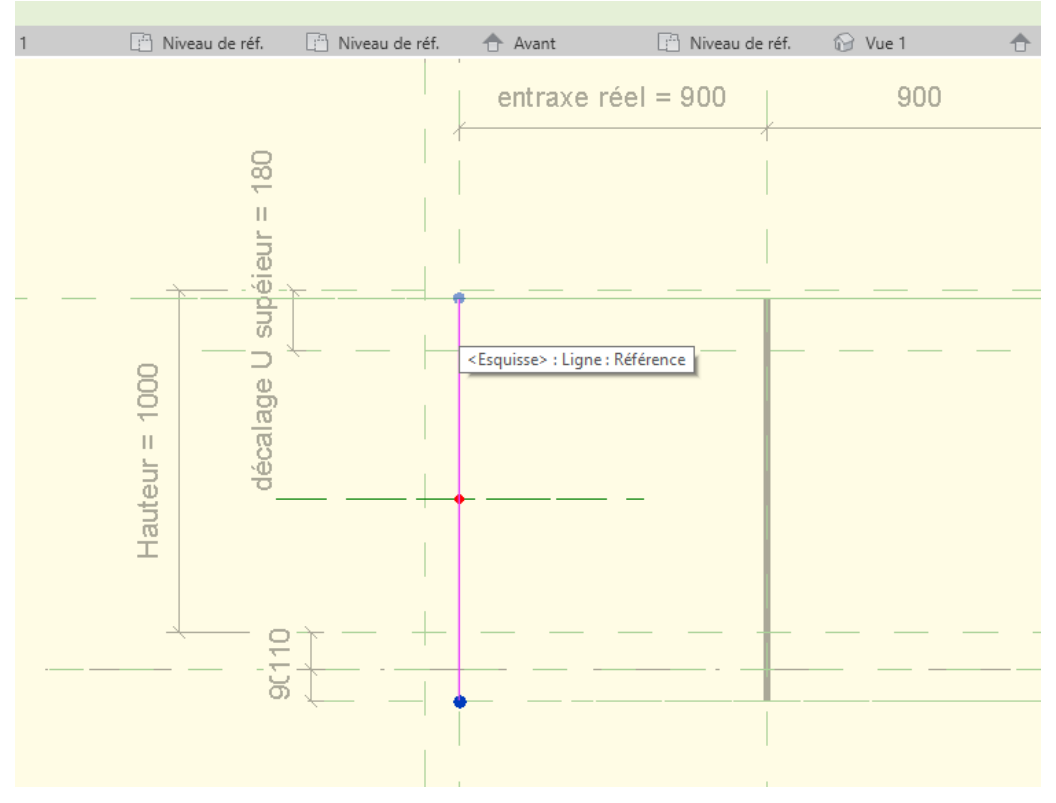

Cliquer sur la cote et créer un paramètre, le nommer « hauteur du raidisseur »
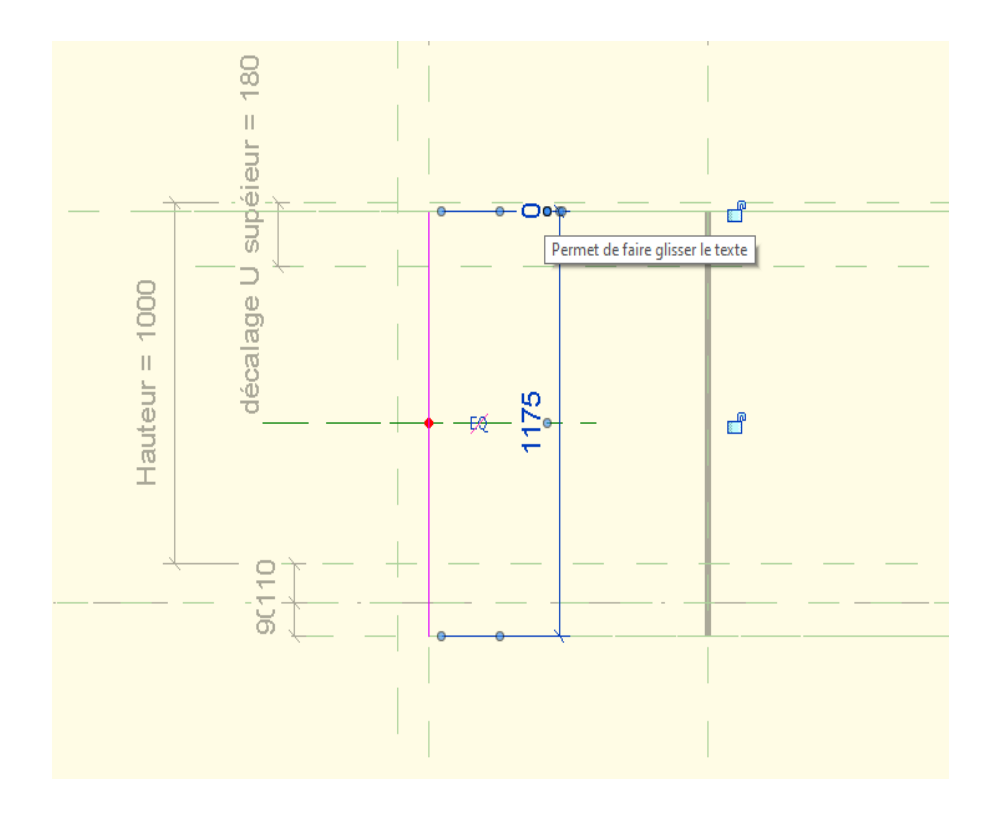

Puis cliquer 2 fois sur la flèche verte pour terminer la modification de l'extrusion. Puis une fois encore pour terminer la modification du groupe.

Le paramètre hauteur n'apparait pas sur le dessin mais il est bien présent à l'intérieur de la boite de dialogue des paramètres.

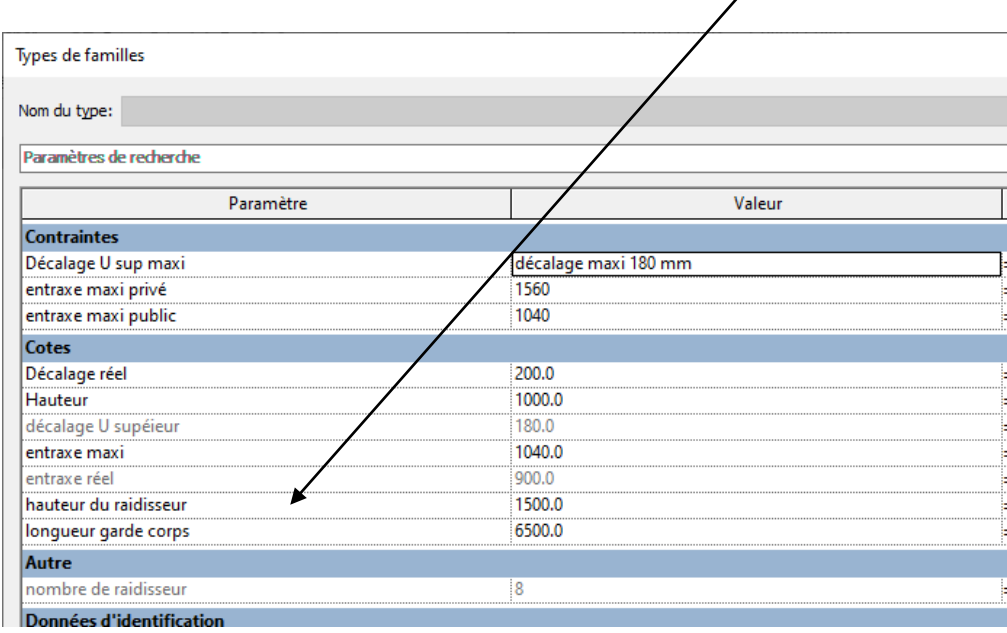

J'ai testé avec 1500 mm, à priori ça marche.

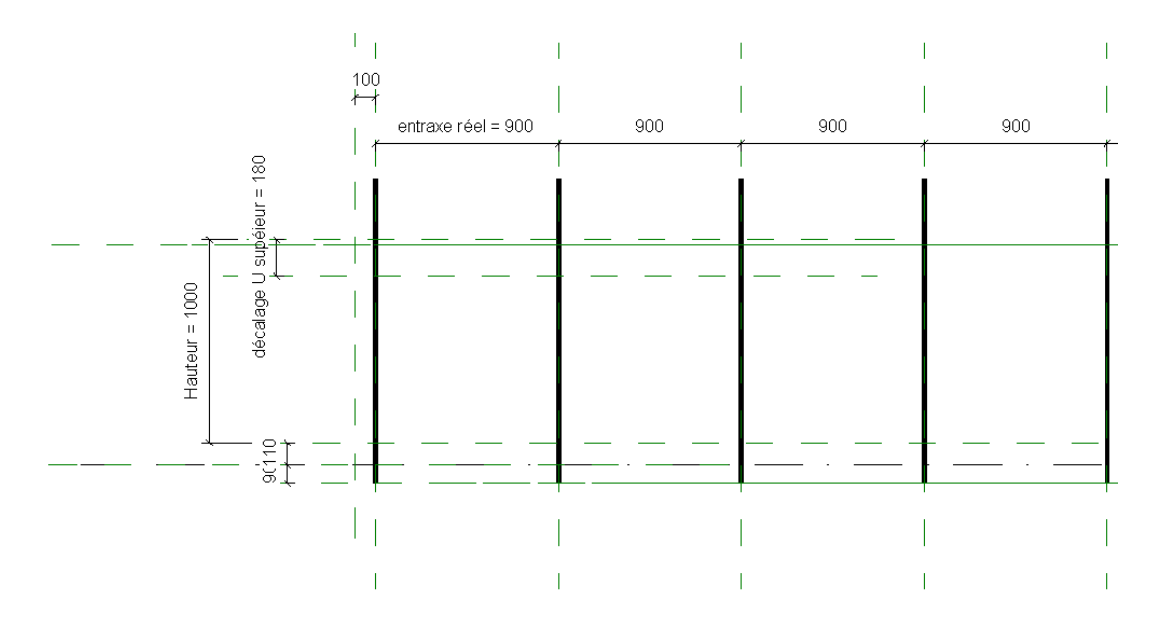

Il suffit maintenant de régler le paramètre. Rentrer la formule : =Hauteur -25mm + 90mm.

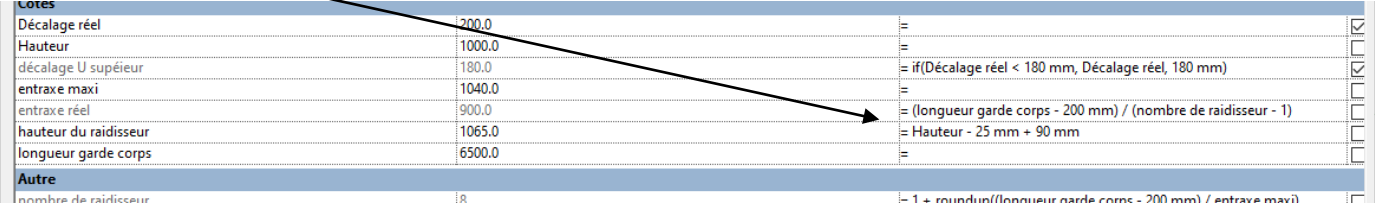

**6. PINCE DE FIXATION**

N'ayant pas les dimensions exactes je vais réaliser une pince simplifiée.

Épaisseur 5 mm

Pour ceci, je vais réaliser à part une famille modèle générique métrique

Pour m'aider je vais insérer sur le plan de référence le fichier DAO mais aussi sur l'élévation droite

Cliquer sur nouveau famille modéle générique métrique

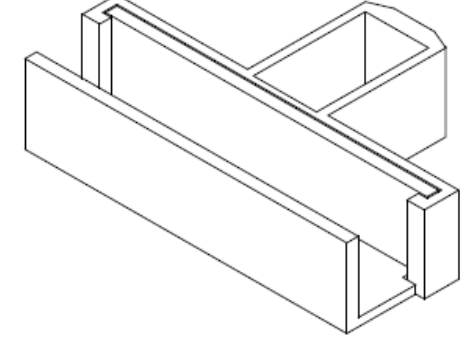

#### Sur l'élévation droite

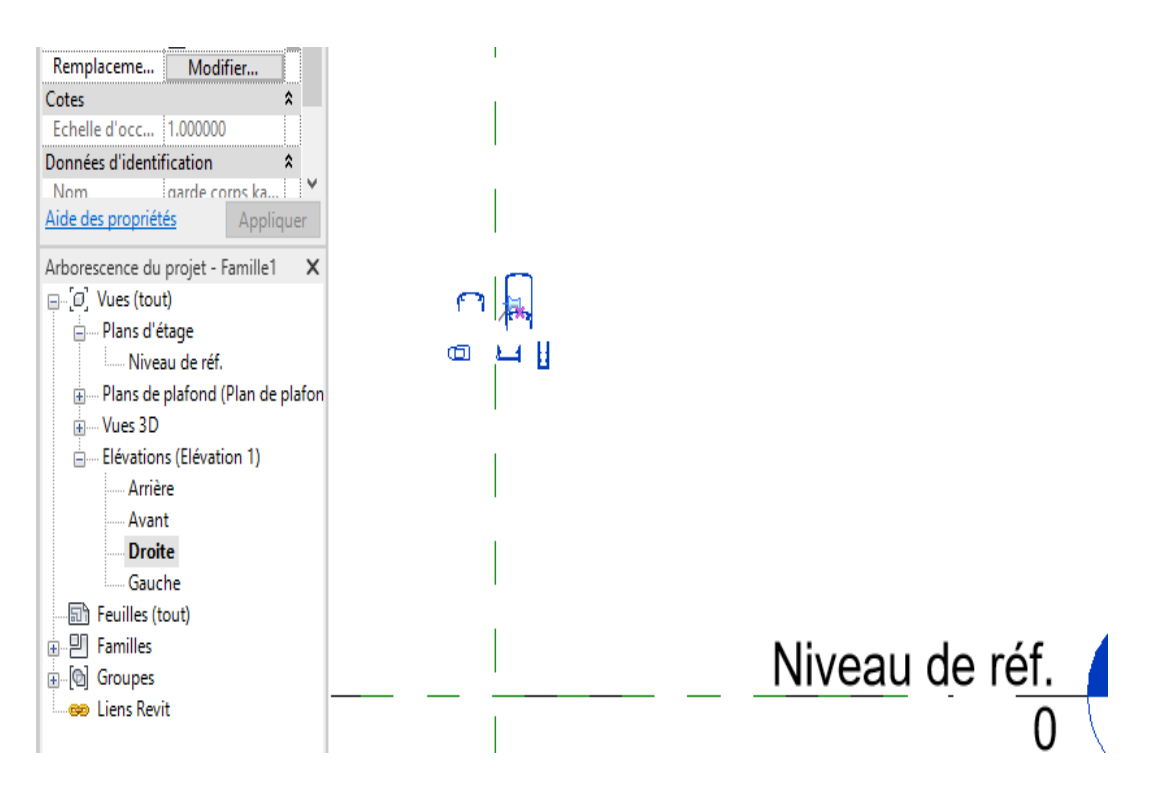

Je vais commencer par tracer

Un plan de référence horizontal à une hauteur de 110 mm. Un plan horizontal à une hauteur indéterminée que je vais paramétrer. Un plan vertical décalé de 5 mm de l'axe central.

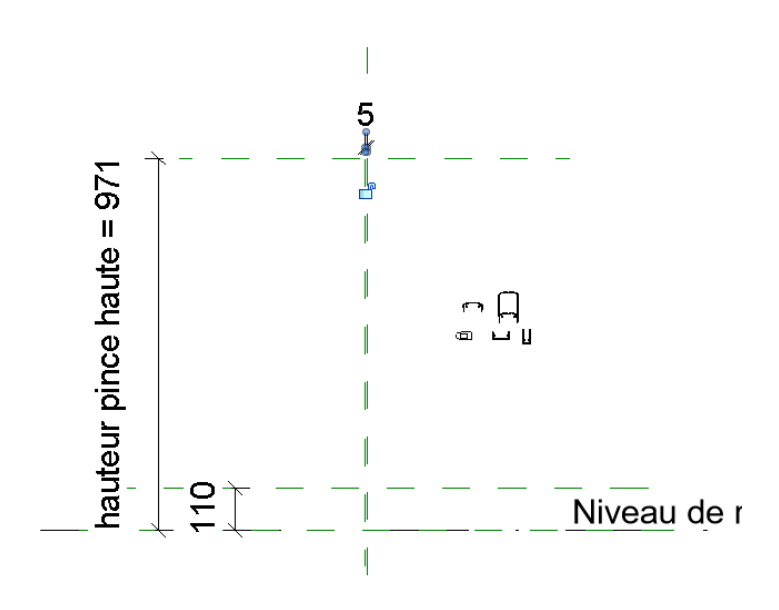

Je vais aligner le U de remplissage à l'axe que j'ai créé Je vais utiliser la commande alignement Cliquer sur l'icône alignement Puis cliquer sur l'axe

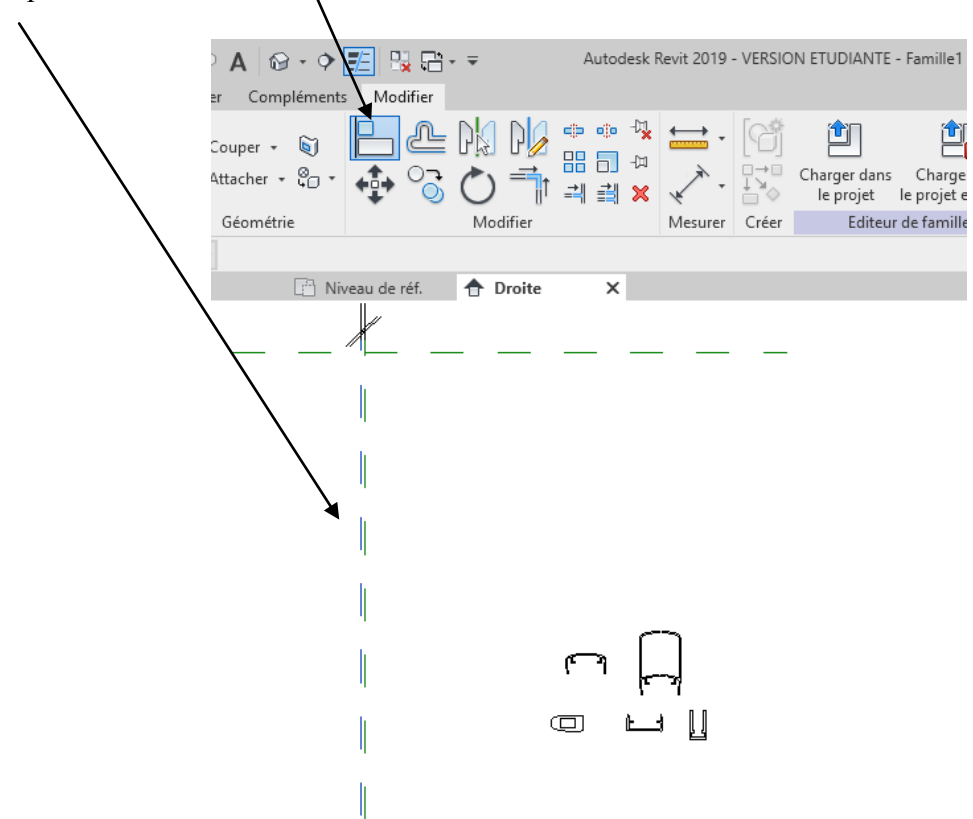

Et enfin cliquer sur le bord extérieur du U.

Le U s'aligne avec l'axe, verrouiller en fermant le cadenas.

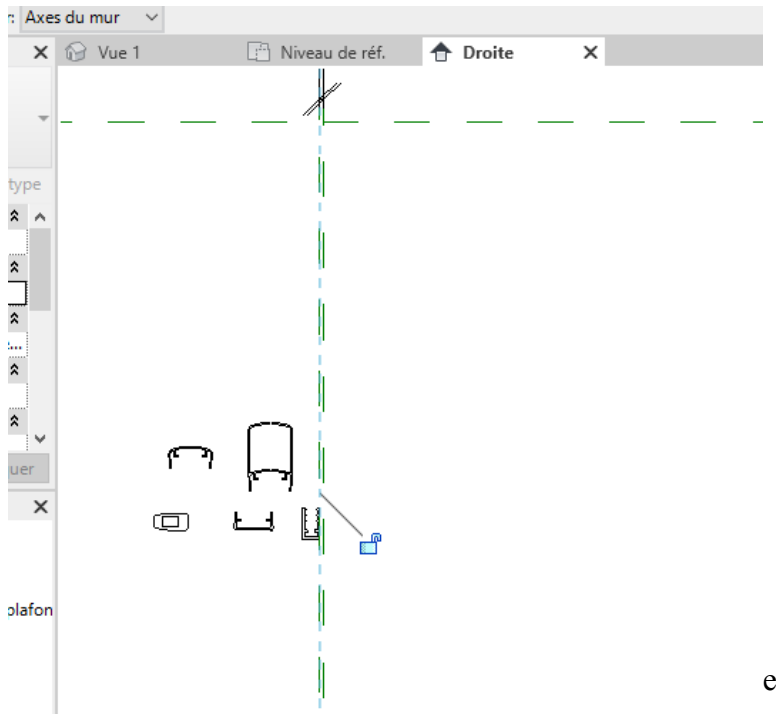

On va maintenant créer une extrusion de profondeur 100 mm autour du U Créer une extrusion puis choisir ligne

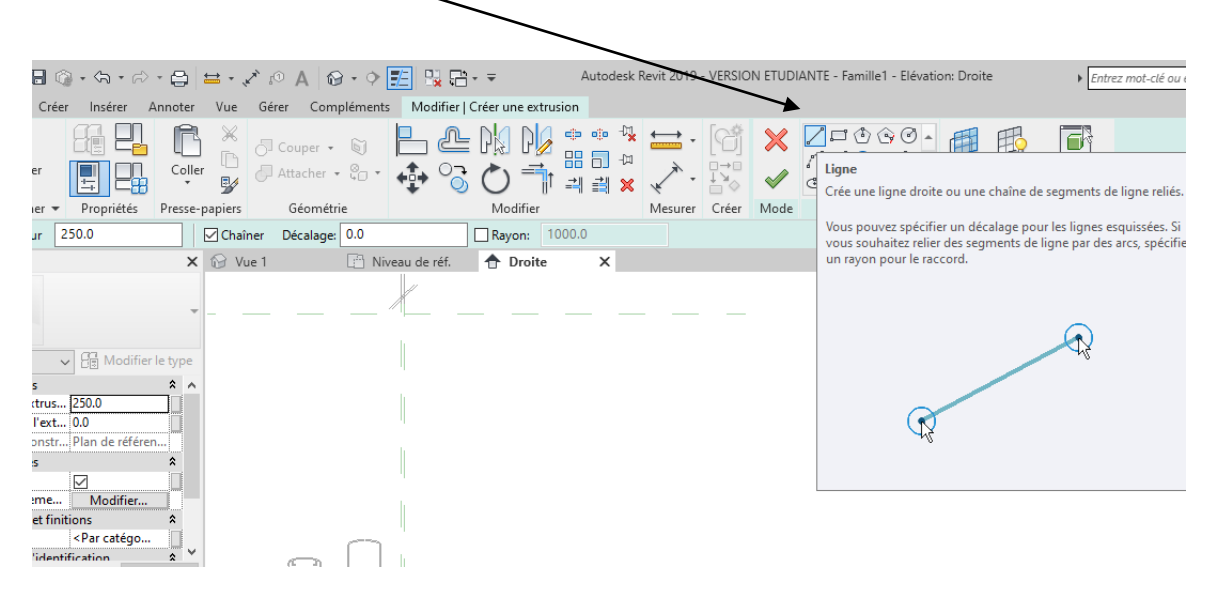

Je vais dessiner un « U » autour du U De profondeur 100 mm, épaisseur 5 mm, hauteur totale 30 mm.

Régler la profondeur (fin de l'extrusion)

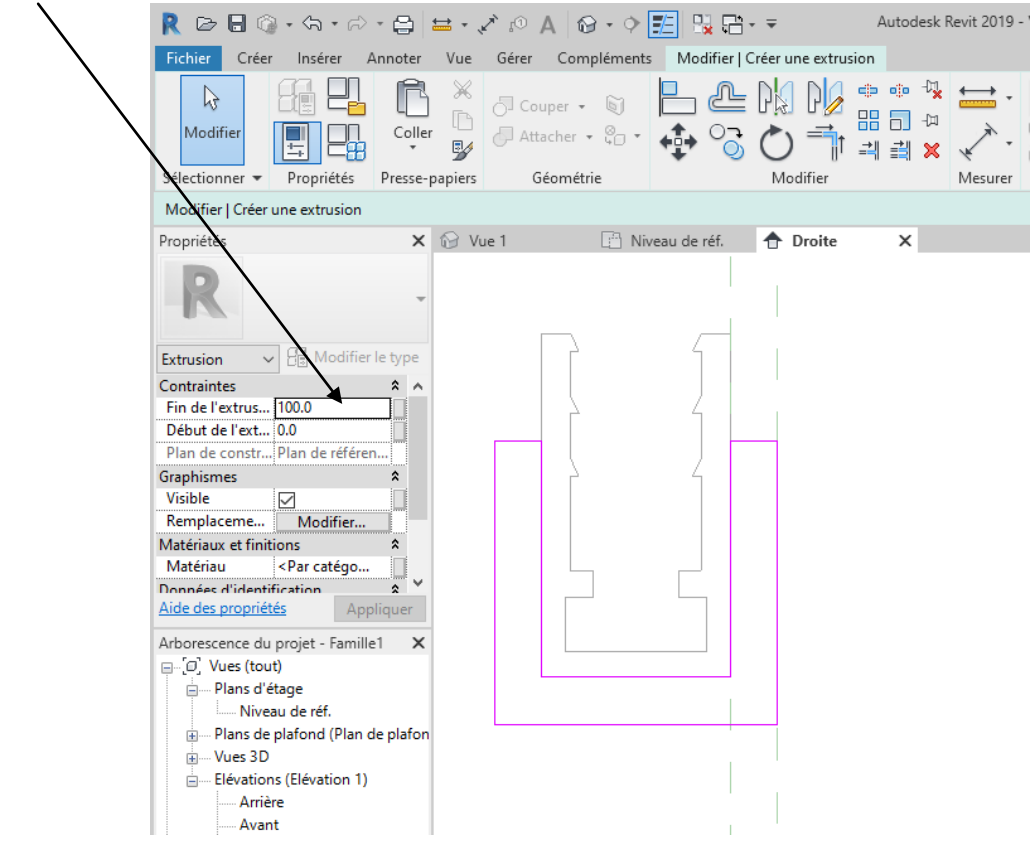

Valider flèche verte.

Déplacer votre U et le positionner sur l'axe horizontal à 110 mm.

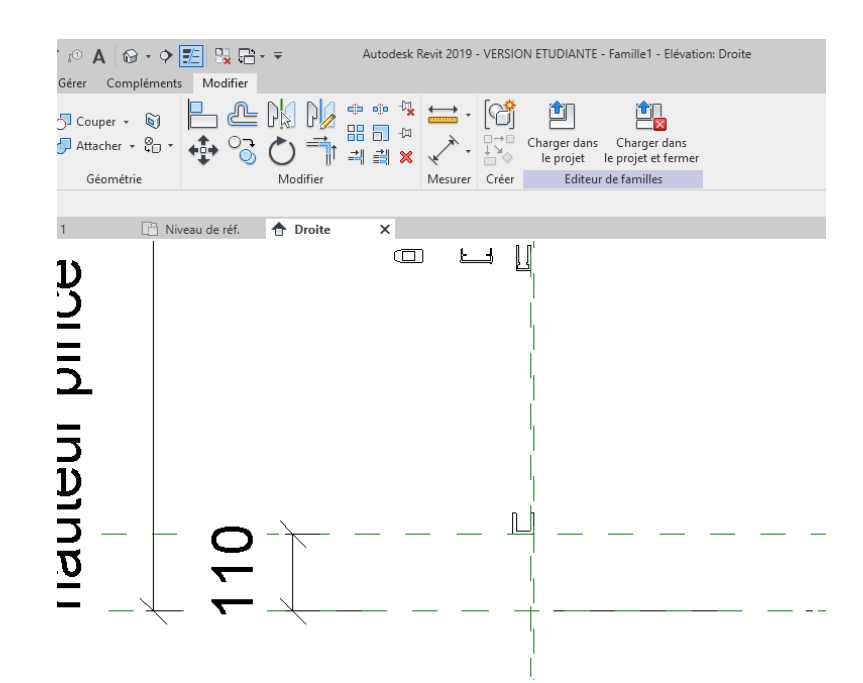

Se placer sur le niveau de référence. (il apparait ce dessin)

On va centrer d'abord le U qui vient d'être créé en modifiant le début de l'extrusion (50mm) et la fin de l'extrusion (–50) Valider

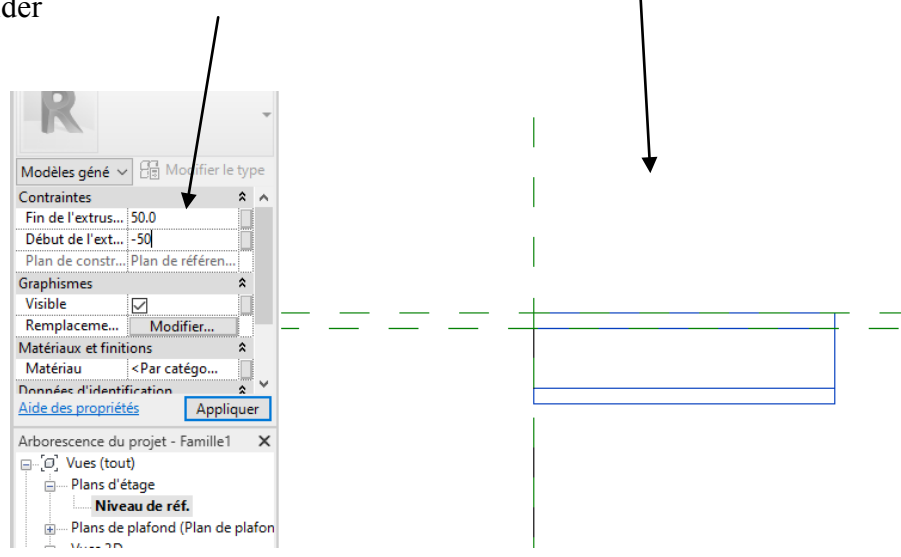

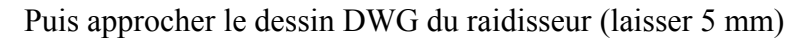

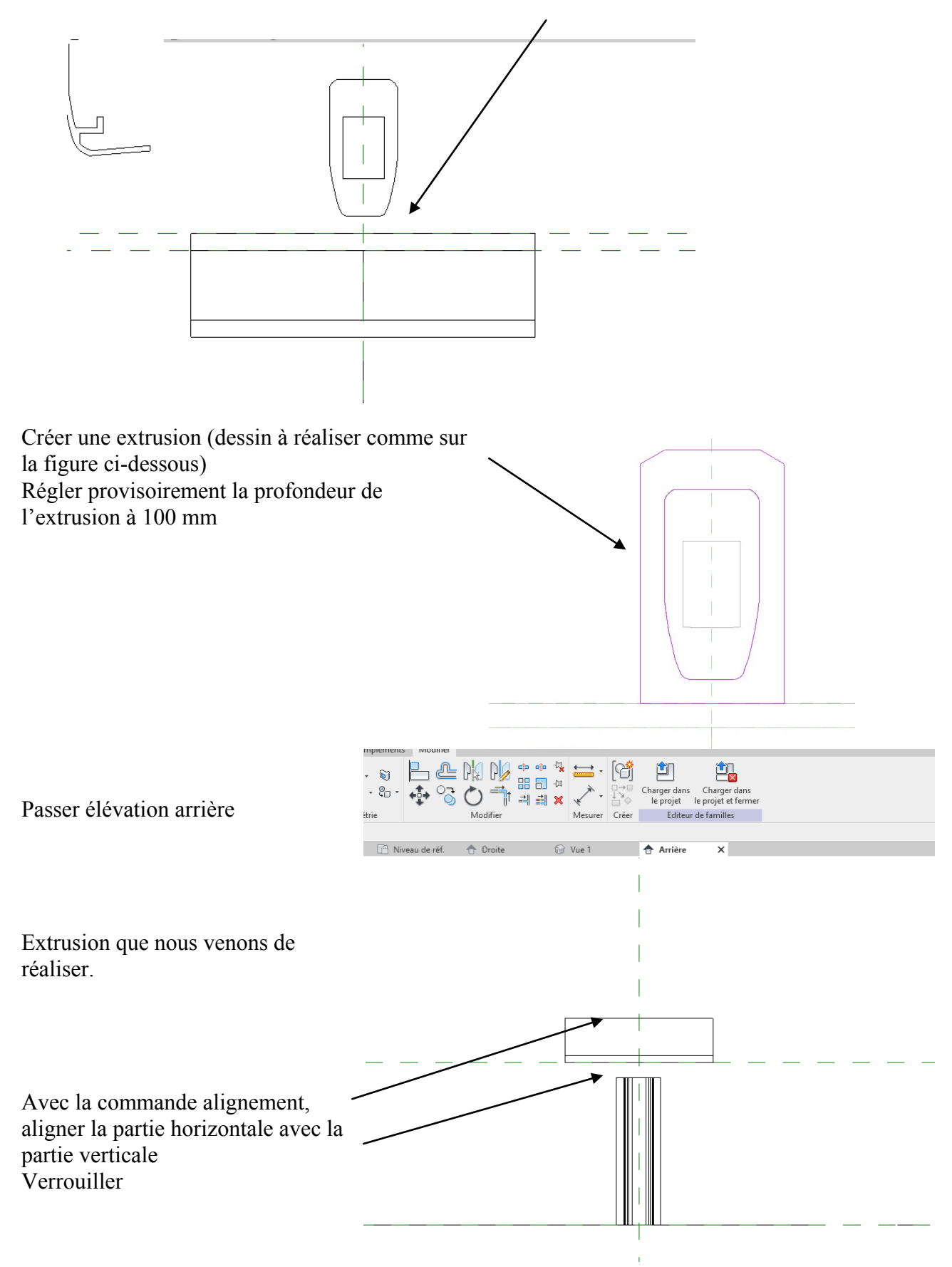

Recommencer avec la partie basse Verrouiller à chaque fois

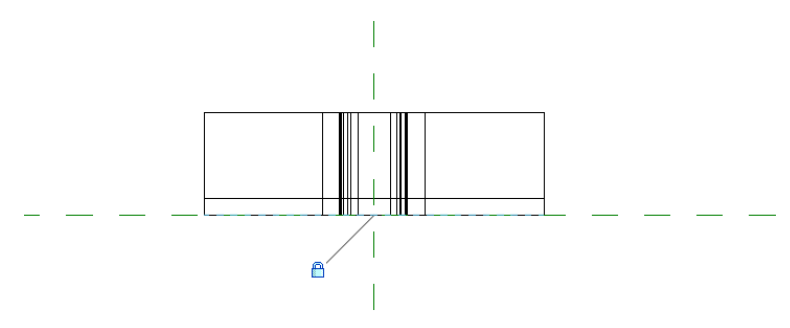

Passer en 3 D

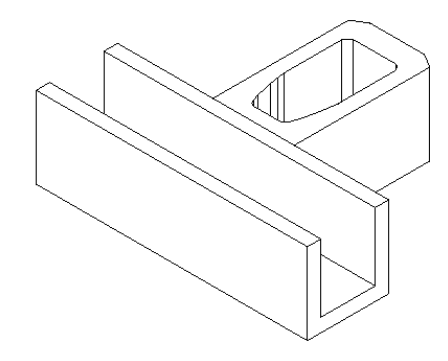

On va maintenant affecter un paramètre matériau

Cliquer sur une partie de la pièce puis sur le rectangle à coté de « par catégorie ».

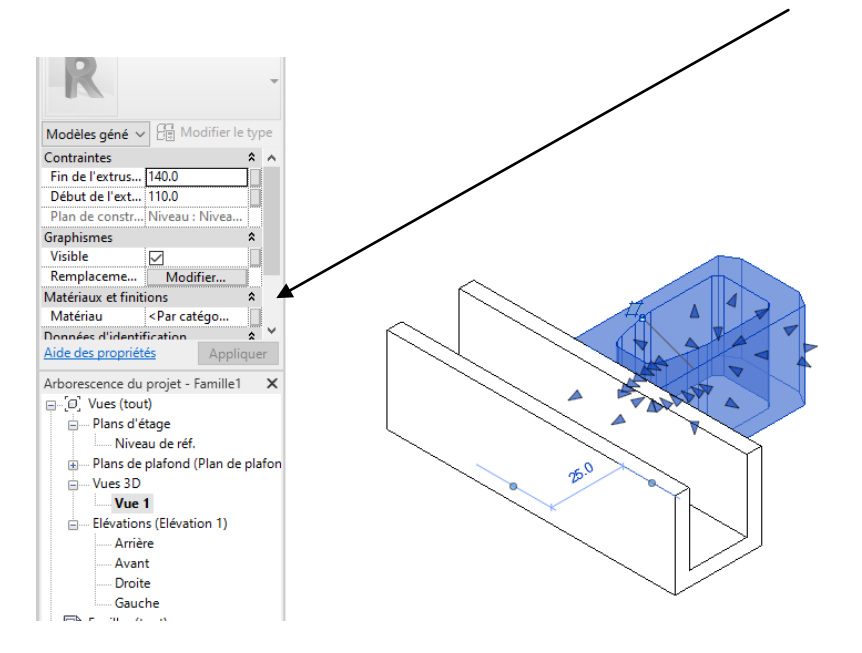

Cliquer sur créer un nouveau paramétre

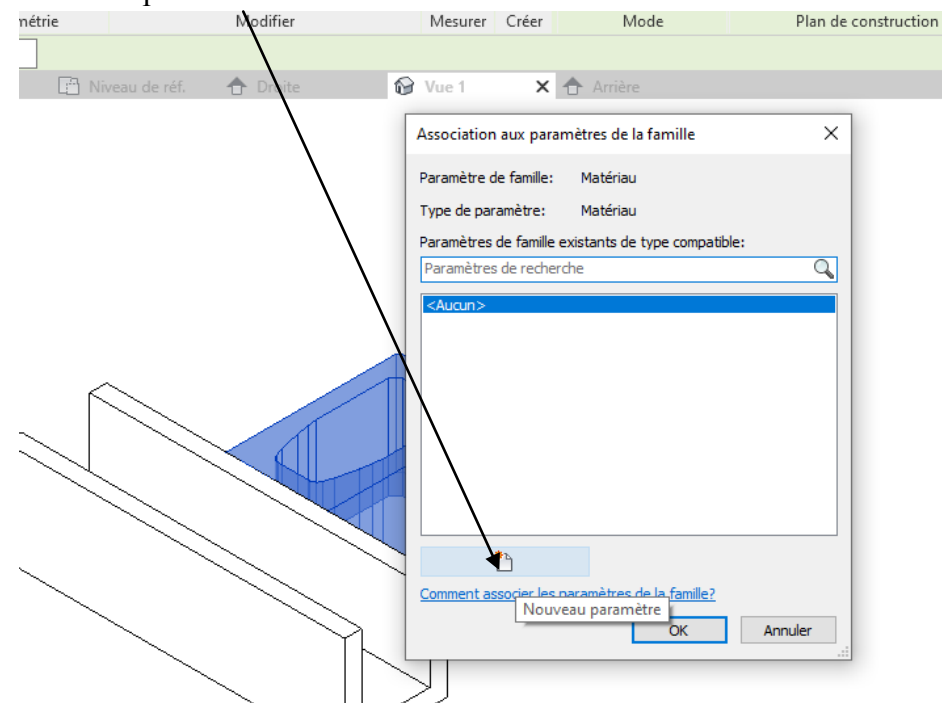

Appeler le paramètre Pince de maintien et lui affecter un matériau.

J'ai choisi aluminium bleu.

Cliquer sur l'autre partie de la pince et affecter le même matériau.

On va créer la pince de fixation haute en faisant tout simplement un miroir

Se placer en vue de droite

Cliquer sur le U puis sur miroir et cliquer sur l'axe

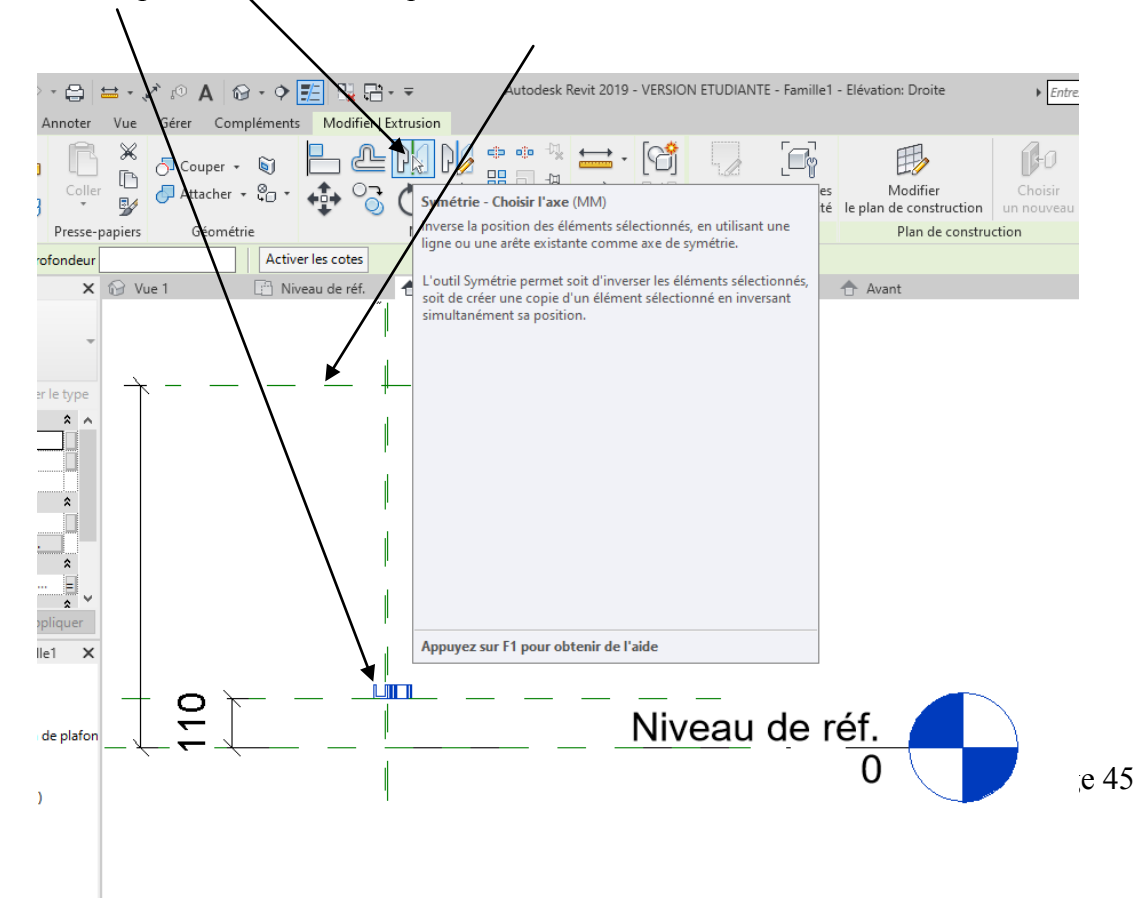

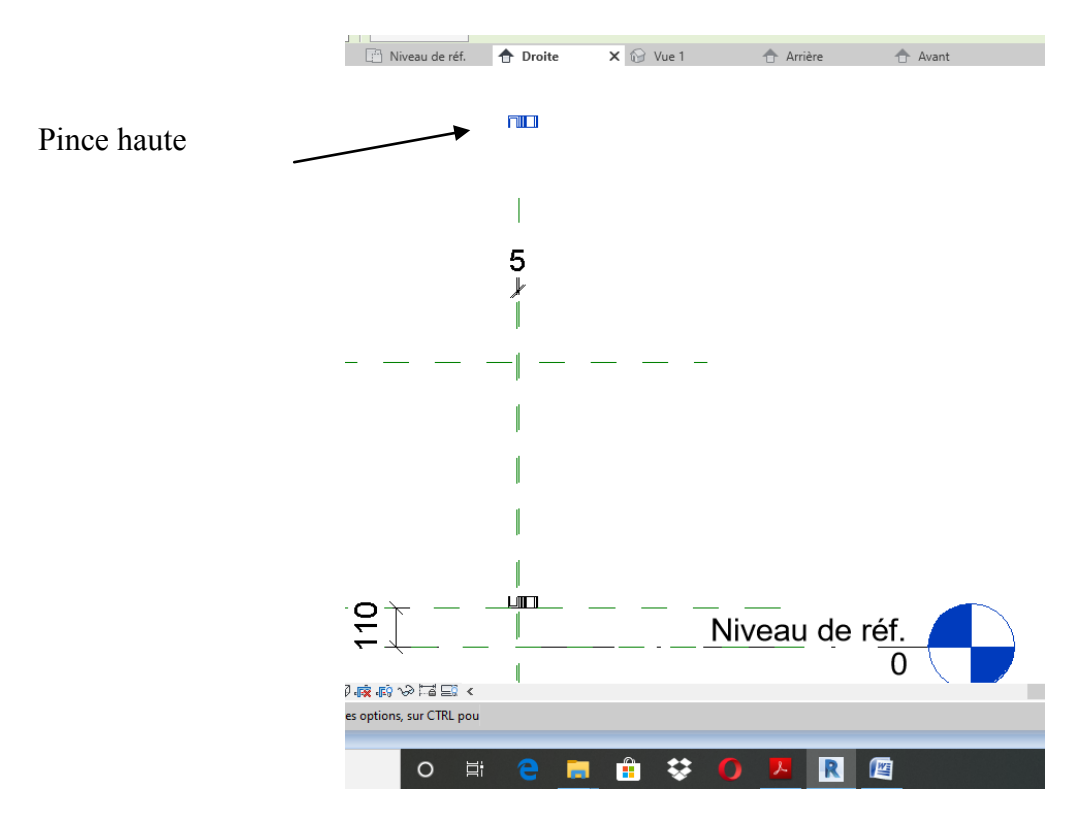

Pour pouvoir attacher la pince haute au plan supérieur.

On va modifier l'extrusion.

Sélectionner les deux morceaux du U, étirer l'extrusion jusqu'à 30 mm en dessous de l'axe.

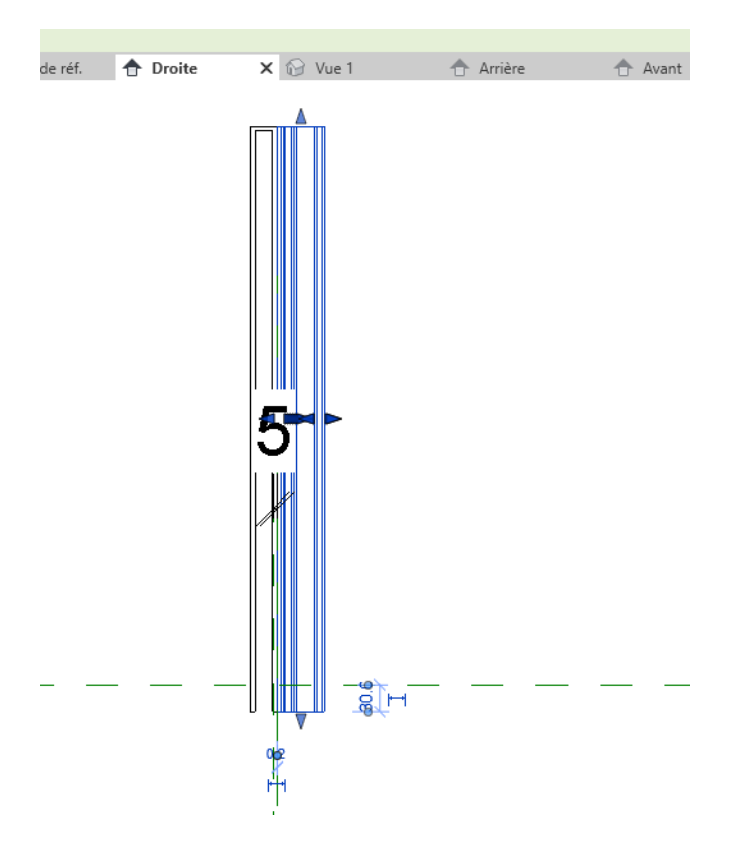

Puis avec la commande alignement on va aligner le haut de l'extrusion à l'axe supérieur puis verrouiller

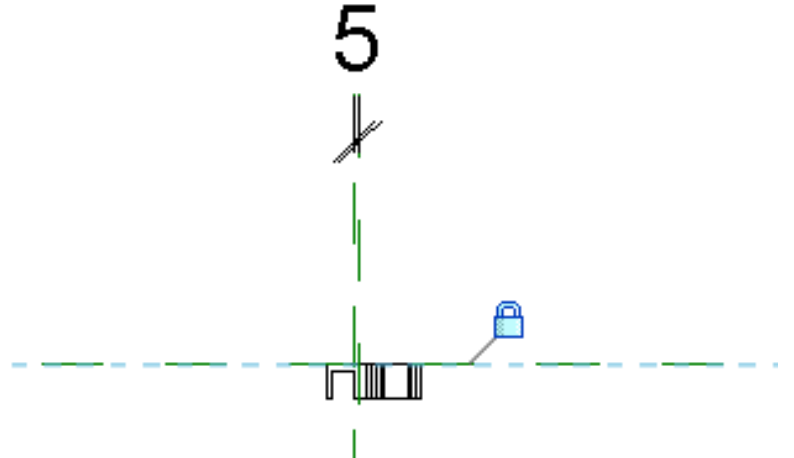

Vérifier si la pince supérieure est bien accrochée en modifiant le paramétre hauteur de la pince

A priori, seule la partie haute est attachée.

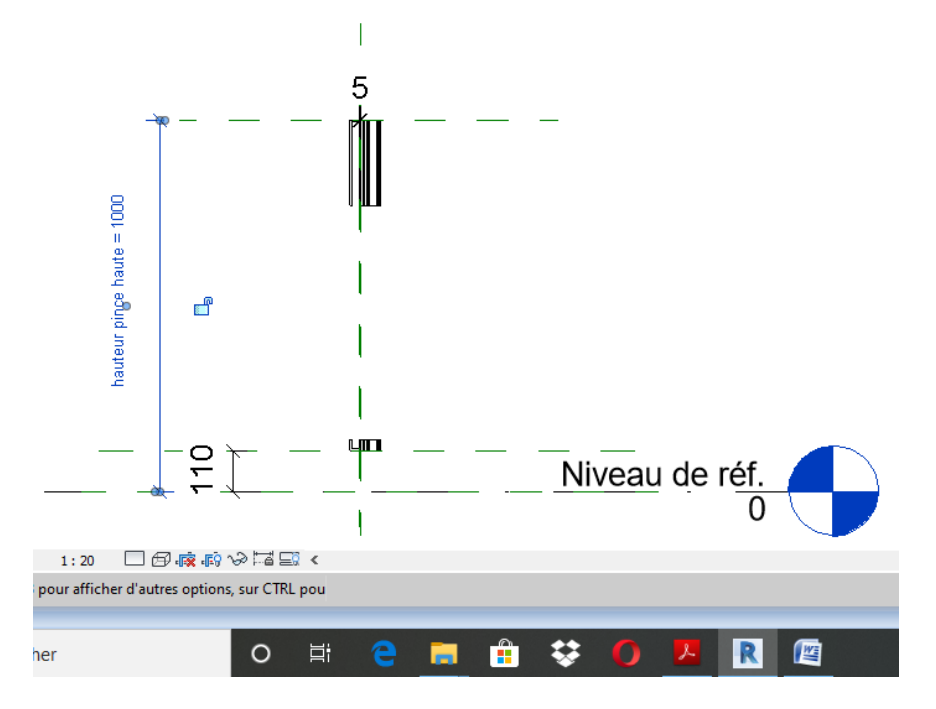

Revenir en arrière, on va bloquer la hauteur en créant une cotation que l'on va verrouiller.

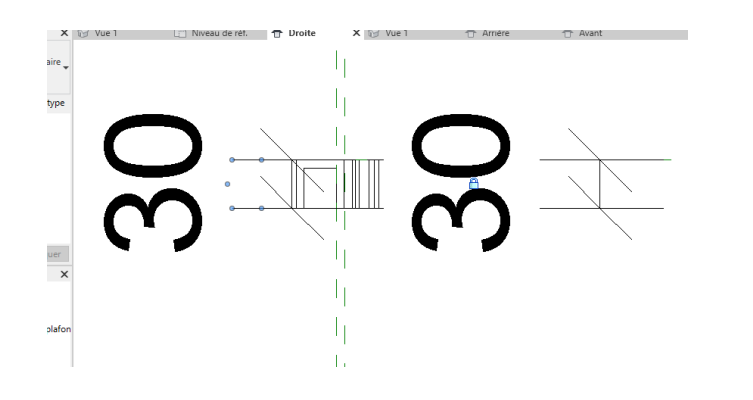

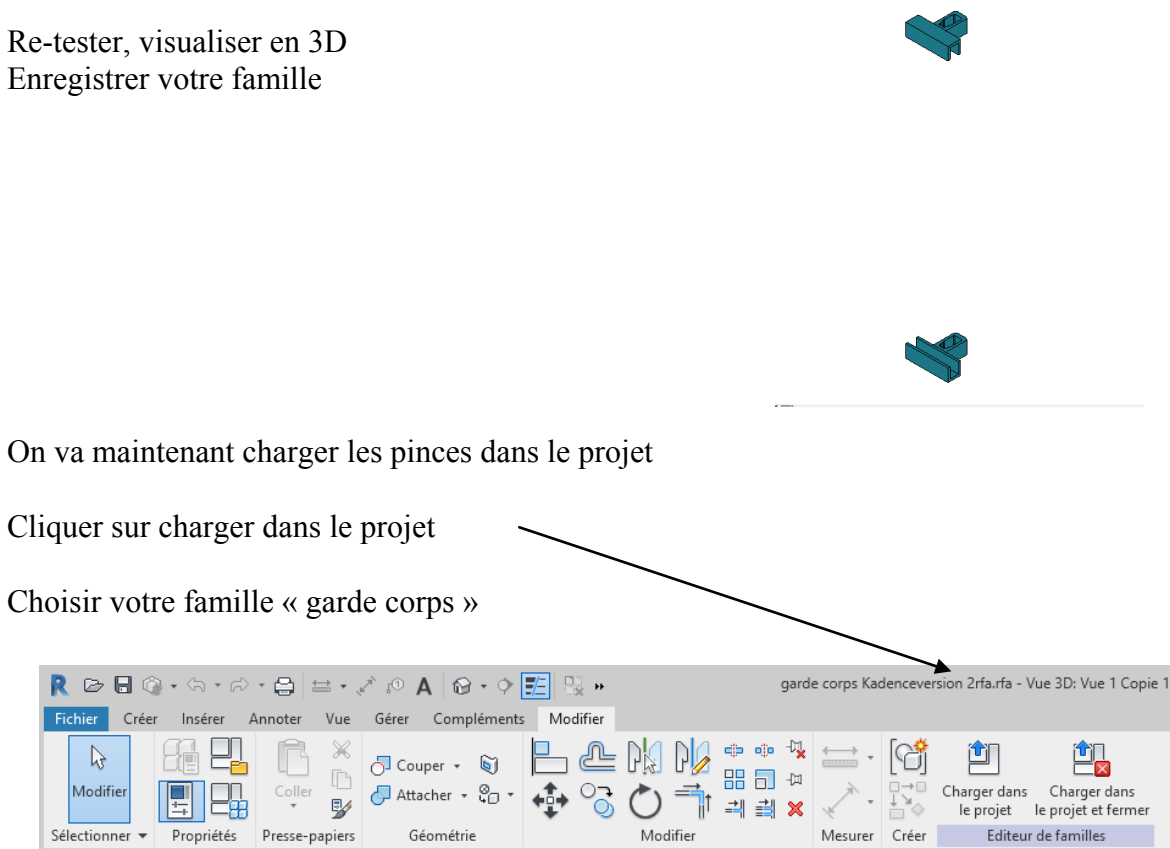

Se placer sur le niveau de référence.

Votre famille est présente dans l'arborescence du projet, dans la famille modèle générique. (j'ai appelé pine au lieu de pince)

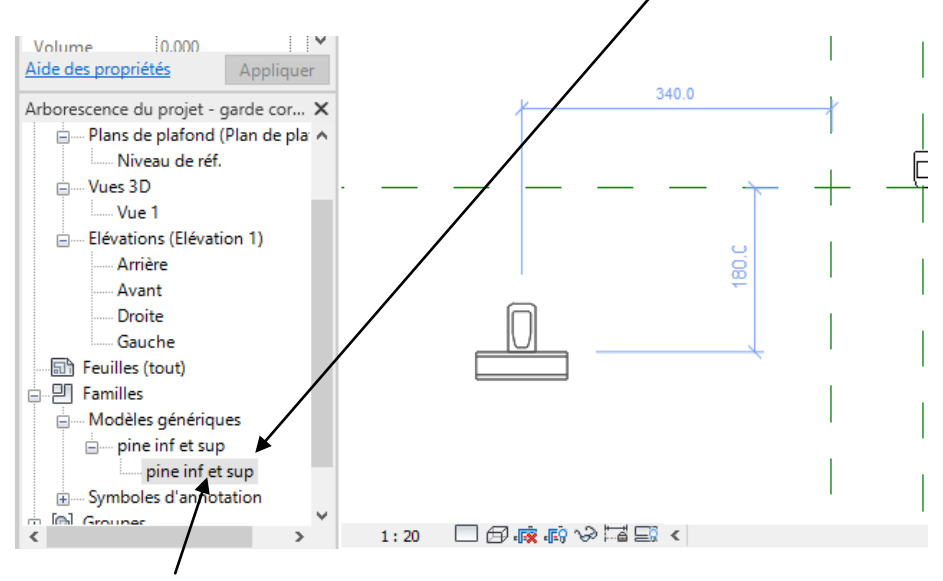

Cliquer sur pine et en gardant le bouton droit de la souris positionner les pinces sur le dessin.

Déplacer et positionner au-dessus du 1<sup>er</sup> raidisseur

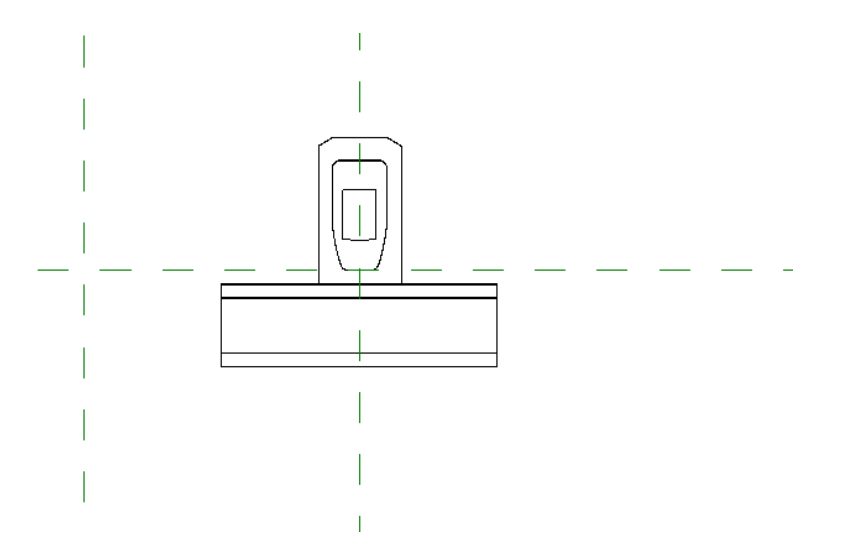

Se placer vous en élévation avant. La pince supérieure est mal placée.

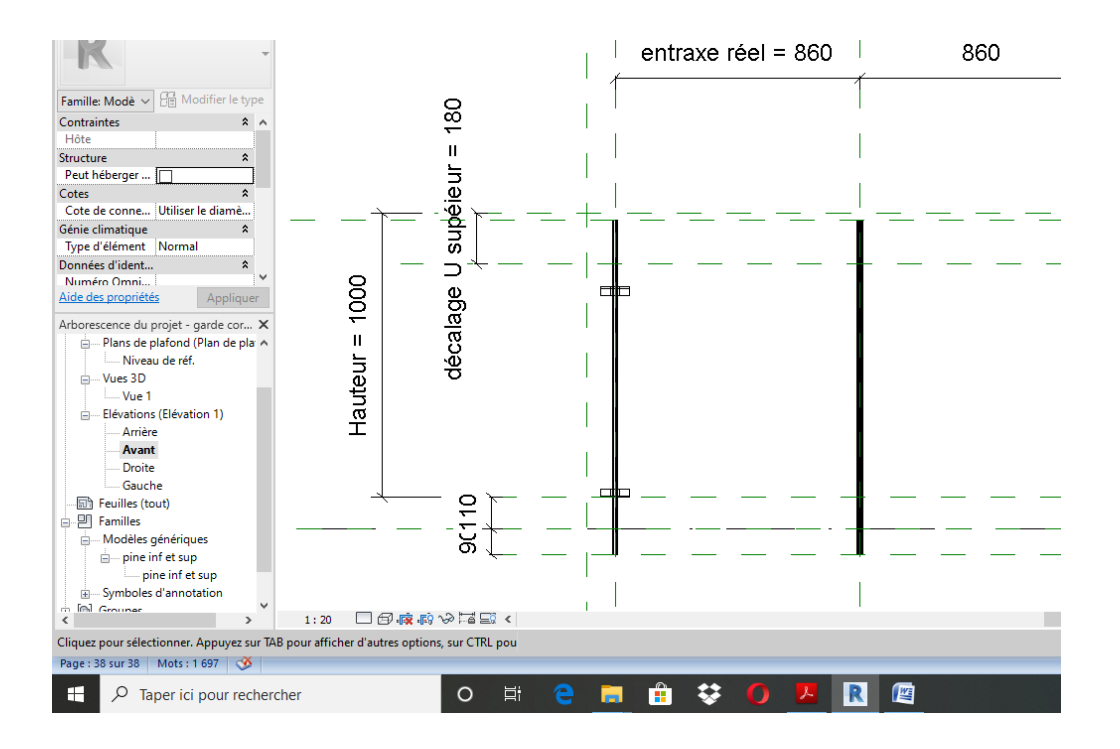

## Il faut combiner les paramètres

Cliquer sur votre pince puis modifier la famille

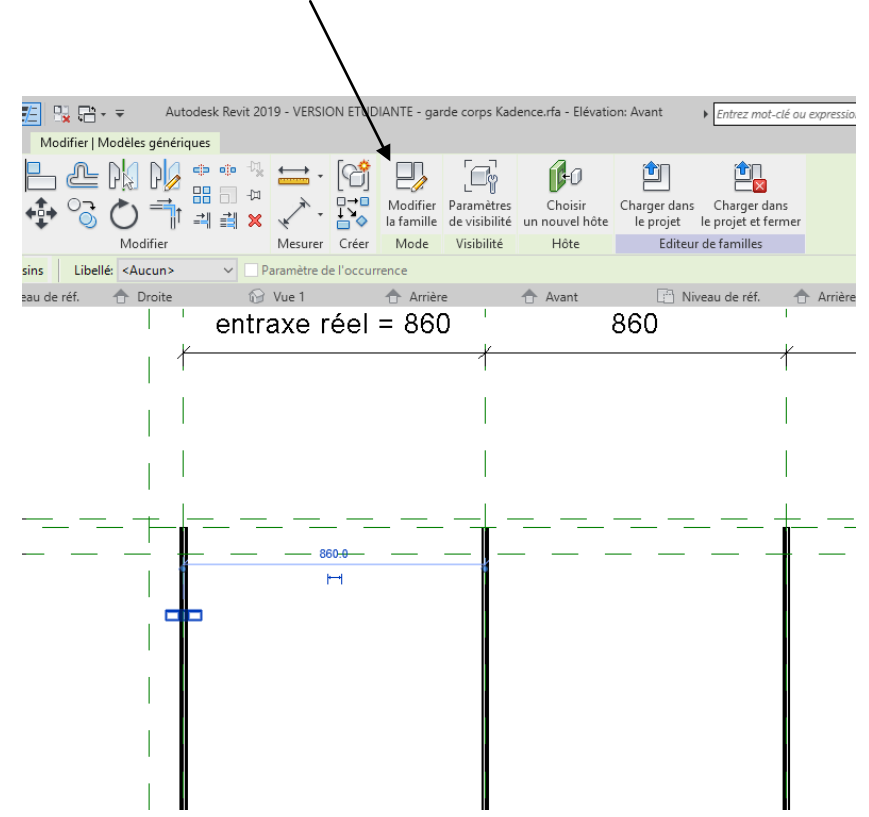

Aller dans la boite de dialogue de paramètre puis cliquer sur modifier Se placer sur le paramètre hauteur pince haute

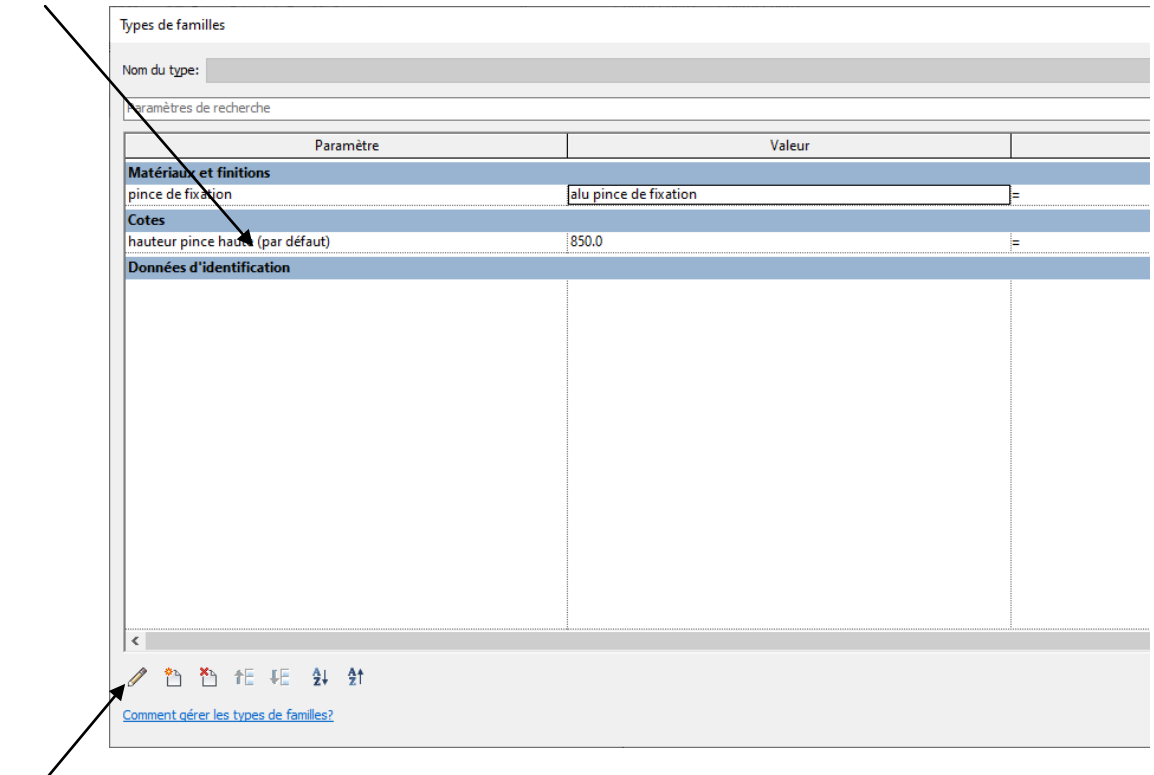

Cliquer sur modifier

Dans la fenêtre qui apparait, choisir occurrence

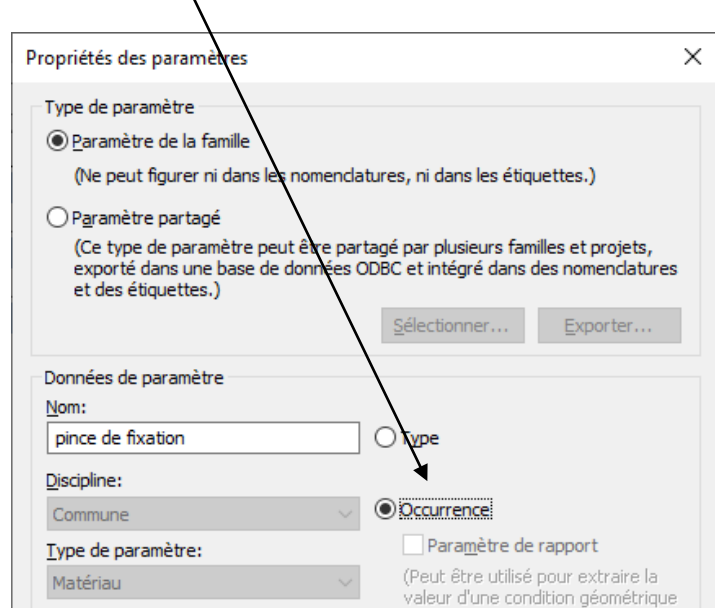

Charger dans le projet

Cliquer sur une pince puis sur le rectangle à coté hauteur pince

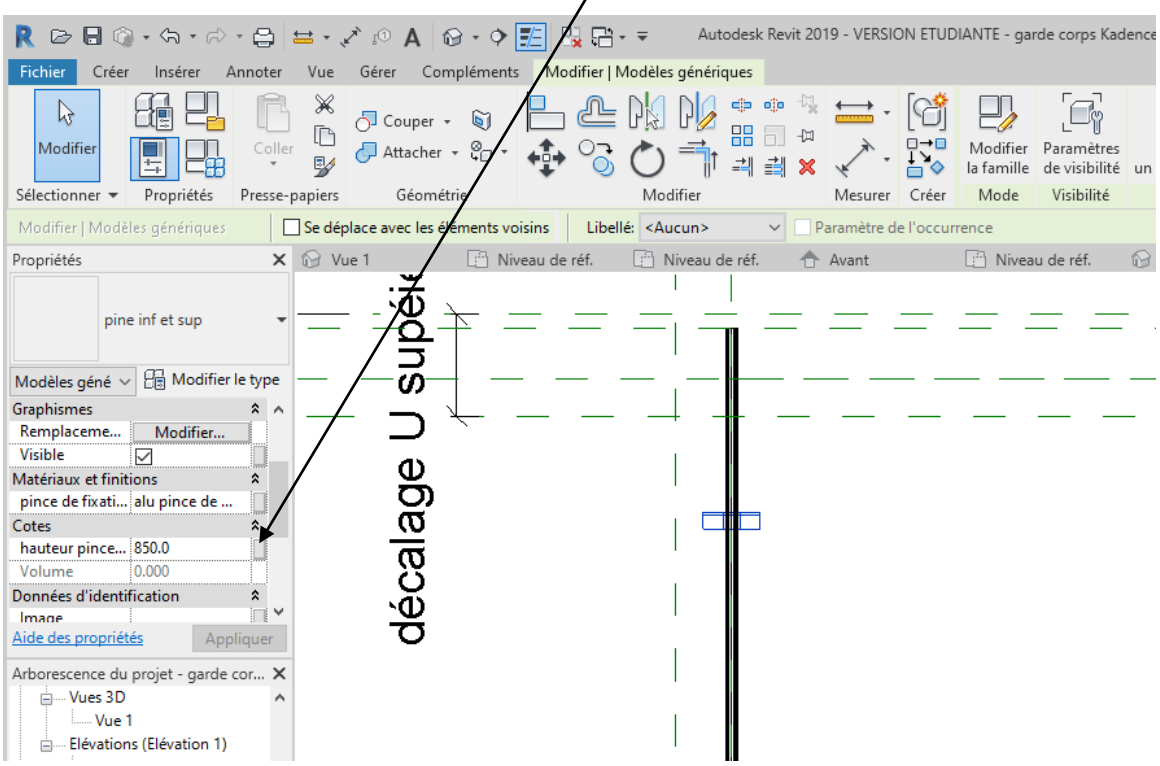

Dans la fenêtre qui apparait cliquer sur créer un paramètre

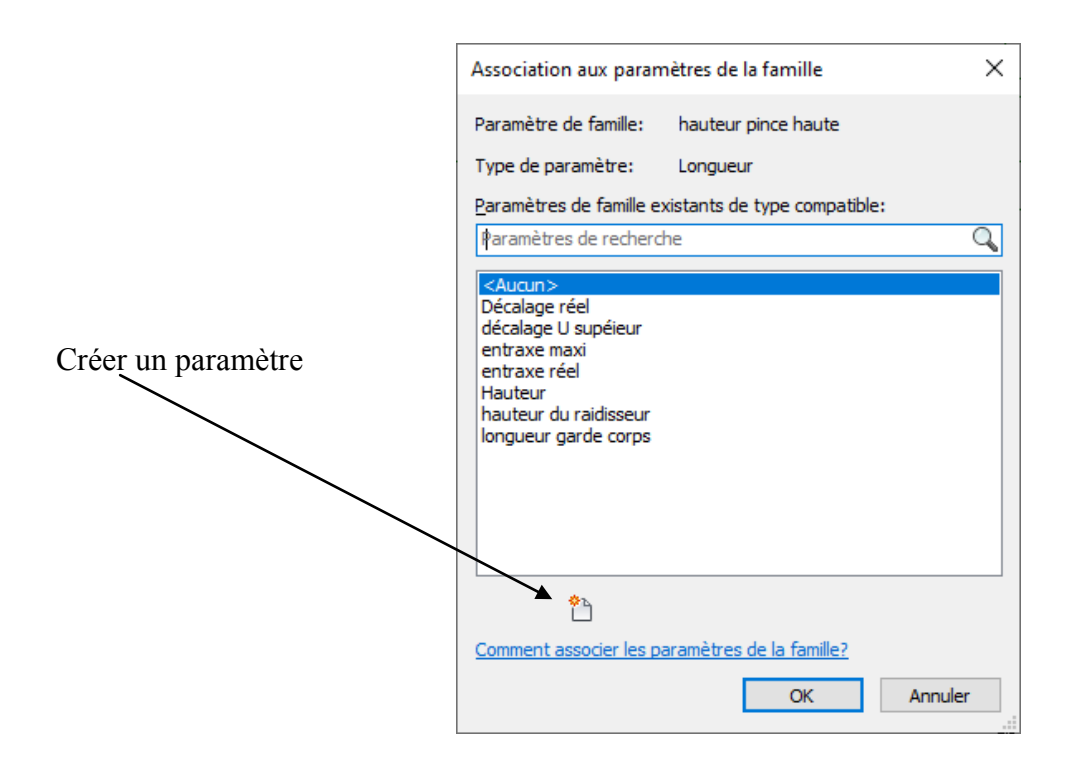

Appeler le nouveau paramètre hauteur pince sup

Lancer la boite de dialogue des paramètres et rentrer la formule =Hauteur - Décalage réel

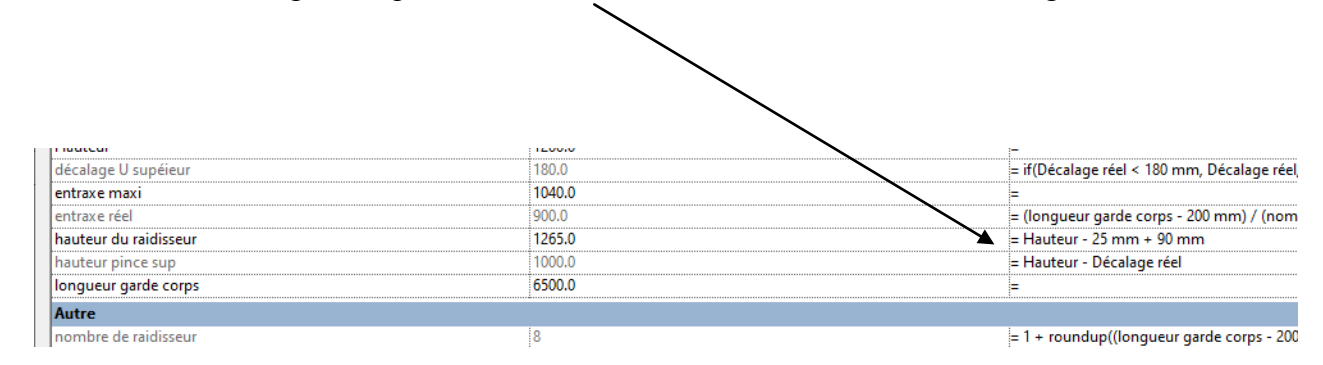

Il y a visiblement une petite erreur

En effet le décalage maxi de 180 doit se faire à partir de l'axe décalé de 25 mm alors que je l'avais positionné par rapport à la hauteur totale

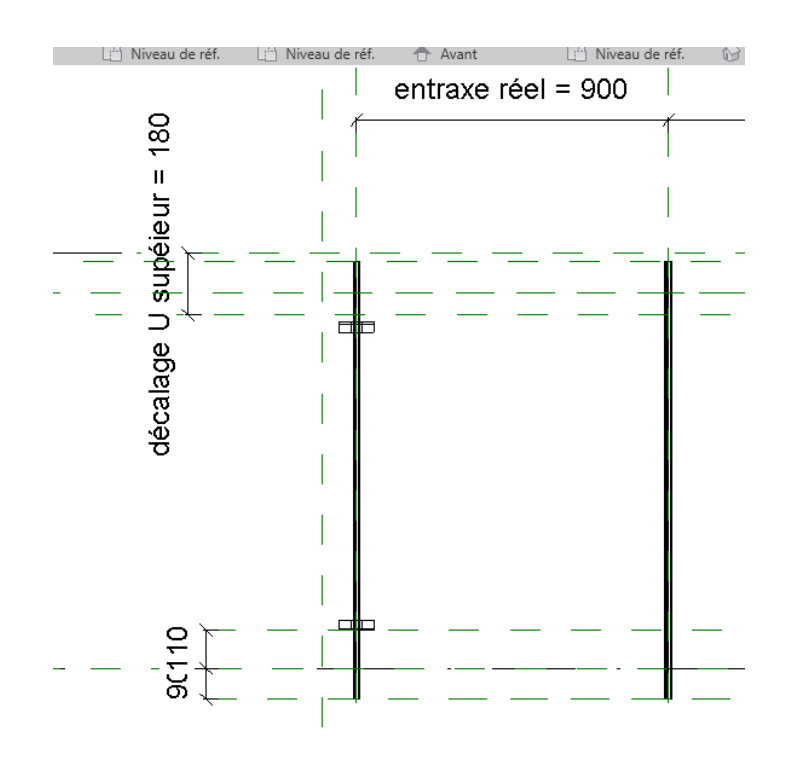

Je vais tout simplement redéfinir la cote. Le plus simple étant de la supprimer et de la refaire.

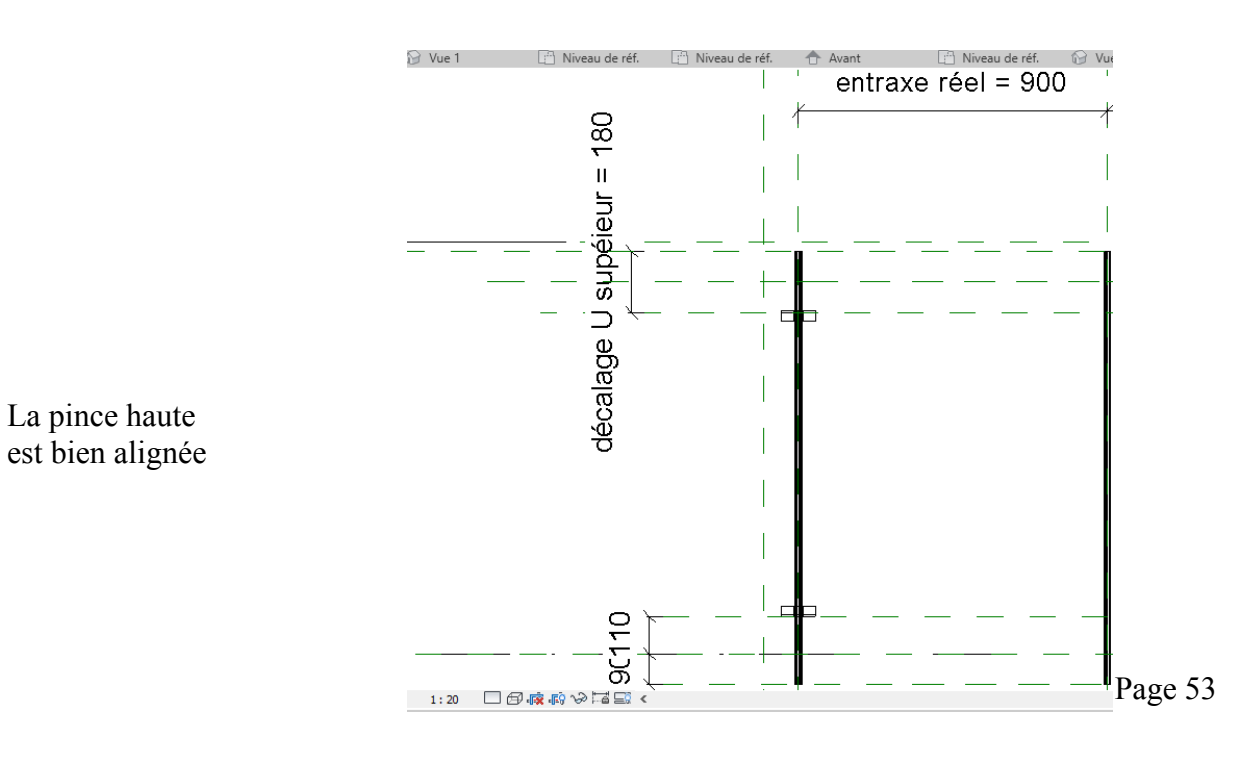

On va maintenant insérer ces pinces dans le groupe Cliquer sur le 1<sup>er</sup> axe puis modifier le groupe puis ajouter et ajouter les pinces, tester

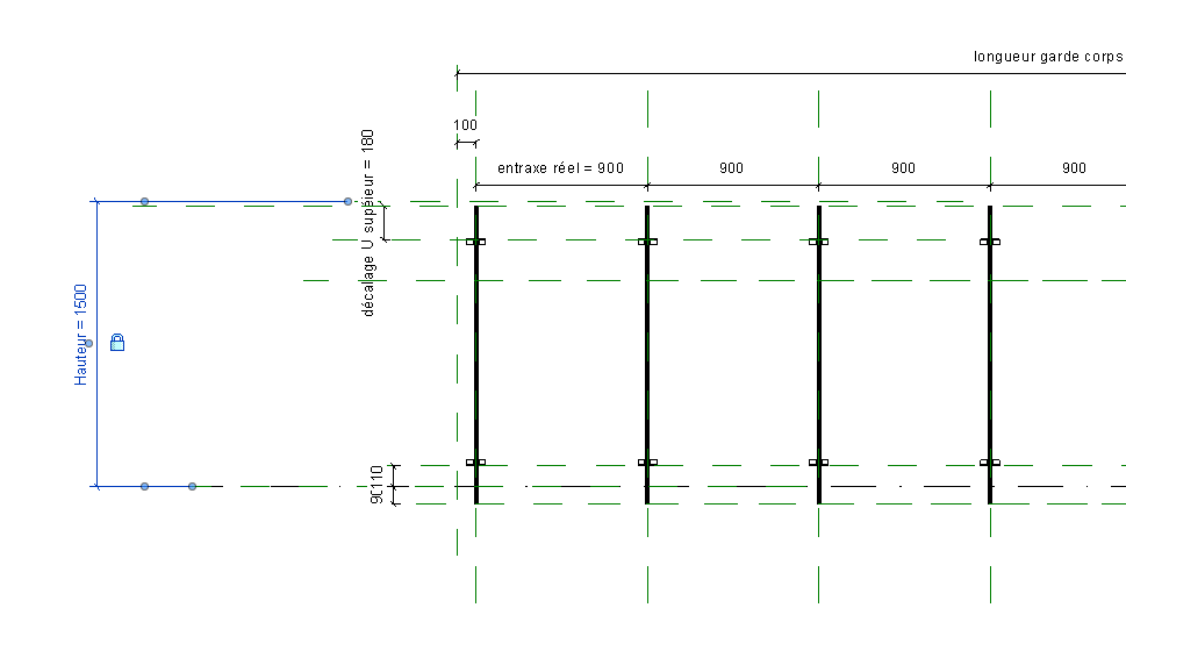

# **7. PATTE DE FIXATION**

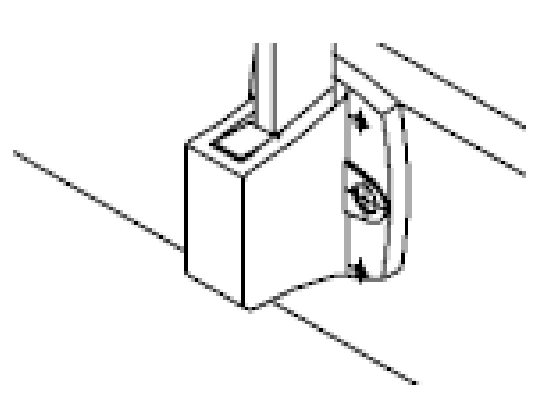

Je vais encore faire une patte simplifiée.

Créer une nouvelle famille modèle générique métrique et insérer sur le niveau de référence le DWG du raidisseur

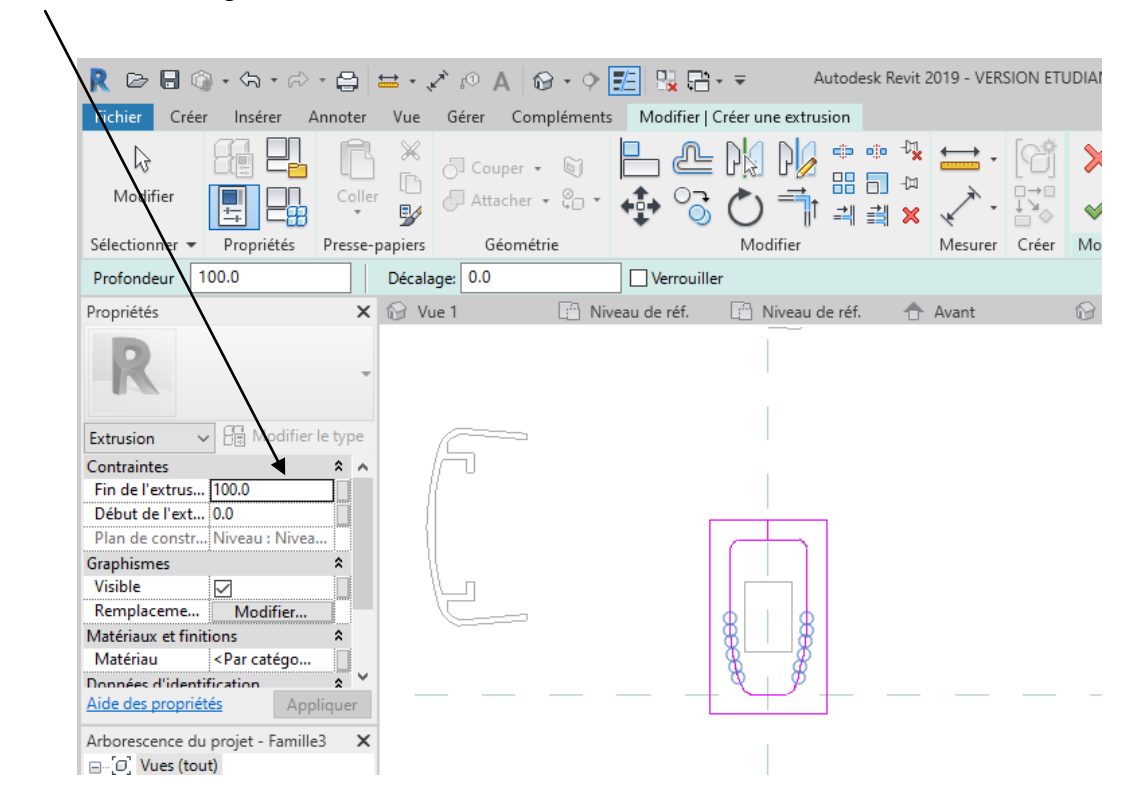

Créer une extrusion profondeur 100 m semblable à celle ci

Valider Passer en élévation droite On va créer un vide par extrusion pour donner la forme arrondie

Créer forme vide, vide par extrusion

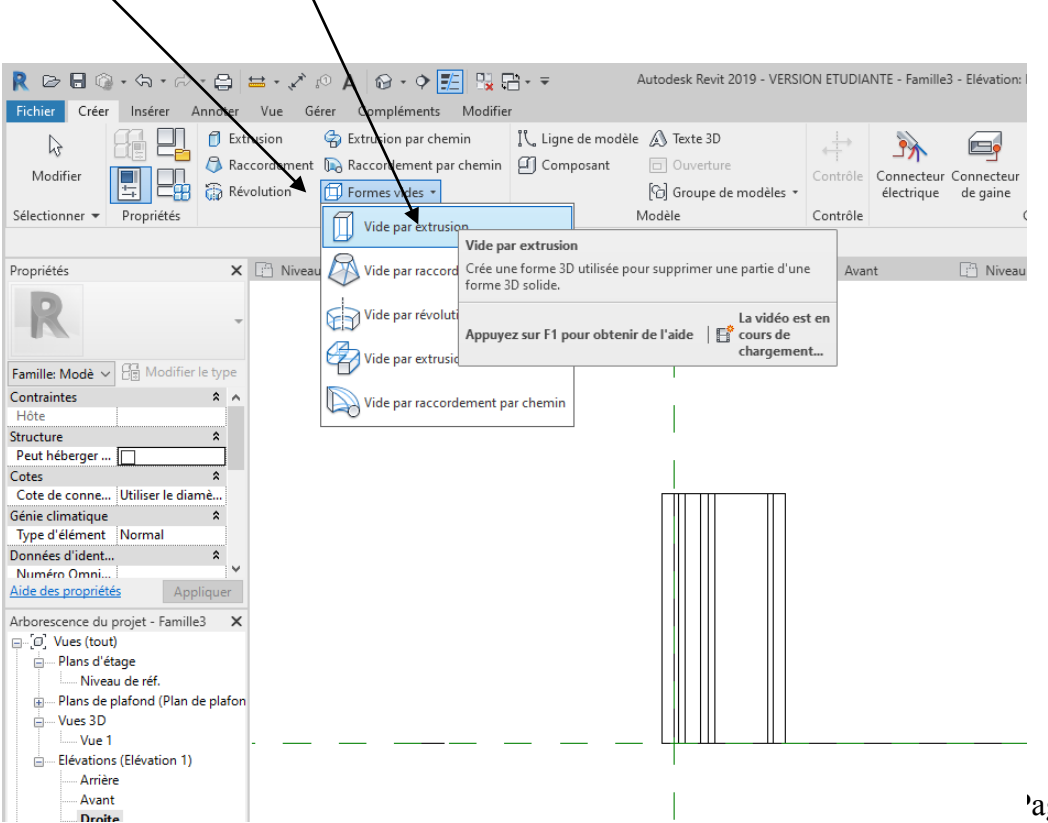

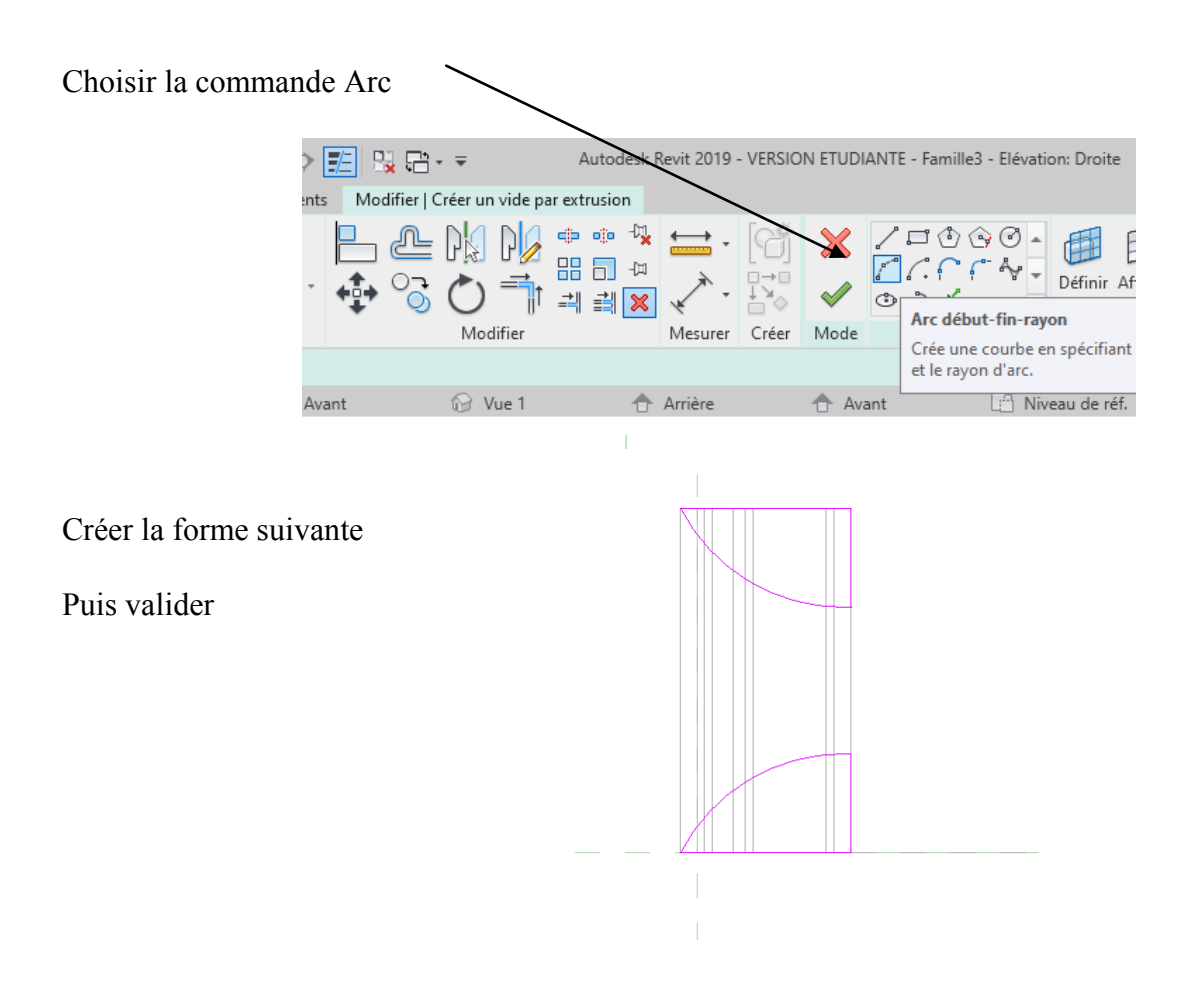

Modifier la profondeur d'extrusion pour être sur que le vide coupe la pièce De +100 à -100

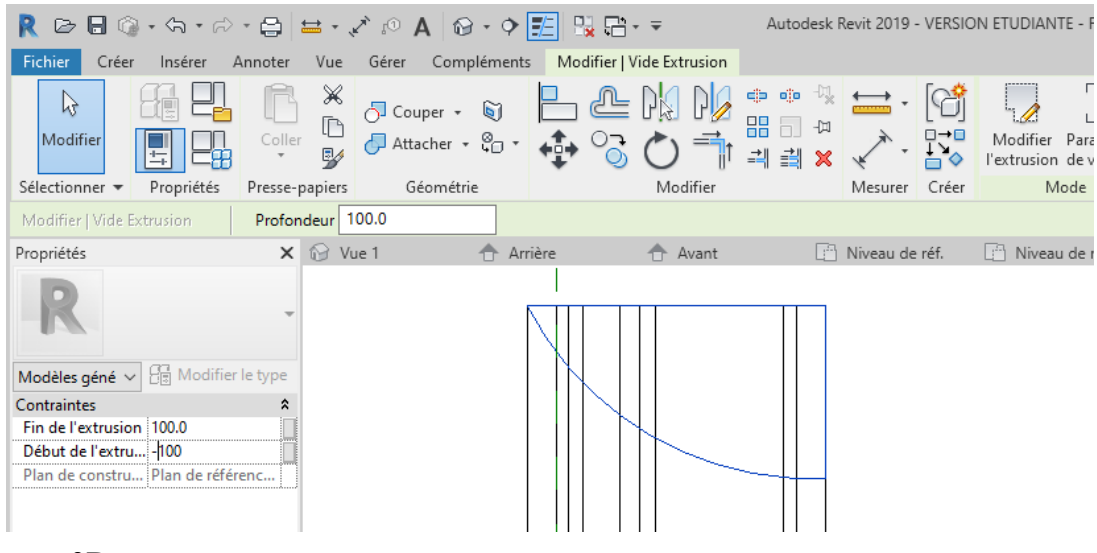

Visualiser en 3D

### Se placer en élévation arrière Créer une extrusion de 10 mm présentant la forme suivante

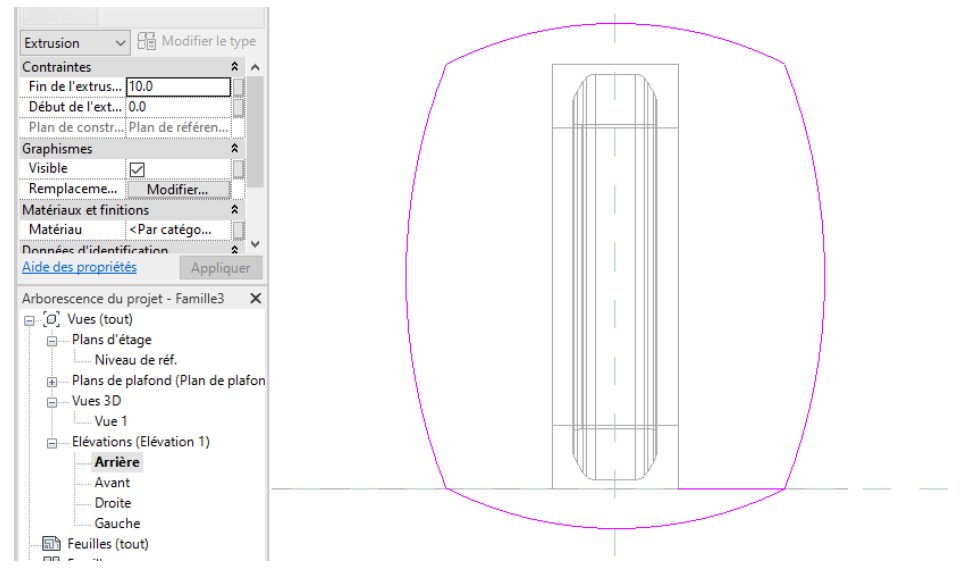

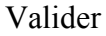

Se placer en élévation droite, nos extrusions se chevauchent. Modifier la dernière extrusion

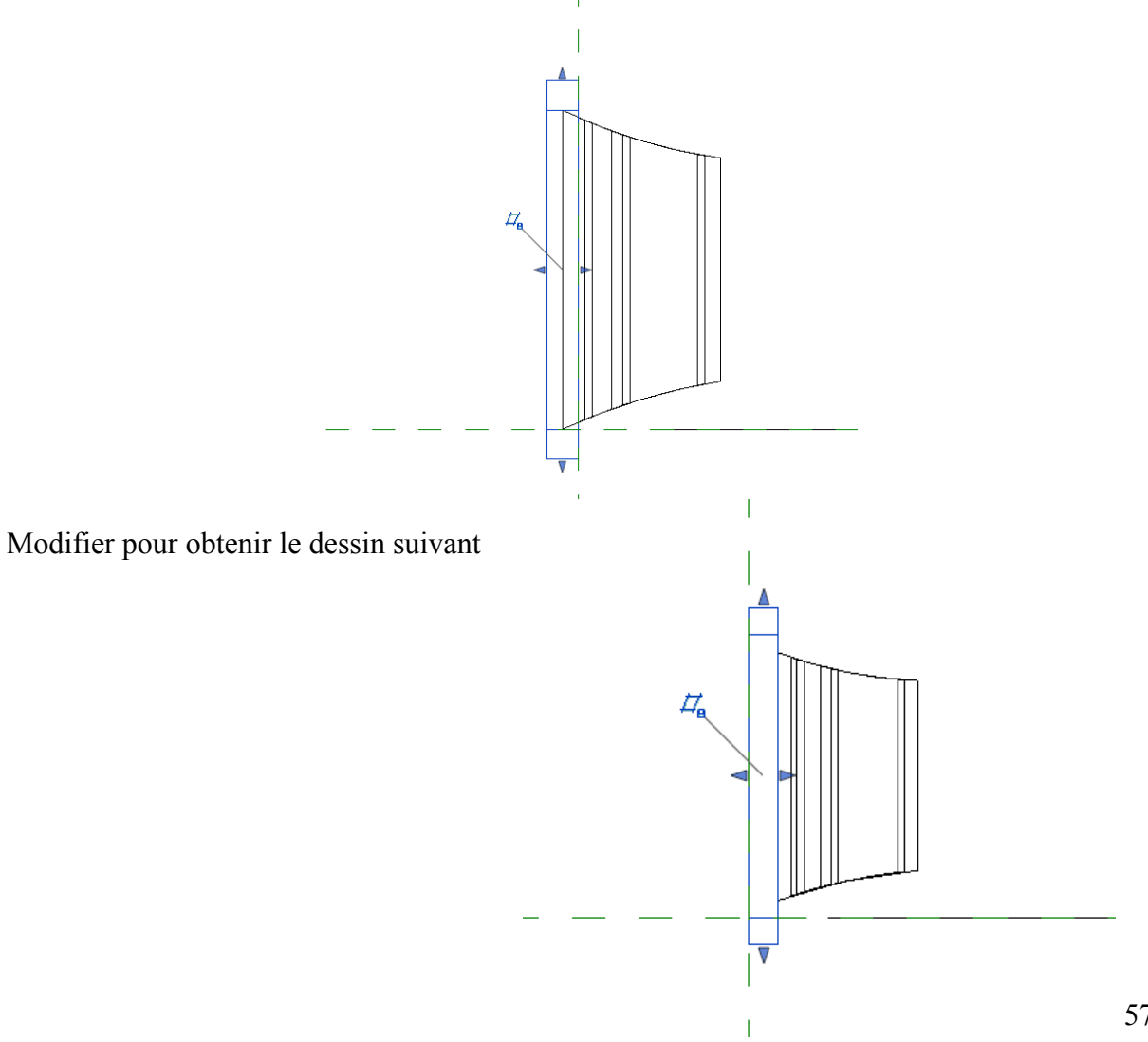

Affecter un matériau (j'ai choisi acier inoxydable)

Enregistrer votre famille (patte de fixation)

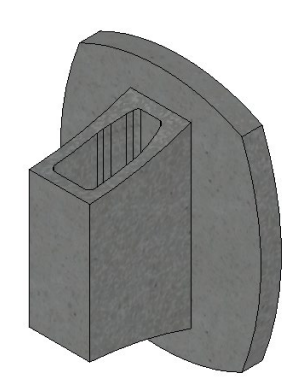

Sur le niveau de référence déplacer l'ensemble pour être aligné à l'axe Sur le niveau de référence

Positionner votre patte de fixation (elle est à l'envers) Elle est à l'envers, faire une rotation Positionner correctement

## Passer en élévation avant

Cliquer sur la patte puis Modifier le niveau en décalant vers le bas

Sélectionner • Propriétés Presse-papiers Géométrie Modifier Mesurer Créer Modifier | Modèles génériques Libellé: <Aucun> Paramètre de l'occurre Se déplace avec les éléments voisins  $\vee$ Propriétés X The Arrière 合 Avant X <sup>[23</sup> Niveau de réf. Niveau de réf. patte de fixation es géné $\vert \vee \vert$   $\left\vert \frac{\partial \mathbb{R}}{\partial \theta} \right\vert$  Modifier le type Mod Contrait  $\lambda$   $\lambda$ Niveau Niveau de réf. Hôte Niveau : Nivea  $100.0$ Décalage  $-45.0$  $\mathbb{H}$  $\overline{\mathbb{H}}$ Se déplace av...  $\Box$ Graphismes  $\overline{\mathbf{z}}$ Remplaceme... Modifier. Visible ☑  $Cotes$  $\hat{z}$ Volume  $0.000$ Aide des propriétés Appliquer Arborescence du projet - garde cor...  $\times$ - Niveau de réf. Plans de plafond (Plan de plat Miveau de réf. **o** Vues 3D **Let Vue 1** Elévations (Elévation 1) - Arrière Avant Droite

Insérer maintenant cette patte dans le groupe

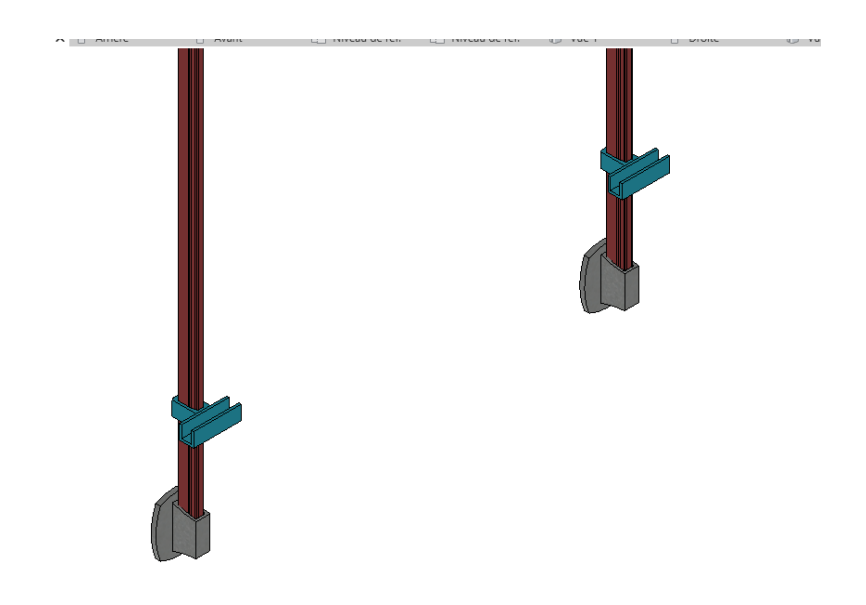

# **8. CRÉATION DES ÉLÉMENTS LINÉAIRES**

# *8.1 Profilés U supérieur*

On va commencer par le profilé supérieur qu'il faudra verrouiller en hauteur Se placer sur la vue de droite et insérer le fichier DWG des profilés Approcher le profilé U près de la pince comme ci dessous

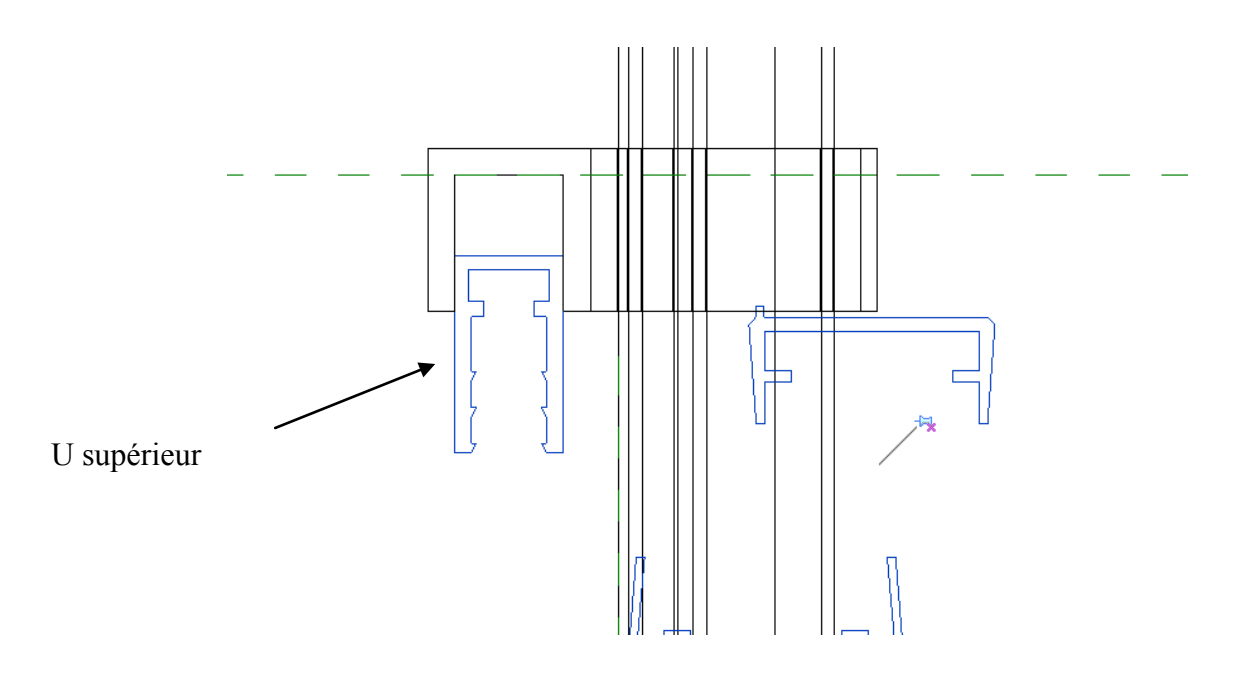

On va créer une extrusion Menu créer une extrusion

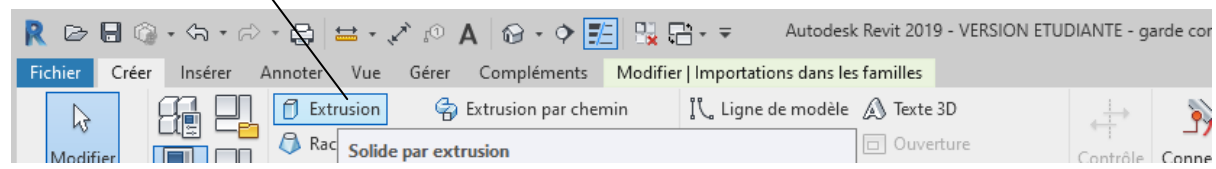

Choisir début de l'extrusion -500 fin +2000 au hasard

A partir de là, il faut maintenant recopier totalement le U

Commande choisir des lignes puis touche TAB ou recopiage manuel

Valider flèche verte

Sélectionner votre U et le placer correctement en hauteur (commande déplacer) Normalement il va s'attacher à la pince sup

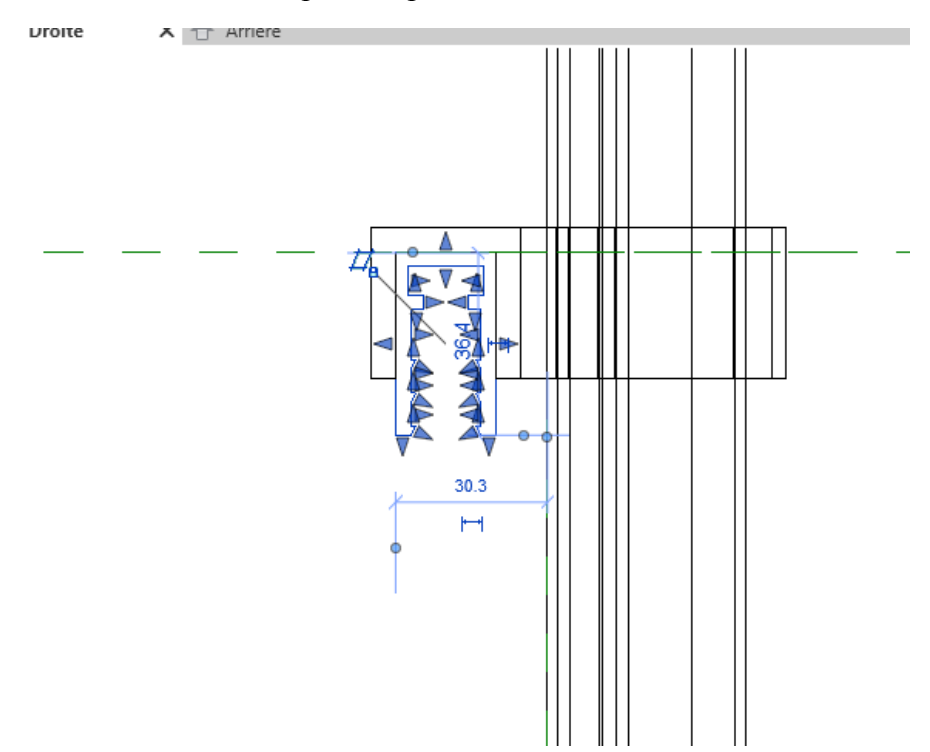

On va d'abord tester si le U est bien attaché en modifiant la hauteur dans la boite de dialogue paramètre

Pour moi cela marche

Se placer en élévation avant

Il faudrait aligner le U mais on le fera plus tard

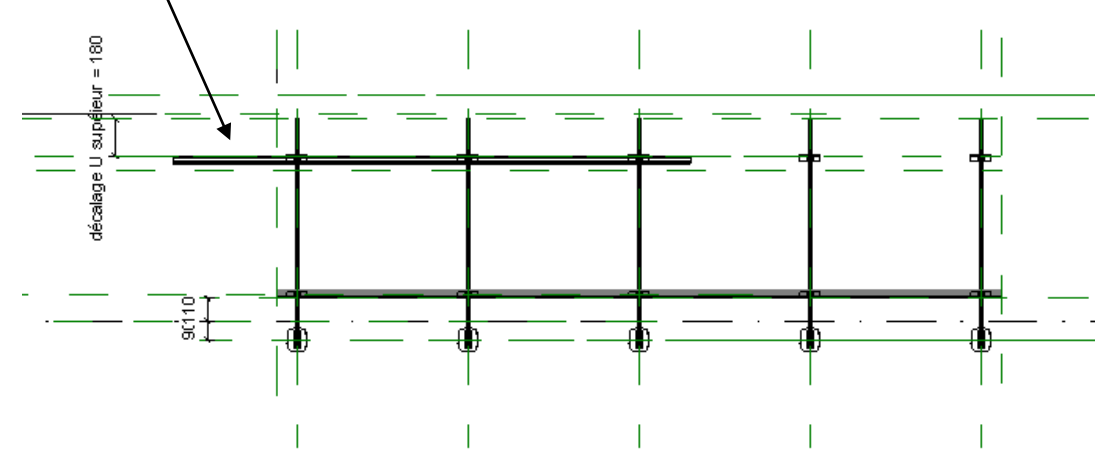

Puis affecter un paramètre matériau (j ai pris le même que pour les raidisseurs).

# *8.2 Vitrage*

Pour limiter la zone de travail choisir une petite hauteur pour le garde corps

On va dans un premier temps réaliser un feuilleté de 4 mm + 4 mm

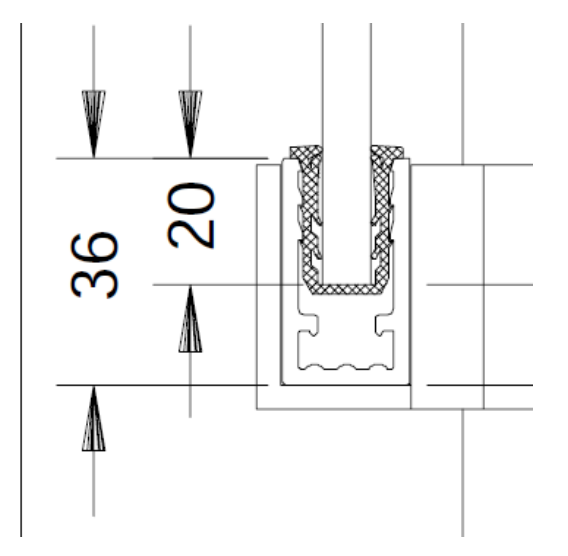

Pour nous aider nous allons réaliser 5 plans de référence

1 plan de référence vertical centré sur le U

2 plans verticaux décalés de 4 mm de chaque coté du plan précedement réalisé

2 plans horizontaux correspondant au bas et haut du vitrage (décalage de 16 mm de la face extérieure des U)

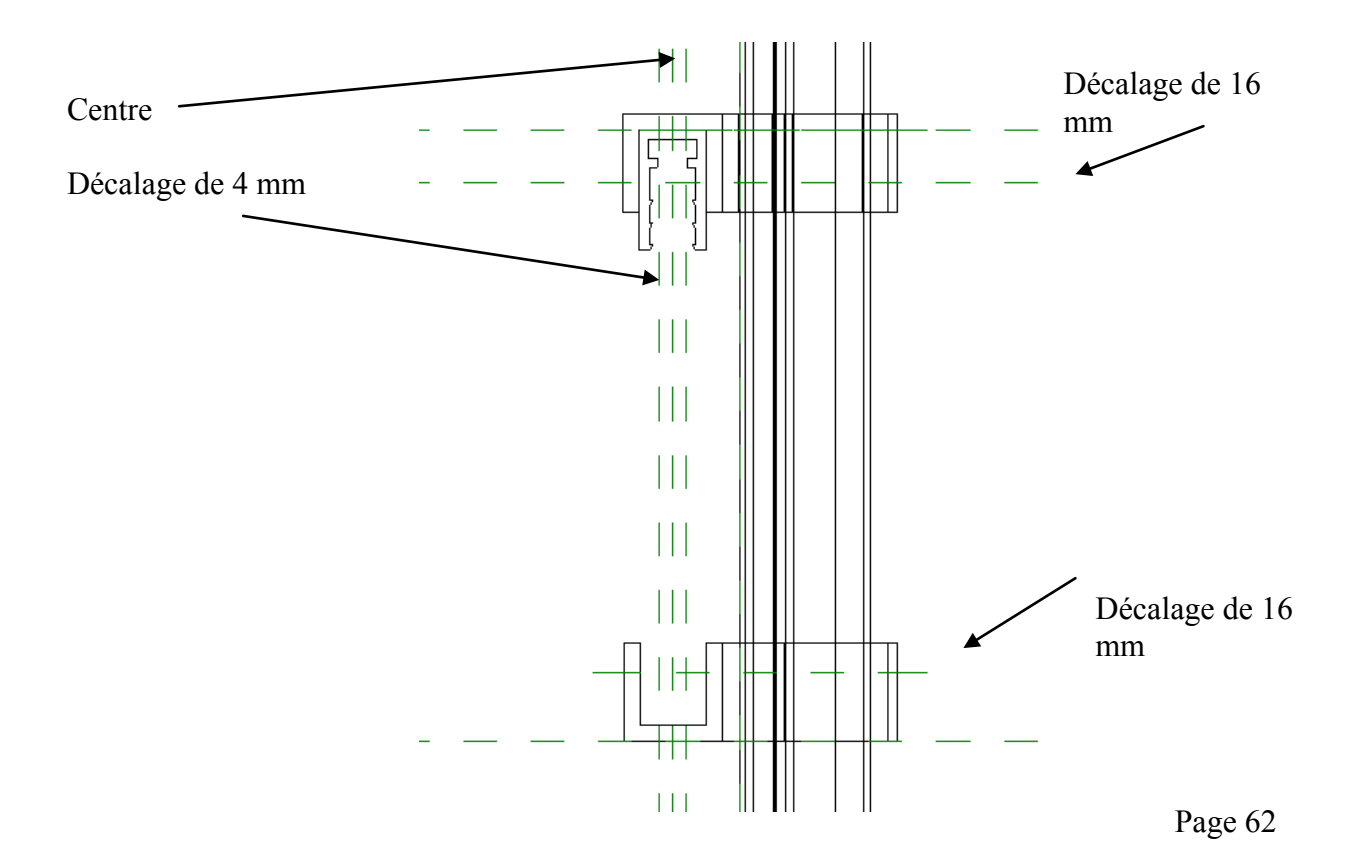

Pour verouiller les axes horizontaux créer une cotation et la verrouiller

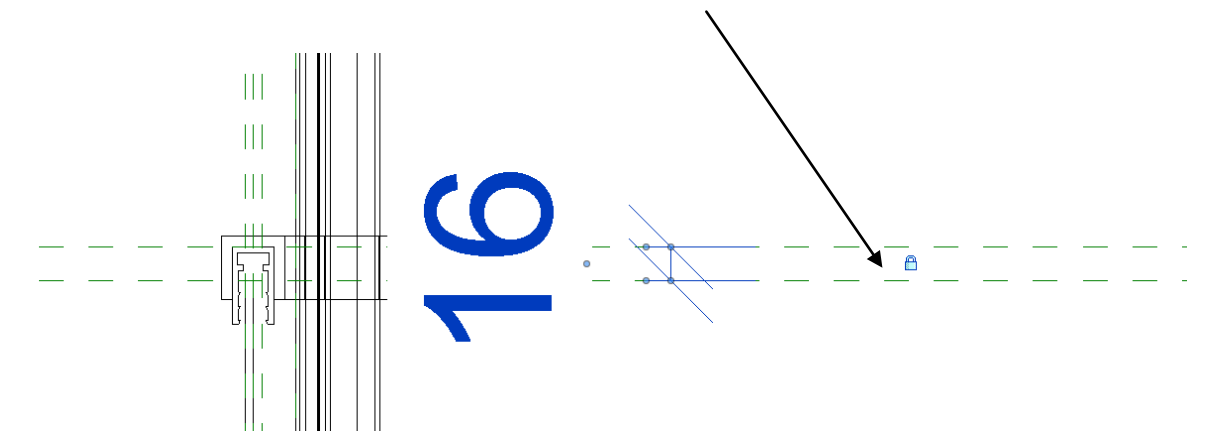

On va créer une extrusion (prendre une profondeur d'extrusion au hasard) en utilisant la commande rectangle.

Penser à verrouiller les cadenas.

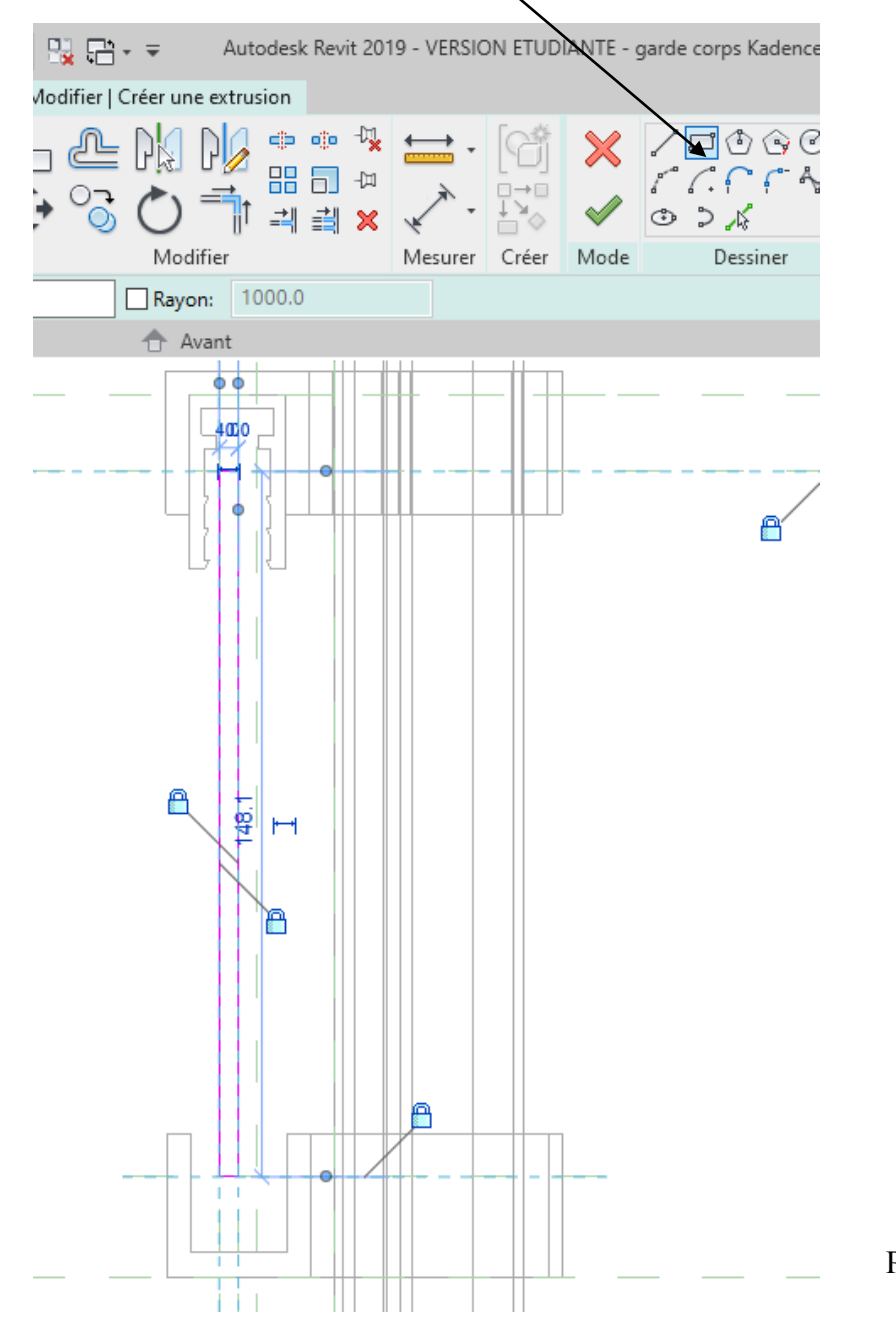

Page 63

Valider flèche verte

Affecter un matériau vitre Modifier la hauteur puis tester Visualiser en 3 D

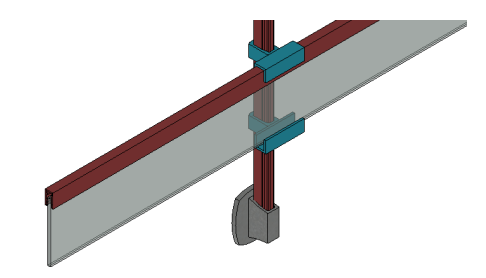

# *8.3 Joint supérieur de vitrage*

Se placer en élévation droite et créer une extrusion.

Choisir commande ligne.

Décocher la case chainer (cela permet d'afficher les cadenas de verrouillage).

Commencer par la liaison avec le vitrage et verrouiller

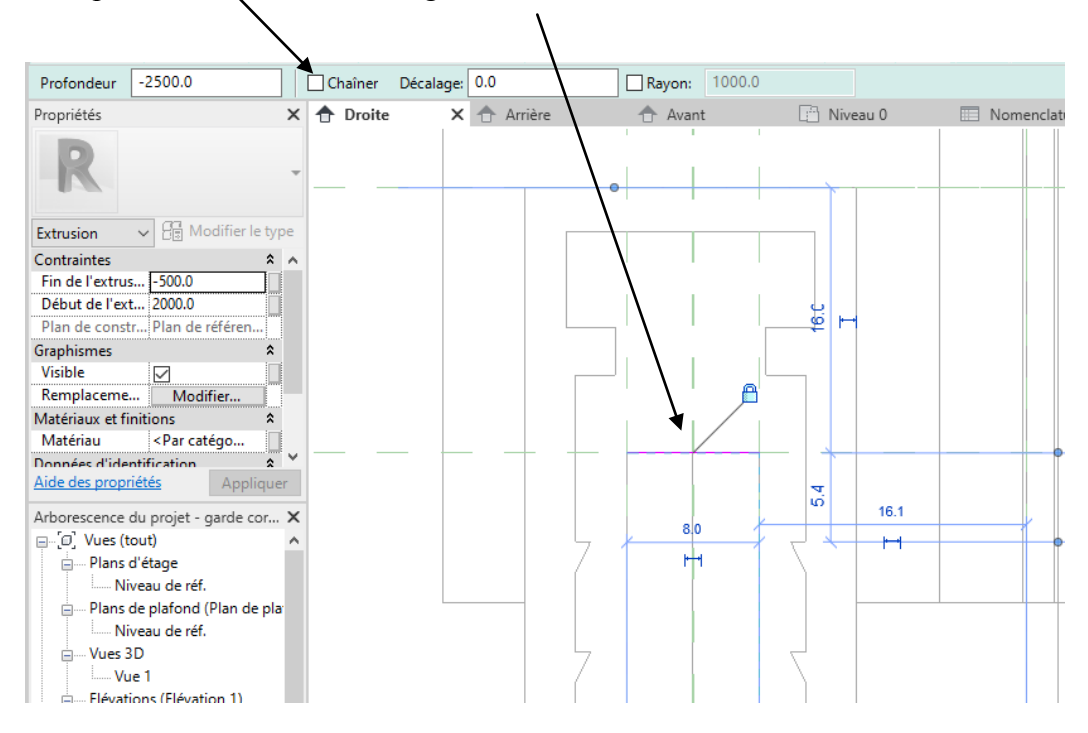

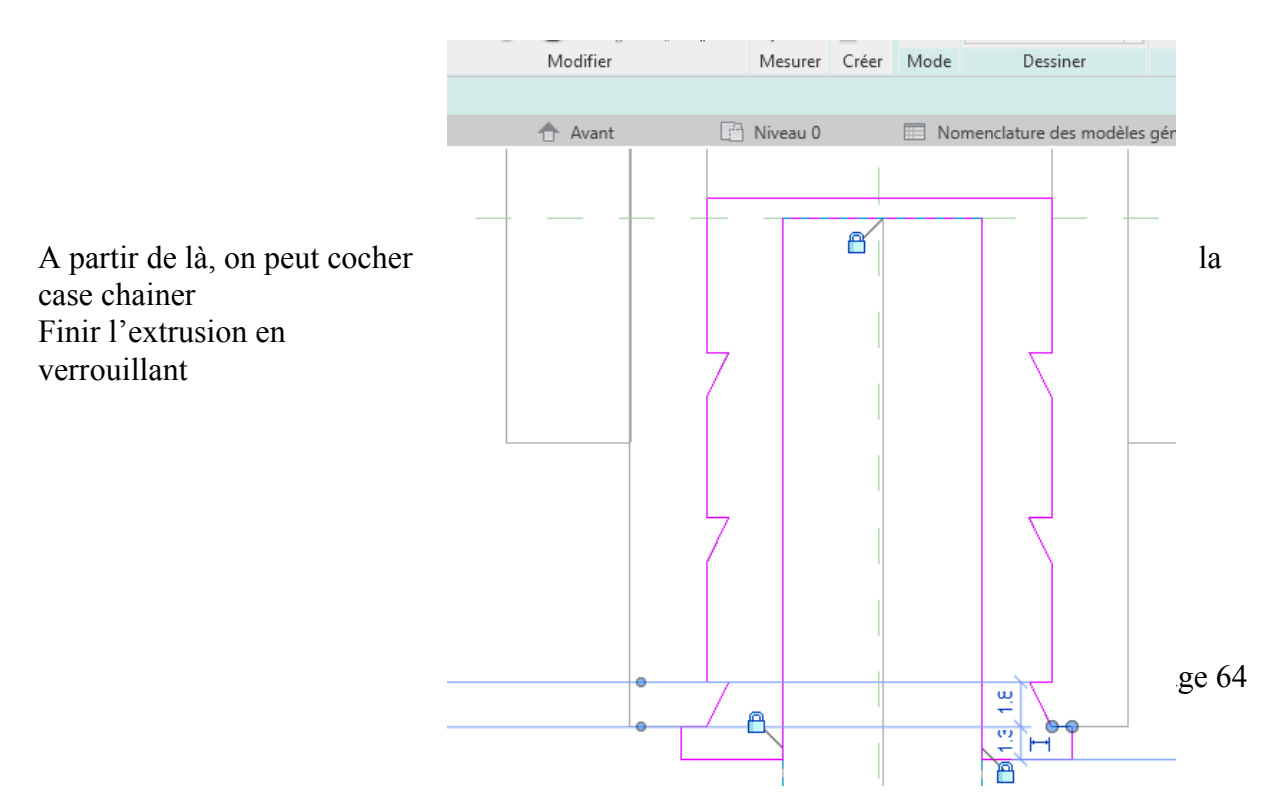

Valider flèche verte Créer un matériau joint Tester en modifiant la hauteur

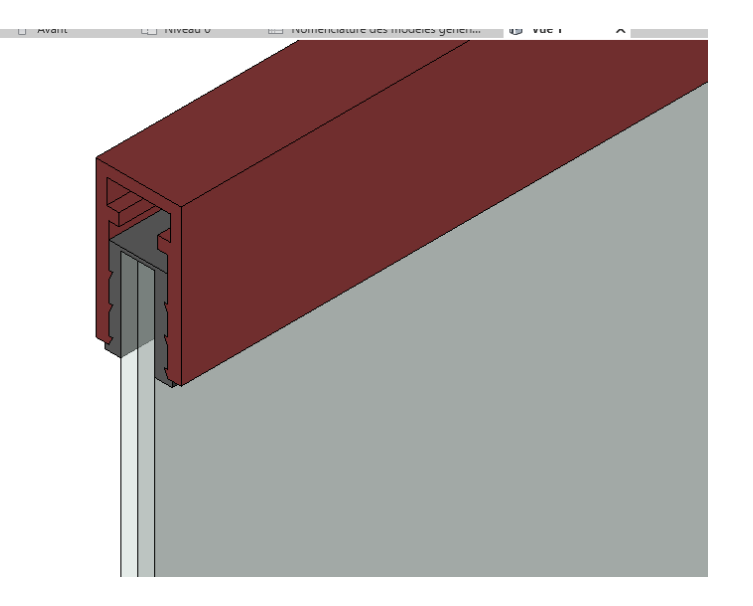

On va créer le U inférieur et le joint bas en faisant un miroir

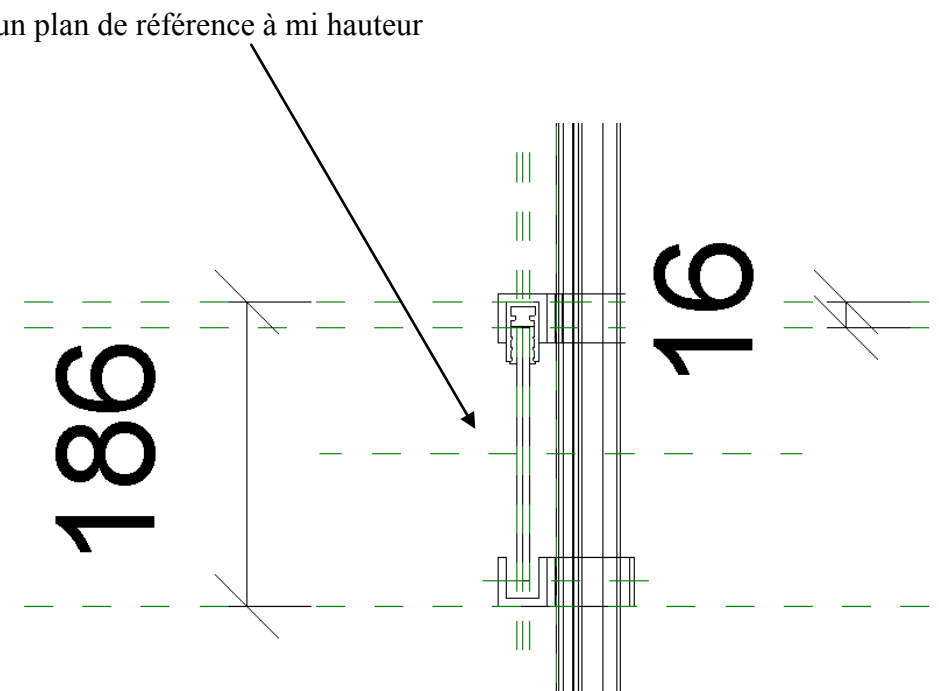

Passer en élévation droite Créer un plan de référence à mi hauteur Sélectionner le raidisseur et le joint (touche control appuyée pour ajouter des éléments), cliquer sur la commande miroir puis sur l'axe qui vient d'être créé

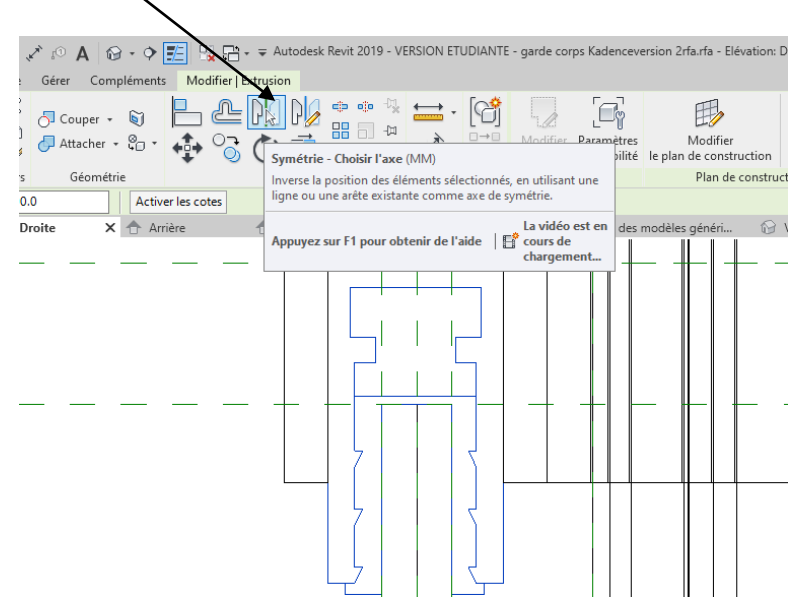

On va maintenant aligner les éléments

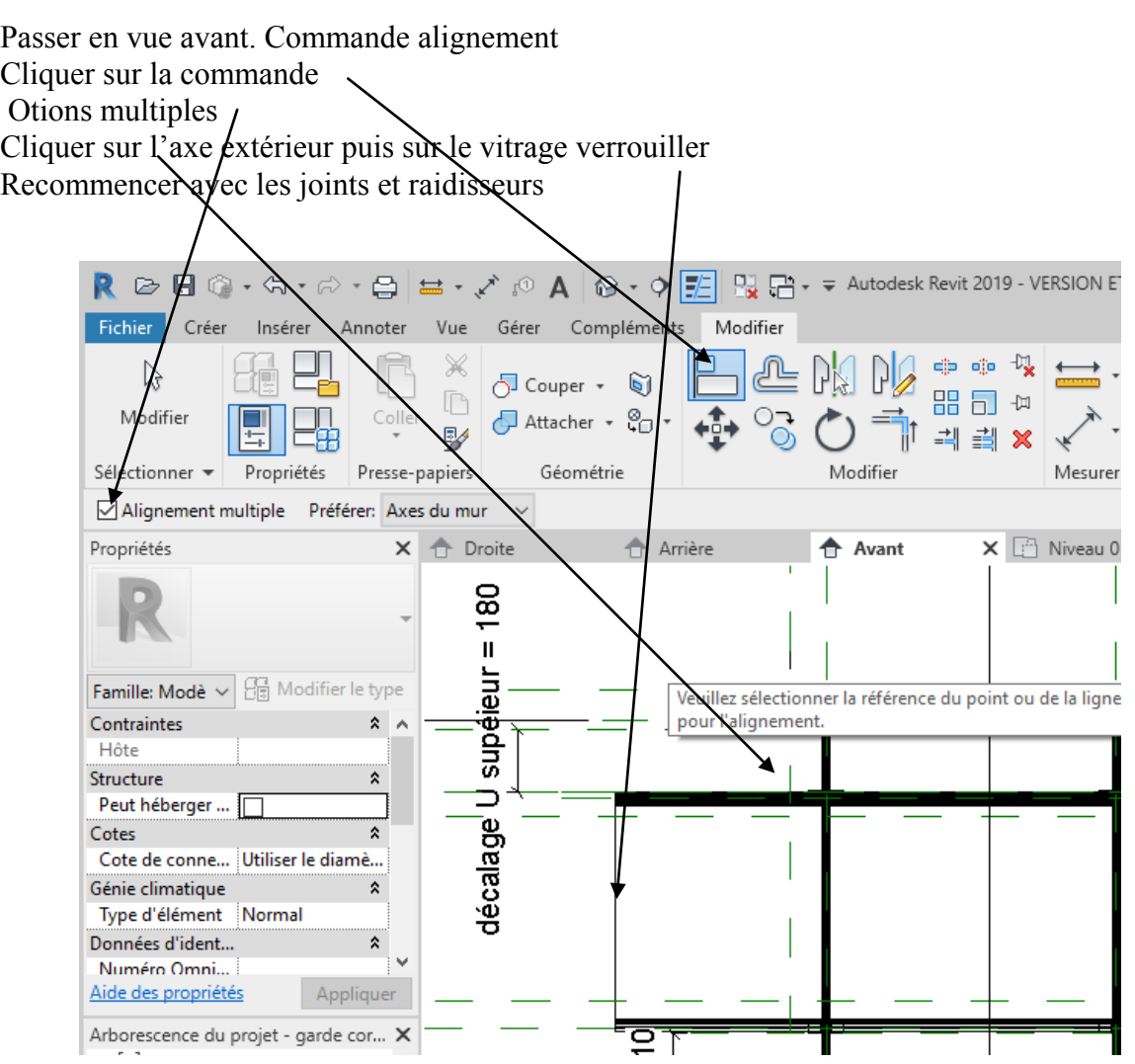

Page 66

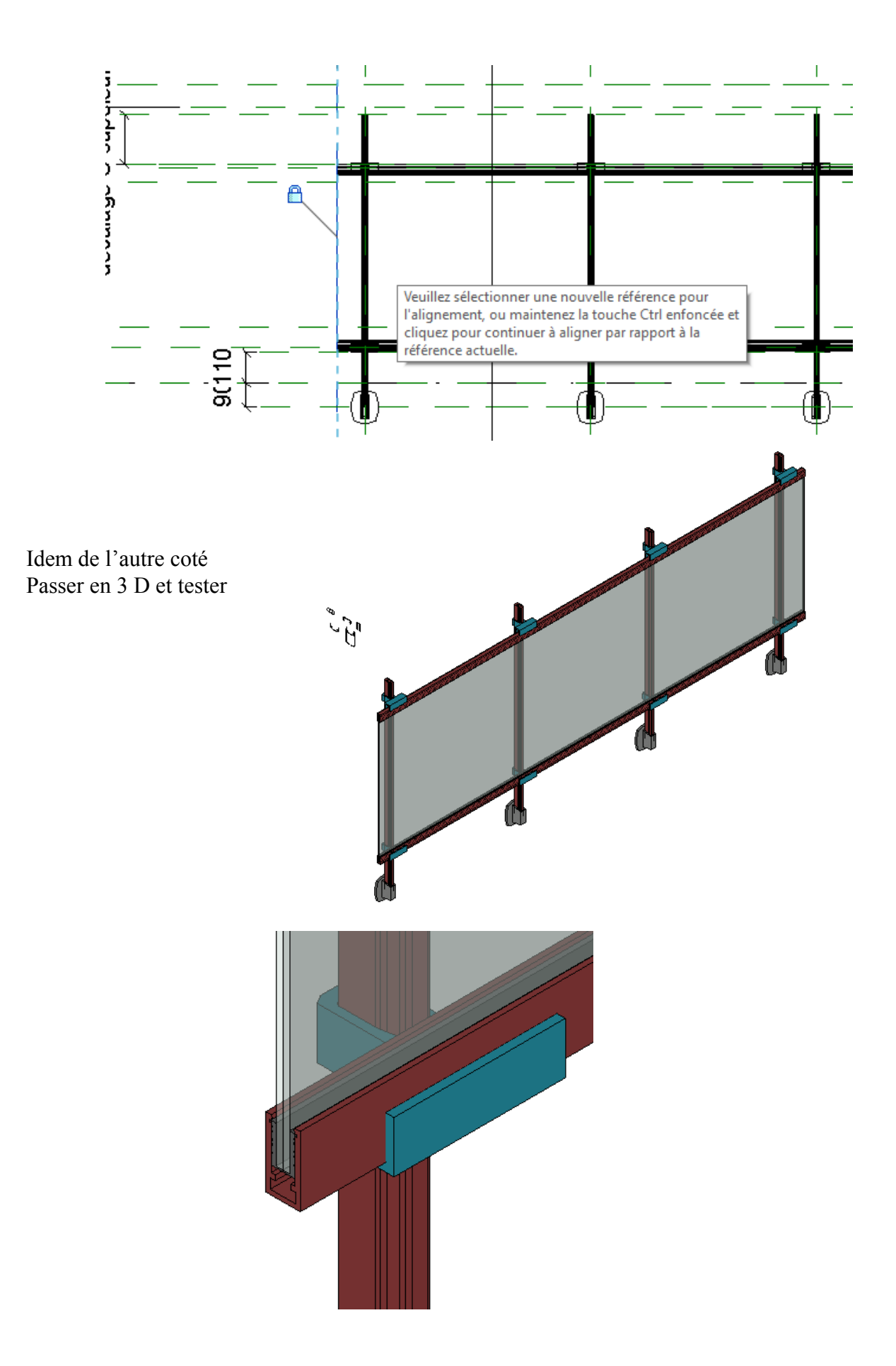

# *8.4 Paramètre de visibilité*

On va créer des paramètres de visibilité Ouvrir la boite de dialogue des paramètres

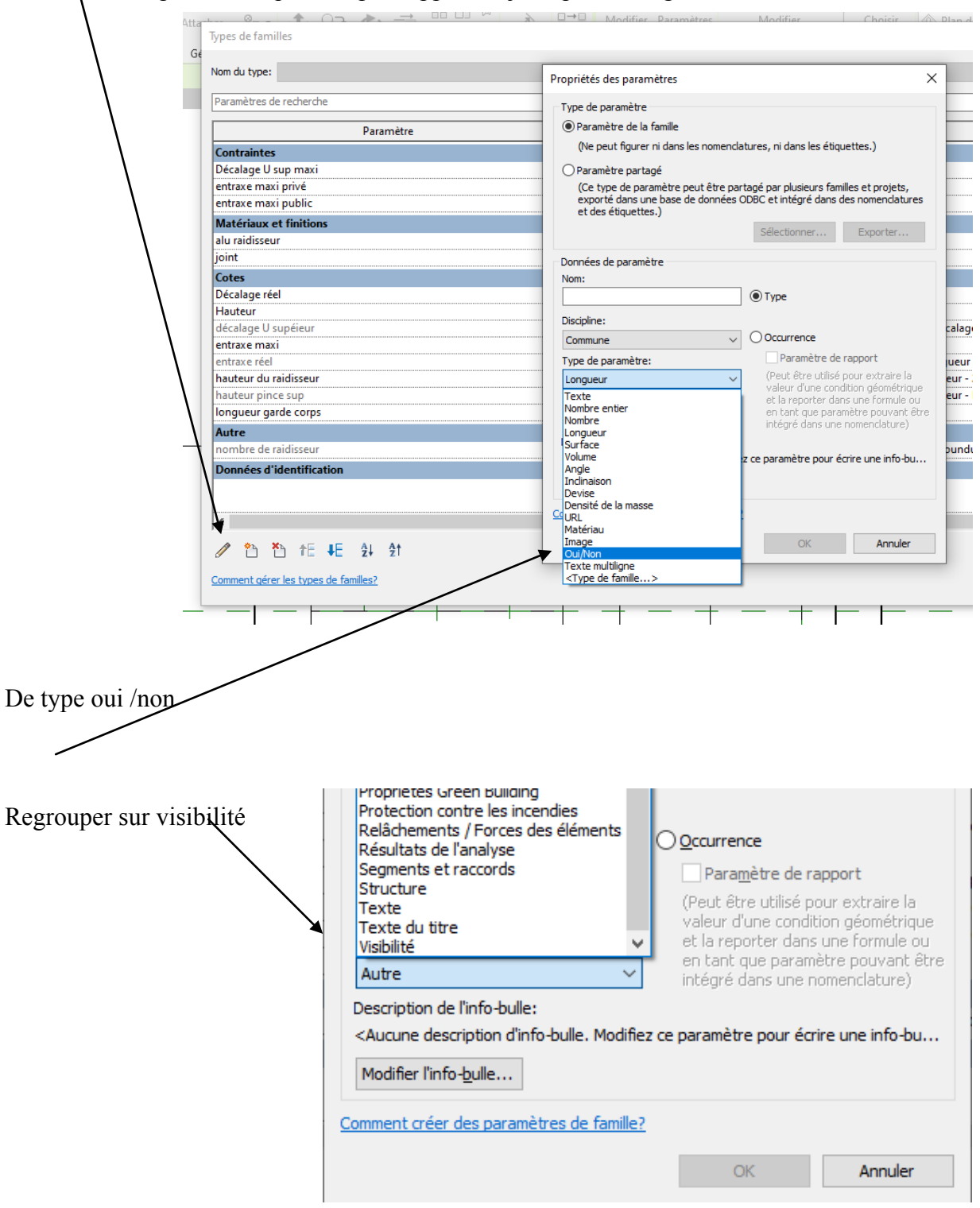

Créer nouveau paramètre que l'on peut appeler « joint pour vitrage »

Cliquer sur le joint puis sur le rectangle à coté de visible

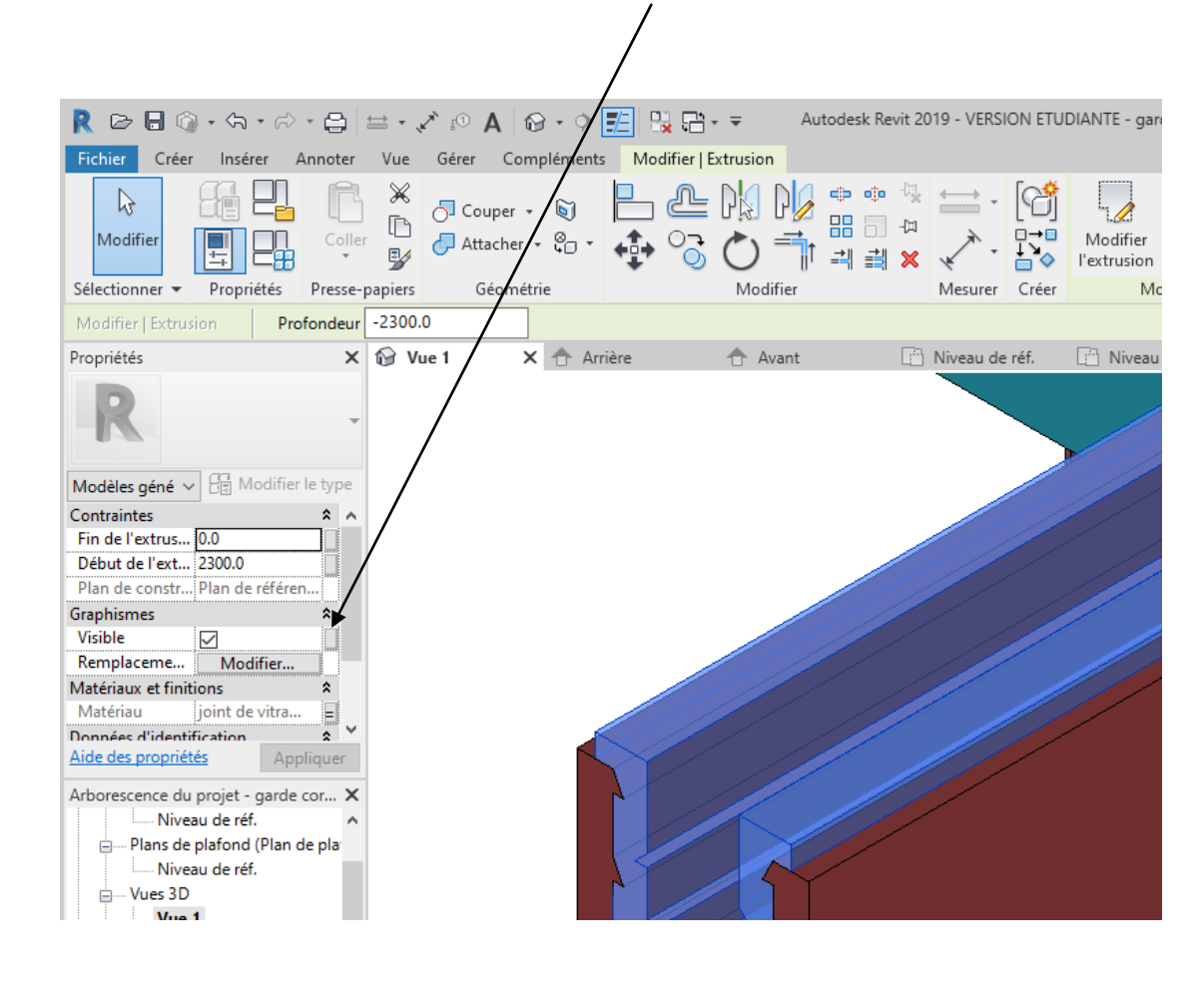

Affecter le paramétre de visibilité

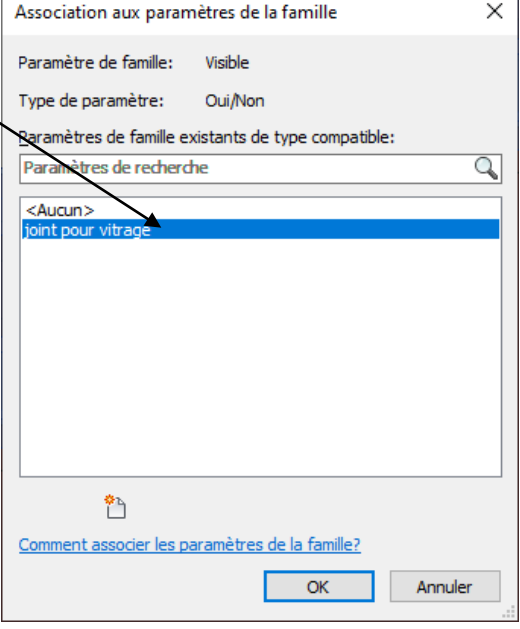

Faire de même avec le vitrage

Créer un nouveau paramètre de type oui / non option visibilité, que l'on peut appeler « vitrage »

# *8.5 Création toles et joint pour tole*

#### **8.5.1 Tole**

On va créer une tole de 2 mm

Pour nous aider nous allons créer 2 plans de référence de 1 mm de part et d'autre du plan de référence passant par le centre du U

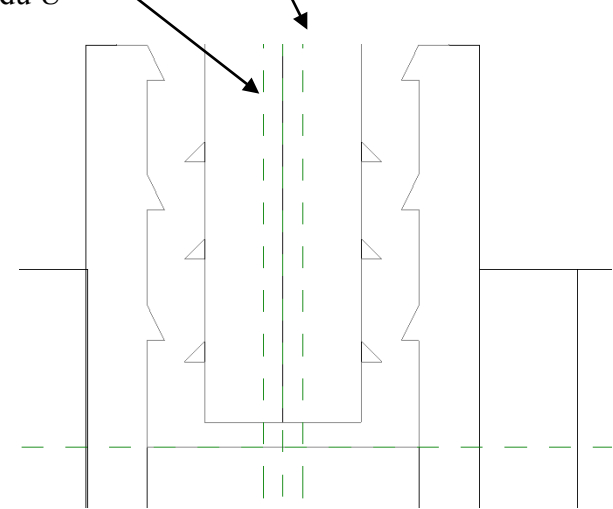

Créer la tôle de la même manière que le vitrage, lui affecter un matériau « acier » et un paramètre de visibilité « tole »

#### **8.5.2 joint**

On va maintenant créer le joint pour la tôle en épaississant le joint du vitrage

Créer une extrusion

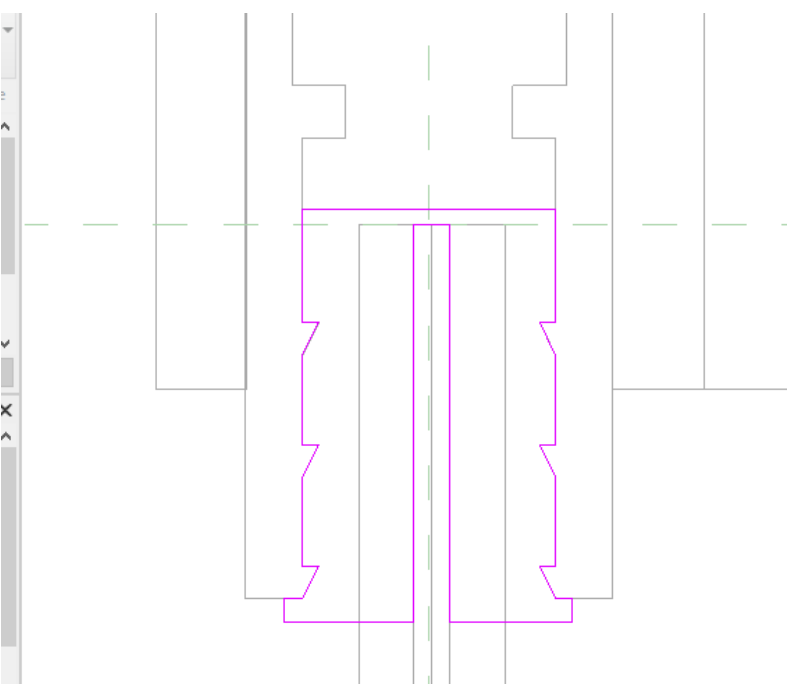

Valider flèche verte Affecter le matériau joint Créer un paramètre de visibilité « joint pour tole »

## **Réaliser le joint du bas par miroir**

#### **Tester la famille**

A priori j'ai un problème quand je change le décalage supérieur

En effet si je prends 100 au lieu de 180 je n'ai que la pince haute qui s'adapte à la hauteur.

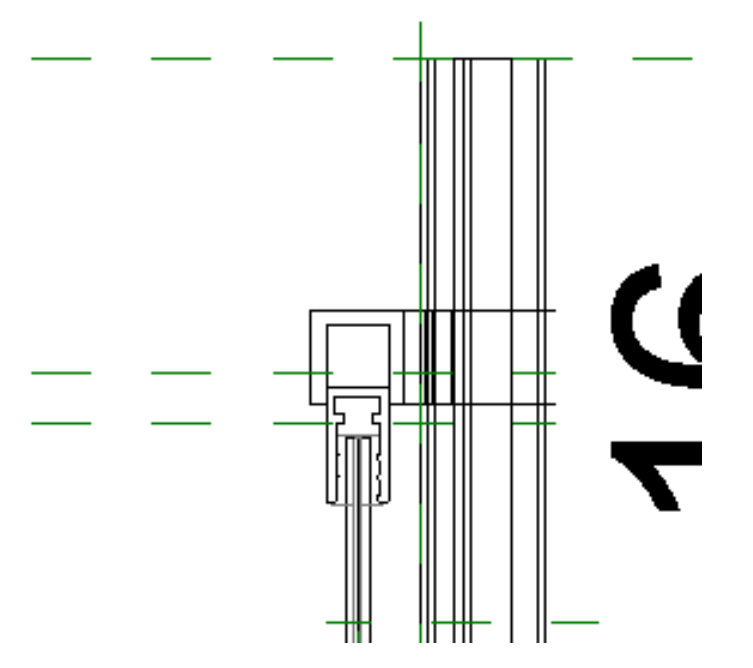

A l'aide d'une capture écran de la gauche vers la droite sélectionner le U supérieur et les deux joints

Puis déplacer jusqu'en haut de la pince, verrouiller

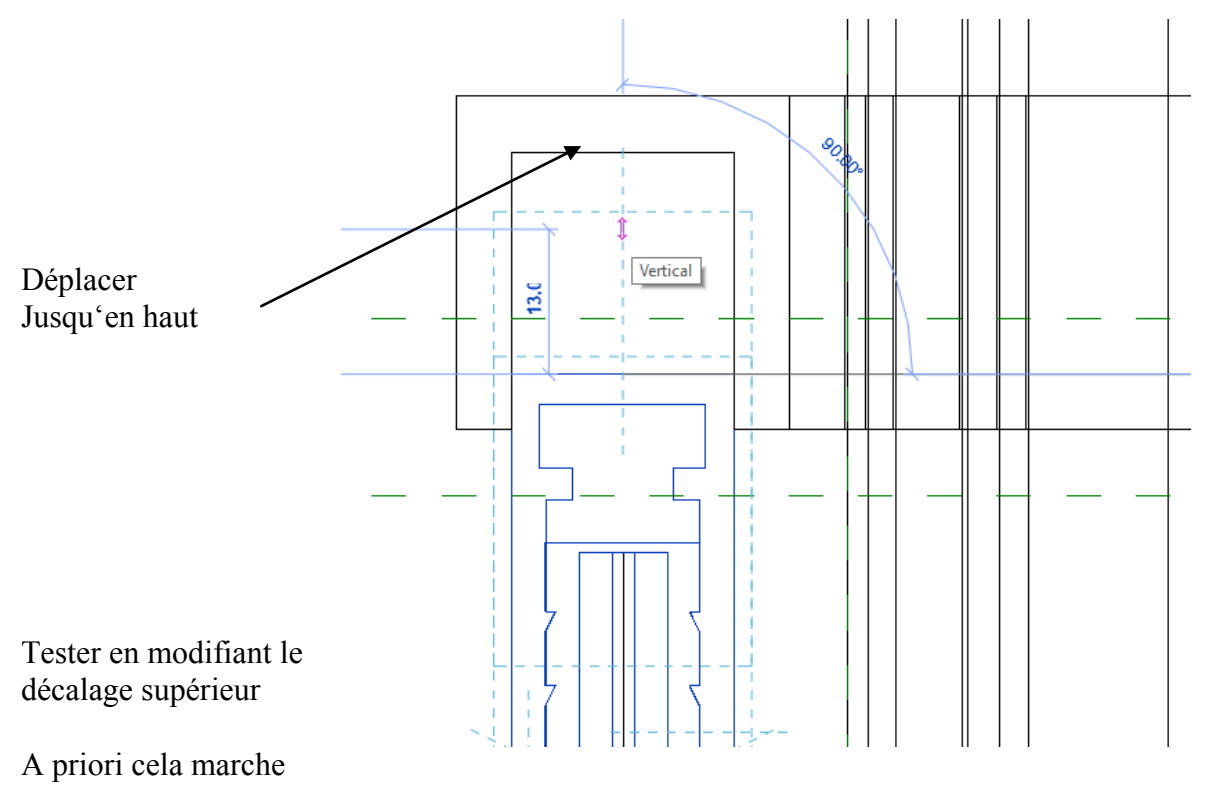

# *8.6 Utilisation des paramètres de visibilité*

On va maintenant demander à REVIT de faire apparaitre le joint de vitrage quand il y a un vitrage et vice versa quand il y a une tole.

Ouvrir la boite de dialogue des paramétres Rentrer les formules

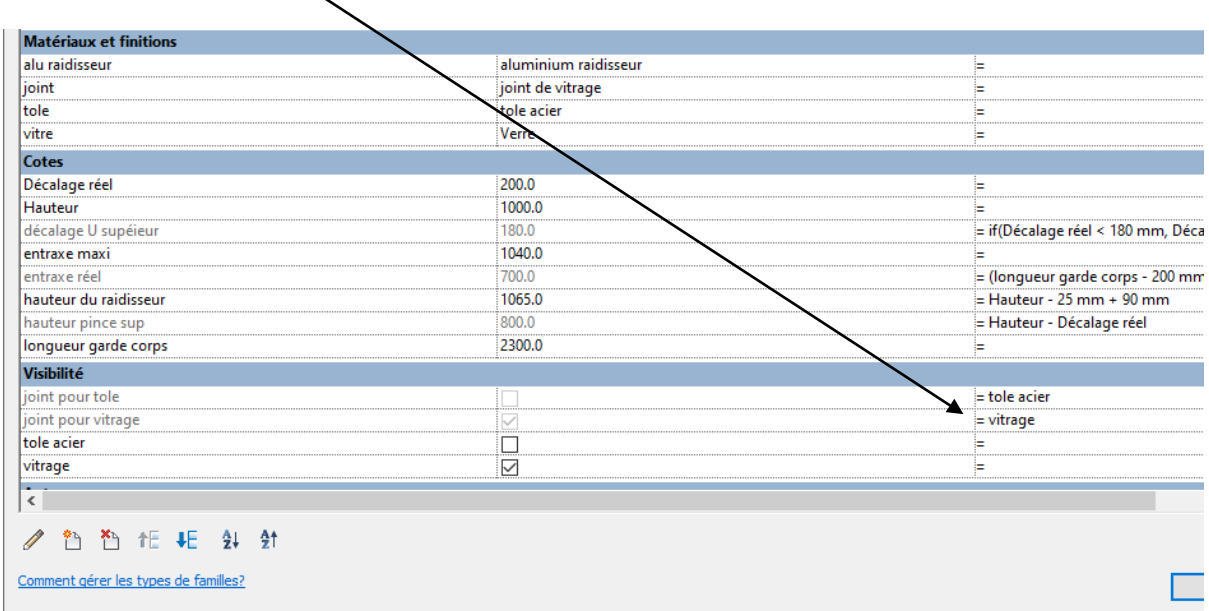

Pour tester la visibilité il faut charger notre famille dans un projet Ouvrir un nouveau projet

Charger la famille garde corps dans un projet, passer en 3D

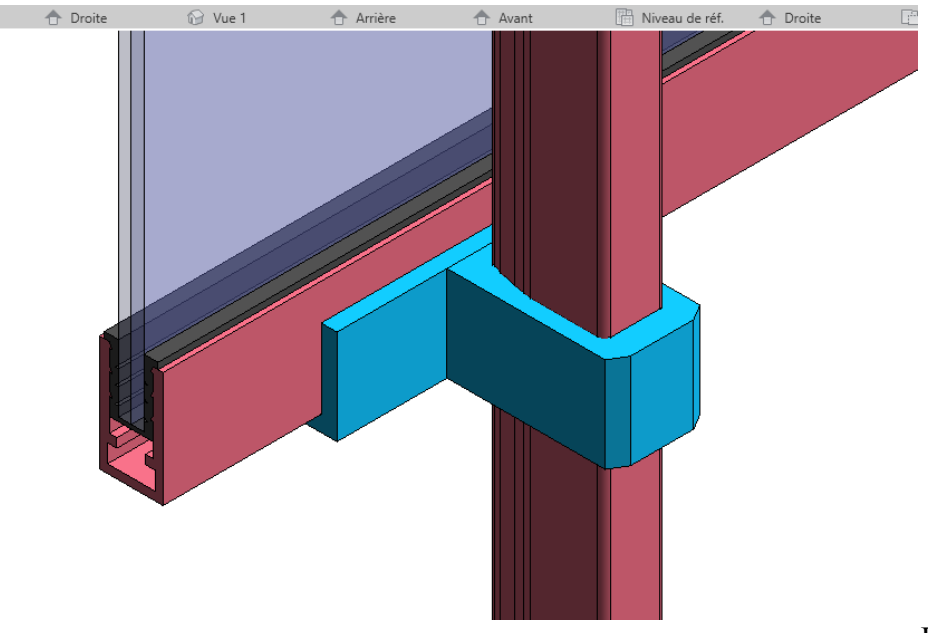
Copier le garde corps Cliquer sur le garde corps Cliquer sur modifier le type

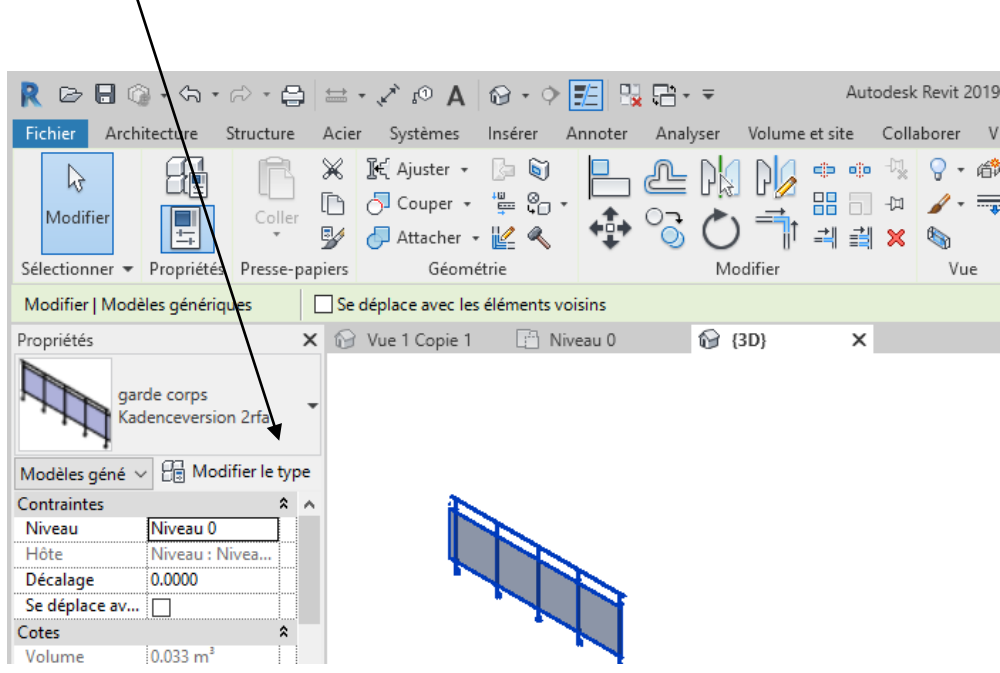

Dans la fenêtre qui apparait Cliquer sur Dupliquer donner un nouveau nom Modifier longueur hauteur et activer la tole (désactiver vitrage)

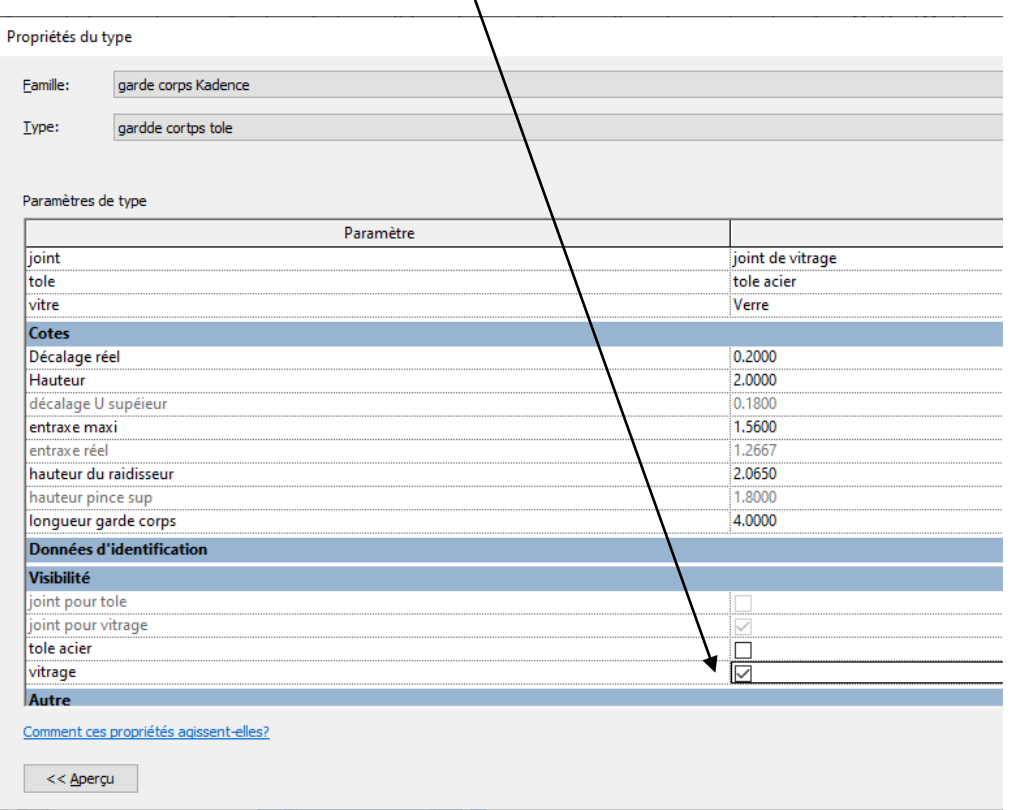

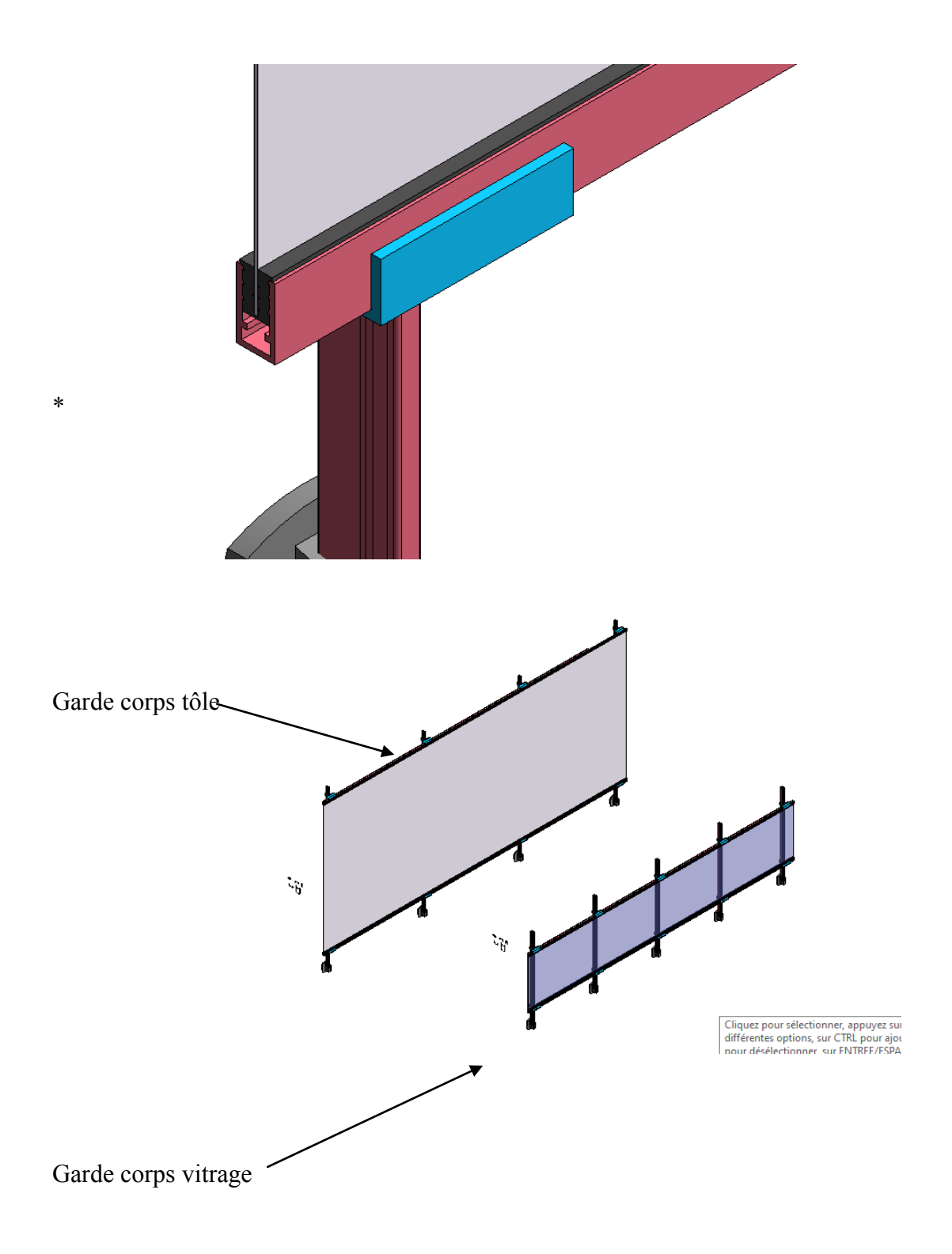

# **9. LISSE HAUTE ET MAIN COURANTE**

## *9.1 Lisse haute*

Se placer en élévation droite pour réaliser l'extrusion de la lisse haute Placer le DWG sur le raidisseur

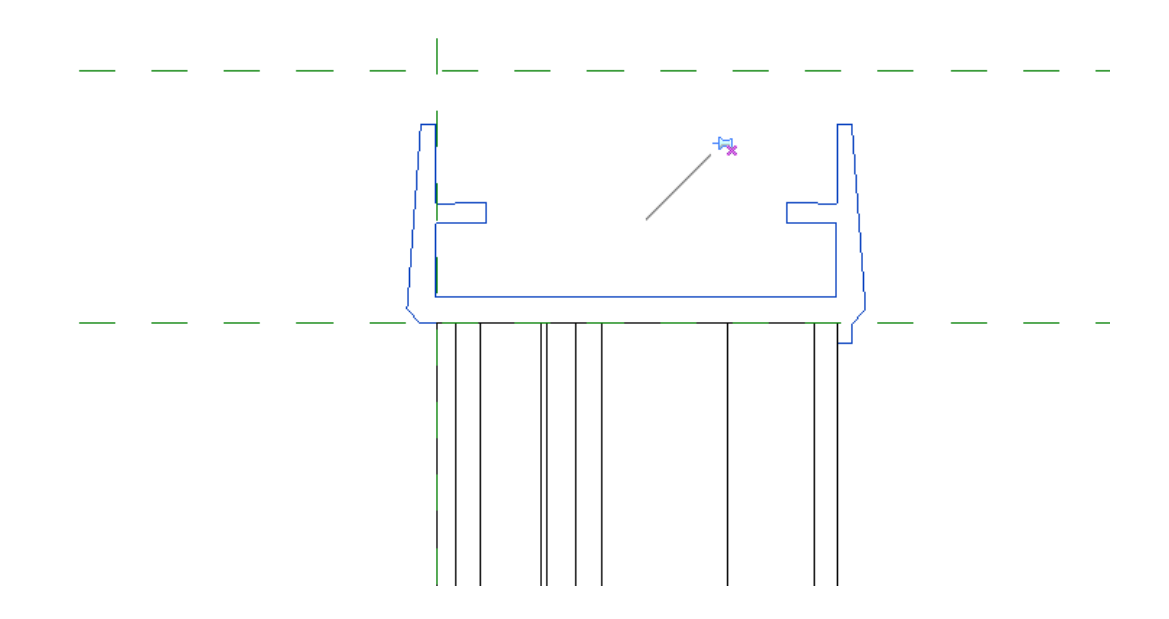

Créer une extrusion (longueur quelconque) Décocher la case chainer Commencer par la ligne du bas et verrouiller

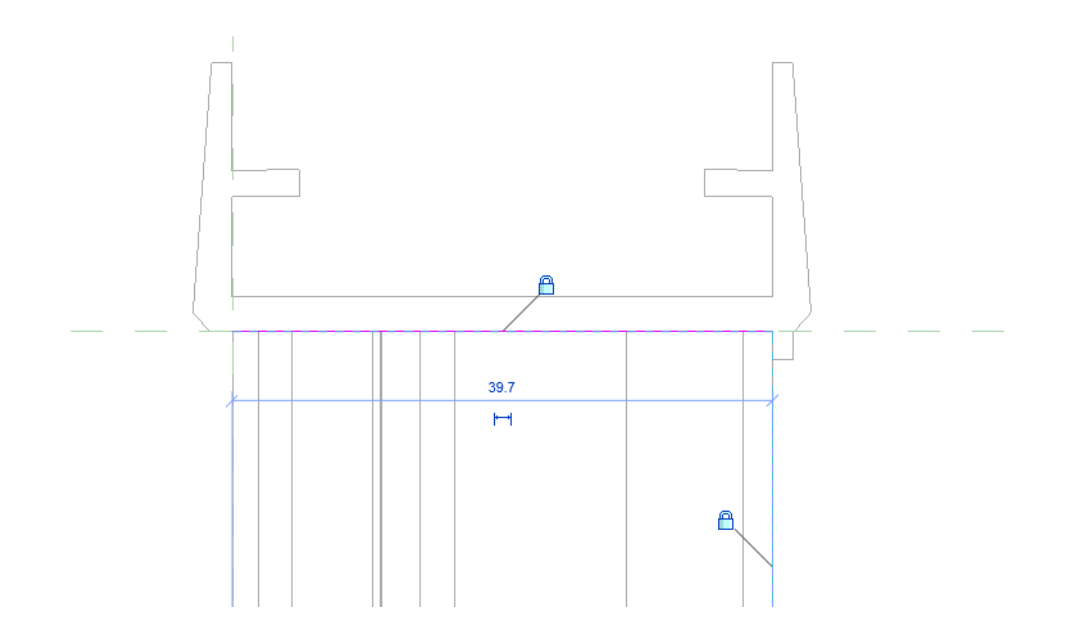

Finir l'extrusion, affecter un matériau et tester la famille en changeant la hauteur

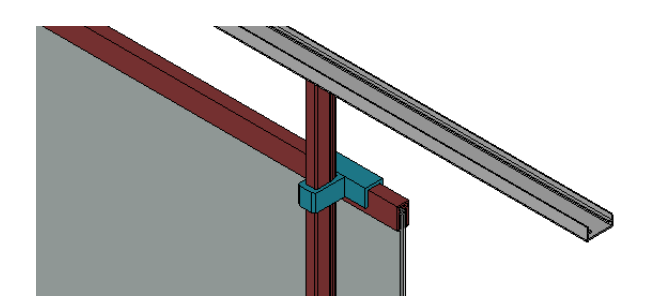

## *9.2 Main courante de 25 mm*

Se placer en élévation droite

Le dessin de la main courante à été réalisé sur autocad avec des polylignes lissées. Revit n'arrive pas à s'accrocher à ces lignes je vais donc simplifier l'extrusion en utilisant des lignes et arc de cercle

Placer le DWG au bon endroit

On va commencer l'extrusion par les deux parties plates en contact avec la lisse

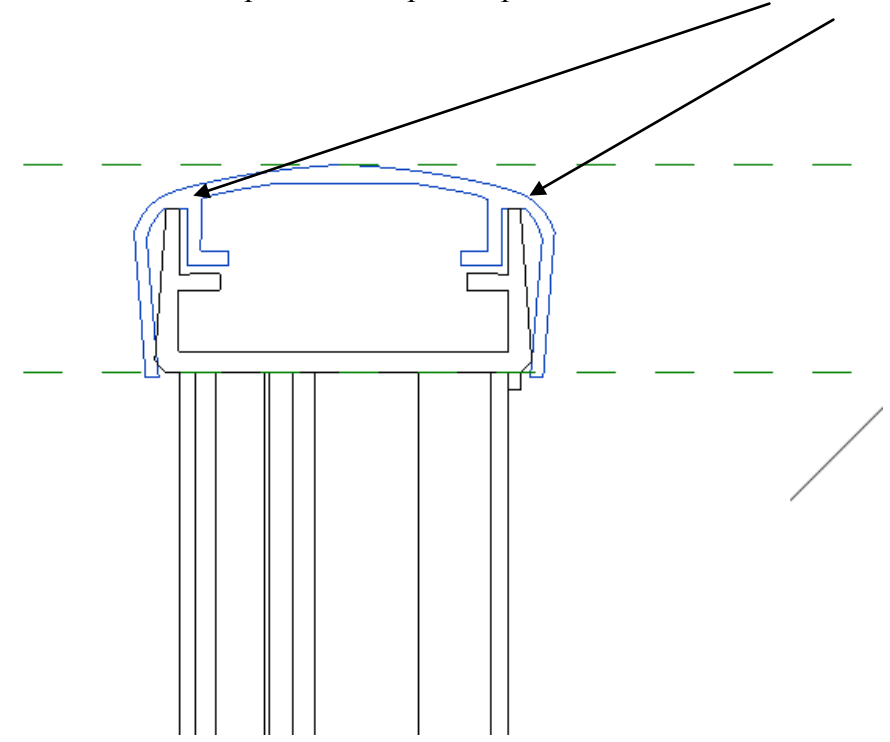

Réaliser ces deux parties et verrouiller Finir aussi bien que possible l'extrusion Valider, affecter un matériau et tester Finir le dessin en alignant la lisse et la main courante sur les deux axes d'extrémités

# **10. EMBOUT**

Pour finir le dessin on va positionner les embouts de main courante et de U

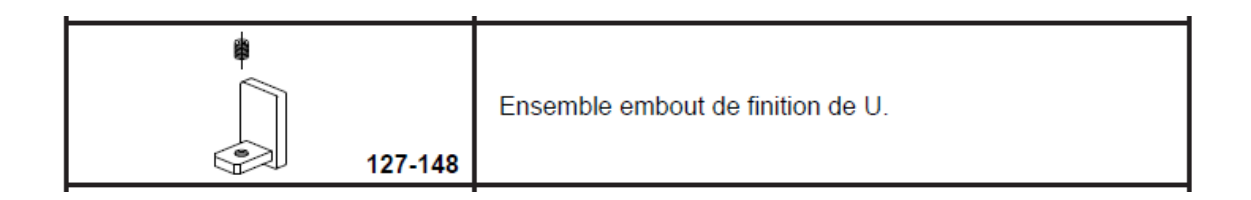

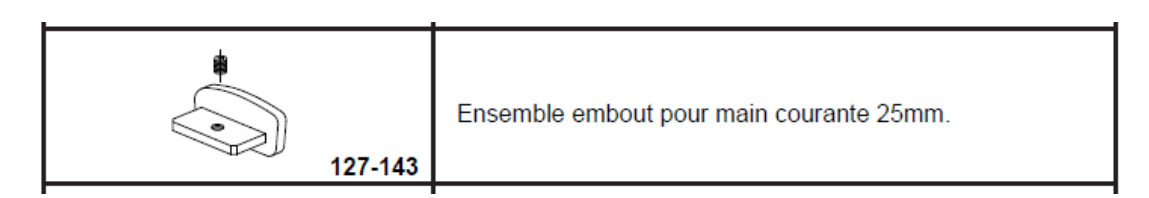

On va créer deux sous familles

## *10.1 Embout de main courante*

Menu fichier nouveau famille modèle générique métrique Placer vous en élévation droite et insérer le fichier DWG

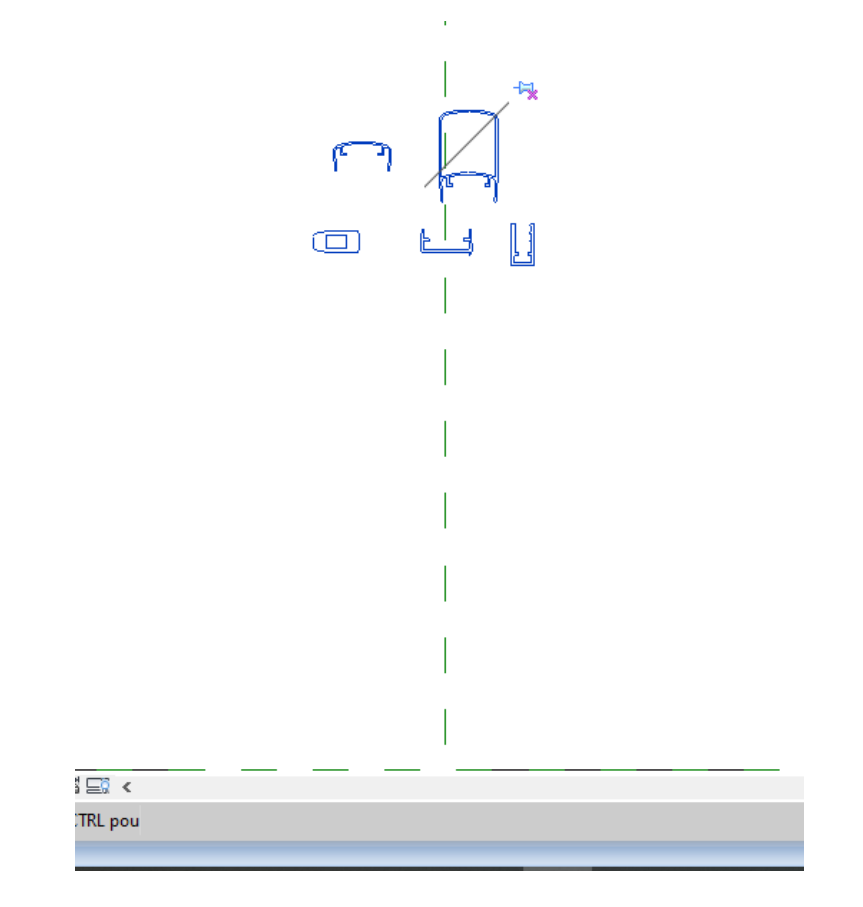

## Cliquer sur le fichier DWG, on va le décomposer

Cliquer sur décomposer décomposition partielle

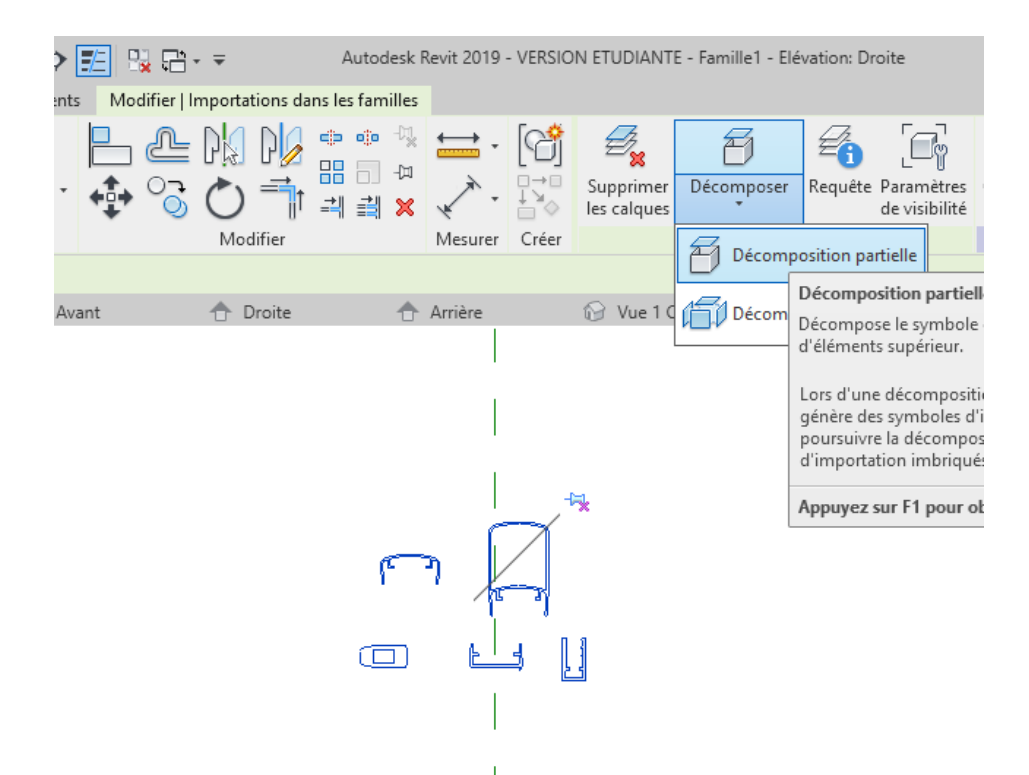

Déplacer et centrer sur l'axe de référence la lisse et la main courante

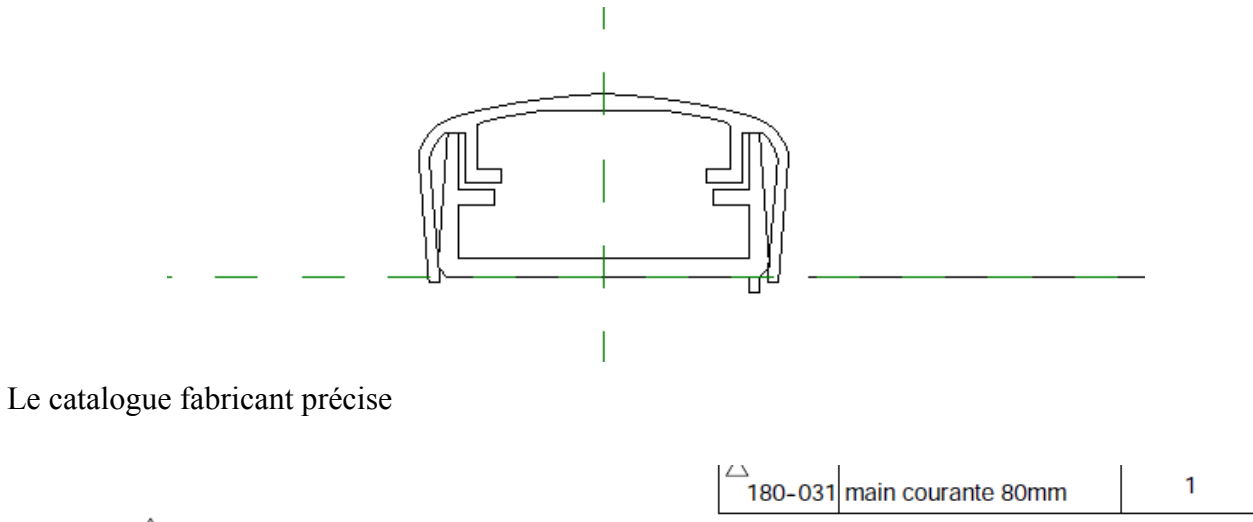

 $\triangle~$  attention: pour vos débits pensez à retirer 5mm pour chaque embout de finition ou fixation murale.

Tous droits de reproduction réservés. Loi du 11 mars 1957

On va donc réaliser une extrusion de 5 mm d'épaisseur présentant la forme ci dessous

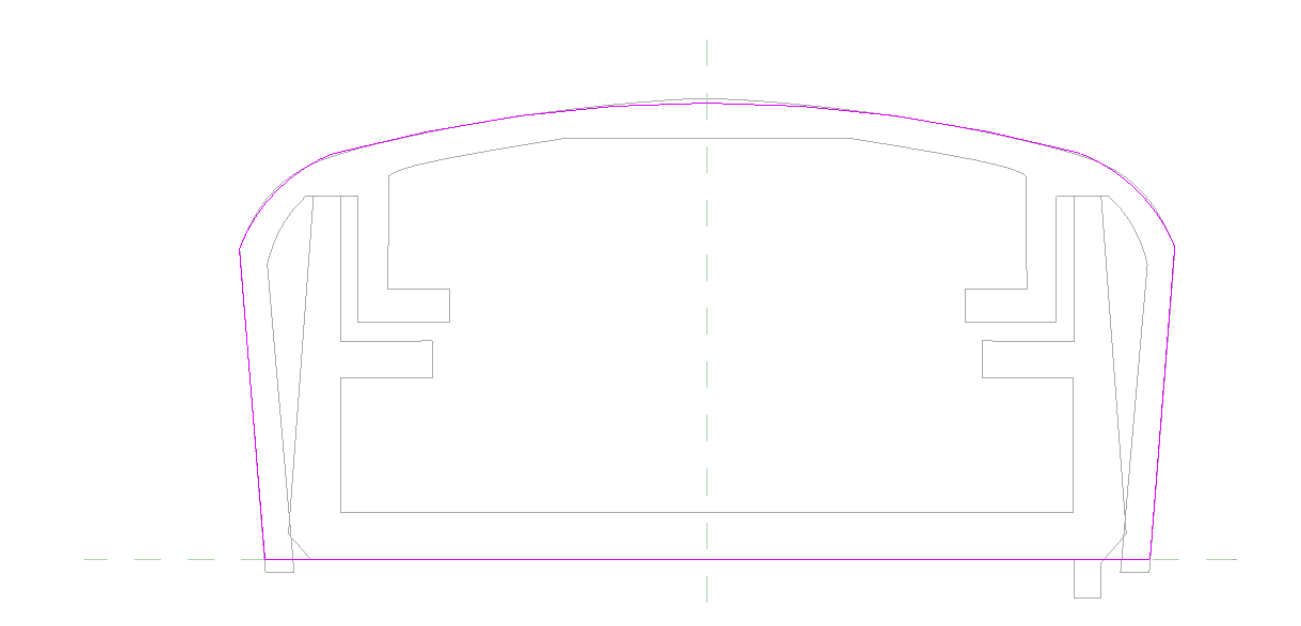

Se placer en élévation avant, on va créer une extrusion de profondeur 40 mm Largeur 20 mm, hauteur 5mm, niveau 5 mm au-dessus de l'axe de référence

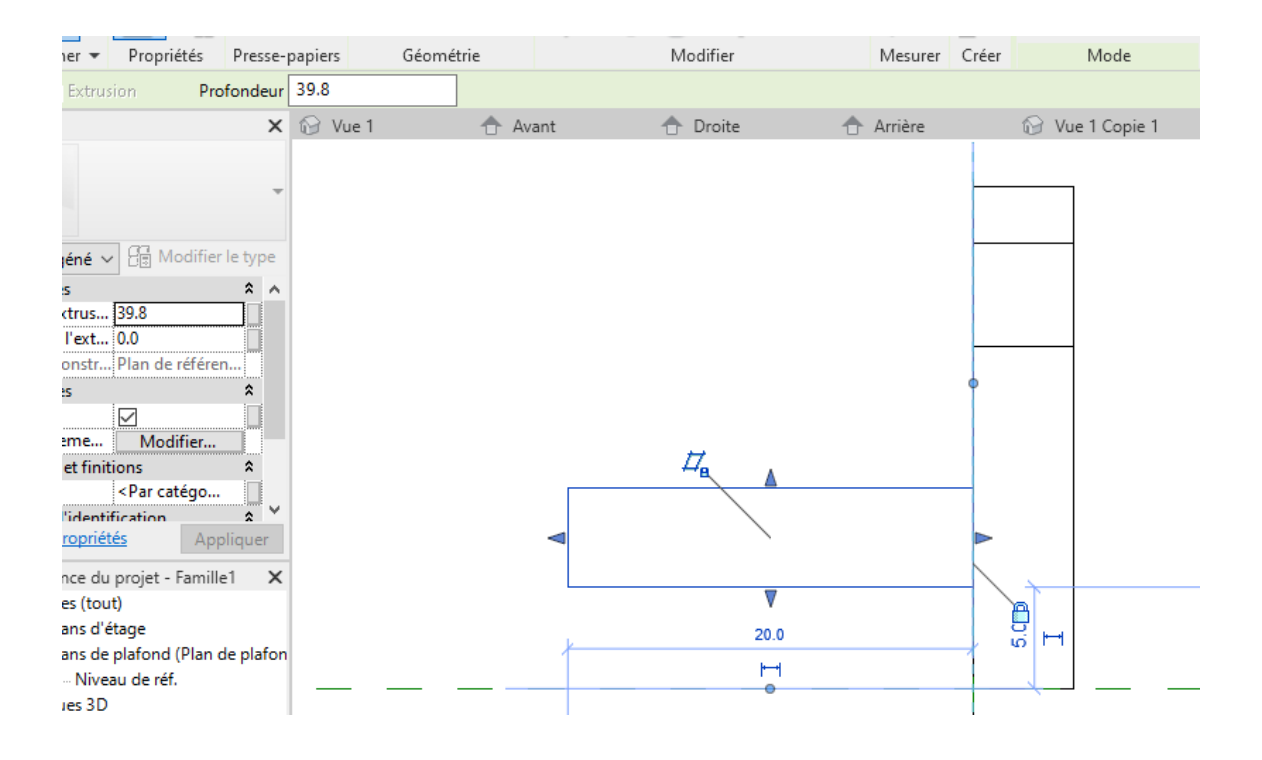

Passer en élévation droite

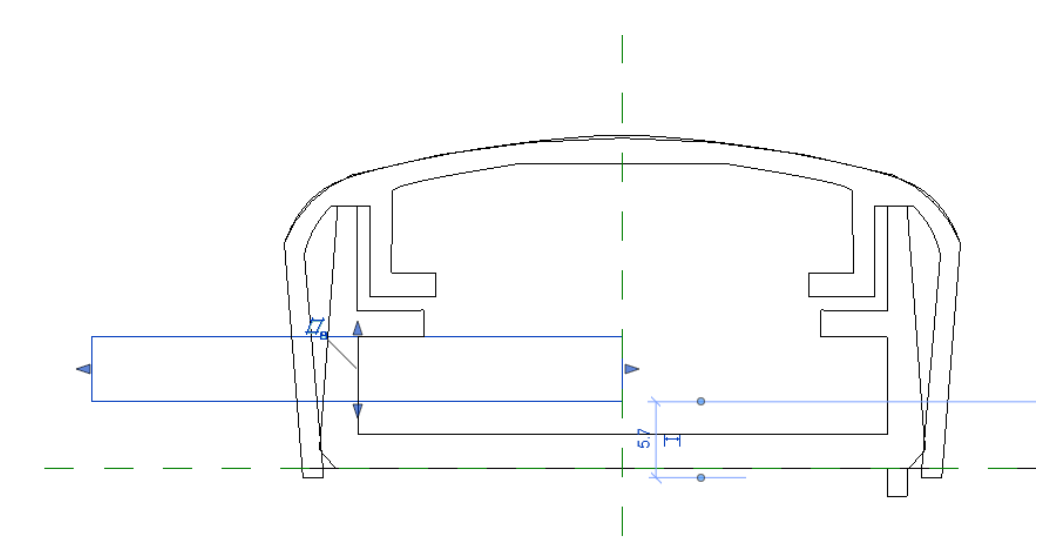

Jouer avec les poignées pour centrer et verrouiller cette extrusion

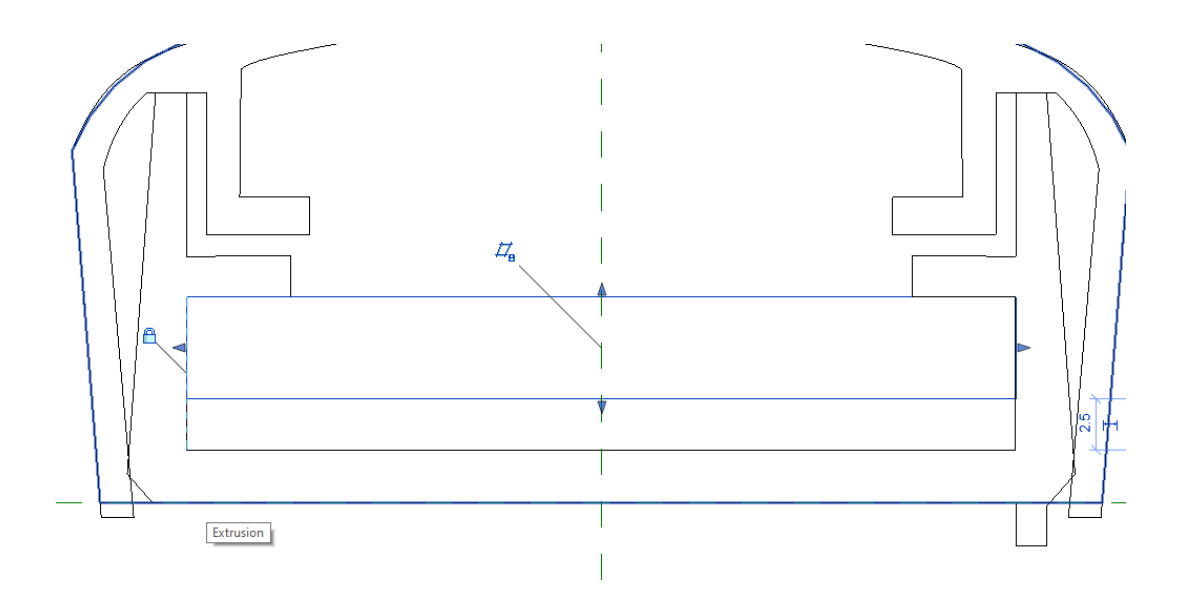

Affecter un matériau

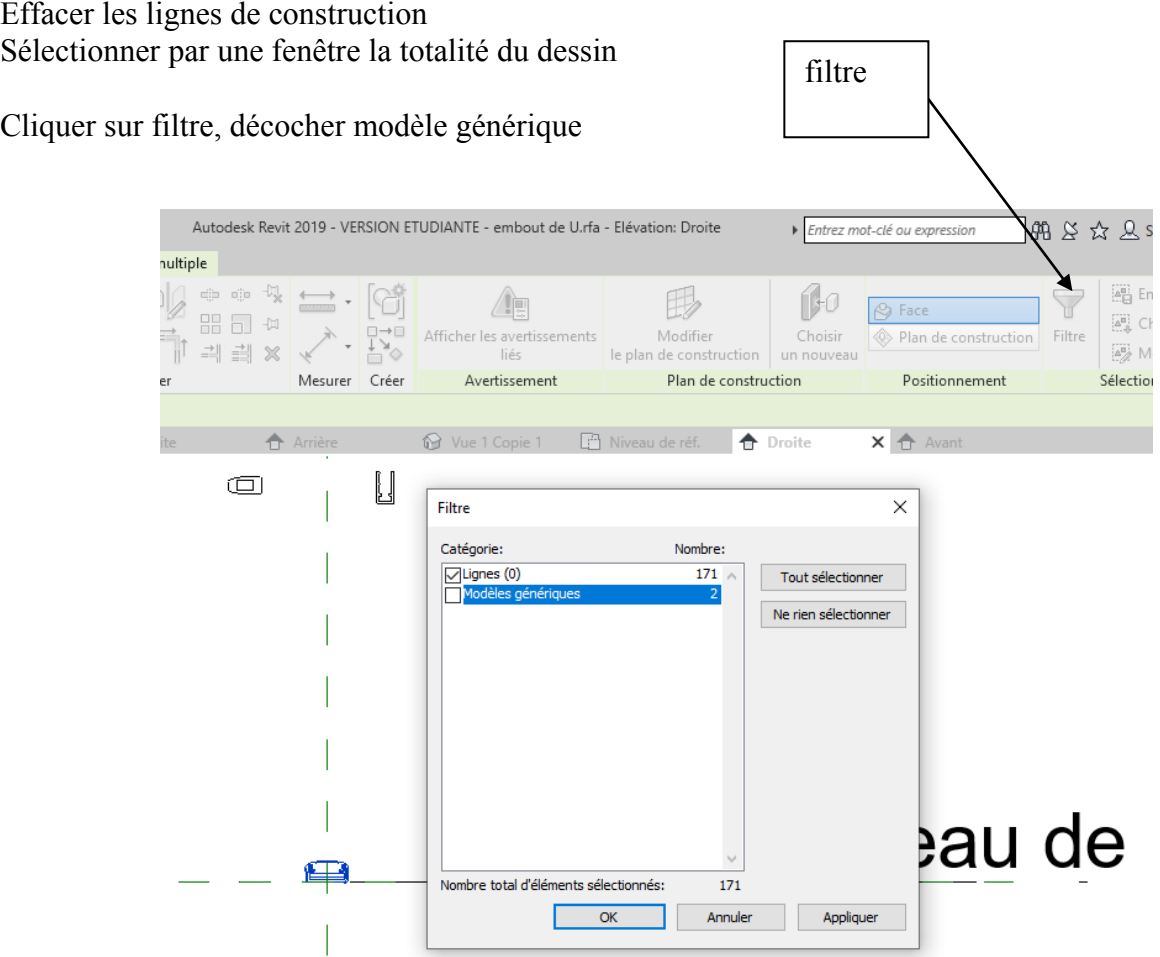

Cliquer sur OK Supprimer les lignes Enregistrer le fichier sous le nom « embout main courante », charger dans le projet

Placer votre embout (vue 3 D ou niveau de référence) Rappel votre famille se trouve dans l'arborescence du projet

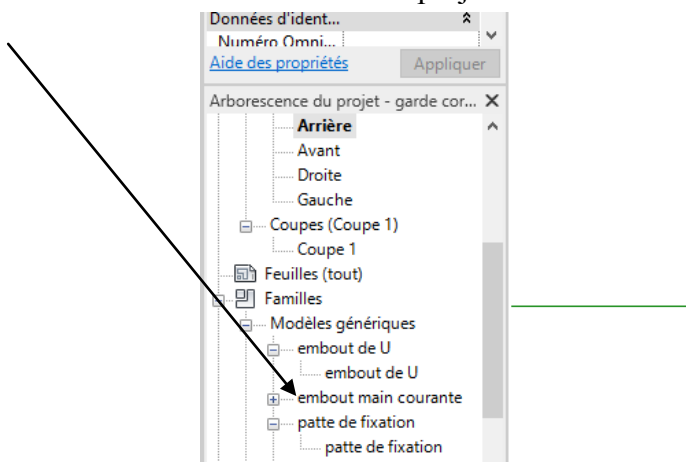

### Il faudra maintenant régler sa position Sur le niveau de référence

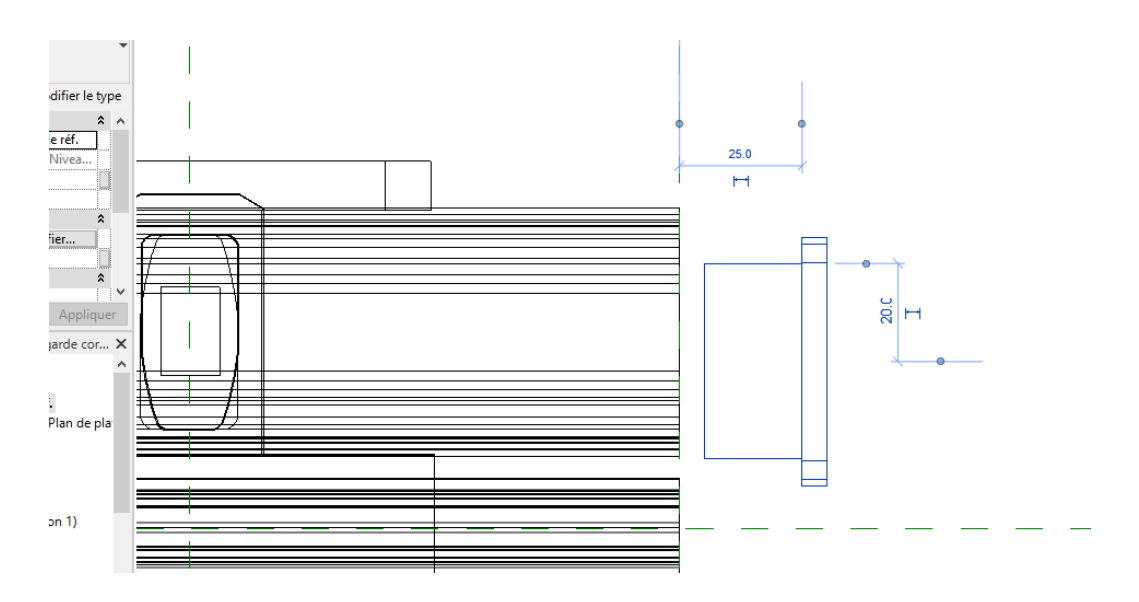

## Aligner votre embout

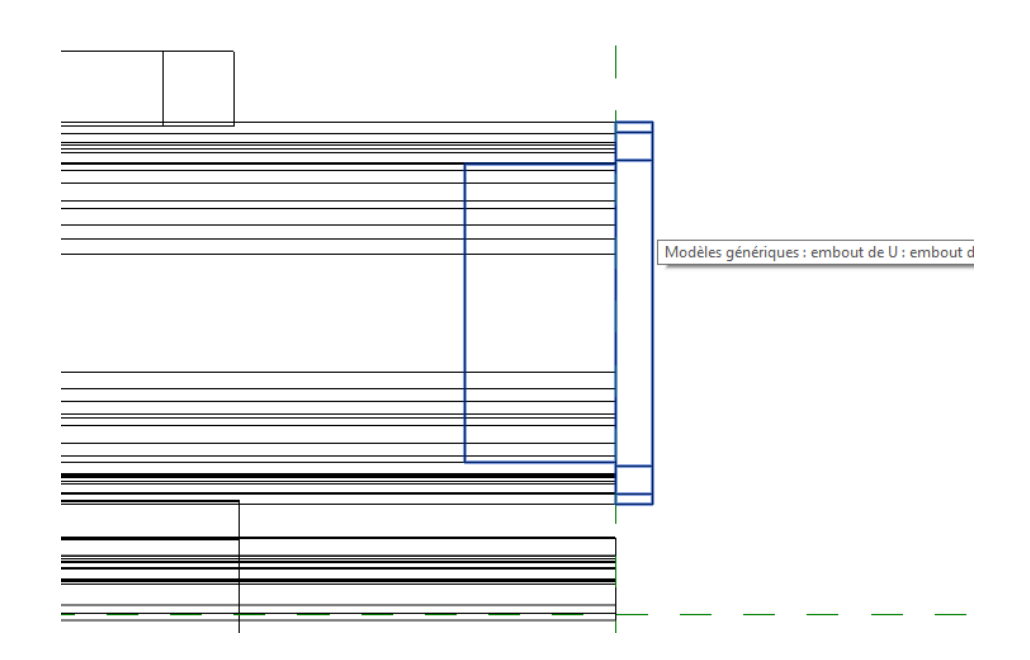

Sur une élévation régler le niveau

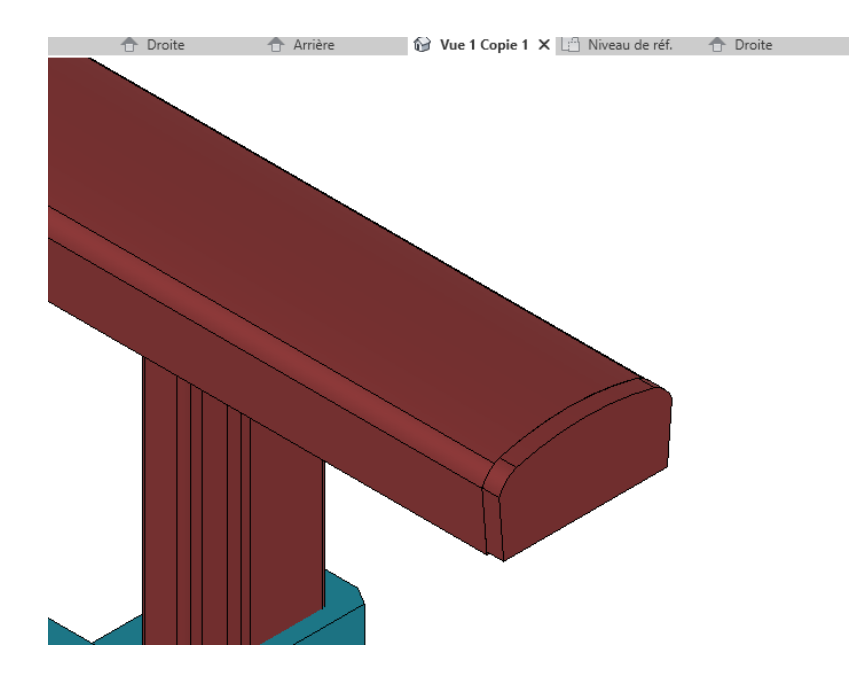

A mon avis l'embout n'est pas attaché Testons la famille en changeant la longueur

## En effet

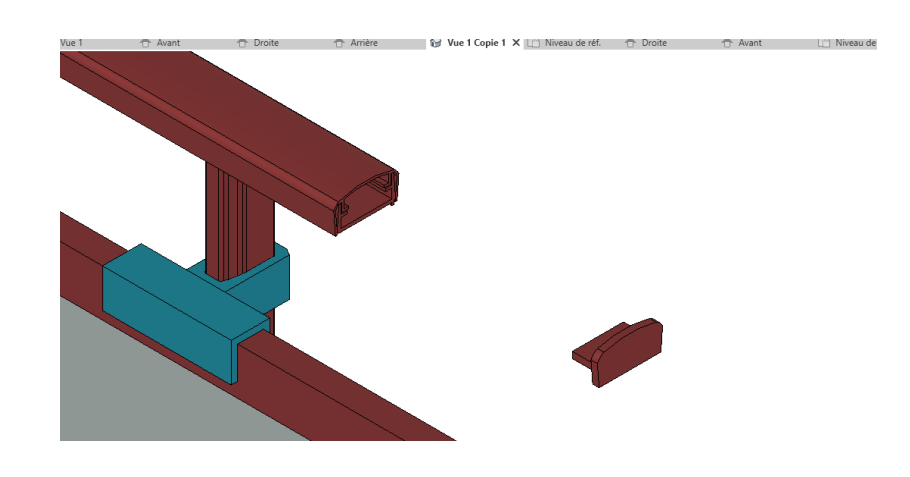

Placer vue, en vue de face

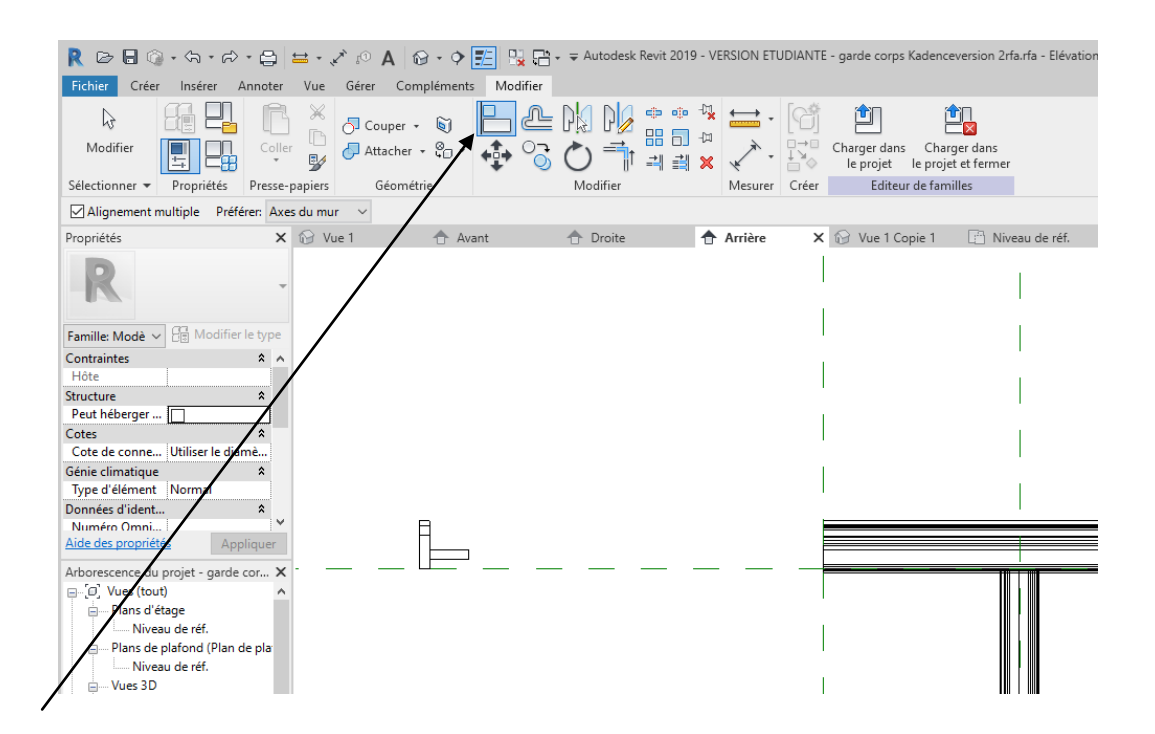

Utiliser la commande alignement et verrouiller

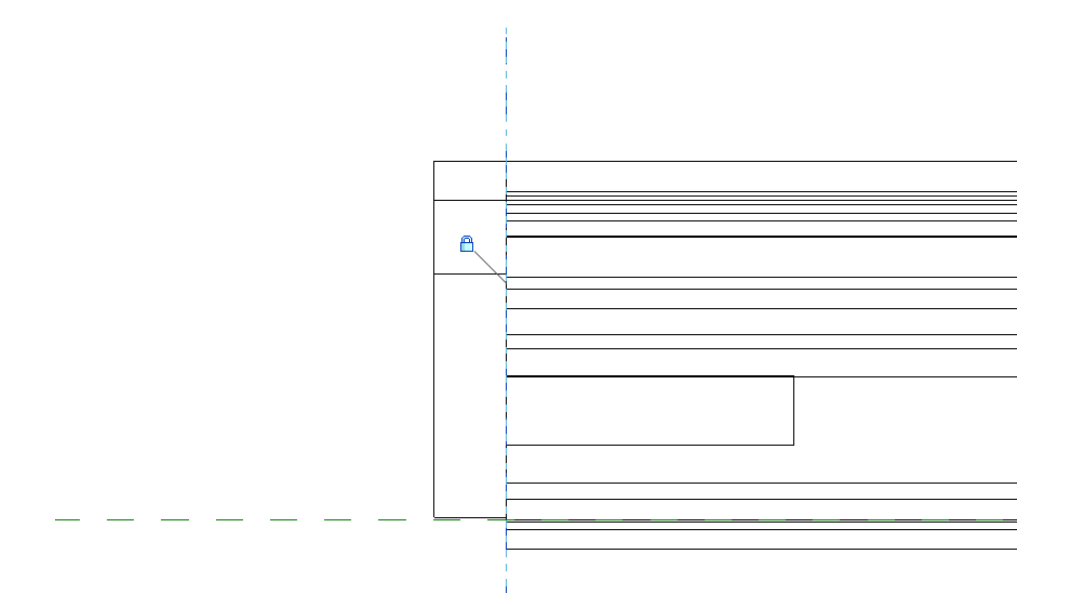

Faire de même pour l'autre embout

### **Modifier la hauteur**

Même problème, l'embout n'est pas attaché à la main courante Régler le problème avec la commande alignement

# *10.2 Embout pour U*

Réaliser une famille modèle générique métrique semblable à celle-ci

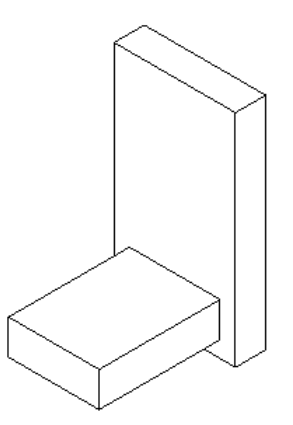

Charger dans le projet puis finir le dessin (penser à attacher)

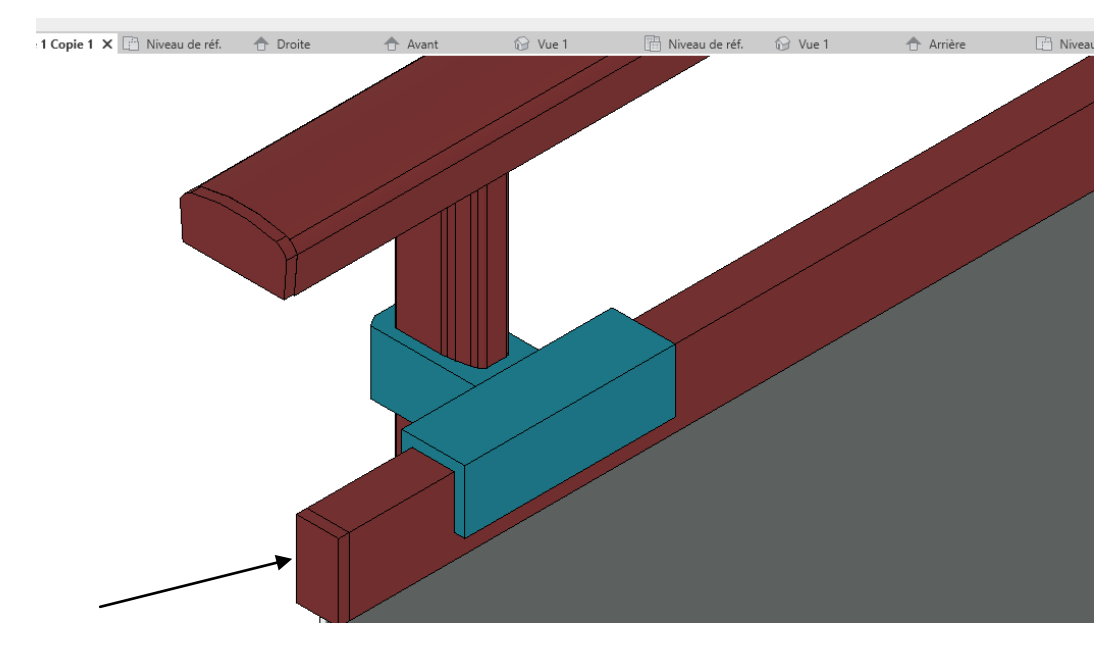

Embout pour U

# **11. CRÉATION RAPIDE D'UN GARDE CORPS MAIN COURANTE HAUTE**

Enregistrer votre famille sous un autre nom « variante main courante haute »

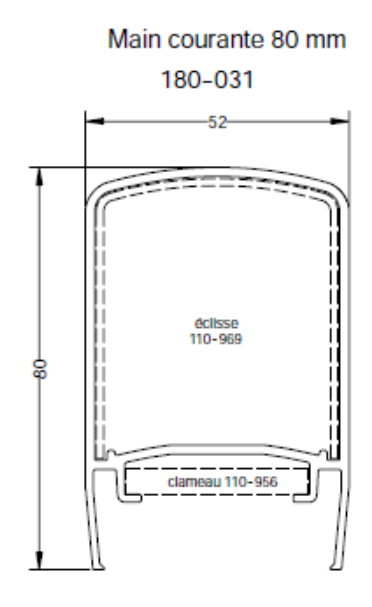

Il faudra dans un premier temps désolidariser la lisse haute des raidisseurs

Passer en élévation droite

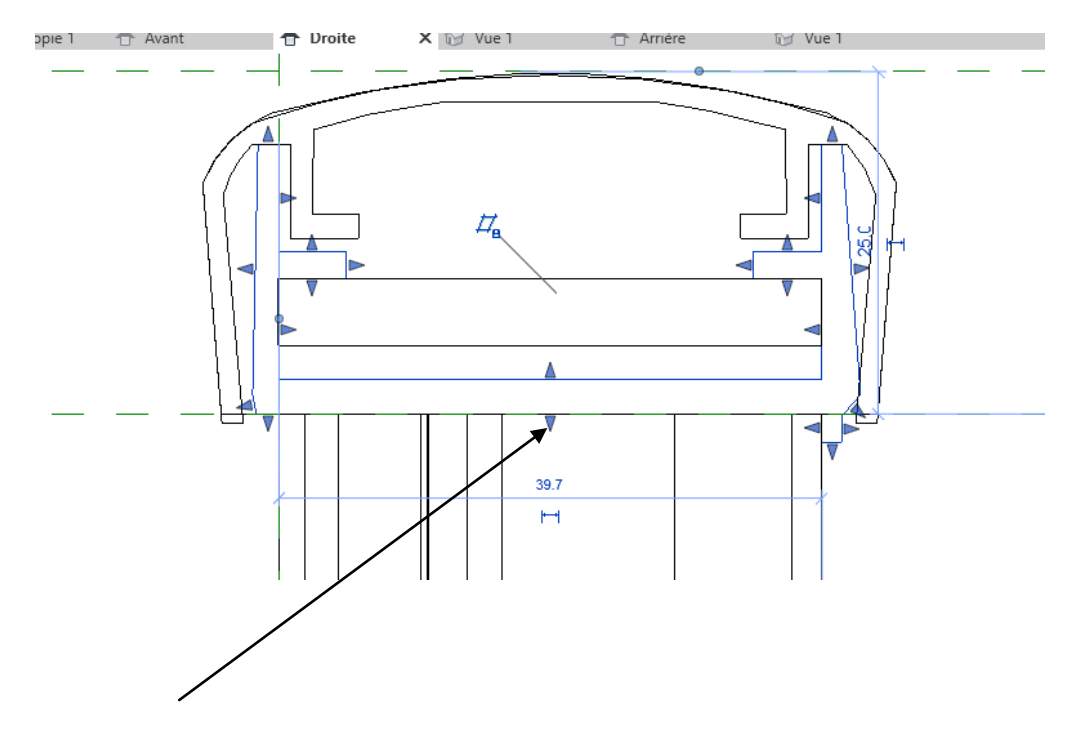

Bouger le bas de l'extrusion en jouant sue cette flêche

Revit affiche Autodesk Revit 2019 Erreur - impossible d'ignorer 12 Erreurs, 0 Avertissements Les contraintes ne sont pas satisfaites  $\rightarrow$ 1 sur 12 Afficher Plus d'infos Développer >> Résoudre la première erreur: m. Annuler Supprimer les contraintes  $\overline{}}$   $\wedge$   $\overline{=}$   $\overline{(*)}$   $\overline{(*)}$   $\overline{20:13}$ 暦 見

Cliquer sur supprimer les contraintes La lisse haute est détachée

Passer en élévation arrière

Créer un plan de référence 55 mm plus bas que le plan de référence 25 mm (55 +25 =80 mm= Coter et bloquer la cotation

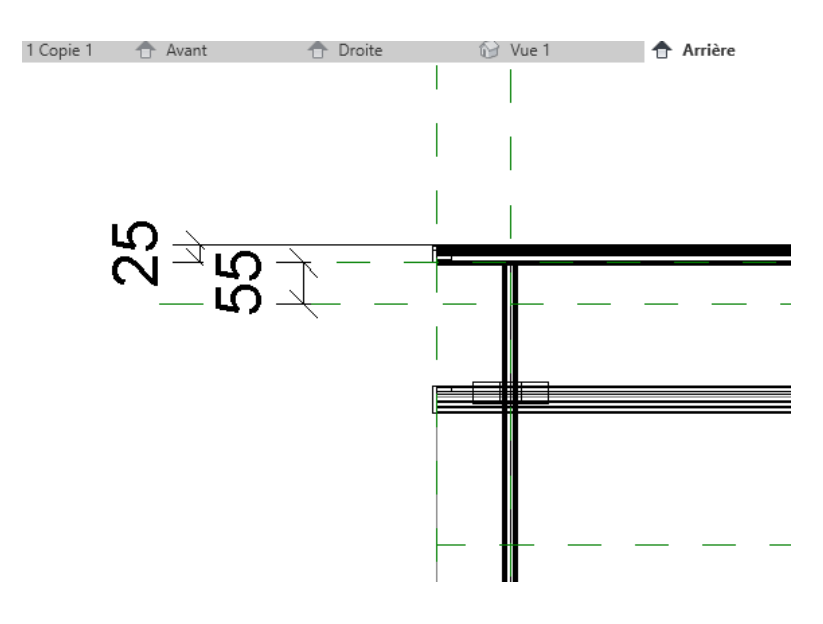

Cliquer sur le premier raidisseur Le groupe apparait entouré d'un trait bleu Cliquer sur modifier le groupe Cliquer sur le raidisseur Cliquer sur modifier l'extrusion par chemin Cliquer sur esquisser la trajectoire

Il apparait la trajectoire en rose avec le paramétre hauteur du raidisseur

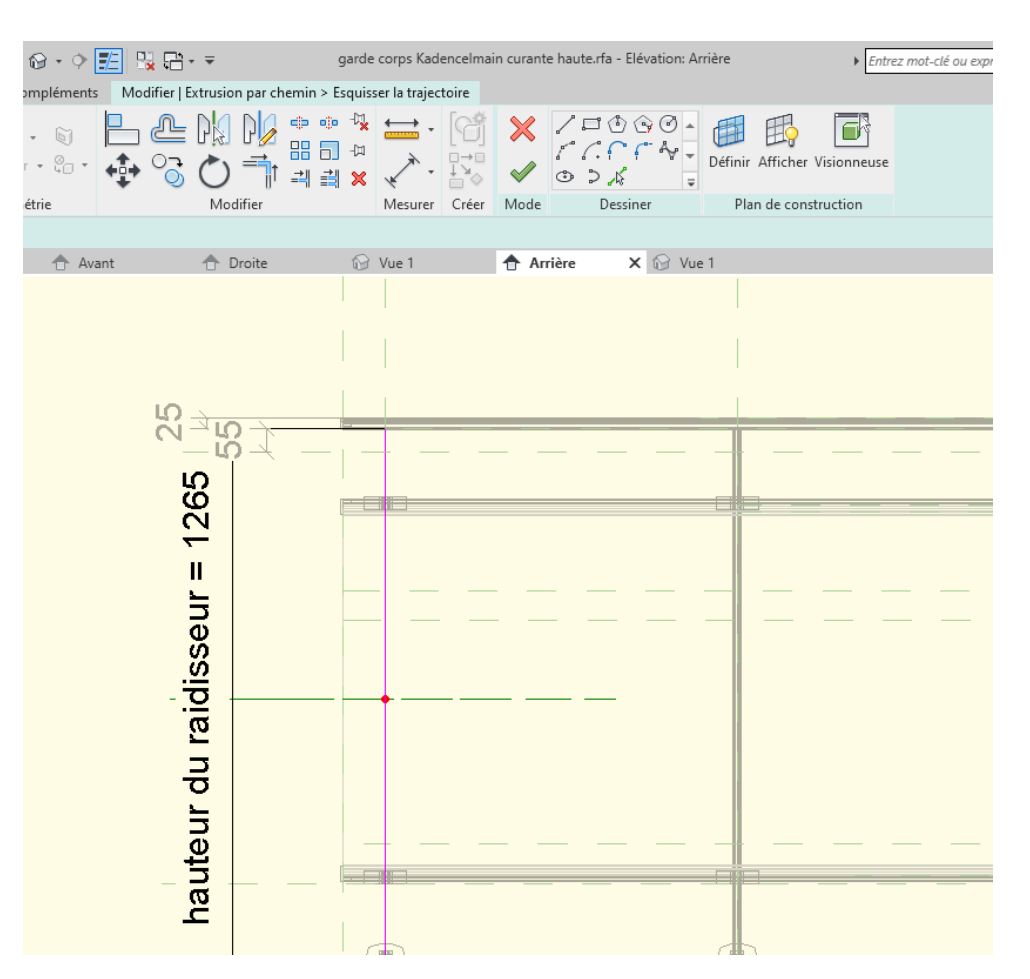

Supprimer cette cote

Déplacer la trajectoire jusqu'à l'axe décalé de 55 mm

Recréer un paramètre, le nommer « hauteur du raidisseur lisse haute » Valider flèche verte

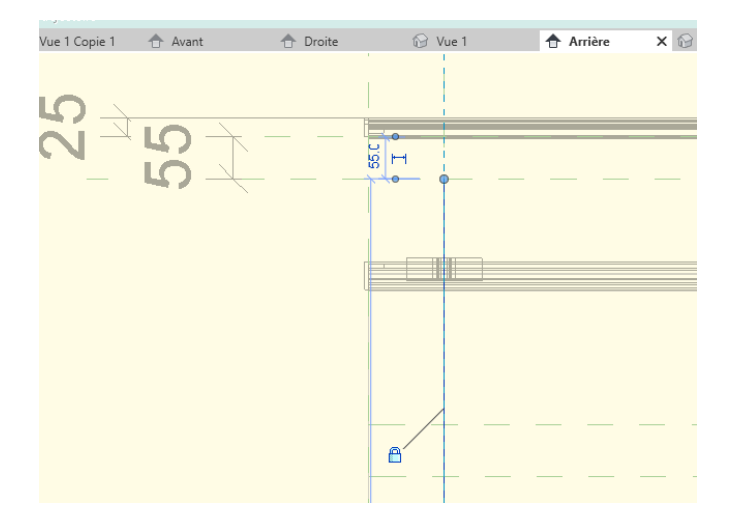

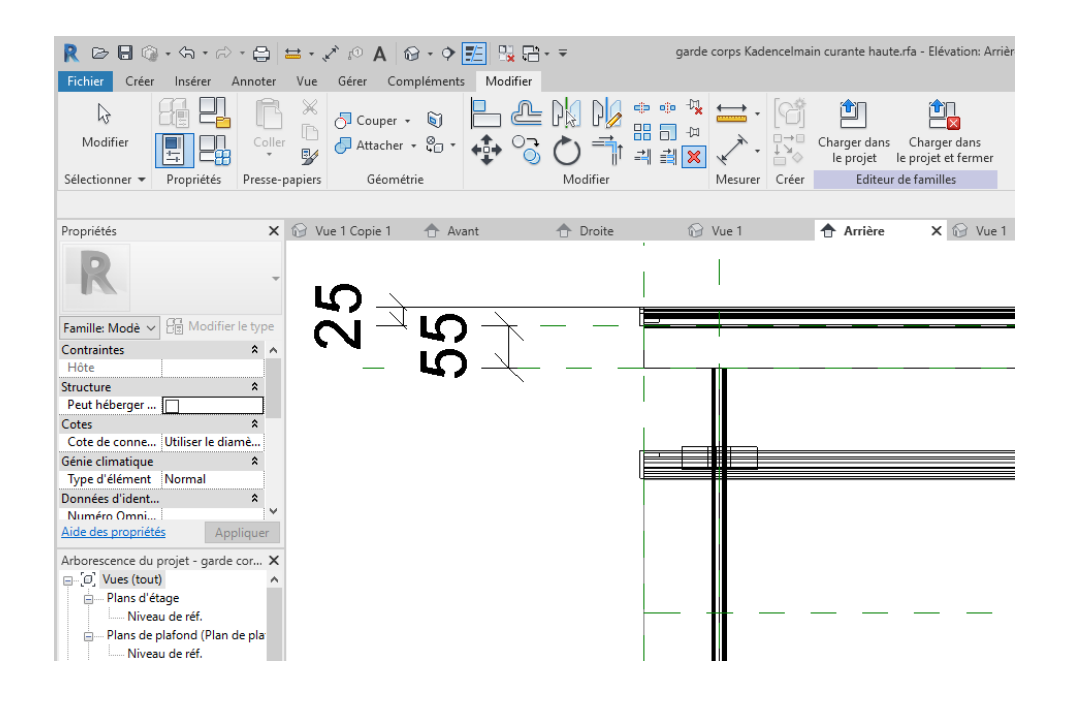

#### Lancer la boite de dialogue des paramètres

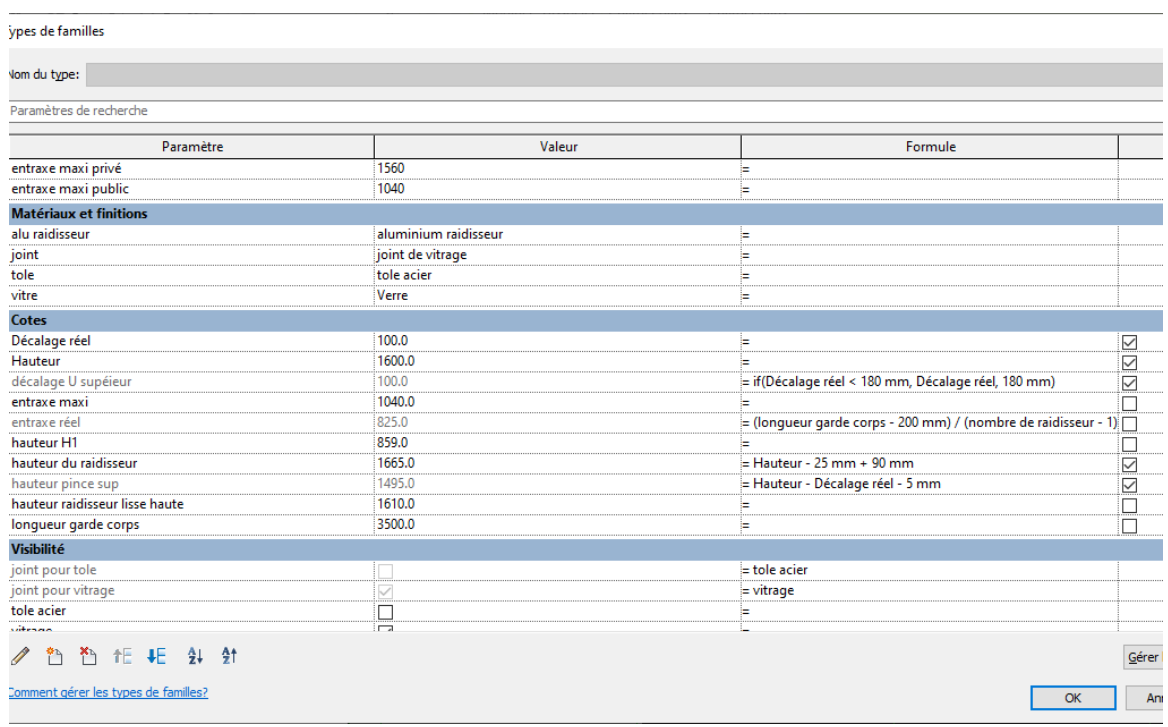

Supprimer le paramètre hauteur du raidisseur

Dans le paramètre hauteur du raidisseur lisse haute entrer la formule « =Hauteur- 80 mm +90 mm »

## Passer élévation droite Déplacer la lisse haute

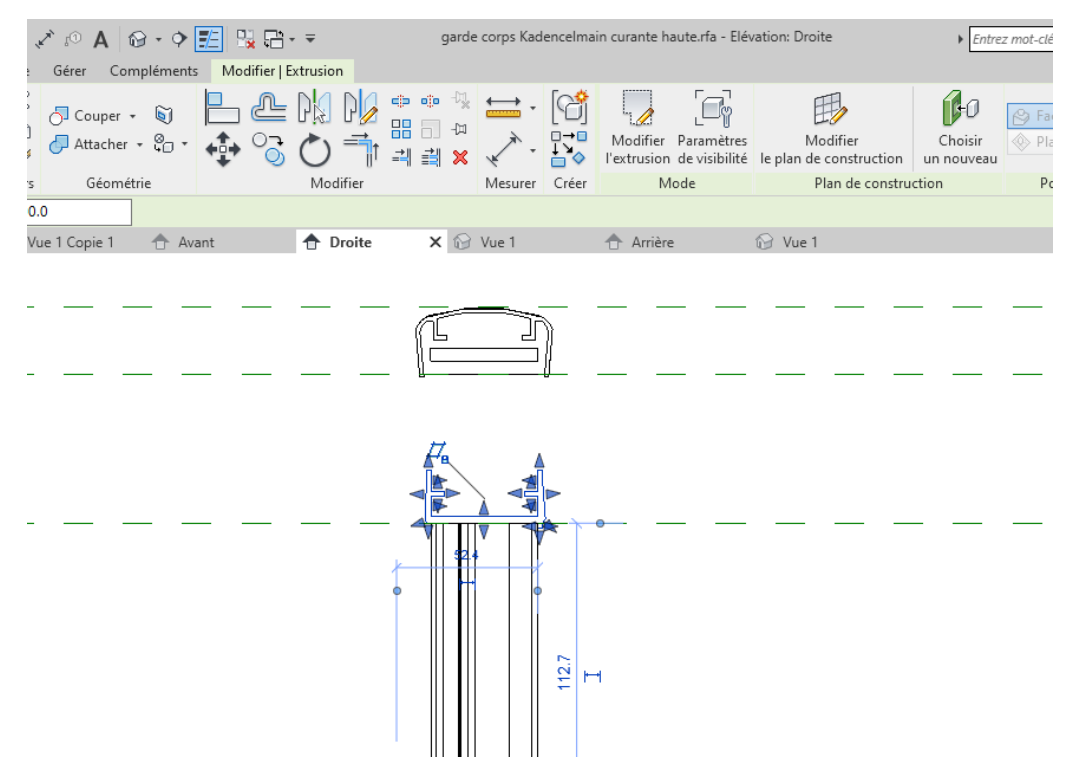

A priori la lisse se rattache (tester en modifiant la hauteur)

Cliquer maintenant sur la main courante et modifier l'extrusion

J'ai fait une lisse simplifiée

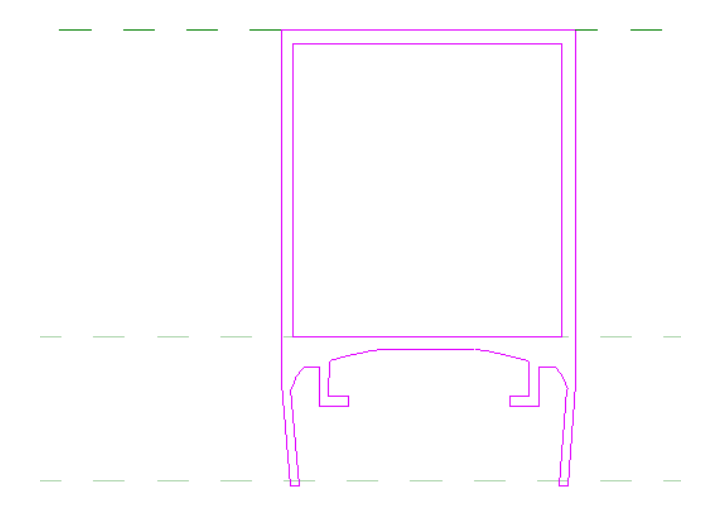

Rapprocher la et tester Il faudrait modifier l'embout

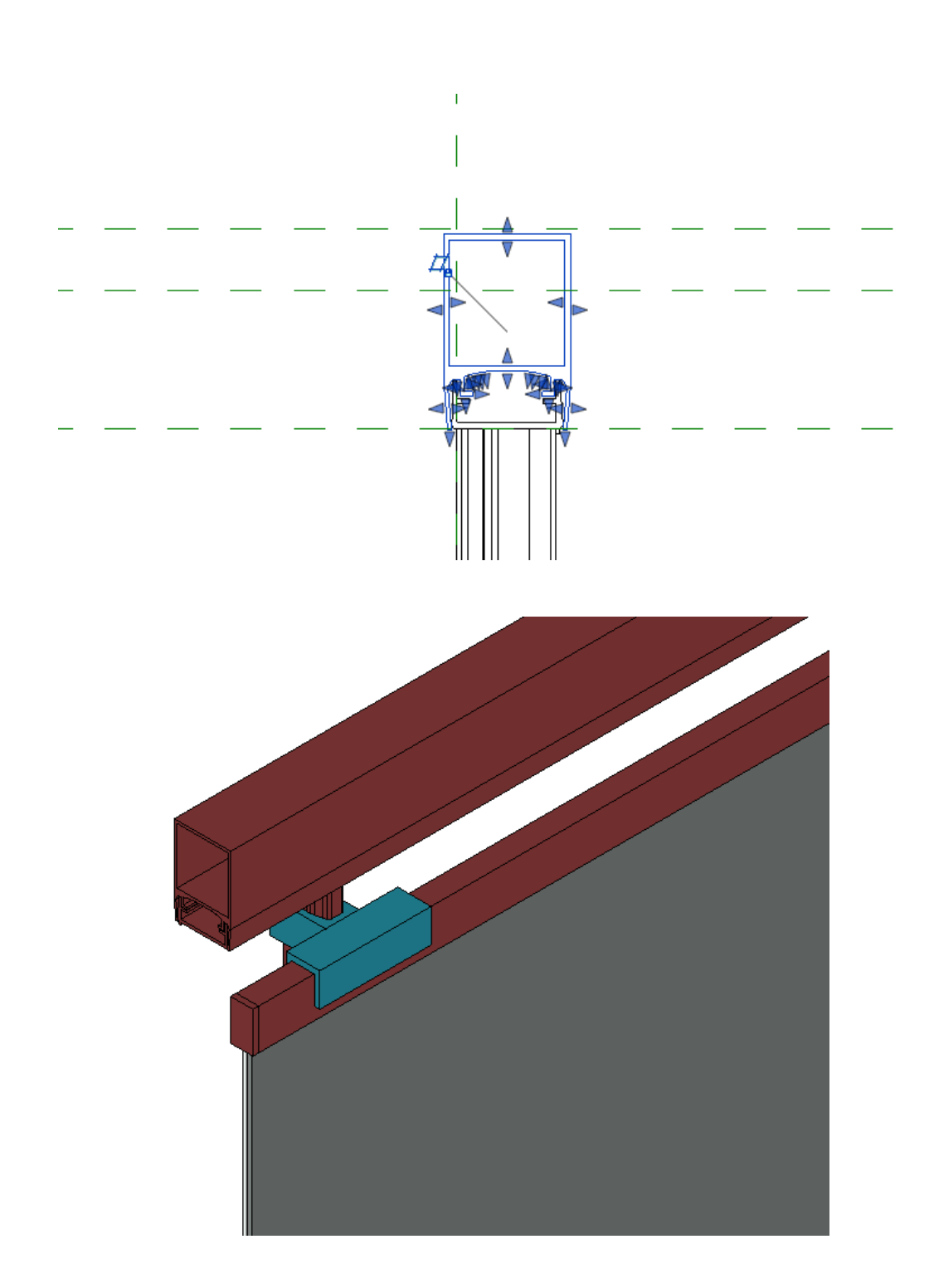

# **12. NOMENCLATURE**

## *12.1 Création des paramètres partagés*

Je souhaite réaliser une nomenclature correspondant au garde corps et qui présenterait donc les éléments suivants quantifiés

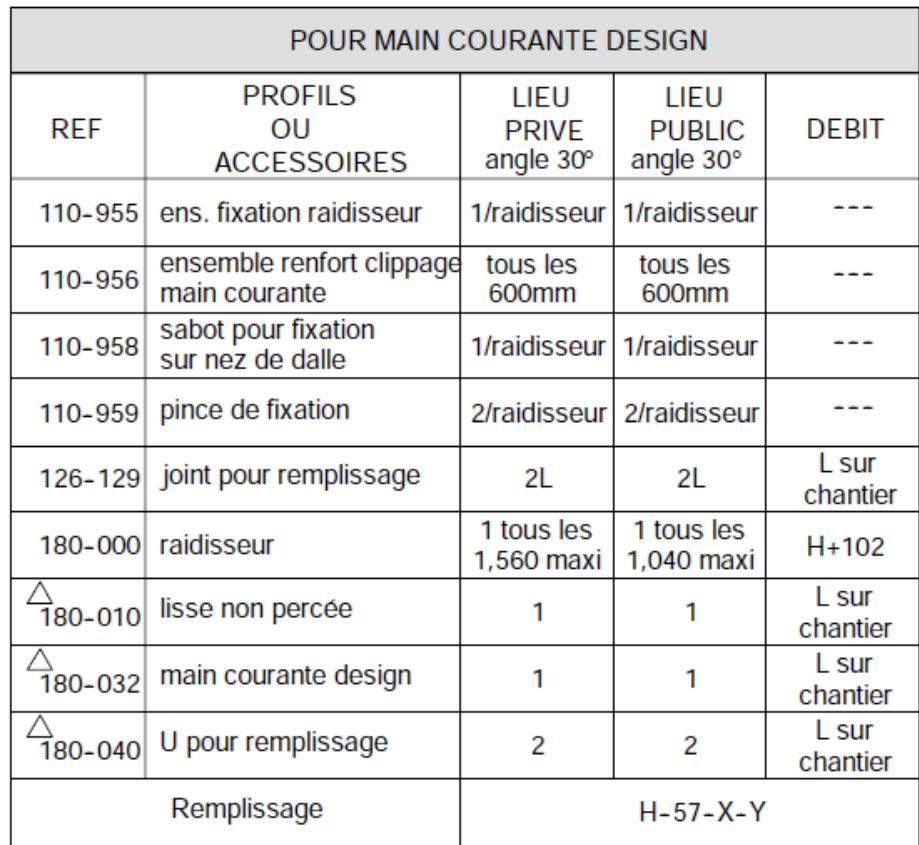

Remarque  $X =$  décalage U supérieur  $Y = 110$  mm

Dans une famille il n'y a pas de nomenclature Il faut rentrer dans un projet

Dans le projet, pour avoir une nomenclature correcte il va falloir créer dans la famille garde corps des paramètres partagés

**Remarque** : Les barres étant vendues en 6.4 m de longueur je vais limiter dans ma nomenclature la longueur des gardes corps à 6.4 m au-delà il faudrait rajouter dans la nomenclature des éclisses

## Ouvrir la boite de dialogue des paramètres

On va dans un premier temps créer des paramètres

6 paramétres **longueurs** pour lisse, U, joint, main courante, hauteur du remplissage et raidisseur

4 paramétres **autres** pour les pinces, sabot, fixation de raidisseur, ensemble renfort clippage

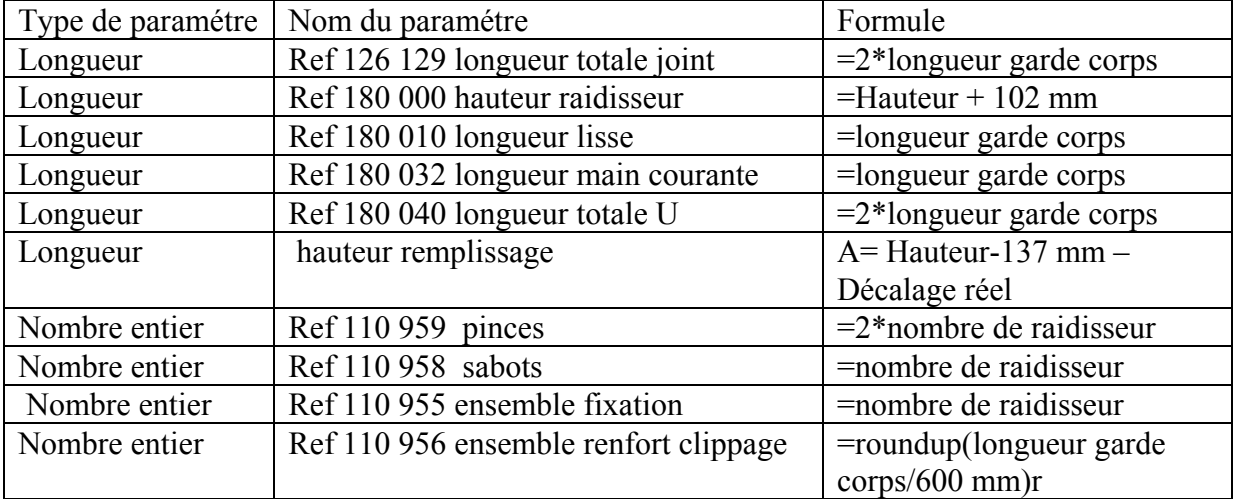

Ouvrir la boite de dialogue des paramétres

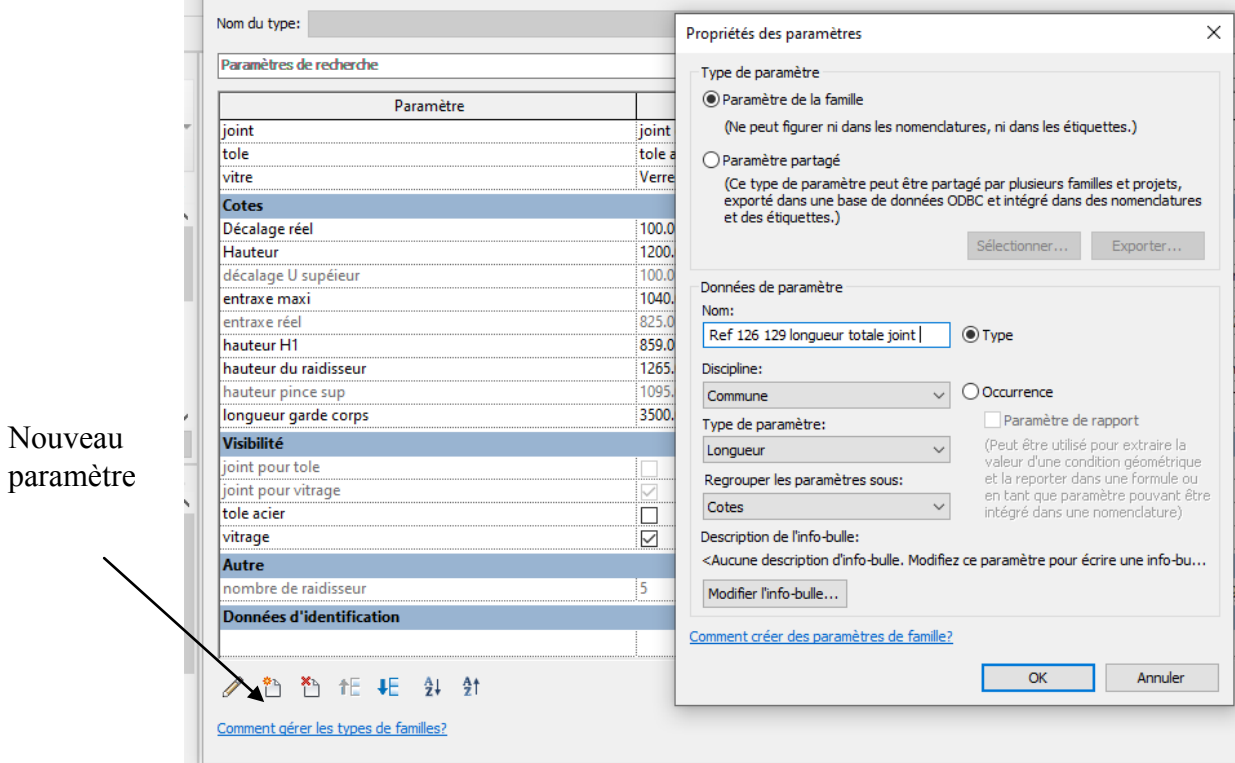

## Cliquer sur OK Rentrer la formule

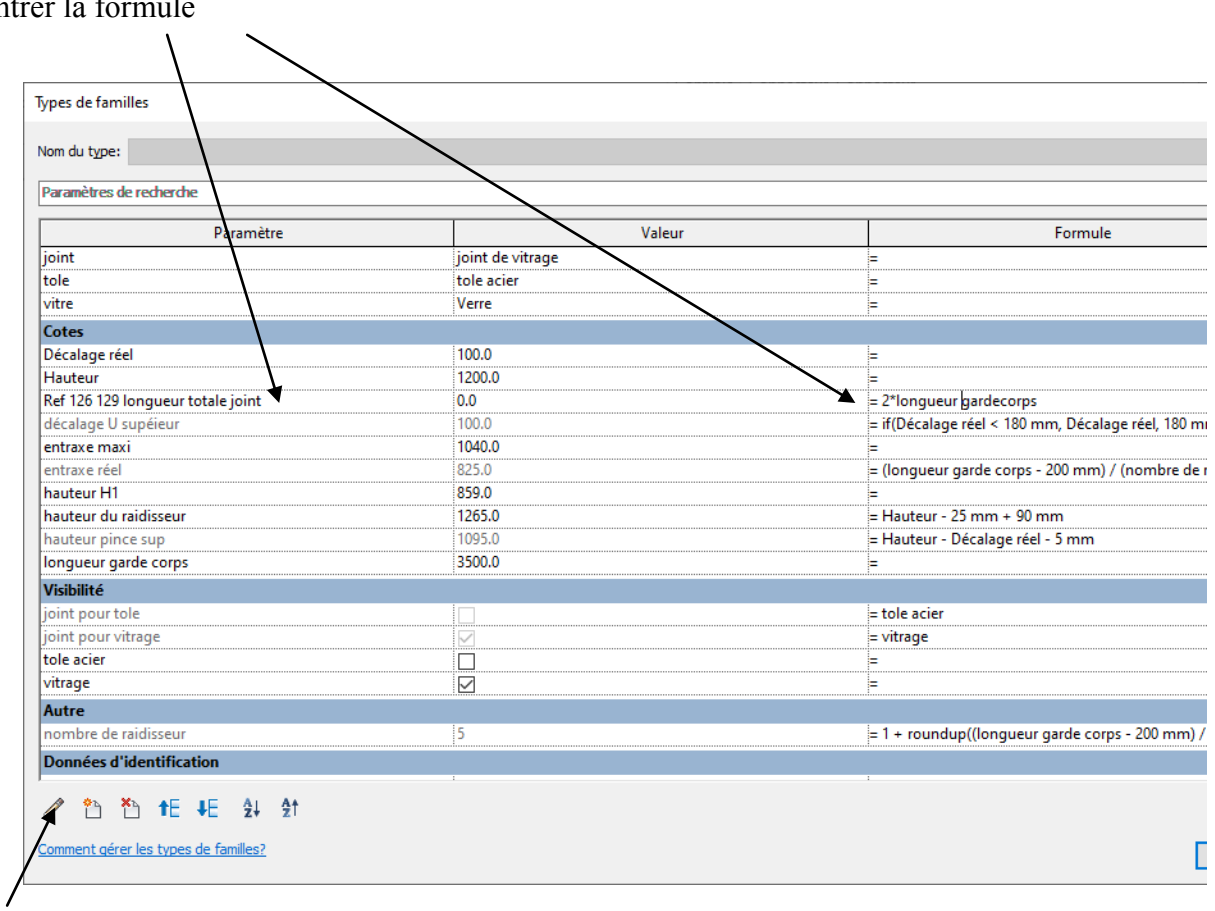

Puis cliquer sur modifier le paramètre

Cliquer sur paramètre partagé puis sur sélectionner

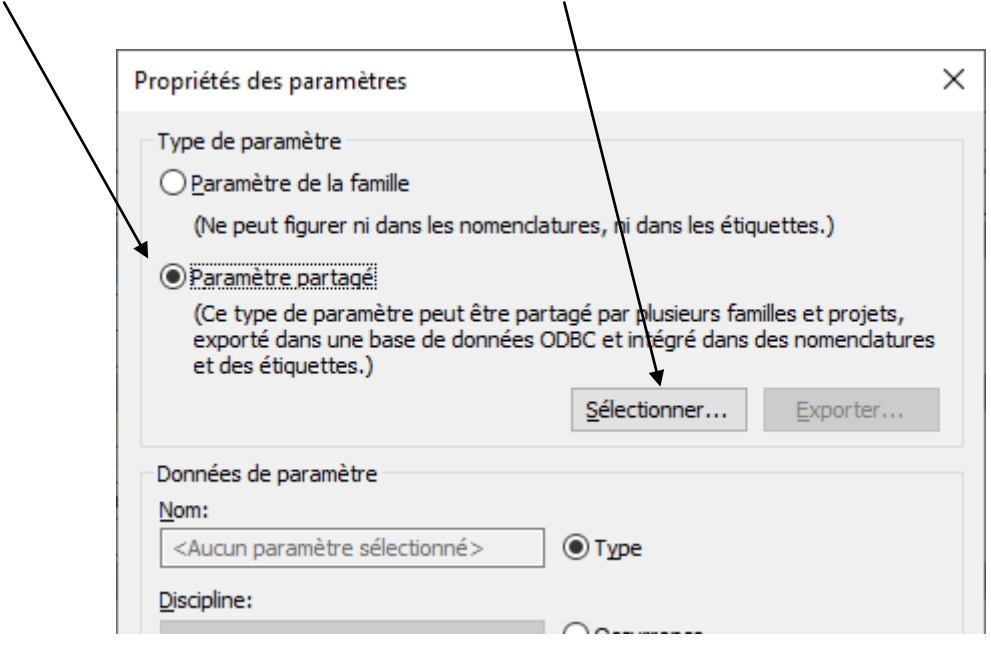

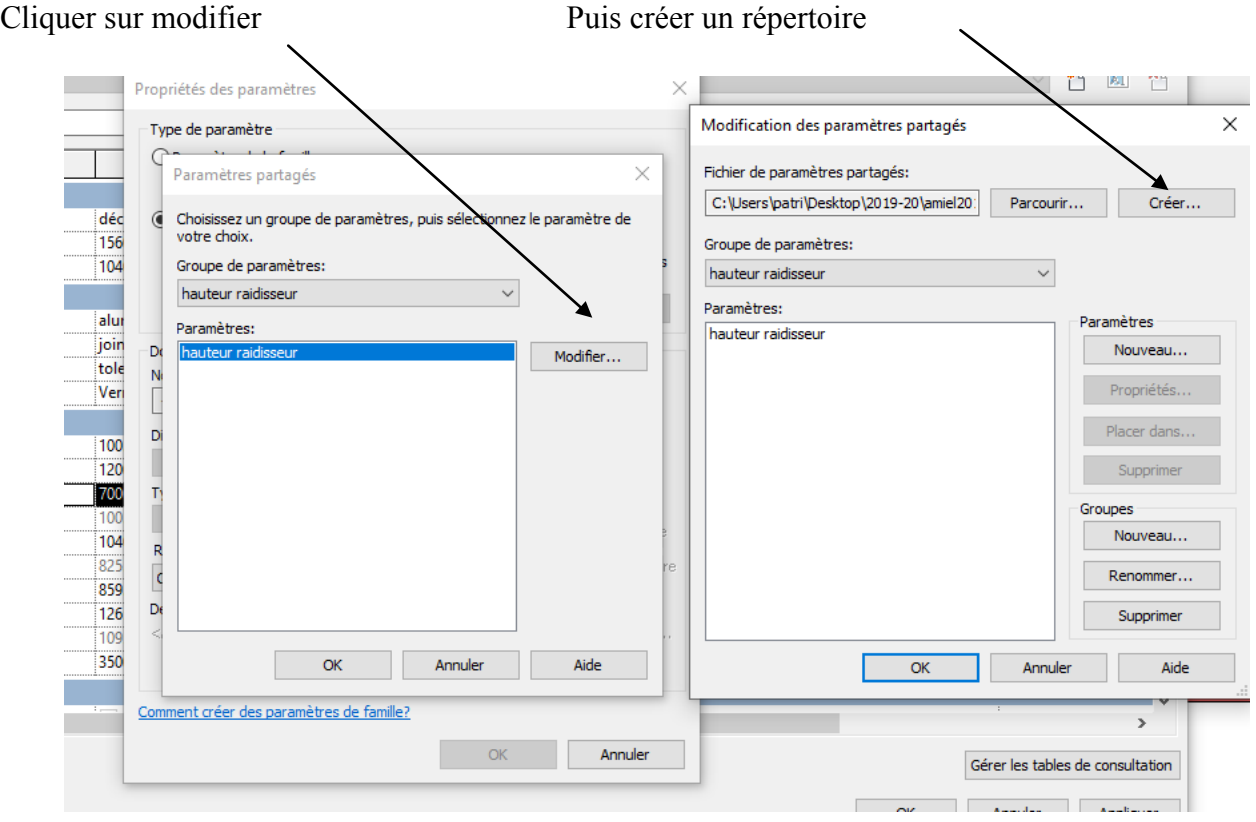

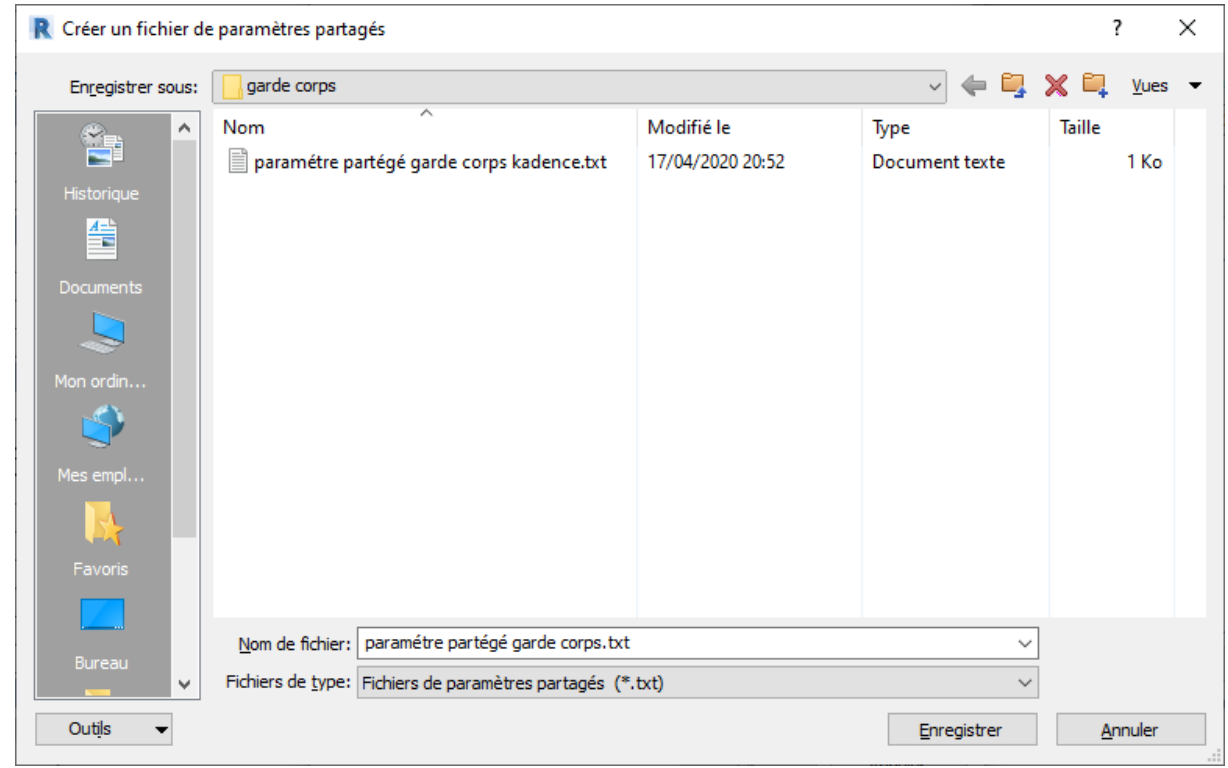

# Enregistrer

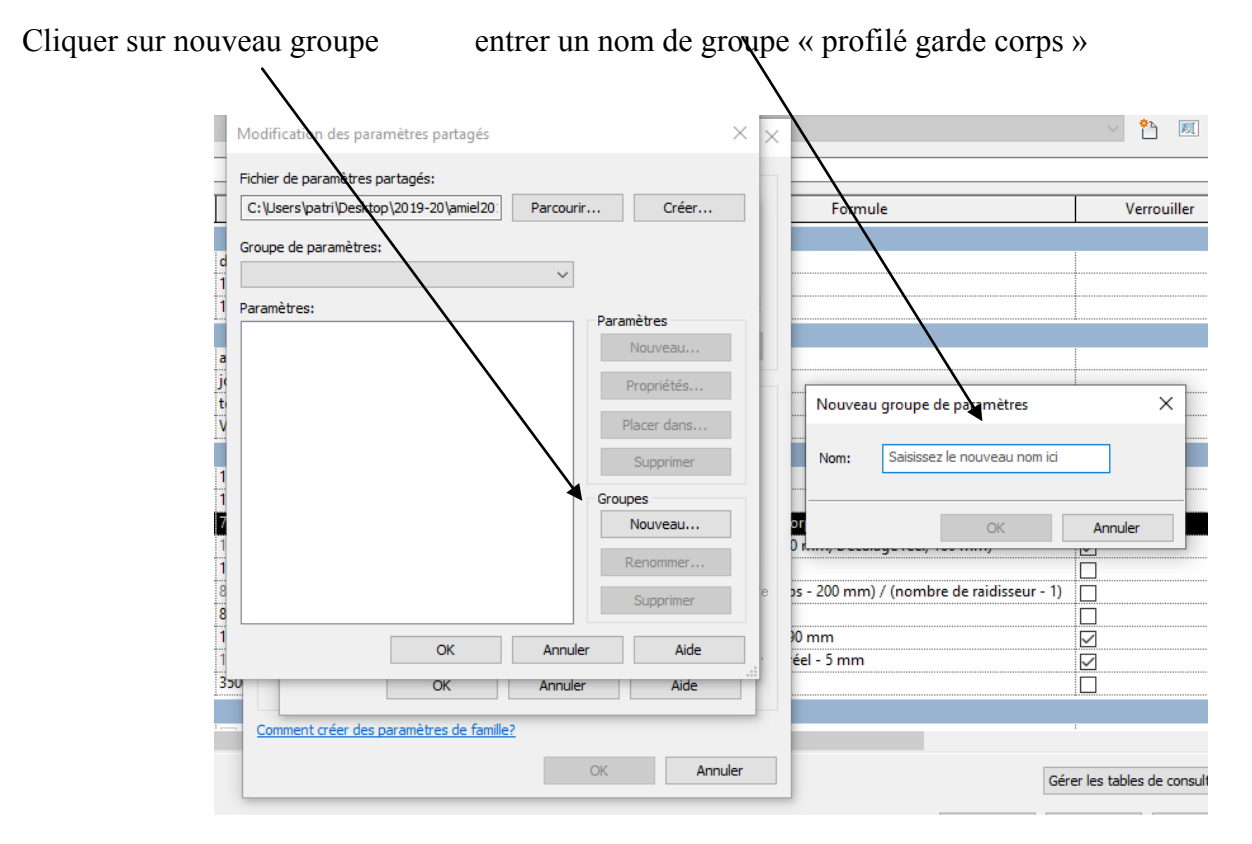

Cliquer sur nouveau paramètre entrer un nom de paramètre « ref……… »

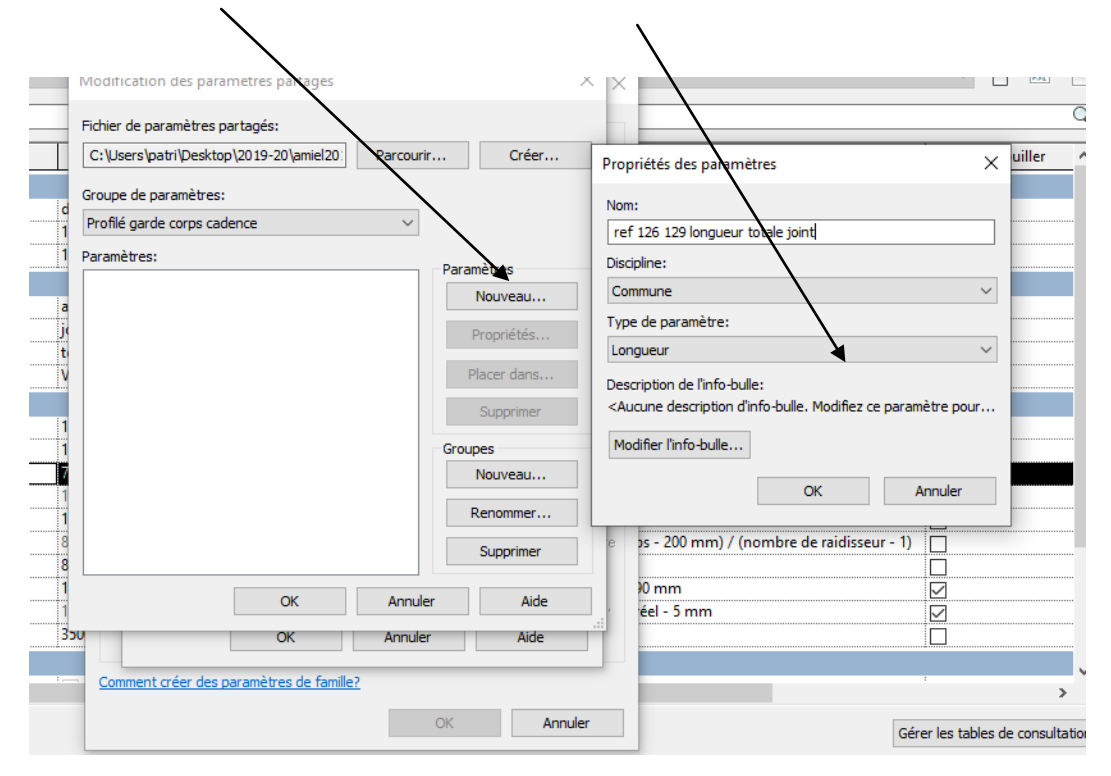

Recommencer en rentrant les autres paramètres profilés

Recommencer en rentrant les paramètres (nombre) Attention, lors de la création du paramètre il faudra bien choisir « nombre »

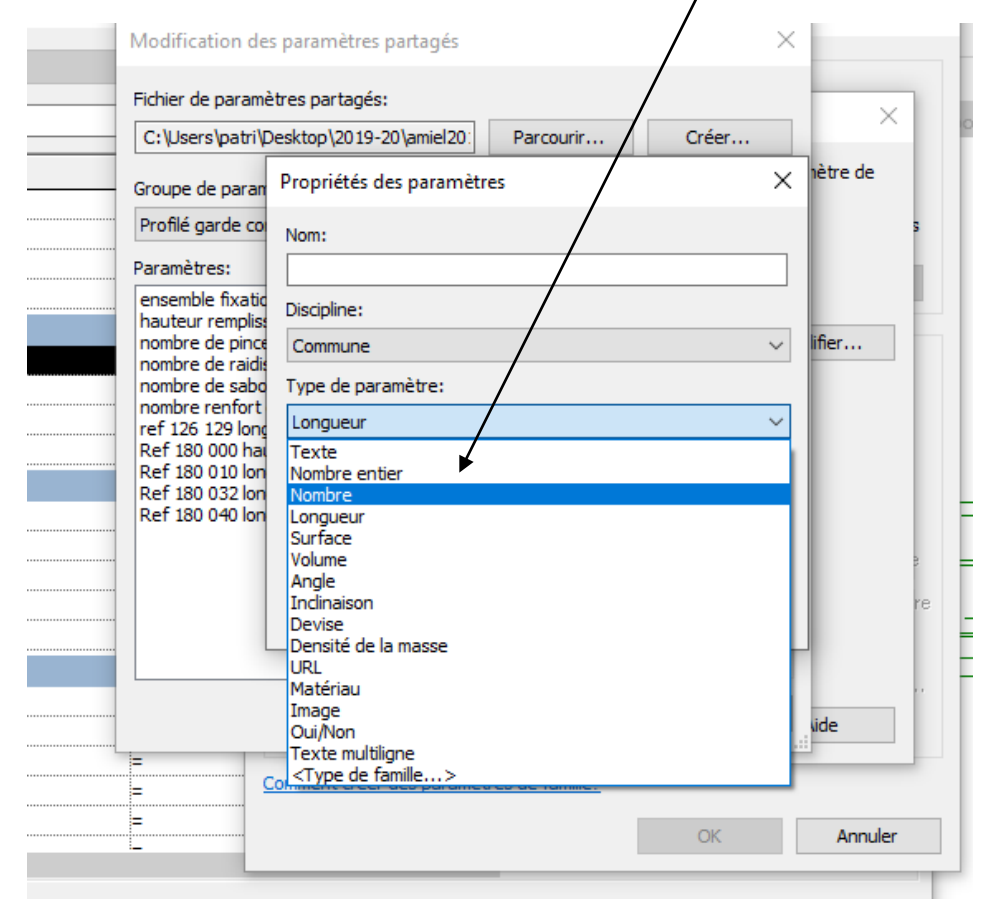

**Remarque :** On peut aussi créer un paramétre surface pour le débit de vitrage

## *12.2 Réalisation de la nomenclature*

Ouvrir un nouveau projet Charger dans le projet votre garde corps

J'ai choisi un garde corps de 5 m de longueur (embout compris) pour une hauteur de 1 m

Sélectionner Nomenclature, Clic droit avec la souris Nouvelle nomenclature/quantités

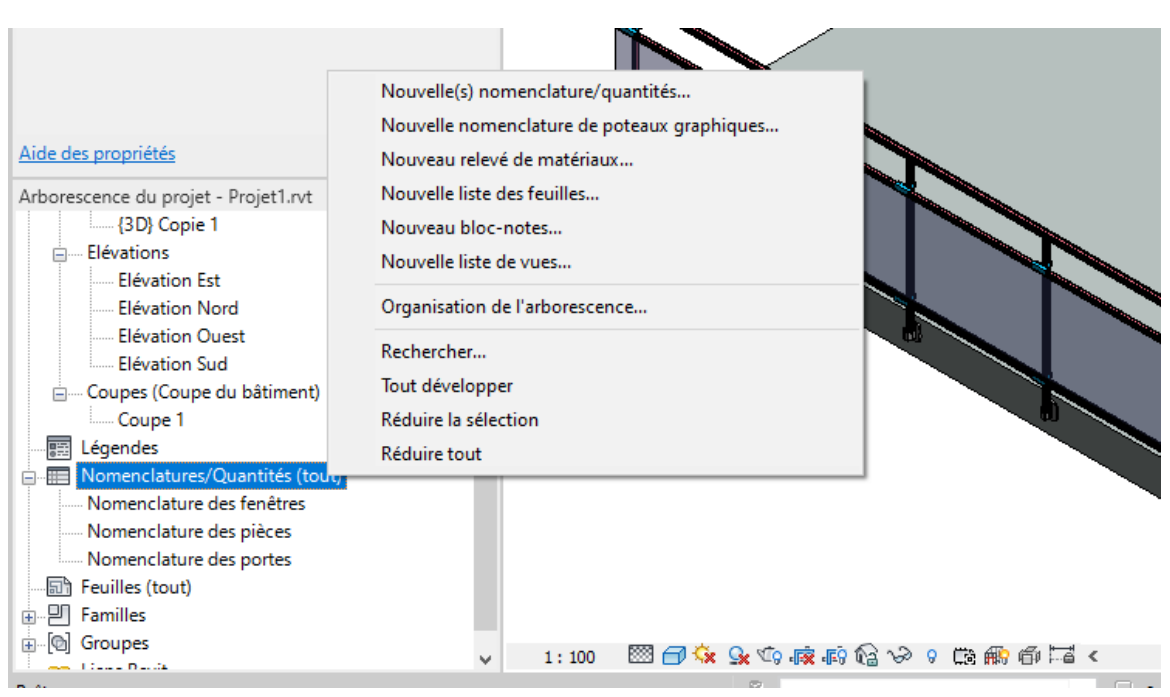

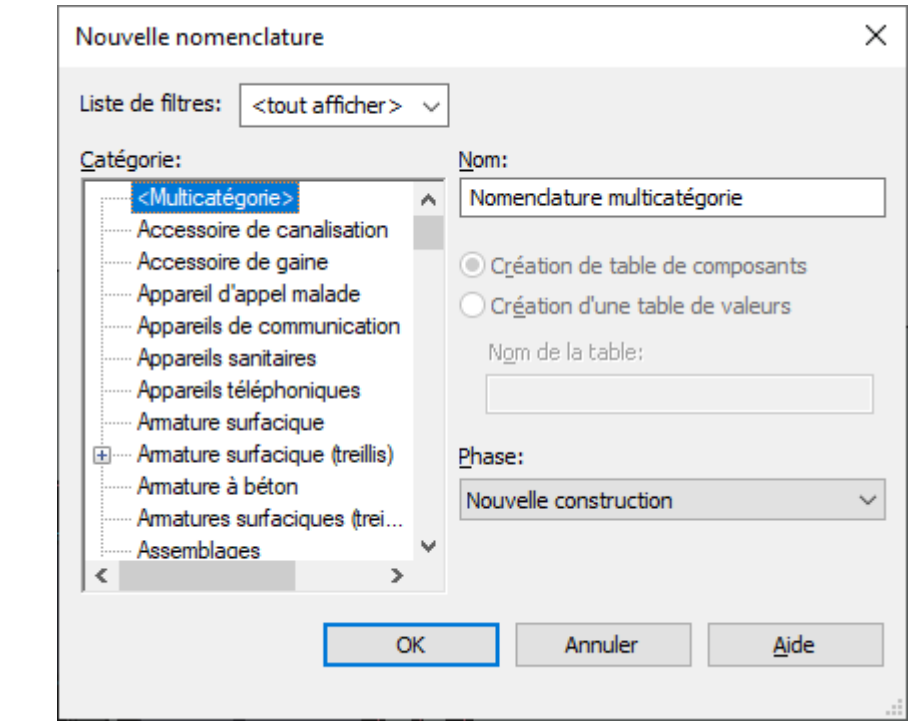

### Il apparait la fenêtre

Chercher modèle générique puis OK

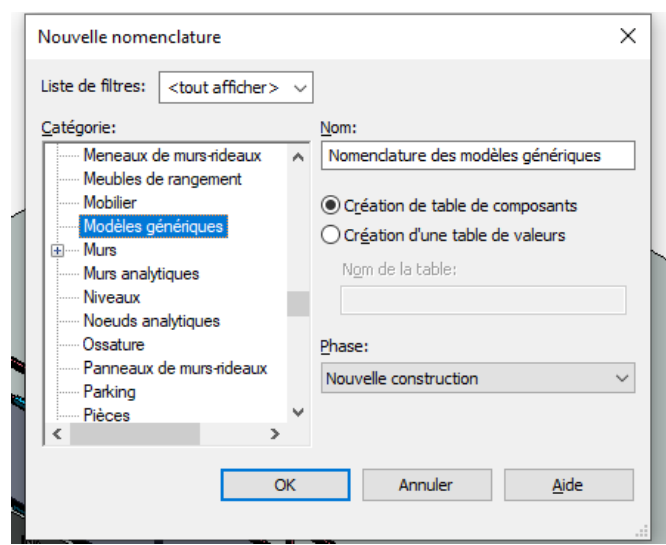

Dans la colonne de droite chercher par exemple le paramètre famille Quand vous l'avez trouvé, cliquer sur la flèche verte pour le faire passer dans la colonne de gauche

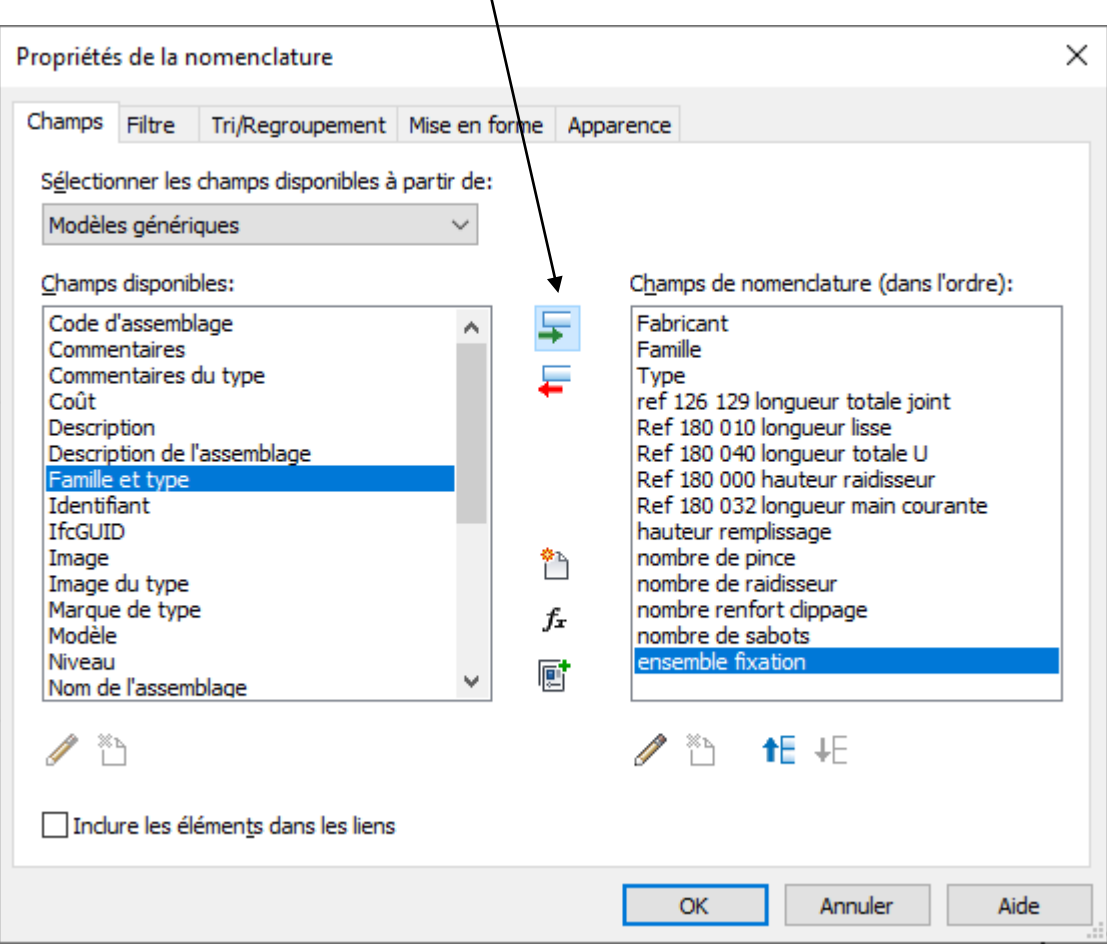

## Faire ceci pour tous les paramètres Puis OK la nomenclature s'affiche

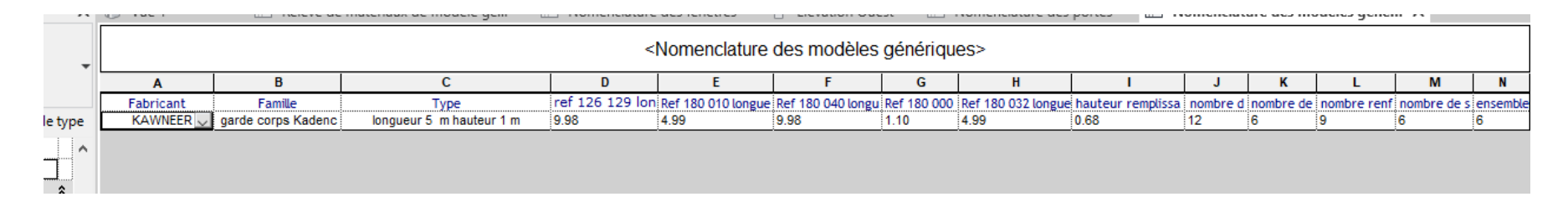

Dupliquer les gardes corps en modifiant le type

Je vais réaliser un garde corps longueur 4 m hauteur 1.2 m et un autre longueur 3 m et hauteur 1 m

Revenez à la nomenclature

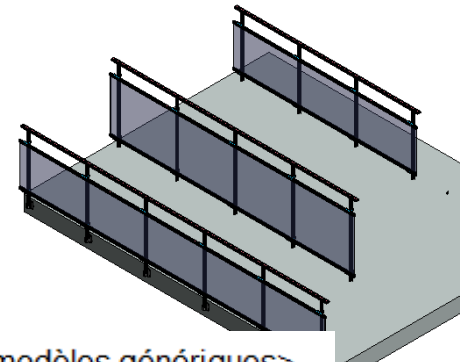

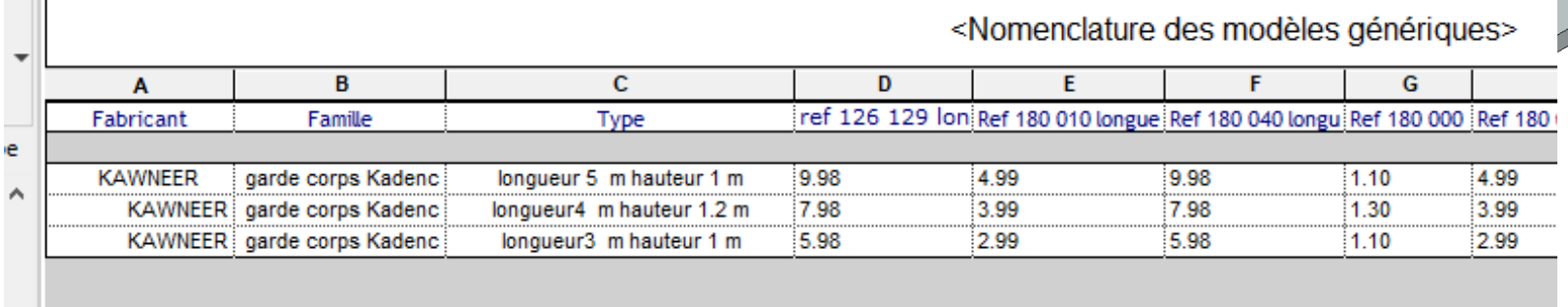